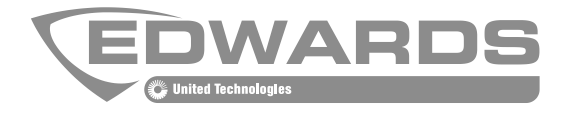

# Manual de referencias técnicas de iO64 y iO1000

P/N 3102350-ES • REV 005 • ISS 28DEC18

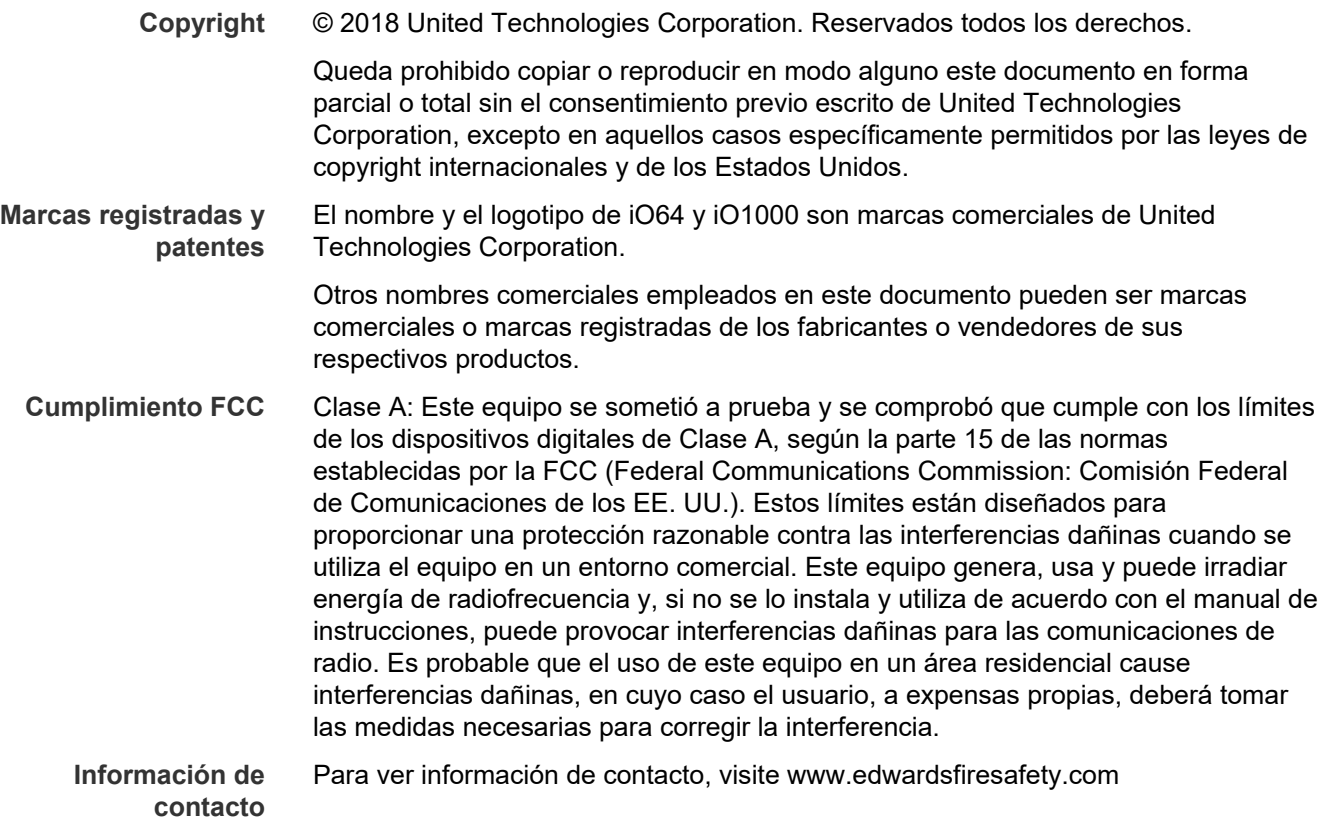

### **Contenido**

[Información importante](#page-5-0) iv [Requisitos mínimos del sistema](#page-8-0) vii [Introducción](#page-8-1) vii

**Capítulo 1 [Instalación y cableado 1](#page-10-0)** [Instalación de la caja trasera del panel](#page-11-0) 2 [Instalación del sistema electrónico del panel](#page-13-0) 4 [Enrutamiento de los cables de la caja trasera del panel](#page-14-0) 5 [Cableado de alimentación CA](#page-15-0) 6 [Cableado del transformador del panel](#page-16-0) 7 [Cableado de las baterías \(TB8\)](#page-17-0) 8 [Cableado del circuito de dispositivos de notificación \(TB2\)](#page-19-0) 10 [Cableado de lazo de dispositivo direccionable](#page-21-0) 12 [Cableado de los relés de alarma, de falla y de supervisión \(TB3\)](#page-26-0) 17 [Cableado del anunciador remoto \(TB4\)](#page-27-0) 18 [Cableado de salida de energía auxiliar/de detectores de humo](#page-29-0) 20 [Cableado de SA](#page-31-0)-DACT 22 [Cableado de SA](#page-34-0)-232 25 [Cableado de SA](#page-37-0)-CLA 28 [Cableado de SA](#page-38-0)-ETH 29 [Cableado del módulo CTM](#page-39-0) 30 [Cableado del módulo RPM](#page-41-0) 32 **Capítulo 2 [Programación del panel delantero 35](#page-44-0)** [Requisitos de programación UL/ULC](#page-46-0) 37

[Información básica](#page-48-0) 39 [Descripciones de tipos de dispositivos](#page-61-0) 52 [Ver el menú "Programar"](#page-71-0) 62 [Establecer día y hora](#page-72-0) 63 [Establecer horario de verano](#page-72-1) 63 [Cambiar los códigos](#page-73-0) 64 [Restaurar los parámetros predeterminados de fábrica](#page-74-0) 65 [Configurar las teclas programables](#page-75-0) 66 [Borrar el registro del historial de eventos](#page-78-0) 69 [Actualización del firmware](#page-79-0) 70 [Reiniciar el panel](#page-79-1) 70 [Para habilitar la comunicación mediante RS](#page-80-0)-232 71 [Autoprogramar el panel](#page-80-1) 71 [Realizar la programación incremental](#page-89-0) 80 [Agregar y quitar dispositivos de sistema programados](#page-92-0) 83 [Programación avanzada](#page-97-0) 88

**Capítulo 3 [Funcionamiento del sistema 137](#page-146-0)** [Descripción del funcionamiento](#page-148-0) 139 [Pantalla LCD](#page-149-0) 140 [Diodos LED del sistema](#page-153-0) 144 [Indicadores del expansor de la pantalla LED](#page-154-0) 145 [Botones de control](#page-155-0) 146 [Descripción de los componentes](#page-160-0) 151 [Eventos con mensajes de evento](#page-161-0) 152 [Números de ID y descripciones de eventos](#page-164-0) 155 [Ver detalles del evento](#page-170-0) 161 [Reiniciar el panel](#page-170-1) 161 [Silenciar el panel y las chicharras del anunciador](#page-171-0) 162 [Silenciar los dispositivos de notificación](#page-172-0) 163 [Realizar una prueba de lámpara](#page-173-0) 164 [Activar y restaurar dispositivos de salida](#page-173-1) 164 [Desbloquear dispositivos de salida bloqueados](#page-174-0) 165 [Activar y restaurar circuitos NAC de panel](#page-175-0) 166 [Activar y restaurar la anulación de sensor](#page-175-1) 166 [Activar y restaurar la respuesta acelerada al gas](#page-177-0) 168 [Deshabilitar y habilitar dispositivos](#page-177-1) 168 [Deshabilitar y habilitar zonas](#page-178-0) 169 [Deshabilitar y habilitar eventos de panel](#page-179-0) 170 [Deshabilitar y habilitar eventos de lazo](#page-181-0) 172 [Deshabilitar y habilitar circuitos NAC de panel](#page-182-0) 173 [Deshabilitar y habilitar el marcador y la red](#page-183-0) 174 [Iniciar un simulacro de incendio](#page-184-0) 175 [Realizar una prueba móvil](#page-184-1) 175 **Capítulo 4 [Informes 179](#page-188-0)** Pasos [básicos para ver e imprimir informes](#page-189-0) 180 [Informe de historial](#page-189-1) 180 [Informe de prueba móvil](#page-190-0) 181 [Informe de mantenimiento de dispositivos](#page-191-0) 182 [Informe de estado del sistema](#page-192-0) 183 [Informe de grupos de correlación](#page-192-1) 183 [Informe de configuración de grupo de correlación](#page-192-2) 183 [Informe de zona](#page-193-0) 184 [Informe de configuración del sistema](#page-193-1) 184 [Informe de estado interno](#page-194-0) 185 [Informe de detalles de dispositivos](#page-195-0) 186 [Informes de diagnóstico](#page-195-1) 186 [Informe de falla interna](#page-196-0) 187

[Informe de liberaciones](#page-197-0) 188

[Cancelar un informe](#page-197-1) 188

**Capítulo 5 [Diagnóstico, mantenimiento y pruebas 189](#page-198-0)** [Programa de mantenimiento preventivo](#page-199-0) 190 [Verificación rápida de falla a tierra](#page-199-1) 190 [Recalibrar dispositivo](#page-199-2) 190 [Encender LED de dispositivo](#page-200-0) 191 [Verificación de comunicación de lazo](#page-200-1) 191 [Prueba del panel de control](#page-201-0) 192 [Comprobación electrónica de un dispositivo \(prueba de fuego\)](#page-203-0) 194 Pr[ueba del SA](#page-204-0)-DACT 195 [Realizar una prueba de lámpara](#page-204-1) 195 [Iniciar y detener una prueba móvil](#page-205-0) 196 [Usar HyperTerminal](#page-207-0) 198 [Reemplazar un dispositivo en estado de alarma](#page-209-0) 200 **Apéndice A [Especificaciones del panel 201](#page-210-0)** [Especificaciones del panel de cont](#page-211-0)rol 202 **Apéndice B [Hojas de cálculo 205](#page-214-0)** [Hoja para cálculo de batería](#page-215-0) 206 [Hoja para cálculo de circuitos de dispositivos de notificación](#page-219-0) 210 [Hoja para cálculo de caída de voltaje en dispositivos de notificación](#page-225-0) 216 [Cálculo de longitud máxima de cable para riser de entrada de 24 V del](#page-227-0)  [módulo RZI16](#page-227-0)-2 218 [Hoja para cálculo de longitud de cable máxima para lazo de dispositivos](#page-228-0) 219 [Hoja de cálculo para grupos de correlación](#page-234-0) 225 [Hoja de cálculo de configuración de dispositivos](#page-235-0) 226 [Hoja de cálculo de lazos](#page-238-0) 229 [Hoja de cálculo de configuración del panel](#page-239-0) 230 [Hoja de cálculo de funcionamiento del panel](#page-242-0) 233 [Hoja de cálculo de configuración de zonas](#page-243-0) 234 **Apéndice C [Aplicaciones 237](#page-246-0)** [Aplicaciones CAN/ULC](#page-247-0)-S559 238 [Aplicaciones de señalización de alarmas locales](#page-250-0) 241 [Aplicaciones de señalización correlacionadas de alarmas de zona y del](#page-255-0)  sistem[a 246](#page-255-0) [Aplicaciones de silencio de señales "en suite"](#page-260-0) 251 **Apéndice D [Correlación de tipos de dispositivos con códigos de personalidad 257](#page-266-0) Apéndice E [Módulo de liberación 267](#page-276-0) [Índice 271](#page-280-0)**

# <span id="page-5-0"></span>**Información importante**

### **Limitación de la responsabilidad**

Este producto ha sido diseñado para cumplir con los requisitos establecidos por la norma NFPA 72: *National Fire Alarm and Signaling Code (Código Nacional de Alarma Contra Incendios)*, la norma NFPA 720: *Standard for the Installation of Carbon Monoxide (CO) Detection and Warning Equipment (Norma para la instalación de equipos de detección de monóxido de carbono (CO) y advertencia)*, la norma UL 864: *Standard for Control Units and Accessories for Fire Alarm Systems (Norma para unidades de control y accesorios para sistemas contra incendios,* la norma ULC-S527: *Standard for Control Units for Fire Alarm Systems (Norma para unidades de control para sistemas contra incendios)* y la norma UL 2017: *General Purpose Signalling Devices and systems (Sistemas y dispositivos de señalización multipropósito).* Es obligatorio realizar la instalación según lo indicado en este manual, los códigos aplicables y las instrucciones provistas por la autoridad competente que corresponda ("AHJ" por sus siglas en inglés). En ningún caso, United Technologies Corporation será responsable por ningún daño incidental o resultante por pérdidas materiales o cualquier otro daño o pérdida que se relacione con la falla de un producto de United Technologies Corporation más allá del costo de la reparación o el reemplazo del producto defectuoso. United Technologies Corporation se reserva el derecho de introducir mejoras en sus productos o de modificar las especificaciones de los productos en cualquier momento.

Si bien se han tomado todas las precauciones necesarias al momento de redactar este manual a fin de garantizar la precisión de su contenido, United Technologies Corporation no asume ninguna responsabilidad por los errores u omisiones que pudiese tener.

### **Declaración de cumplimiento FCC**

Este equipo puede generar e irradiar energía de radiofrecuencia. Si el equipo no se instala según lo indicado en este manual, puede provocar interferencias en las comunicaciones de radio. Este equipo se sometió a prueba y se comprobó que cumple con los límites de los dispositivos digitales de Clase A, según la subparte B de la parte 15 de las normas establecidas por la FCC (Federal Communications Commission: Comisión Federal de Comunicaciones de los EE. UU.) Estas normas tienen por objeto proporcionar una protección razonable contra tales interferencias cuando se utiliza el equipo en un entorno comercial. Es probable que el uso de este equipo cause interferencias, en cuyo caso el usuario, a expensas propias, deberá tomar las medidas necesarias para corregir la interferencia.

### **Información FCC del equipo SA-DACT**

### **Precauciones**

• Para asegurar un buen funcionamiento, se debe instalar este marcador de acuerdo con las instrucciones de instalación que se incluyen. Para verificar que el marcador está

funcionando bien y puede notificar correctamente de las alarmas que ocurran, se lo debe someter a prueba de inmediato después de la instalación y, luego, en forma periódica, según las instrucciones de prueba que se incluyen.

• A fin de que el marcador pueda tomar la línea de teléfono para notificar de una alarma u otro evento cuando se está utilizando algún equipo del cliente (teléfono, sistema contestador, módem de computadora, etc.) que está conectado a la misma línea, el marcador *debe* estar conectado a un enchufe hembra RJ-31X debidamente instalado. Este enchufe RJ-31X debe estar conectado en serie con todos los demás equipos que estén unidos a la misma línea de teléfono, y debe estar conectado antes que todos ellos. El diagrama de cableado muestra la instalación en serie del enchufe RJ-31X. Si tiene alguna pregunta respecto de estas instrucciones, consulte a su empresa telefónica o a un instalador autorizado.

### **Prueba**

Al programar números de emergencia o hacer llamadas de prueba a números de emergencia, permanezca en la línea y explíquele brevemente al despachador la razón por la que ha llamado. Si el mantenimiento del sistema, los procesos de prueba o la introducción de modificaciones pudiesen causar la transmisión de señales desde el sistema de alarma contra incendios a una estación de supervisión, consulte a la estación de supervisión para determinar cuándo es el mejor momento para enviar tales señales (por ejemplo, lejos de las horas pico).

### **Cumplimiento**

- Este marcador cumple con la Parte 68 de las normas FCC y con los requisitos adoptados por el ACTA (Consejo Administrativo para la Conexión de Terminales). Una etiqueta pegada en el marcador contiene, entre otros datos, un identificador del producto con el formato US:AAAEQ##TXXXX. Si se la solicitan, debe proporcionar esta información a la empresa telefónica.
- Los enchufes macho y hembra que se utilizan para conectar el marcador a las redes de cableado y teléfono del edificio deben cumplir con los correspondientes requisitos y normas de la Parte 68 de FCC adoptados por el ACTA. El marcador debe estar conectado a un enchufe hembra RJ-31X o RJ-38X que cumpla con estos requisitos y utilizando un cable que también respete estas normas. Si el marcador trae un cable de teléfono modular, ha sido diseñado para cumplir con estos requisitos. Consulte las instrucciones de instalación para obtener más detalles.
- El número REN (cantidad equivalente de dispositivos de llamada) se utiliza para calcular cuántos dispositivos puede conectar a una línea telefónica. Si el número REN total de todos los dispositivos conectados a una línea de teléfono supera la cantidad permitida por la empresa telefónica, es posible que los dispositivos no suenen cuando haya una llamada entrante. En la mayoría de las áreas (aunque no en todas), el valor REN total no debe ser superior a 5.0. Para estar seguro del valor REN total permitido para una línea de teléfono, comuníquese con la empresa telefónica local.
- En los productos aprobados después del 23 de julio de 2001, el número REN forma parte del identificador de producto con el formato US:AAAEQ##TXXXX. Los dígitos ## representan el número REN sin punto decimal. Ejemplo: 03 es un número REN igual a 0.3. Para productos anteriores, el número REN se indica por separado.
- Si el marcador está dañando la red telefónica, la empresa de teléfonos le notificará por anticipado que quizás sea necesario discontinuar el servicio temporalmente. Si la empresa telefónica no pudiera darle aviso en forma anticipada, de todos modos, lo hará lo antes posible. Asimismo, se le notificará sobre su derecho de presentar una queja ante FCC si lo cree necesario.
- La empresa telefónica puede hacer cambios en sus instalaciones, equipos, operaciones o procedimientos que podrían afectar el funcionamiento del marcador. Si esto sucede, la empresa telefónica puede notificarle con anticipación para que usted realice las modificaciones necesarias a fin de no sufrir interrupciones en el servicio.
- Si tiene algún problema con el marcador, comuníquese con el fabricante para obtener información relacionada con su reparación o garantía. Si el marcador está dañando la red telefónica, es posible que la empresa de teléfonos le solicite que desconecte el marcador hasta que el problema esté resuelto.
- El marcador no contiene ninguna pieza a la que usted deba realizarle mantenimiento. En caso de que el equipo presente algún defecto, regréselo al fabricante para su reparación.
- *No* podrá conectar el marcador a un teléfono público de monedas ni a un servicio de línea compartida provisto por la empresa telefónica.

### **Información de Industry Canada**

La etiqueta Industry Canada identifica a los equipos certificados. Esta certificación significa que el equipo cumple con ciertos requisitos de seguridad, funcionamiento y protección de redes de telecomunicación. Industry Canada no garantiza que el equipo funcione para satisfacción del usuario.

Antes de instalar el equipo, los usuarios deben asegurarse de que esté permitido conectarlo a las instalaciones de la empresa local de telecomunicaciones. Este equipo también se debe instalar empleando algún método aceptable de conexión. Es importante que el cliente sepa que el hecho de cumplir con las condiciones antes mencionadas puede no ser suficiente para impedir la degradación del servicio en algunas situaciones.

Las reparaciones del equipo certificado debe hacerlas un centro de mantenimiento canadiense autorizado designado por el proveedor. Si el usuario repara o modifica ese equipo, o si el equipo no funciona bien, la empresa de telecomunicaciones puede solicitar al usuario que lo desconecte.

**Precaución:** Los usuarios no deberían intentar hacer las conexiones ellos mismos, sino que deberían comunicarse con la autoridad de inspección eléctrica adecuada, o con un electricista, según corresponda.

Los usuarios deberían asegurar, para su propia protección, que las conexiones eléctricas a tierra del servicio eléctrico, las líneas de teléfono y el sistema de tuberías metálicas internas de agua, de estar presentes, estén conectados juntos. Esta precaución puede ser particularmente importante en las áreas rurales.

**Nota:** El número de carga (LN) asignado a cada dispositivo terminal indica el porcentaje de la carga total que se debe conectar al lazo telefónico empleado por el dispositivo, a fin de evitar la sobrecarga. La terminación en un lazo puede consistir en una combinación cualquiera de los dispositivos sujeta únicamente al requisito de que la suma de los números de carga de todos los dispositivos no sea superior a 100.

# <span id="page-8-0"></span>**Requisitos mínimos del sistema**

La tabla que se muestra a continuación detalla los requisitos mínimos de los equipos para cada tipo de sistema para el cual se incluye el panel de control.

| <b>Sistema</b>                                                             | <b>Equipo necesario</b>      |
|----------------------------------------------------------------------------|------------------------------|
| Sistema de alarma contra incendios (local) de área<br>protegida            | Panel de control             |
|                                                                            | Baterías del tamaño adecuado |
| Sistema auxiliar contra incendios, tipo de alimentación<br>local           | Panel de control             |
|                                                                            | Baterías del tamaño adecuado |
|                                                                            | Módulo CTM                   |
| Sistema de alarma contra incendios de la estación<br>remota de supervisión | Panel de control             |
|                                                                            | Baterías del tamaño adecuado |
|                                                                            | Módulo RPM o SA-DACT         |
| Sistema de alarma contra incendios de la estación<br>central               | Panel de control             |
|                                                                            | Baterías del tamaño adecuado |
|                                                                            | Módulo RPM o SA-DACT         |

**Tabla 1: Requisitos mínimos de hardware para cada aplicación**

# <span id="page-8-1"></span>**Introducción**

Si recién comienza, guíese por los puntos de esta lista para preparar, instalar, cablear y programar el panel de control de alarmas contra incendios.

**ADVERTENCIA:** Peligro de electrocución. Verifique que el disyuntor del circuito de CA esté apagado antes de conectar los cables al bloque de terminales.

- 1. Prepare el sitio. Compruebe que el lugar de la instalación no tenga suciedad ni polvillo de construcción, que no tenga valores de temperatura extremos ni humedad.
- 2. Desembale el equipo.
- 3. Instale la caja trasera del panel. Consulte ["Instalación de la caja trasera del panel](#page-11-0)["en la](#page-11-0)  [página 2](#page-11-0) para conocer las medidas de la caja trasera.
- 4. Instale el sistema electrónico del panel en la caja trasera del panel. Consulte "Instalación del sistema electrónico del panel" en la página 4.
- 5. Quite el plástico protector transparente de la pantalla que se encuentra en el panel delantero.
- 6. Instale los accesorios opcionales del panel. Consulte las instrucciones que figuran en la hoja de instalación de cada componente.
- 7. Consulte el Capítulo 1 "Instalación y cableadoInstalación y cableado", que comienza en la página 1.
- 8. Consulte el cableado de campo para los circuitos en corto, las conexiones a tierra y los circuitos en corto antes de realizar las conexiones.
- 9. Conecte el cableado CA y de conexión a tierra. Consulte "Cableado de alimentación CA" en la página 6. No se puede poner en marcha el panel con alimentación de baterías solamente.
- 10.Conecte el cableado de bajo voltaje del panel. Consulte "Cableado del transformador del panel" en la página 7.
- 11.Encienda la energía CA.
- 12.Conecte las baterías. Consulte "Cableado de las baterías (TB8)" en la página 8.
- 13.Programe el panel. Consulte Capítulo 2 "Programación del panel delanteroProgramación del panel delantero" en la página 35. Si está utilizando la utilidad de configuración, consulte la Ayuda en línea.
- 14.Pruebe el sistema para verificar que funciona correctamente.

# <span id="page-10-0"></span>Capítulo 1 Instalación y cableado

### **Resumen**

Este capítulo cubre todos los aspectos del cableado del panel de control, tales como la alimentación CA, los circuitos NAC, los lazos de dispositivos y el cableado de la batería.

### **Contenido**

[Instalación de la caja trasera del panel](#page-11-0) 2 [Instalación del sistema electrónico del panel](#page-13-0) 4 [Enrutamiento de los cables de la caja trasera del panel](#page-14-0) 5 [Cableado de alimentación CA](#page-15-0) 6 [Cableado del transformador del panel](#page-16-0) 7 [Cableado de las baterías \(TB8\)](#page-17-0) 8 [Cableado del circuito de dispositivos de notificación \(TB2\)](#page-19-0) 10 [Cableado de lazo de dispositivo direccionable](#page-21-0) 12 [Cableado de los relés de alarma, de falla y de supervisión \(TB3\)](#page-26-0) 17 [Cableado del anunciador remoto \(TB4\)](#page-27-0) 18 [Cableado de salida de energía auxiliar/de detectores de humo](#page-29-0) 20 [Cableado de SA](#page-31-0)-DACT 22 [Cableado de SA](#page-34-0)-232 25 [Cableado](#page-37-0) de SA-CLA 28 [Cableado de SA](#page-38-0)-ETH 29 [Especificaciones del circuito](#page-38-1) 29 [Cableado del módulo CTM](#page-39-0) 30 [Cableado del módulo RPM](#page-41-0) 32

# <span id="page-11-0"></span>**Instalación de la caja trasera del panel**

**Nota:** Tome en cuenta todos los códigos y estándares aplicables, así como las pautas de la autoridad competente que corresponda ("AHJ", por sus siglas en inglés) y las indicaciones del propietario al momento de seleccionar una ubicación para instalar el panel.

La caja trasera del panel se puede instalar sobre la superficie o en forma semiembutida.

### **Para montar la caja trasera del panel sobre la superficie:**

- 1. Coloque la caja trasera del panel sobre la superficie terminada de la pared.
- 2. Sujete la caja trasera del panel a la superficie de la pared en los sitios indicados en la Figura 2 empleando sujetadores adecuados para el tipo de superficie de pared y el peso de la caja trasera y el panel, incluidas las baterías de refuerzo.
- 3. Pase el cableado de campo por los sitios troquelados designados para asegurar que el cableado de energía limitada y el de energía no limitada queden correctamente separados.

Consulte "Enrutamiento de los cables de la caja trasera del panel" en la página 5.

### **Para montar la caja trasera del panel de manera semiembutida:**

- 1. Prepare la pared interior (según sea necesario) para que soporte el peso total de la unidad de control, incluidas las baterías de refuerzo.
- 2. Instale un anillo de compensación (opcional) en la caja trasera.
- 3. Pase el cableado de campo por los sitios troquelados designados para asegurar que el cableado de energía limitada y el de energía no limitada queden correctamente separados.

Consulte "Enrutamiento de los cables de la caja trasera del panel" en la página 5.

4. Sujete la caja trasera del panel a los puntales del encofrado en los puntos indicados.

#### **Figura 1: Detalles del montaje sobre superficie o semiembutido**

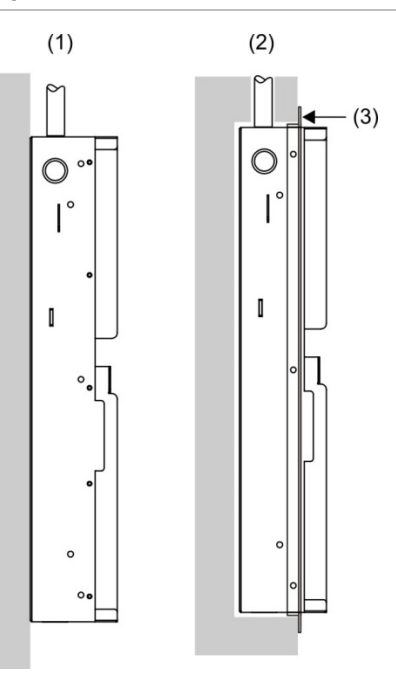

- (1) Montaje sobre superficie
- (2) Montaje semiembutido

(3) Reborde de compensación

**Figura 2: Caja trasera del panel, caja trasera con la puerta y caja trasera con la puerta y el anillo de compensación**

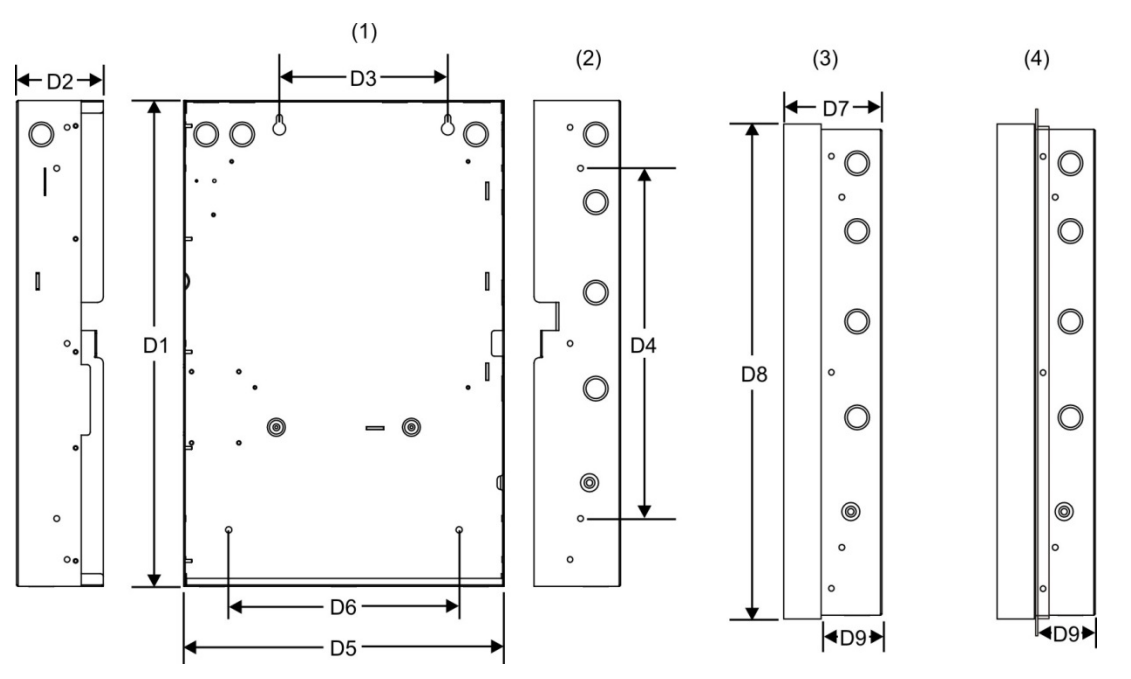

(1) Orificios de montaje sobre superficie

(2) Orificios de montaje semiembutido

(3) Caja trasera con puerta

(4) Caja trasera con puerta y anillo de compensación

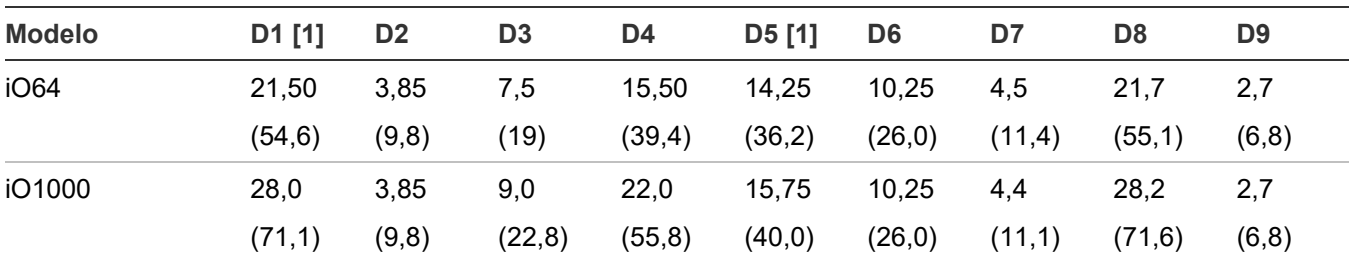

#### **Tabla 2: Medidas de la caja trasera y la caja trasera con la puerta (in. y cm)**

<span id="page-13-0"></span>[1] Agregue 1-1/2 in. (3,81 cm) a las medidas D1 y D5 para incluir el conjunto de compensación. El conjunto de compensación proporciona 0,75 in. (1,9 cm) de compensación en la parte superior, la parte inferior y los laterales de la caja trasera del panel.

### **Instalación del sistema electrónico del panel**

**ADVERTENCIA:** Peligro de electrocución. A fin de evitar lesiones personales o fatales a causa de electrocución, quite todas las fuentes de alimentación y permita que la energía almacenada se descargue antes de instalar o desinstalar un equipo.

El sistema electrónico del panel se empaqueta de manera separada de la caja trasera para evitar daños durante la instalación de la caja trasera. El sistema electrónico de la unidad de control se ensambla en la fábrica en un chasis de montaje plástico y debe instalarse en la caja trasera del panel para mantener la aprobación NRTL del conjunto.

### **Notas**

- Antes de instalar el sistema electrónico del panel, compruebe que no haya daños de construcción ni daños causados por vandalismo.
- Instale el sistema electrónico del panel únicamente después de haber instalado la caja trasera y haber realizado las conexiones con la infraestructura. También es preciso que todo el cableado del sistema necesario para conectar el panel se haya colocado dentro de la caja trasera.

**Para instalar el sistema electrónico del panel en la caja trasera:**

- 1. Coloque el sistema electrónico del panel en la caja trasera del panel, de manera tal que los cuatro pasadores roscados de la caja trasera sobresalgan a través de los orificios que la tarjeta madre posterior tiene en sus esquinas. Emplee las tuercas 10-24 provistas con el sistema electrónico del panel para sujetar la tarjeta madre posterior.
- 2. Monte y conecte los módulos opcionales del panel (SA-DACT, SA-ETH, SA-232, iO-SDC1 e iO-SDC2) a la tarjeta madre o al sistema electrónico del panel principal.

**Figura 3: Instalación del sistema electrónico del panel**

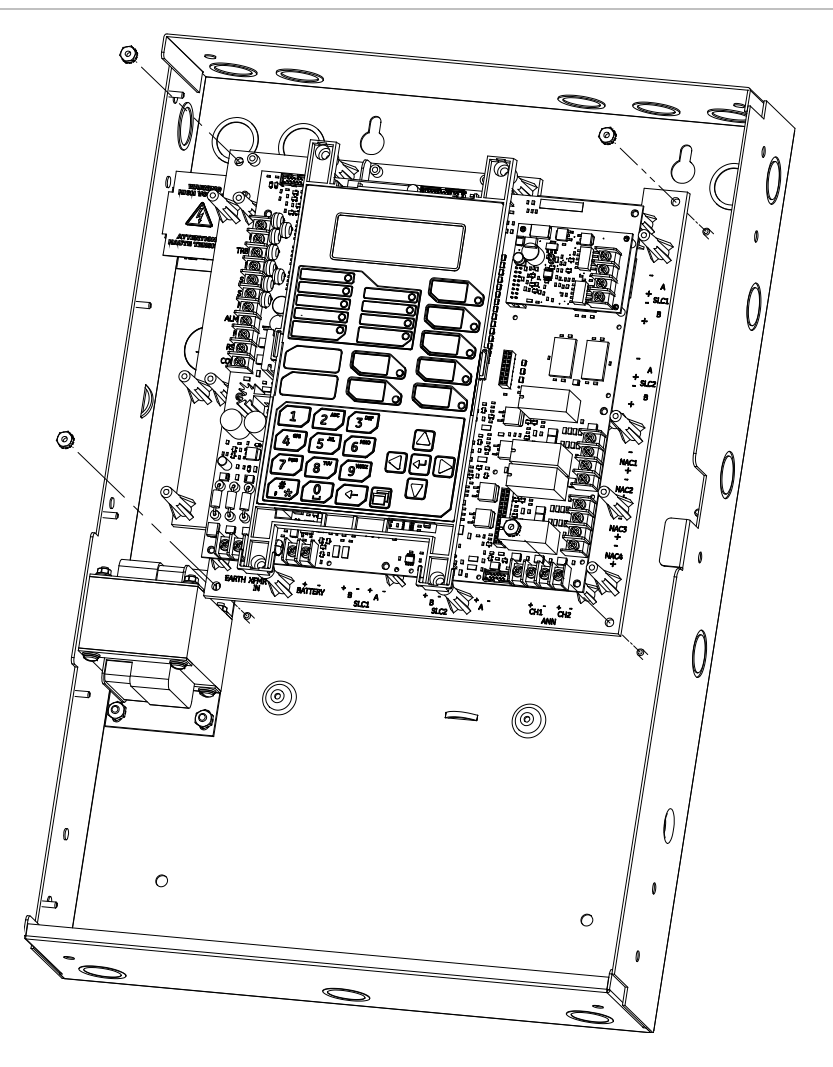

### <span id="page-14-0"></span>**Enrutamiento de los cables de la caja trasera del panel**

Guíese por el diagrama que se muestra a continuación y mantenga siempre el cableado de energía limitada dentro del área sombreada y el cableado de energía no limitada dentro del área no sombreada.

### **Figura 4: Enrutamiento de los cables de la caja trasera del panel**

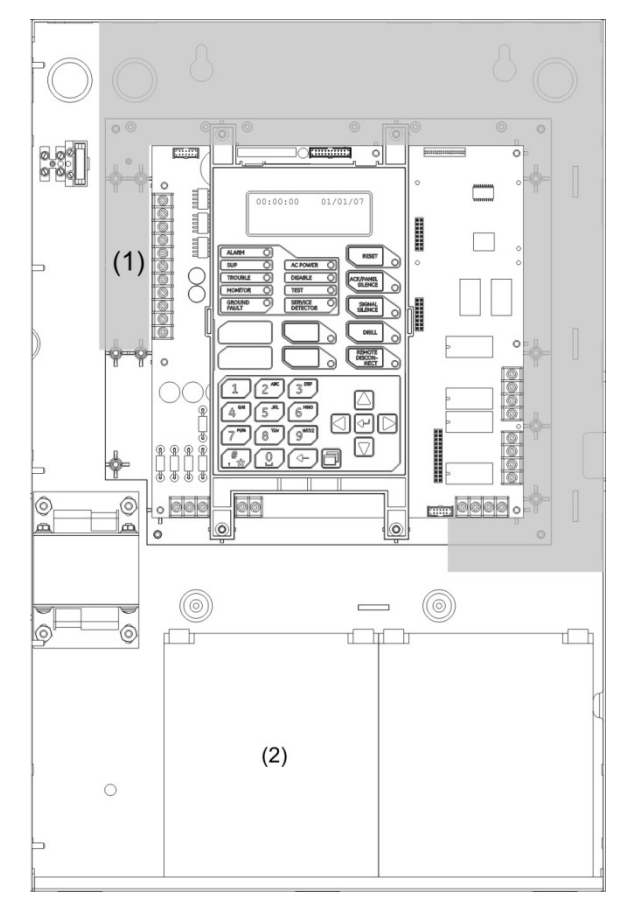

- (1) De energía limitada solo si está conectado a una fuente de energía limitada. Si está conectado a una fuente de energía no limitada, todo el cableado del bloque TB3 de terminales debe estar conformado por cables de tipo NPFPL, NPFPLR, NPFPLP o equivalentes, según la norma NFPA 70 del Código Eléctrico de los EE. UU. y tener una ruta diferente a la del cableado de energía limitada.
- <span id="page-15-0"></span>(2) Excepto el cableado de la batería, no debería pasarse ningún otro cableado por el compartimento de las baterías de este gabinete.

## **Cableado de alimentación CA**

### **Especificaciones del circuito**

- Panel iO64: 120 V, 60 Hz, 1,3 A o 230 V, 50/60 Hz, 0,62 A de una fuente de suministro dedicada.
- Panel iO1000: 120 V, 60 Hz, 2,0 A o 230 V, 50/60 Hz, 0,97 A de una fuente de suministro dedicada.

**ADVERTENCIA:** Peligro de electrocución. A fin de evitar lesiones personales o fatales a causa de electrocución, quite todas las fuentes de alimentación y permita que la energía almacenada se descargue antes de instalar o desinstalar un equipo. Nunca reemplace el fusible mientras el circuito tenga energía. El fusible de reemplazo que utilice debe ser del mismo tipo y tamaño que el anterior.

**Precaución:** La conexión central (A TIERRA) del bloque de terminales establece una conexión mecánica con el chasis incluso aunque no esté conectado el cable de conexión a tierra.

Conecte el cableado de alimentación CA tal como se muestra en la Figura 5.

**Figura 5: Cableado de alimentación CA**

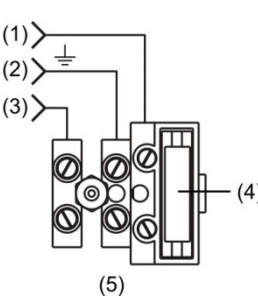

(1) Línea

(2) Conexión a tierra

(3) Neutro (120 V CA), Línea (230 V CA)

- (4) 5 A, 250 V, SLO-BLO (Fusible pequeño N/P 2450005)
- (5) Conexión de alimentación principal de 120 o 230 V CA

<span id="page-16-0"></span>**Nota:** Consulte "Descripción de los componentes" en la página 151 para conocer dónde se ubica el bloque de terminales en la caja trasera.

# **Cableado del transformador del panel**

**ADVERTENCIA:** Peligro de electrocución. A fin de evitar lesiones personales o fatales a causa de electrocución, quite todas las fuentes de alimentación y permita que la energía almacenada se descargue antes de instalar o desinstalar un equipo.

### **Especificaciones del circuito de alimentación**

- Panel iO64: 120 V, 60 Hz, 1,3 A o 230 V, 50/60 Hz, 0,62 A de una fuente de suministro dedicada.
- Panel iO1000: 120 V, 60 Hz, 2,0 A o 230 V, 50/60 Hz, 0,97 A de una fuente de suministro dedicada.

Especificaciones del circuito de bajo voltaje

• Voltaje del circuito: 24 V CA

La potencia de todos los circuitos está limitada, salvo que se indique lo contrario

Conecte el cableado primario y el cableado secundario del transformador tal como se muestra en la Figura 6 y en la Figura 7.

**Figura 6: Ubicación del cableado secundario del transformador**

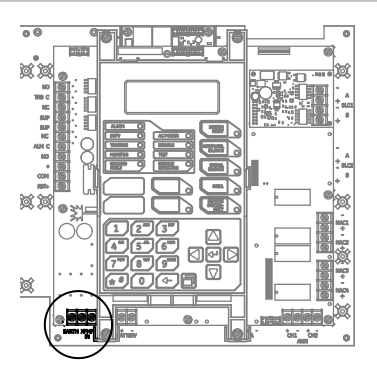

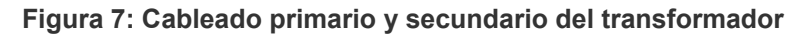

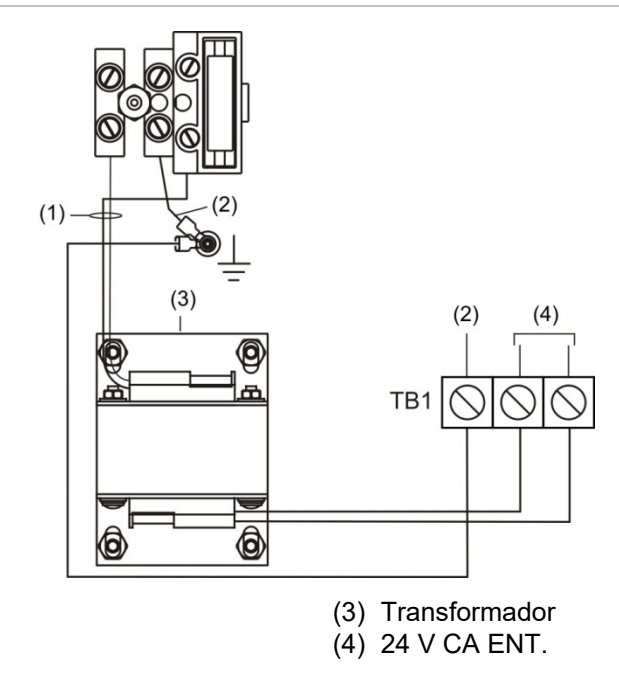

- (1) 120 o 230 V CA ENT.
- <span id="page-17-0"></span>(2) Conexión a tierra

# **Cableado de las baterías (TB8)**

**Precaución:** Conecte y desconecte las baterías de refuerzo solo mientras el sistema esté recibiendo alimentación CA.

El panel de control cuenta con un circuito de baterías recargable de 24 V CC que es capaz de cargar hasta dos baterías de plomo selladas de 12 V CC y 26 Ah.

En la tabla que aparece a continuación, se detallan las baterías que pueden instalarse en el gabinete del panel de control. Pueden colocarse hasta dos baterías de 11 Ah en el gabinete del panel de control iO64 y dos baterías de 18 Ah en el gabinete del panel de control iO1000. Si se requieren baterías más grandes, debe emplear un gabinete para baterías aprobado. Para determinar qué batería necesita su sistema, consulte la "Hoja para cálculo de batería" en la página 206.

| <b>Modelo</b> | <b>Clasificación</b> |  |
|---------------|----------------------|--|
| 12V4A         | 12 voltios; 4,5 Ah   |  |
| 12V6A5        | 12 voltios; 7,2 Ah   |  |
| 12V10A        | 12 voltios; 11 Ah    |  |
| 12V17A        | 12 voltios; 18 Ah    |  |
| 12V24A        | 12 voltios; 26 Ah    |  |
|               |                      |  |

**Tabla 3: Baterías para paneles iO64 e iO1000**

#### **Figura 8: Ubicación del cableado de las baterías**

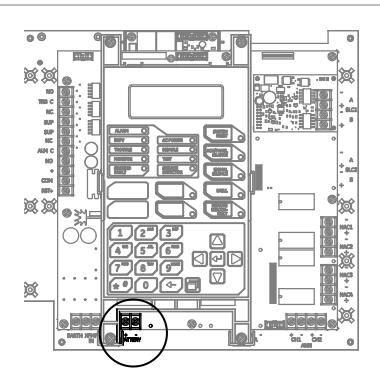

#### **Figura 9: Cableado de las baterías**

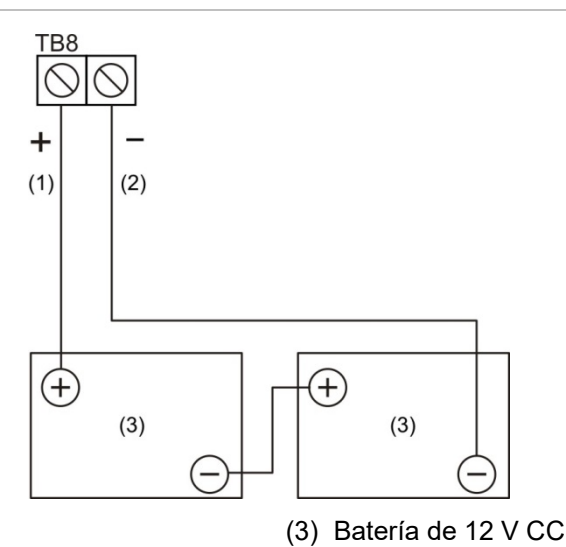

(1) Rojo

(2) Negro

# <span id="page-19-0"></span>**Cableado del circuito de dispositivos de notificación (TB2)**

El panel de control incluye dos o cuatro circuitos de dispositivos de notificación, según el modelo. Es posible configurar cada circuito en forma individual para que tenga una salida continua, temporal, sincronizada, codificada o de tipo City Tie.

**Especificaciones del circuito**

- Clase B o Clase A.
- Voltaje del circuito: 24 V FWR, regulado
- Corriente del circuito
- Panel iO64:

3,75 A total; 2,5 A máx. por circuito a un voltaje de entrada de 120/230 V CA 60 Hz 3,0 A total; 2,5 A máx. por circuito a un voltaje de entrada de 230 V CA 50 Hz

- Panel iO1000: 6,0 A total; 2,5 A máx. por circuito a un voltaje de entrada de 120/230 V CA 60 Hz 5,0 A total; 2,5 A máx. por circuito a un voltaje de entrada de 230 V CA 50 Hz
- Resistencia máx.: 26 Ω total
- Capacitancia máx.: 0,35 µF
- EOLR: 15 kΩ, 1/2 W (N/P EOL-15) (deben pedirse por separado)
- Sincronización: Para los circuitos NAC con cableado de Clase A o Clase B, se admite la sincronización de señales en todo el sistema (todos los circuitos NAC).
- Impedancia de falla a tierra: 0 a 5 kΩ
- De energía limitada y con supervisión

### **Notas**

- En el panel iO64, el cableado de Clase A solo está disponible cuando está instalada la tarjeta de expansión SA-CLA opcional. Consulte la *SA-CLA Class A Interface Card Installation Sheet* (N/P 3101094-ES) y el tema "Cableado de SA-CLA" en la página 28.
- Los EOLR que se mencionan se deben instalar tal como se muestra en las imágenes para asegurar su correcta supervisión.
- La marca indica la polaridad de la señal de salida cuando el circuito está activo. La polaridad se invierte cuando el circuito no está activo. Conecte los dispositivos de notificación según corresponda. La polaridad del dispositivo de notificación que se muestra corresponde a su estado activo.
- Los límites de instalación están sujetos a ser aceptados por las autoridades que tienen jurisdicción ("AHJ", por sus siglas en inglés).
- Si se utiliza un riser para más de una zona de notificación, instalelo de acuerdo a los requerimientos de capacidad de supervivencia a incendios disponibles en el Código Nacional de Señalización y Alarmas contra incendio NFPA 72.

**Figura 10: Ubicación del cableado NAC**

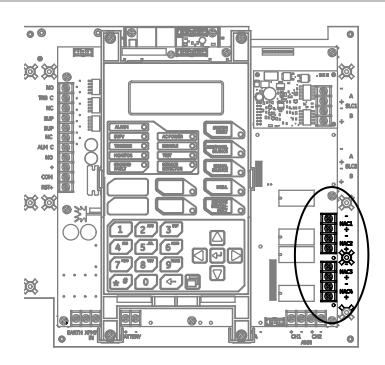

**Figura 11: Cableado de NAC de Clase B en panel iO64**

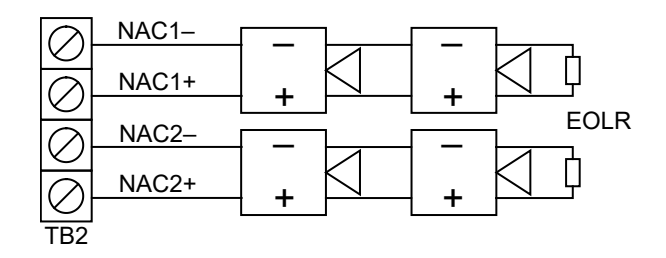

### **Figura 12: Cableado de NAC de Clase B en panel iO1000**

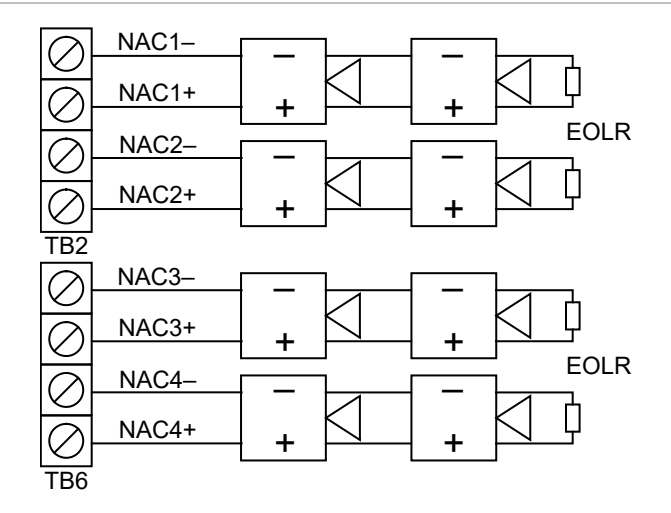

#### **Figura 13: Cableado de NAC de Clase A en panel iO1000**

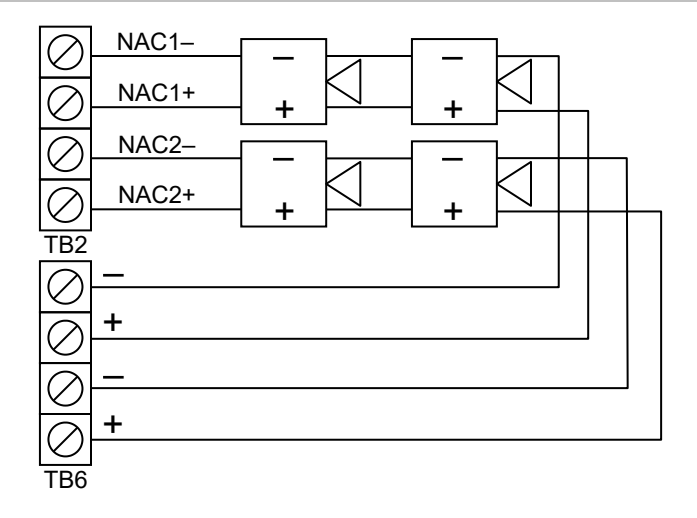

<span id="page-21-0"></span>**Nota:** Para el cableado de NAC de Clase A en panel iO64, consulte "Cableado de SA-CLA" en la página 28.

## **Cableado de lazo de dispositivo direccionable**

Los paneles de control iO64 e iO1000 cuentan cada uno con un circuito de dispositivo direccionable que puede utilizarse con detectores y módulos direccionables (Tabla 4). El panel iO64 admite hasta 64 detectores o módulos. El panel iO1000 admite dos tarjetas de lazo, las cuales pueden ser de lazo simple o lazo doble. El panel iO1000 admite hasta 1000 dispositivos, según la configuración. El circuito de lazo está bajo constante supervisión para detectar si presenta conexiones abiertas o en corto, o fallas a tierra.

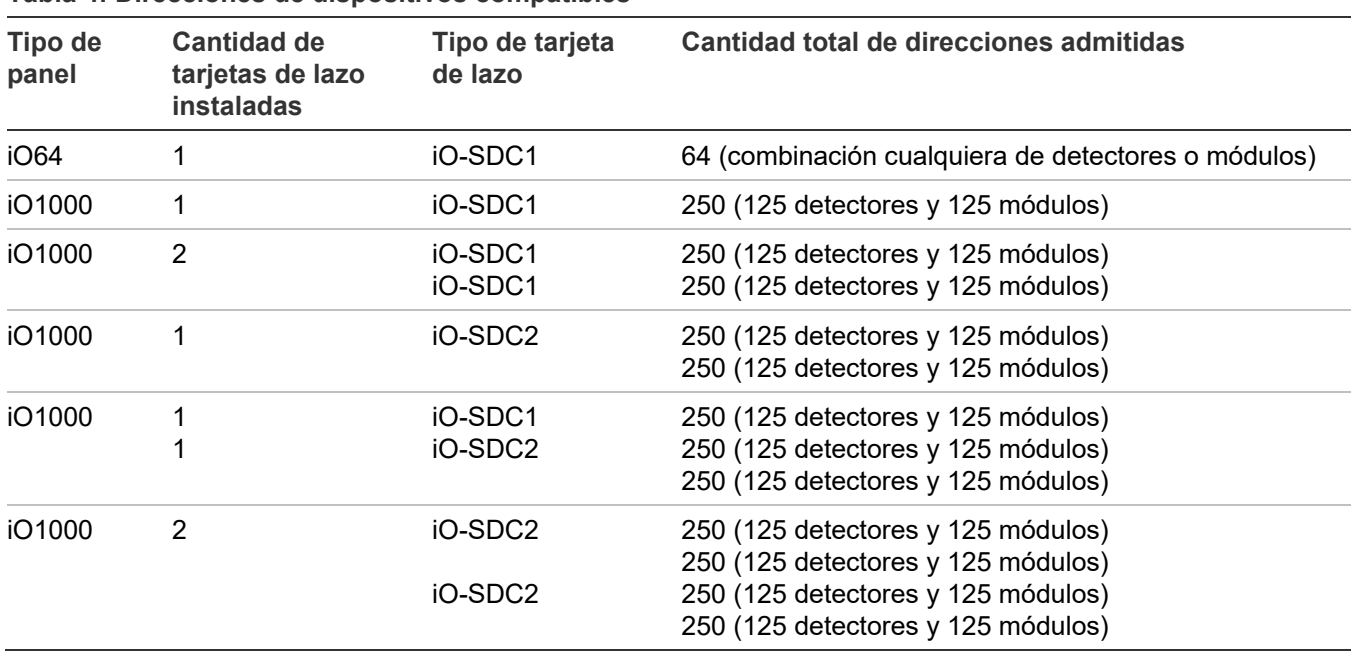

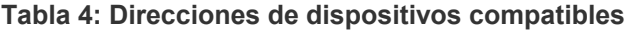

**Nota:** Para obtener la lista completa de los dispositivos que se pueden conectar a este circuito, consulte *iO64 and iO1000 Series Compatibility List* (N/P 3102353-ES).

### **Especificaciones del circuito**

- Clase B, Clase A, o Clase X
- Voltaje de la línea de comunicación: Máximo 20,6 V pico a pico
- Corriente del circuito: 0,5 A máx.
- Resistencia del circuito admisible: 66 Ω máx.
- Capacitancia del circuito admisible: 0,5 µF máx.
- Resistencia entre aisladores: Solo limitada por la longitud total del recorrido del cable
- Aisladores: 64 como máximo por lazo (total entre módulos y bases de aisladores)
- Impedancia de falla a tierra: 0 a 5 kΩ
- De energía limitada y con supervisión
- Sincronización: La sincronización de señales se admite en todo el sistema (todos los lazos de dispositivos) cuando se emplean módulos NAC (circuito de dispositivos de notificación) direccionables RZI16-2, SIGA-CC1S, SIGA-MCC1S o SIGA-TCDR y dispositivos de notificación Genesis o Enhanced Integrity.

Los límites de instalación están sujetos a ser aceptados por las autoridades que tienen jurisdicción ("AHJ", por sus siglas en inglés).

### **Figura 14: Ubicación del cableado de lazo de dispositivo**

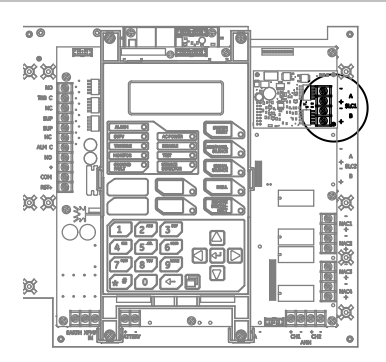

### **Figura 15: Cableado Clase B**

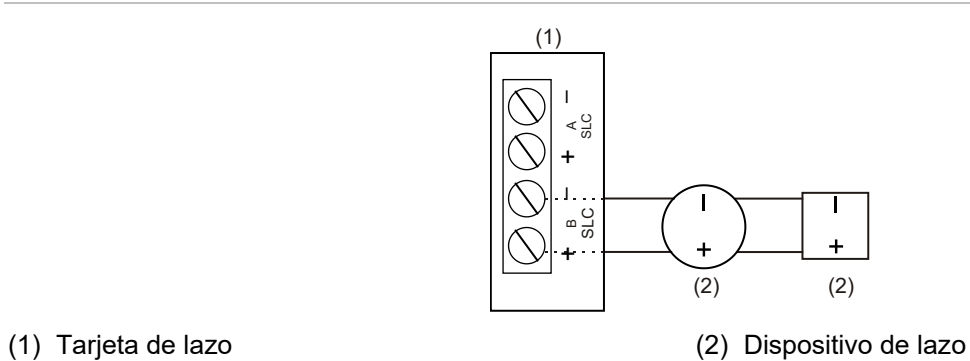

#### <span id="page-23-0"></span>**Figura 16: Cableado Clase A [1]**

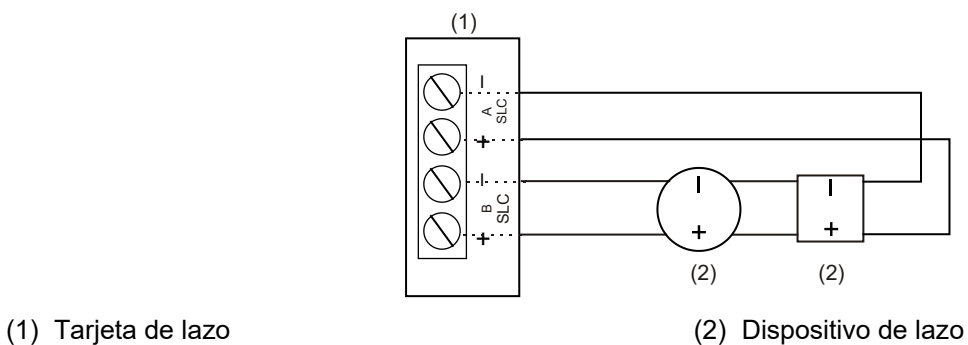

#### <span id="page-24-0"></span>**Figura 17 Cableado Clase X [2]**

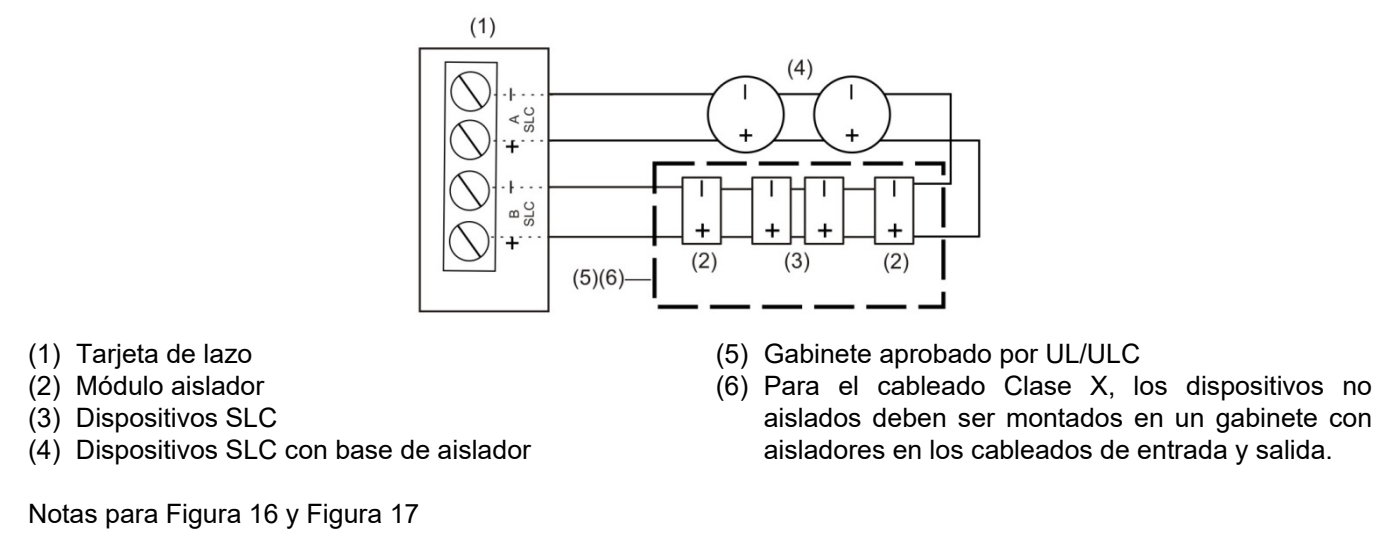

[1] Para cableados Clase A, se requieren los módulos aisladores y las bases de detectores de aislador para prevenir que los cortocircuitos entre cables en el cableado del circuito de línea de señalización afecten otros segmentos del lazo. No instale más de 50 dispositivos direccionables entre aisladores, por cada NFPA 72.

[2] Para cableados Clase X, se requieren los módulos aisladores y las bases de detectores de aislador para prevenir que los cortocircuitos entre cables en el cableado del circuito de línea de señalización afecten otros segmentos del lazo.

### **LED de la tarjeta de lazo**

Hay dos diodos LED en la tarjeta para cada SLC que indican el estado de comunicación del SLC. Consulte la Figura 18 y la Figura 19 para ver las funciones y la ubicación de los diodos LED.

La ubicación de instalación de la tarjeta en el panel determina con qué SLC de panel se asocian los diodos LED para el panel iO1000 que admite tarjetas SLC dobles y proporciona dos ubicaciones de instalación. Consulte la [Figura](#page-25-0) 20.

**Figura 18: Diodos LED de tarjeta de interfaz SLC simple (paneles iO64 e iO1000)**

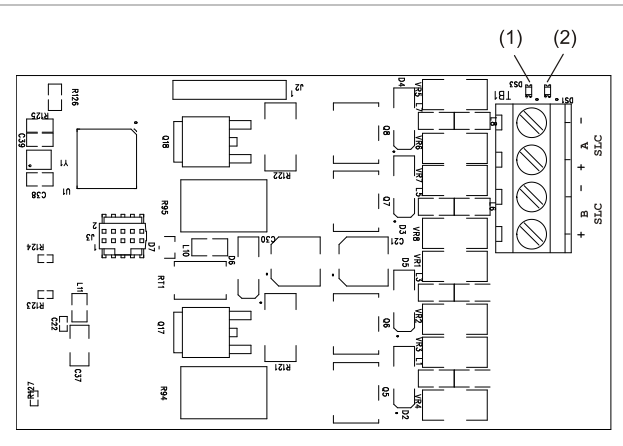

- (1) LED DS3: Falla de SLC: Encendido fijo para indicar una falla por circuito abierto. Parpadea para indicar una falla por circuito en corto.
- (2) LED DS1: Comunicación con dispositivo: Parpadea para indicar comunicación normal con el dispositivo.

### **Figura 19: Diodos LED de tarjeta de interfaz SLC doble (solo paneles iO1000)**

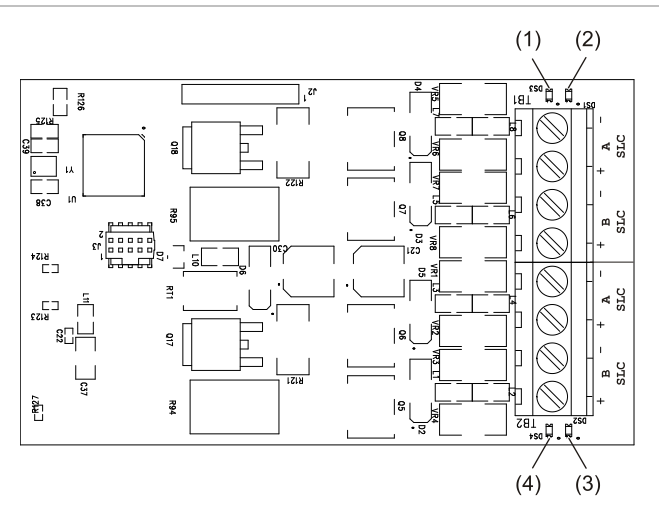

- (1) LED DS3: Falla de SLC: Encendido fijo para indicar una falla por circuito abierto. Parpadea para indicar una falla por circuito en corto.
- (2) LED DS1: Comunicación con dispositivo: Parpadea para indicar comunicación normal con el dispositivo.
- (3) LED DS2: Comunicación con dispositivo: Parpadea para indicar comunicación normal con el dispositivo.
- (4) LED DS4: Falla de SLC: Encendido fijo para indicar una falla por circuito abierto. Parpadea para indicar una falla por circuito en corto.

### <span id="page-25-0"></span>**Figura 20: Configuraciones de números de SLC en el panel**

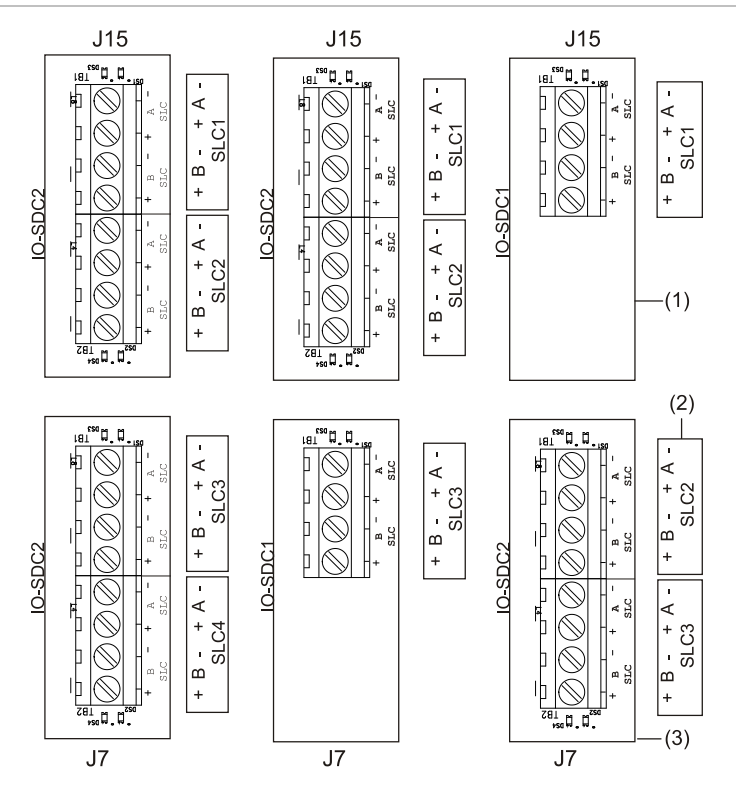

(1) Conector J15 (posición principal)

(3) Conector J7 (posición secundaria)

(2) Etiqueta del panel

# <span id="page-26-0"></span>**Cableado de los relés de alarma, de falla y de supervisión (TB3)**

La unidad de control proporciona tres relés de evento común pre programados para eventos de alarma, supervisión y falla. Estos relés no pueden configurarse en el campo.

- El relé de falla se modifica con cualquier evento de falla (falla común).
- El relé de supervisión se modifica con cualquier evento de supervisión (supervisión común).
- El relé de alarma se modifica con cualquier evento de alarma (alarma común).

**Nota:** Los circuitos de relé solo se pueden conectar a fuentes de energía limitada. Los relés no están bajo supervisión.

### **Especificaciones de relé**

- De alarma y falla: Forma C, 24 V CC a 1 A resistivo, Clase E
- De supervisión: Forma A, 24 V CC a 1 A resistivo, Clase E

**Figura 21: Ubicación del cableado de los terminales**

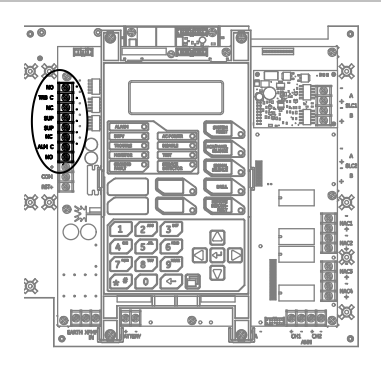

### **Figura 22: Terminales del cableado de relé**

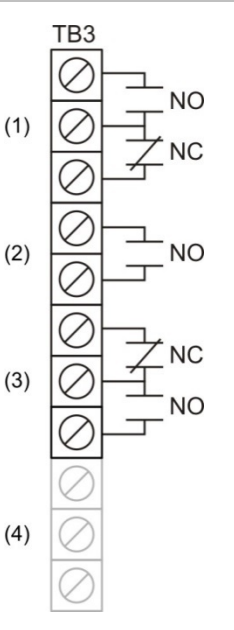

(1) Relé de falla común

(2) Relé de supervisión común

- (3) Relé de alarma común
- (4) Salida de energía auxiliar/de detectores de humo

<span id="page-27-0"></span>**Nota:** La figura de arriba representa el panel en estado normal.

# **Cableado del anunciador remoto (TB4)**

El panel de control proporciona conexión para hasta ocho anunciadores remotos.

### **Especificaciones del circuito**

• Clase B o Clase A

**Nota:** El panel iO64 requiere una tarjeta SA-CLA para admitir circuitos de Clase A y de Clase B redundantes. Consulte "Cableado de SA-CLA" en la página 28 o la hoja de instalación N/P 3101094-ES.

- Voltaje del circuito: 2,55 V pico a pico, promedio
- Corriente del circuito: 30 mA máx.
- Resistencia del circuito: 90 Ω
- Capacitancia del circuito: 0,3 µF
- Impedancia de falla a tierra: 0 a 5 k $\Omega$
- Velocidad de las comunicaciones RS-485: 9600 baudios
- Cableado: 18 a 14 AWG (1,0 a 2,5 mm2), par torzado
- Tramo de cable: 4000 ft. (1.219 m) máx.
- De energía limitada y con supervisión

### **Notas**

- Consulte la *Guía de Operación e Instalación del Anunciador Remoto Serie R* (P/N 3100969-ES) para ver información detallada del cableado
- Los límites de instalación están determinados por las autoridades que tienen jurisdicción ("AHJ", por sus siglas en inglés)

**Figura 23: Ubicación del cableado del anunciador remoto**

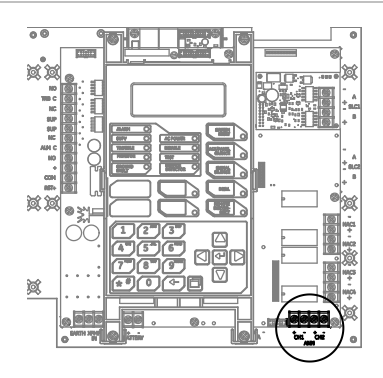

**Figura 24: Cableado del canal del anunciador (Clase A)**

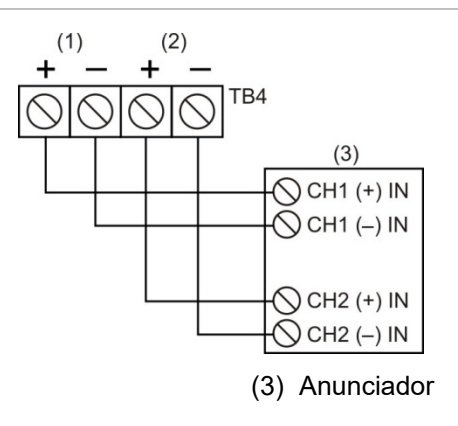

(1) Canal 1

**Nota:** Para usar la opción de la Clase A, debe instalar el módulo SA-CLA en el panel iO64.

<sup>(</sup>2) Canal 2

### **Figura 25: Cableado del canal del anunciador (Clase B)**

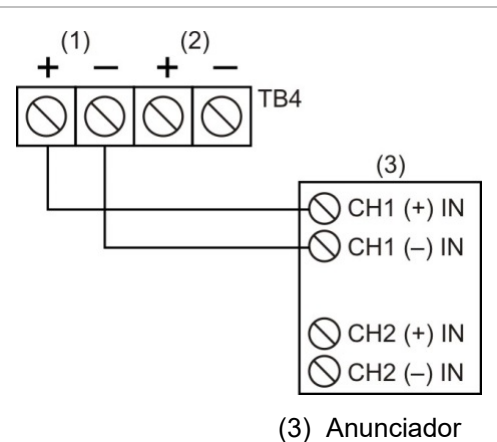

<span id="page-29-0"></span>(1) Canal 1 (2) Canal 2

## **Cableado de salida de energía auxiliar/de detectores de humo**

El panel de control contiene circuitos de salida de alimentación AUX continua y reiniciable. Emplee las salidas de tipo reiniciable para dispositivos tales como detectores de cuatro cables o barreras detectoras. Emplee las salidas de tipo continuo para dispositivos tales como anunciadores remotos o sostenedores de puertas.

### **Notas**

- Si no necesita la alimentación AUX reiniciable, puede configurar este tipo de salida para convertirla en salida de alimentación continua.
- Para obtener la lista completa de los dispositivos que se pueden conectar a este circuito, consulte *iO64 y iO1000 Series Compatibility List* (N/P 3102353-ES).

### **Especificaciones del circuito**

- Rango de voltaje del circuito: 21,9 a 28,3 V
- AUX 1 + AUX 2 pueden suministrar 0,5 A en corriente en modo de espera. Si es necesario utilizar más de 0.5 A de corriente en modo de espera, debe emplear una fuente de alimentación auxiliar/de reforzador de 24 V CC, de energía limitada y regulada, aprobada por UL/ULC y FM (si la instalación debe cumplir con normas FM) para sistemas de señalización de protección contra incendios.
- Para obtener la lista completa de las fuentes de alimentación auxiliares/de refuerzo, consulte la Lista de compatibilidad de las series iO64 e iO1000 (N/P 3102353-ES). Consulte también el Manual de referencias técnicas SIGA-REL (N/P 387348-ES) para ver una lista de las fuentes de alimentación compatibles con SIGA-REL si necesita alimentar un módulo SIGA-REL.
- Circuito continuo (Alimentación AUX 1): 24 V CC nominal a 500 mA (hay hasta 1 Amp de corriente de alarma disponible en AUX 1 si reduce la corriente total disponible de alarma de los NAC del panel de control por la cantidad total de corriente de alarma de AUX 1 + AUX 2 sobre 500 mA). Emplee este circuito para proporcionar energía continua de 24 V CC. Se requiere un módulo SMK al utilizar un módulo SIGA-UM o SIGA-MAB para poder utilizar detectores de humo de dos cables.
- Circuito reiniciable (Alimentación AUX 2): 24 V CC nominal a 500 mA (espera y alarma). Emplee este circuito para proporcionar energía reiniciable de 24 V CC. Puede configurar la alimentación AUX 2 como circuito continuo si no necesita un circuito reiniciable.
- Circuitos de aplicación especial
- Impedancia de falla a tierra: 0 a 5 kΩ
- Bajo supervisión y de potencia limitada

**Figura 26: Ubicación del cableado de energía auxiliar/de detectores de humo**

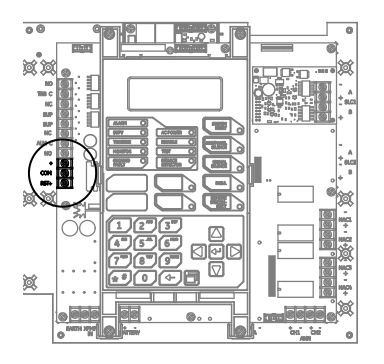

**Figura 27: Terminales de salida de energía auxiliar/de detectores de humo**

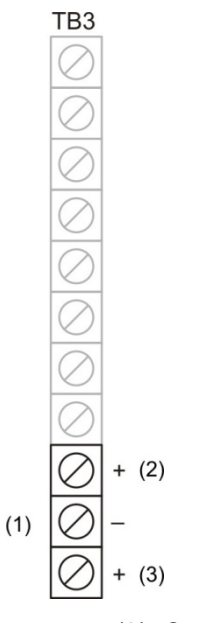

(1) Salida de energía auxiliar/de detectores de humo (2) Reiniciable (AUX 2)

(3) Continuo (AUX 1)

# <span id="page-31-0"></span>**Cableado de SA-DACT**

El SA-DACT opcional establece la comunicación entre el panel de control y la estación central a través de un sistema de línea telefónica. El SA-DACT está homologado para su uso con las siguientes estaciones DACR.

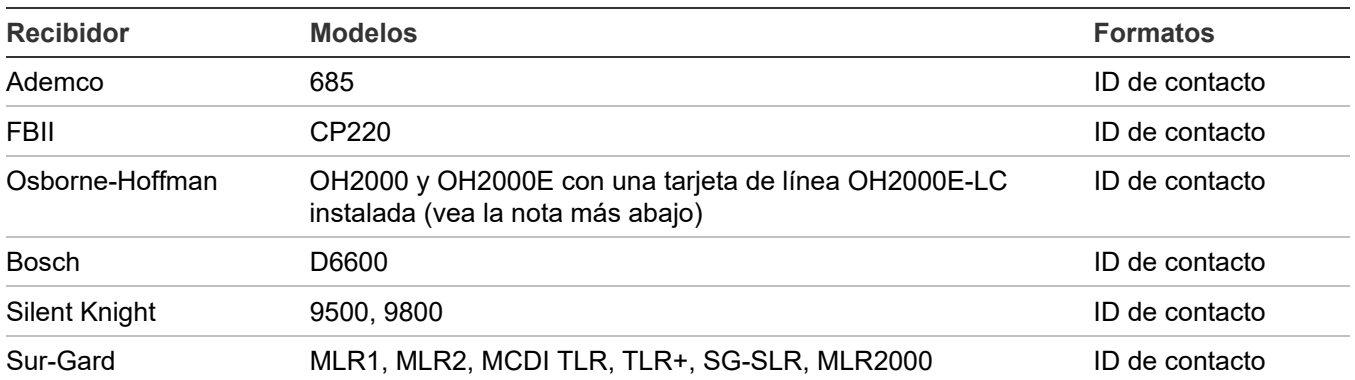

**Tabla 5: Recibidores DACR que se utilizan con el módulo SA-DACT**

Las líneas telefónicas se conectan al DACT empleando los conectores del tablero del circuito principal del DACT. La línea telefónica 1 se conecta al conector J1 y la línea telefónica 2 se conecta al conector J4.

El módulo SA-DACT trae dos cables modulares de cuatro conductores y ocho posiciones. Conecte un extremo de cada cable a los conectores J1 y J2. Conecte el otro extremo de cada cable modular a un bloque RJ-31X o RJ-38X. Conecte el cableado del bloque RJ-31X según se muestra en la [Figura](#page-33-0) 29.

**Nota:** Instale un protector telefónico secundario homologado entre la red TELCO y la tarjeta SA-DACT. La tarjeta SA-DACT deberá ser la siguiente pieza del equipo que se conecte a las líneas telefónicas de la compañía telefónica (TELCO).

### **Especificaciones del circuito**

- Corriente de funcionamiento (modo de espera/alarma): 41 mA nominal, 100 mA máx.
- Tipo de línea telefónica: Una o dos líneas de arranque por lazo en una red conmutada pública.
- Conector de línea telefónica: RJ-31/38X (C31/38X)
- Formatos de comunicación Identificación de contacto (SIA DC-05)

**Figura 28: Ubicación del cableado del módulo SA-DACT**

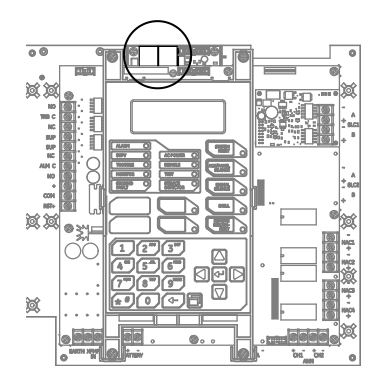

### <span id="page-33-0"></span>**Figura 29: Cableado de SA-DACT**

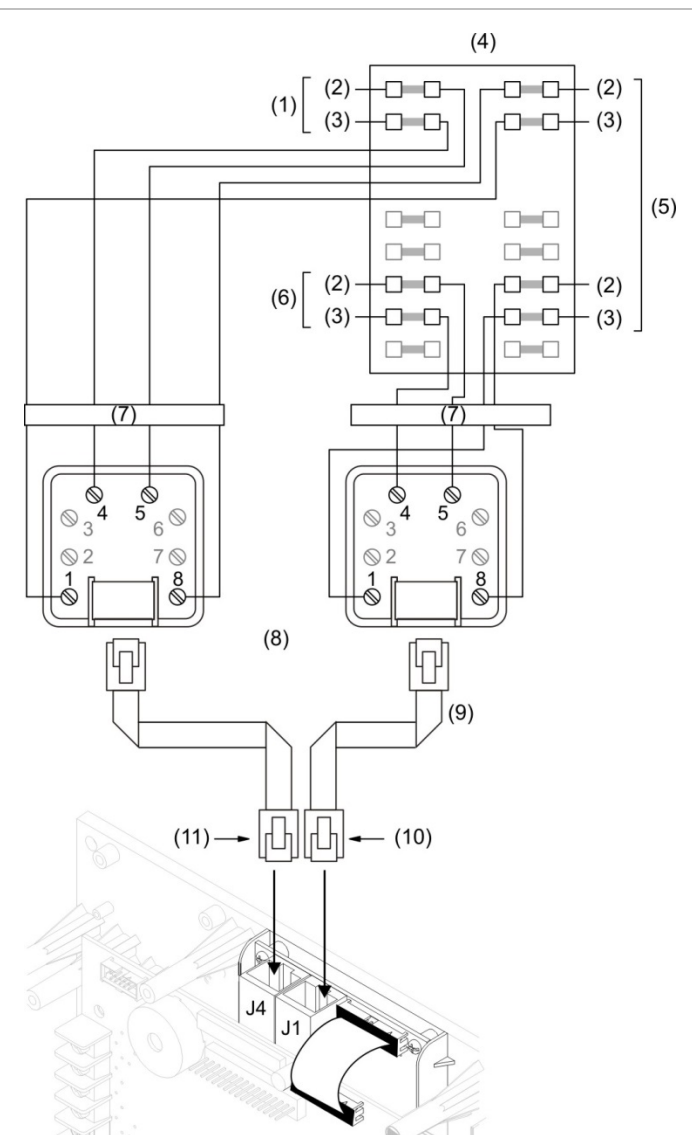

- (1) TELCO Línea 2
- (2) Consejo
- (3) Anillo
- (4) Caja de conexiones protegida
- (5) PBX
- (6) TELCO Línea 1
- (7) Protector del teléfono
- (8) Bloque RJ-31X (suministrado por el instalador)
- (9) Cables modulares de cuatro conductores y ocho posiciones
	- (suministrado por el cliente)
- (10) LÍNEA 1
- (11) LÍNEA 2

# <span id="page-34-0"></span>**Cableado de SA-232**

La tarjeta SA-232 opcional se puede conectar a una impresora para imprimir eventos del sistema o a un equipo para leer y grabar datos en el panel empleando la utilidad de configuración.

**Especificaciones del circuito**

- Comunicaciones seriales Resistencia máxima de comunicaciones asincrónicas: 13 Ω Capacitancia máxima: 0,7 µF
- Longitud del cable: 1.524 cm máx.
- Voltaje de señal: ± 10 V
- Corriente de funcionamiento (modo de espera/alarma): 13 mA nominal, 20 mA máx.
- Velocidad de comunicación de la impresora: 9600 baudios
- De energía limitada y sin supervisión. Con supervisión si está habilitada la opción de programación del panel "impresora supervisada".

**Figura 30: Terminales de cableado de SA-232**

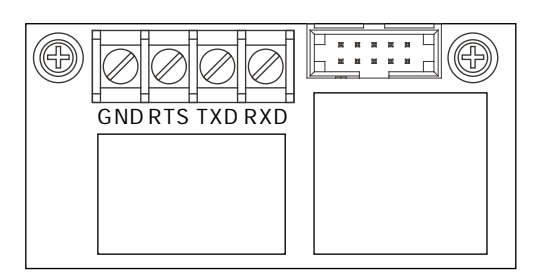

### **Cableado de la impresora**

### **Notas**

- La impresora debe estar configurada mediante programación para tener un funcionamiento adecuado.
- Quizás se necesite un conversor de USB a serial para el siguiente procedimiento.

### **Para realizar la conexión a una impresora:**

- 1. Busque el puerto serial en la parte trasera de la impresora.
- 2. Conecte el extremo DB-25 del cable RS-232 al puerto serial que se encuentra en la parte trasera de la impresora.
- 3. Conecte el otro extremo del cable RS-232 a la tarjeta RS-232.

### **Figura 31: Cableado de la impresora**

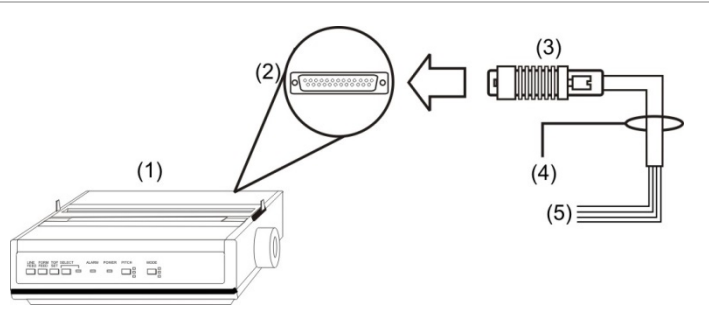

(4) Cable RS-232 (5) A la tarjeta RS-232

(1) Impresora

(1) Clavija 1

- (2) Puerto DB-25 serial en la parte posterior de la impresora
- (3) DB-25 macho

#### **Figura 32: Conexiones DB de 25 clavijas**

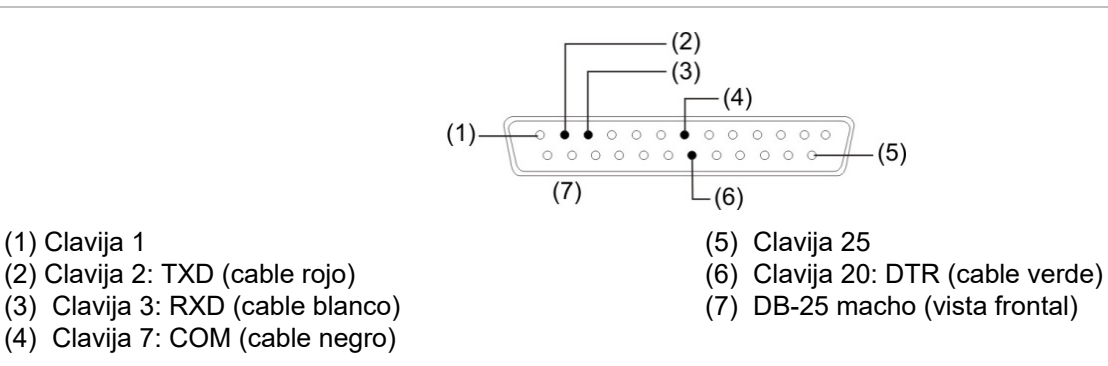

**Tabla 6: Conexiones DB-25 de la tarjeta SA-232 a la impresora**

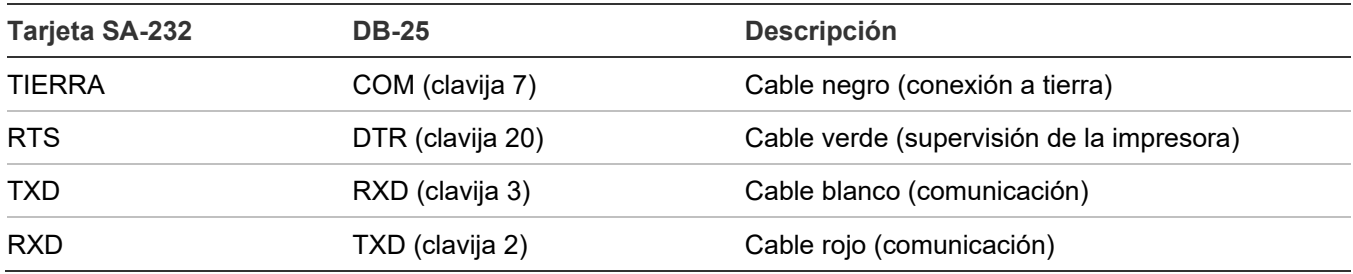

### **Cableado para descarga en PC**

**Para realizar la conexión a un equipo:**

- 1. Si hay una impresora conectada, desconéctela.
- 2. Busque el puerto serial (puerto COM) en la parte trasera del equipo.

**Nota:** Es posible que sea necesario utilizar un conversor de USB a DB-9, dado que la mayoría de las computadoras ya no incluyen puertos seriales.
- 3. Conecte el extremo DB-9 del cable RS-232 al puerto COM que se encuentra en la parte trasera del equipo.
- 4. Conecte el otro extremo del cable RS-232 a la tarjeta SA-232.

#### **Figura 33: Cableado para descarga en PC**

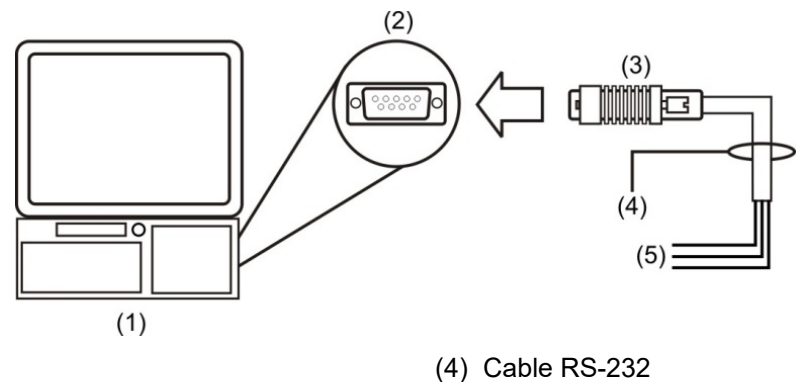

- (1) Computadora (2) Puerto DB-9 COM en la parte posterior de la computadora
- (5) A la tarjeta RS-232

## **Figura 34: Identificación de clavijas en un enchufe DB-9 hembra (vista posterior)**

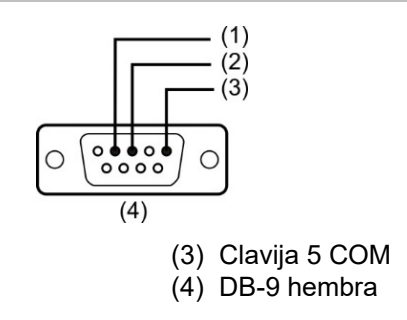

(1) Clavija 2 RXD

(3) DB-9 hembra

(2) Clavija 3 TXD

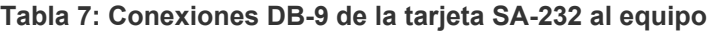

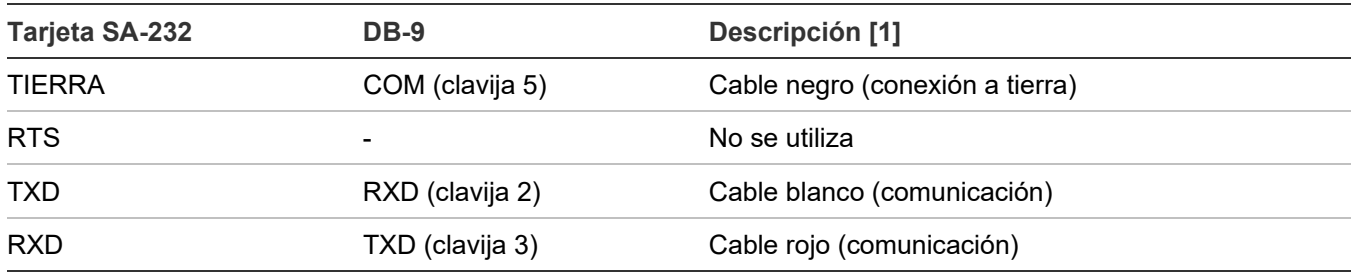

[1] Los colores de los cables se refieren al cable RS-232 Modelo 260097

# **Cableado de SA-CLA**

La tarjeta SA-CLA se utiliza para el cableado de los circuitos NAC de Clase A y los circuitos de anunciador remoto redundante de Clase B en paneles de control iO64.

### **Especificaciones del circuito**

- Corriente de funcionamiento En espera:  $= 3$  mA Alarma: 60 mA máx.
- Resistencia máx.: 26 Ω
- Capacitancia máx.: 0,35 µF
- Corriente máx.: 2,5 A por circuito
- Impedancia de falla a tierra: 0 a 5 kΩ
- De energía limitada y con supervisión

### **Figura 35: Cableado de NAC Clase A con tarjeta SA-CLA**

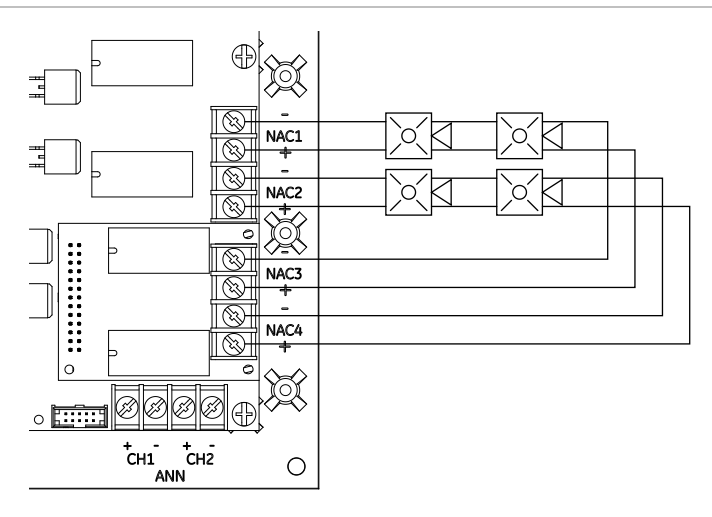

#### **Figura 36: Circuito de anunciador remoto redundante Clase B con tarjeta SA-CLA**

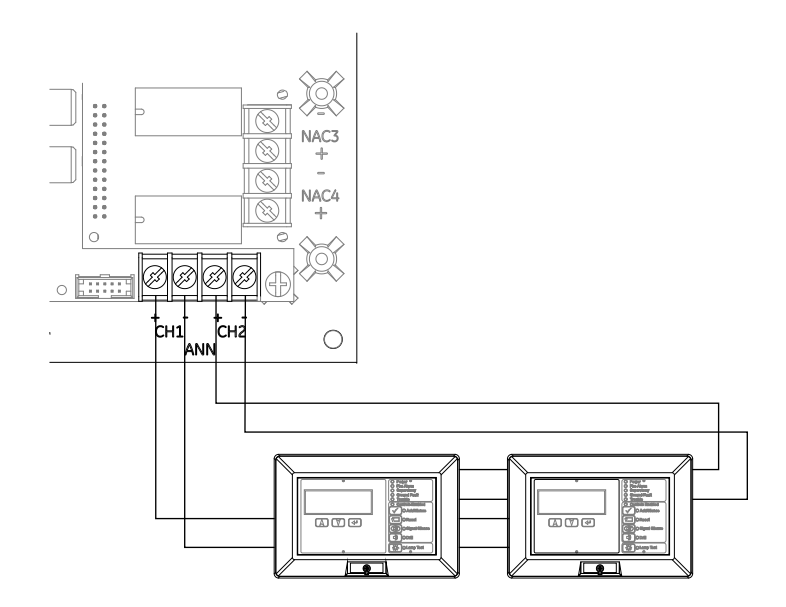

# **Cableado de SA-ETH**

La tarjeta SA-ETH opcional ofrece una conexión de red Ethernet estándar para conexión a una red local o a un equipo para leer y grabar datos en el panel empleando la utilidad de configuración. La tarjeta SA-ETH opcional se necesita para las comunicaciones TCP/IP entre el panel y la computadora en que funciona el software FireWorks.

### **Especificaciones del circuito**

- Ethernet: 10/100BaseT
- Cable de red: Cable liso o cable cruzado Cat 5/6
- Corriente de funcionamiento (modo de espera/alarma): 34 mA nominal, 41 mA máx.
- Tramos de cable: 200 pies (60 m) máx., cable Cat 5 (panel a equipo de comunicación)

### **Figura 37: Cableado de SA-ETH**

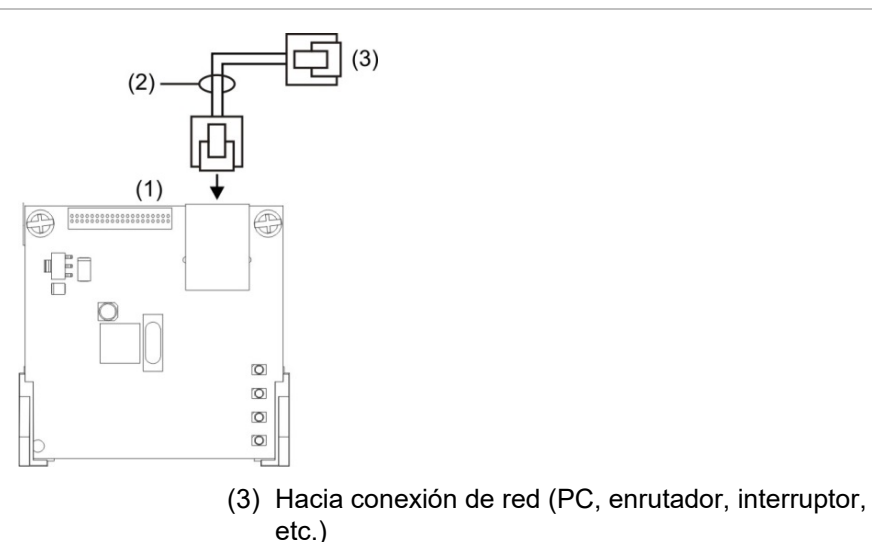

- (1) Tarjeta Ethernet
- (2) Cable de red

#### **Figura 38: LED de SA-ETH**

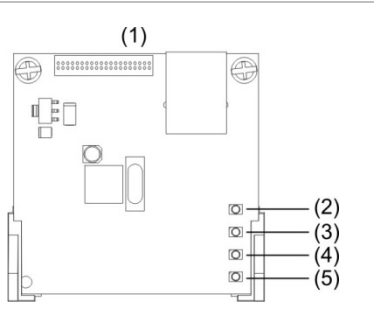

(1) Tarjeta Ethernet

- (2) LED 4 (DS4): Colisión
- (3) LED 3 (DS3): Dúplex

(4) LED 2 (DS2): Velocidad (5) LED 1 (DS1): Enlace

# **Cableado del módulo CTM**

El módulo City Tie (CTM) es una interfaz entre el circuito de dispositivos de notificación del panel de control y una caja maestra. Proporciona transmisión de señales fuera del edificio para aquellos sistemas que deben cumplir con los requisitos de la norma NFPA para sistemas de protección auxiliares. El CTM activa una caja de alarma contra incendios de suministro local. Para obtener información detallada y explicación sobre el cableado, consulte *CTM City Tie Module Installation Sheet* (N/P 3101025-ES).

### **Requisitos**

Al conectar un CTM al panel, se deben cumplir los siguientes requisitos respecto del hardware y la programación:

- El CTM debe estar conectado a un circuito NAC de panel o a un módulo NAC.
- El circuito NAC utilizado debe estar dedicado únicamente al uso de CTM.
- Se deben programar todas las zonas o puntos de alarma (si está programado como un sistema zonificado) para activar ese circuito NAC dedicado.
- El circuito NAC debe estar programado como City Tie.

### **Cableado**

Los siguientes diagramas de cableado muestran los cambios de polaridad que se producen durante una condición de alarma.

**Figura 39: Cableado del módulo CTM (panel en condición normal)**

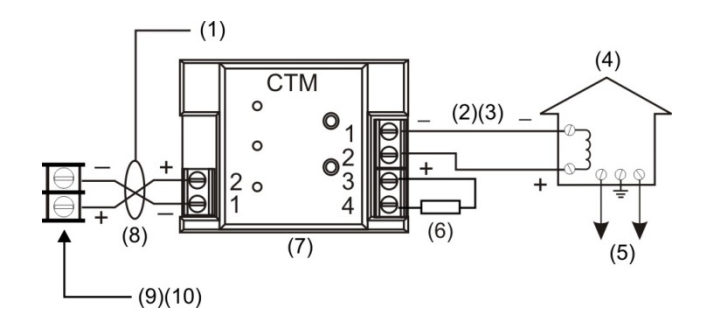

- (1) Condición normal
- (2) 200 mA en una bobina de disparo de 14,5 Ω, resistencia máxima del lazo = 25 Ω.
- (3) Este circuito de lazo tiene corriente no limitada y está bajo constante supervisión para detectar si presenta conexiones abiertas y a tierra, pero no en corto
- (4) Caja maestra
- (5) Sistema público de alarma contra incendios
- (6) Resistor de fin de línea de 15 kΩ.
- (7) El CTM debe instalarse en la misma sala que el panel
- (8) Bajo supervisión y de energía limitada
- (9) Circuito de dispositivos de notificación (NAC)
- (10) El circuito NAC debe estar programado para City Tie

#### **Figura 40: Cableado del módulo CTM (panel en condición de alarma)**

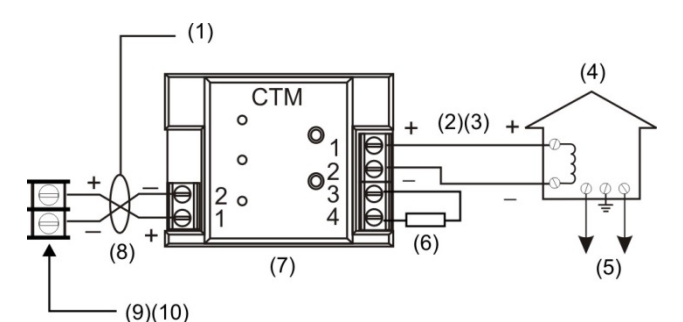

- (1) Condición de alarma
- (2) 200 mA en una bobina de disparo de 14,5 Ω, resistencia máxima del lazo = 25 Ω.
- (3) Este circuito de lazo tiene corriente no limitada y está bajo constante supervisión para detectar si presenta conexiones abiertas y a tierra, pero no en corto
- (5) Sistema público de alarma contra incendios
- (6) Resistor de fin de línea de 15 kΩ.
- (7) El CTM debe instalarse en la misma sala que el panel
- (8) Bajo supervisión y de energía limitada
- (9) Circuito de dispositivos de notificación (NAC)
- (10) El circuito NAC debe estar programado para City Tie

(4) Caja maestra

# **Cableado del módulo RPM**

El módulo RPM (módulo de polaridad inversa) es una interfaz entre el panel de control y un recibidor de polaridad inversa. Proporciona transmisión de señales fuera del edificio para aquellos sistemas que deben cumplir con los requisitos de la norma NFPA. Cuando se lo utiliza como un transmisor para la estación remota de polaridad inversa, se lo puede conectar a un circuito solo (de alarma o de alarma y falla) o hasta a tres circuitos (de alarma, de supervisión y de falla). A continuación, se muestran los diagramas de aplicación para utilizar el módulo RPM. Para obtener información detallada y explicación sobre el cableado, consulte *RPM Reverse Polarity Module Installation Sheet* (N/P 3100430).

#### **Notas**

- El RPM se debe instalar en conducto, en un gabinete MFC-A inmediatamente adyacente al panel.
- Los relés no están bajo supervisión y deben estar conectados únicamente a una fuente de energía limitada.

#### **Figura 41: Transmisión de alarma únicamente**

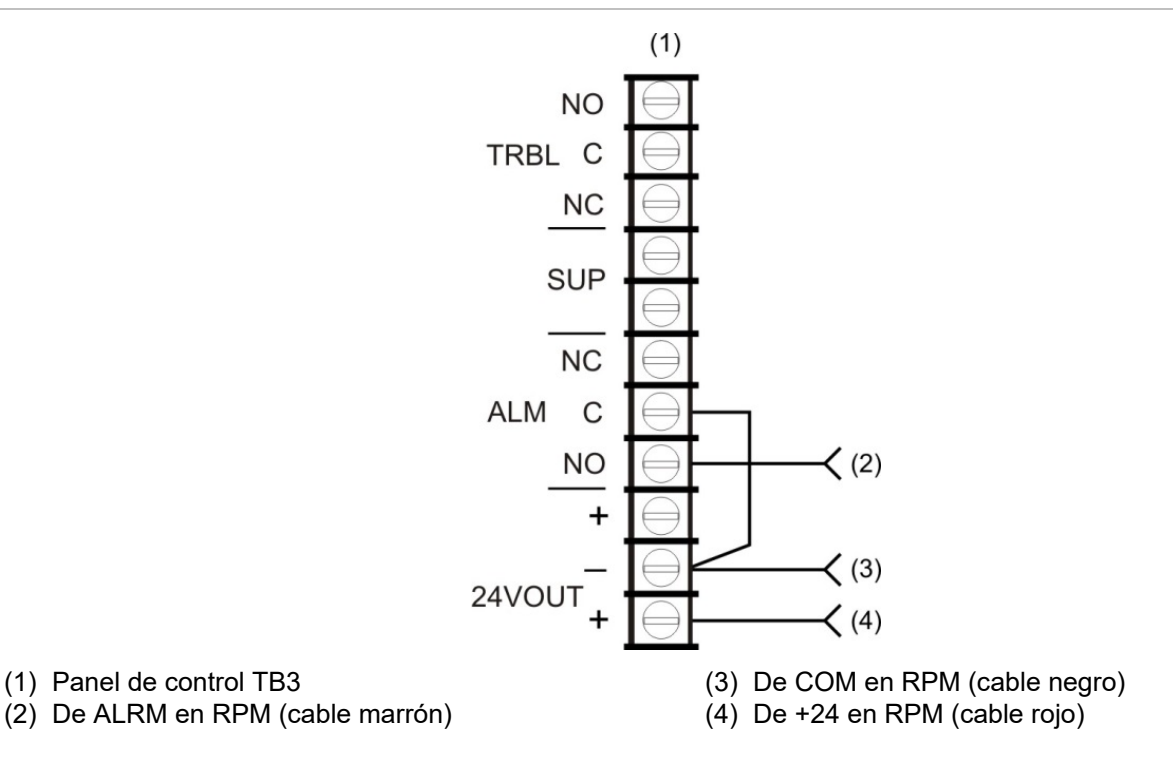

#### **Figura 42: Transmisión de alarma y falla en un mismo circuito**

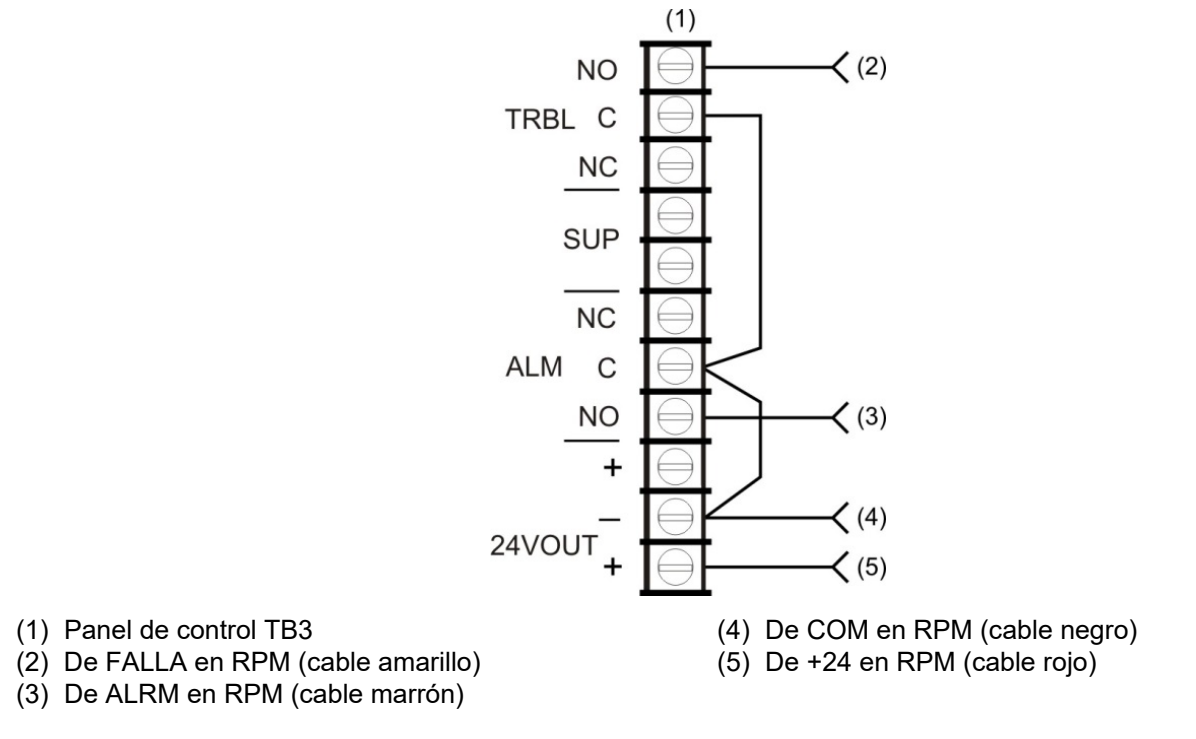

**Nota:** Corte el puente de conexión JP1 en el módulo RPM.

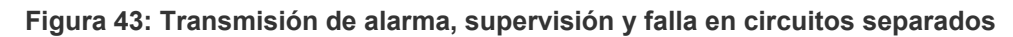

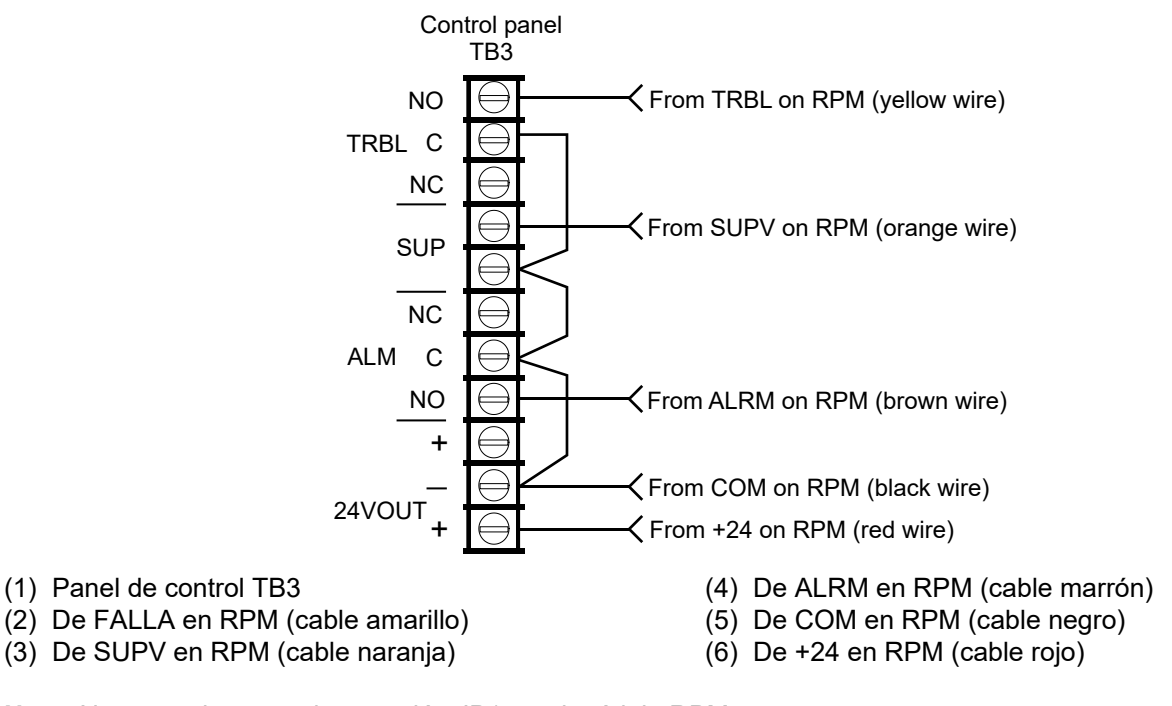

**Nota:** No corte el puente de conexión JP1 en el módulo RPM.

# Capítulo 2 Programación del panel delantero

### **Resumen**

Este capítulo muestra cómo configurar el sistema empleando los botones de control ubicados en el panel delantero. Para obtener más información sobre cómo programar el sistema empleando la utilidad de configuración (CU) opcional, consulte la Ayuda desde la utilidad.

La interfaz de usuario del panel es la interfaz principal del sistema de alarma contra incendios.

### **Contenido**

[Requisitos de programación UL/ULC](#page-46-0) 37 [Información básica](#page-48-0) 39 [¿Qué es una zona?](#page-48-1) 39 [¿Qué es un grupo de correlación?](#page-48-2) 39 [¿Qué es el silencio de señales "en suite"?](#page-50-0) 41 [Modos de programación](#page-51-0) 42 [Usar los botones de control para la programación](#page-52-0) 43 [Códigos](#page-53-0) 44 [Parámetros predeterminados de fábrica](#page-53-1) 44 [Descripciones de tipos de dispositivos](#page-61-0) 52 [Ver el menú "Programar"](#page-71-0) 62 [Establecer día y hora](#page-72-0) 63 [Establecer horario de verano](#page-72-1) 63 [Valores de ejemplo para el horario de verano](#page-73-0) 64 [Cambiar los códigos](#page-73-1) 64 Restaurar los parámetros [predeterminados de fábrica](#page-74-0) 65 [Configurar las teclas programables](#page-75-0) 66 [Borrar el registro del historial de eventos](#page-78-0) 69 [Actualización del firmware](#page-79-0) 70 [Reiniciar el panel](#page-79-1) 70 [Para habilitar la comunicación mediante RS](#page-80-0)-232 71

[Autoprogramar el panel](#page-80-1) 71 [Opciones de autoprogramación](#page-82-0) 73 [Opciones del marcador DACT](#page-85-0) 76 [Opciones de red](#page-86-0) 77 [Procedimiento de autoprogramación](#page-87-0) 78 [Etiquetar dispositivos](#page-88-0) 79 [Etiquetar zonas](#page-88-1) 79 [Realizar la programación incremental](#page-89-0) 80 [Opciones de programación incremental](#page-89-1) 80 [Procedimiento de programación incremental](#page-90-0) 81 [Etiquetar dispositivos](#page-91-0) 82 [Etiquetar zonas](#page-91-1) 82 [Agregar y quitar dispositivos de sistema programados](#page-92-0) 83 [Opciones de programación de dispositivos](#page-92-1) 83 [Agregar dispositivos](#page-95-0) 86 [Quitar dispositivos](#page-96-0) 87 [Programación avanzada](#page-97-0) 88 [Presentación general](#page-97-1) 88 [Modificar las opciones de configuración de lazo](#page-98-0) 89 [Programación de los grupos de correlación](#page-99-0) 90 [Agregar y quitar eventos del panel](#page-103-0) 94 [Programar el silencio de señales "en suite"](#page-105-0) 96 [Programar grupos rápidos para bases sonoras](#page-106-0) 97 [Programación de dispositivos](#page-107-0) 98 [Programar bases de detector sonoras y de relé](#page-111-0) 102 [Programar bases y módulos de relé como dispositivos de salida con bloqueo](#page-112-0) 103 [Habilitación de mapeo de lazos 1, 2, 3 y 4](#page-114-0) 105 [Mapear circuitos de dispositivos en lazo](#page-114-1) 105 [Programación de zona](#page-117-0) 108 [Programación del panel](#page-119-0) 110 [Programación de dispositivos de estación de vigilancia](#page-124-0) 115 [Programación del funcionamiento del panel](#page-134-0) 125 [Programación de eventos](#page-137-0) 128

# <span id="page-46-0"></span>**Requisitos de programación UL/ULC**

#### **AVISO A USUARIOS, INSTALADORES, AUTORIDADES CON JURISDICCIÓN Y DEMÁS PARTES INTERESADAS**

Este producto incluye software que debe ser programado en el sitio donde se lo instale. Para que el producto cumpla con los requisitos de la agencia encargada, ciertas opciones o características de programación deben estar limitadas a valores específicos o no deben usarse en absoluto, tal como se indica a continuación.

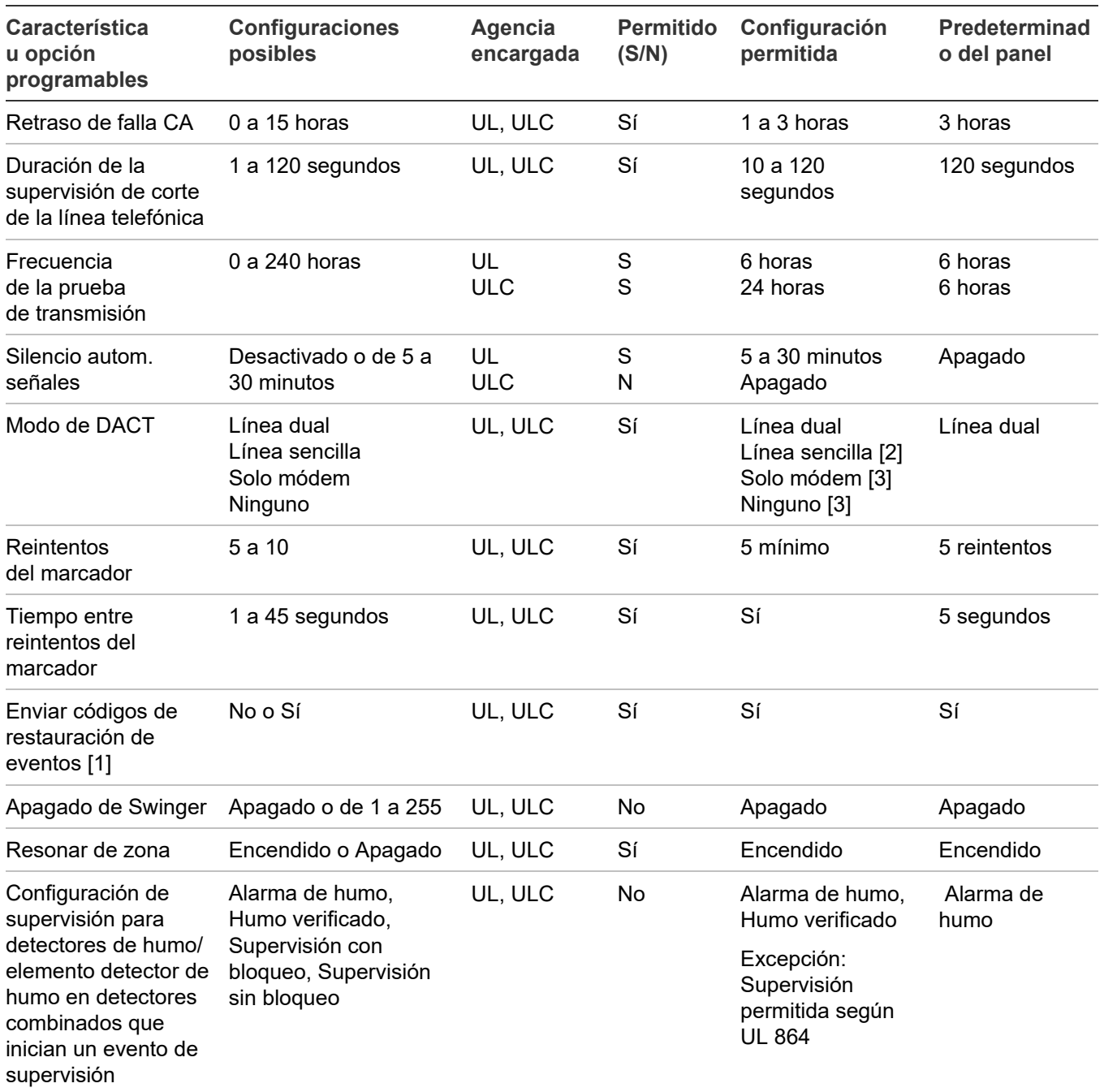

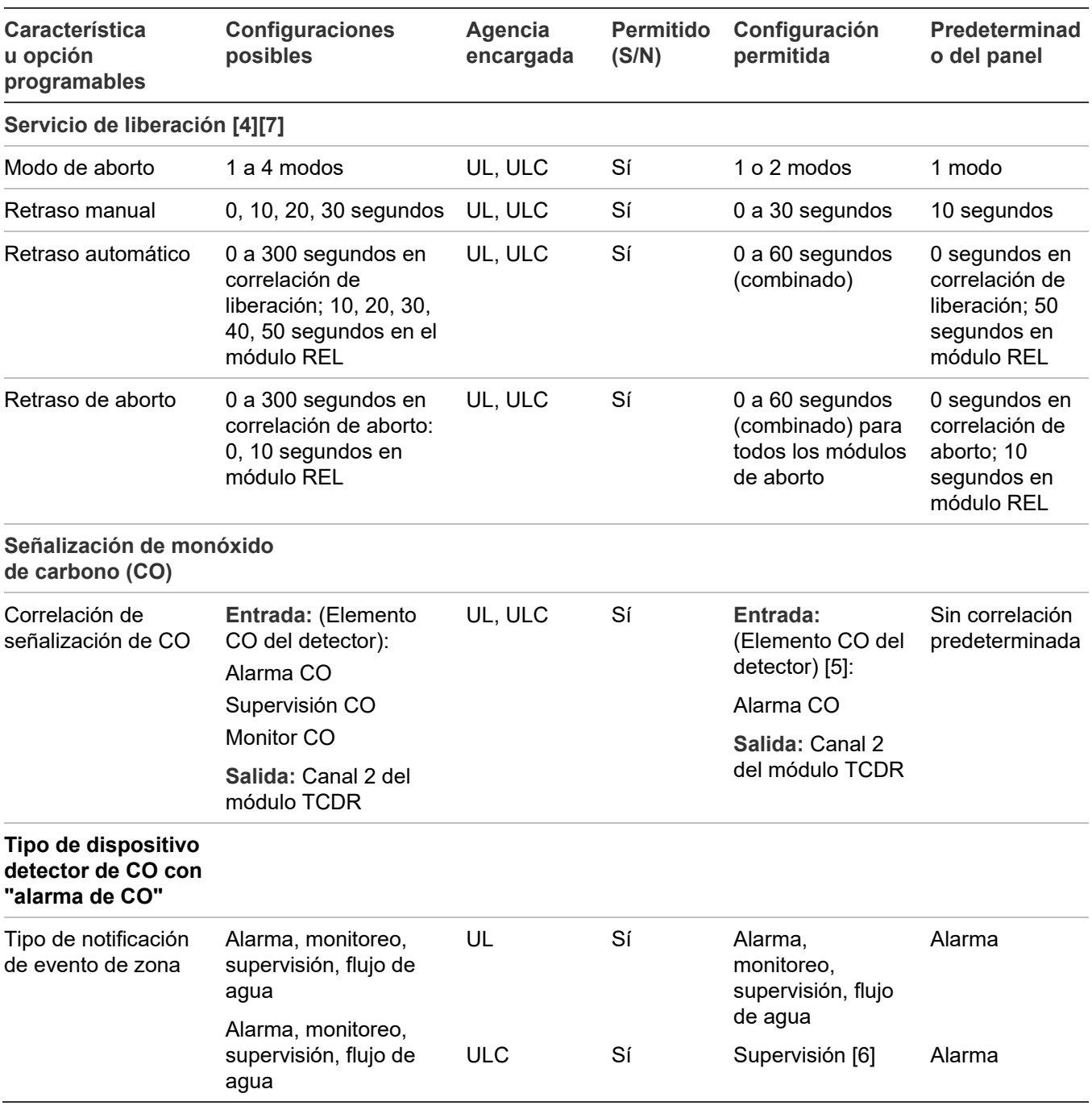

[1] Permitido solo si el circuito IDC está conectado al dispositivo de alarma con bloqueo.

[2] Permitido solo cuando la estación de supervisión supervisa la línea telefónica y anuncia las condiciones de falla dentro de los 200 segundos.

[3] Prohibido cuando el panel de control está conectado a una estación de supervisión.

[4] Las fuentes de alimentación BPS6A, BPS6A/230, BPS10A, BPS10A/230 utilizadas para SIGA-REL no son compatibles con las aplicaciones de rociadores FM que requieren 90 horas de reserva.

[5] Se requieren señales de alarma de CO para activar las señales de evacuación TC4 CO, pero no se permiten las señales de monitor de CO o de supervisión de CO para activar las señales de evacuación de CO. Las señales de alarma de CO, de supervisión de CO y de monitor de CO no activan las señales de evacuación por incendio TC3.

[6] Los tipos de dispositivo detectores de CO con "alarma de CO" deben programarse utilizando zonas con LED bicolores (zonas de 13 a 16 y de 29 a 32) y el tipo de zona debe configurarse como de Supervisión. La Notificación de Evento del panel debe ser configurado a Zona. Al utilizar esta configuración se asegura que el tipo de dispositivo de "alarma de CO" esté activo, el panel muestra una indicación LED amarilla en vez de roja. Esta configuración cumple con CAN/ULC-S527.

<span id="page-48-0"></span>[7] UL 864 no permite el uso de detectores de humo con verificación de alarma para activar aplicaciones de servicio de liberación.

# **Información básica**

Puede programar el sistema empleando los botones de comandos situados en el panel delantero o usando un equipo que tenga instalada la utilidad de configuración (CU) opcional, o ambas cosas. Si va a utilizar la utilidad de configuración, consulte el sistema de Ayuda para ver instrucciones detalladas sobre la programación.

### <span id="page-48-1"></span>**¿Qué es una zona?**

Una zona es un espacio definido dentro de un área protegida que contiene entradas de módulos o detectores con direcciones individuales ubicados dentro de esa área respectiva. Las zonas proporcionan una respuesta de iniciación simple para representar el grupo de dispositivos contenidos de manera similar a un circuito de dispositivos de iniciación convencional. Las zonas pueden emplearse para reducir la cantidad de mensajes de eventos que debe procesar el sistema. Es obligatorio definir las zonas cuando el sistema emplea anunciación LED. Las designaciones de firewall, los criterios de evacuación planificada, el diseño arquitectónico y otros factores determinan en qué forma los puntos se agrupan en zonas.

### <span id="page-48-2"></span>**¿Qué es un grupo de correlación?**

Un grupo de correlación es un conjunto de entradas que activa un conjunto de salidas. Durante la configuración de lazo, los dispositivos de entrada, las zonas y los eventos se correlacionan con los circuitos NAC y otros dispositivos de salida.

Las activaciones de salida dependen del "conteo de activación" y las opciones de retraso. El conteo de activación controla la cantidad de activaciones de entrada que se necesitan para que se activen las salidas del grupo. El retraso controla la cantidad de segundos que el sistema espera para activar las salidas del grupo. Por ejemplo:

- Si el conteo de activación del grupo de correlación es 1 (predeterminado), la activación de cualquiera de los dispositivos de entrada del grupo activa todos los dispositivos de salida de ese grupo.
- Si el conteo de activación es 3, todos los dispositivos de salida del grupo se activan cuando se activan al menos tres dispositivos de entrada.

• Si el conteo de activación del grupo de correlación es 3, y se activan tres o más dispositivos de entrada, el sistema espera el tiempo de retraso establecido antes de activar las salidas de ese grupo.

**Figura 44: Funcionamiento del grupo de correlación**

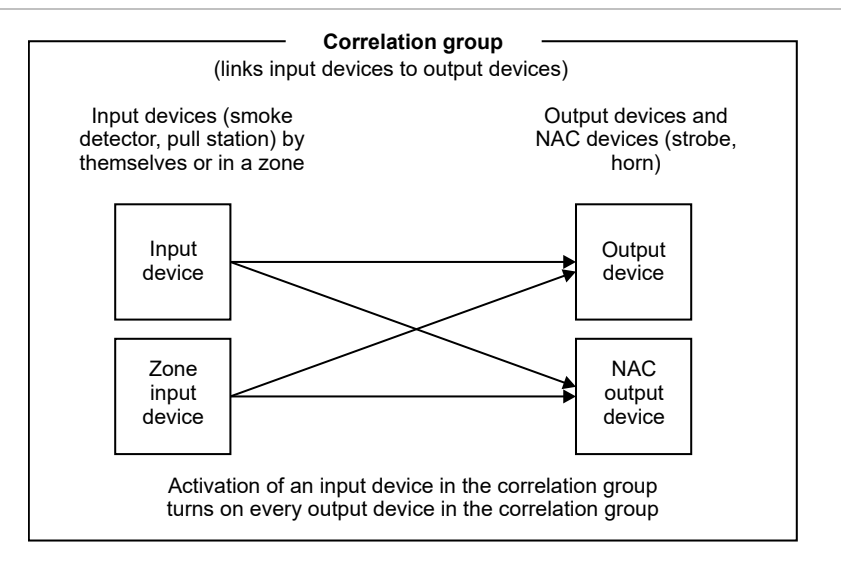

Un grupo de correlación puede contener diferentes combinaciones de dispositivos de entrada, dispositivos de salida, circuitos NAC, eventos y zonas. Los dispositivos de entrada, dispositivos de salida, circuitos NAC, eventos y zonas pueden asignarse a más de un grupo de correlación. Existen 199 grupos de correlación disponibles.

**Figura 45: Entradas y salidas en los grupos de correlación**

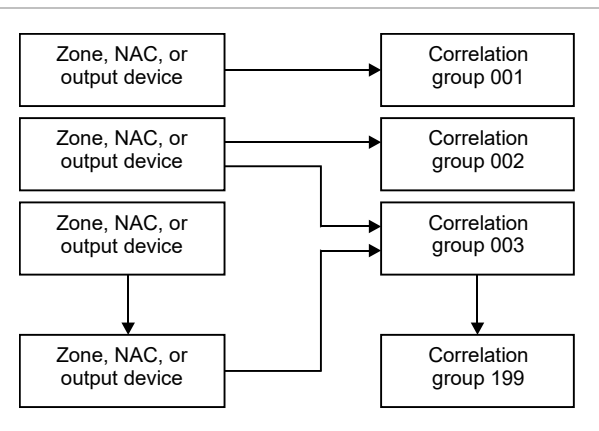

Durante la autoprogramación, los siguientes dispositivos se asignan al grupo de correlación 001:

- Todos los detectores de humo direccionables configurados con el interruptor P1 o P2 en posición 1 (alarma)
- Todos los detectores de calor direccionables
- Todos los elementos primarios direccionables de dispositivos duales únicamente. Ejemplo: PCOS/PCD es un dispositivo de dos elementos en el cual el elemento de humo se incluye y el elemento de CO no.
- Todos los módulos de entrada totalmente programables
- Todos los módulos de salida supervisada tipo riser
- Todas las estaciones manuales direccionables
- Todos los NAC del panel
- Todas las zonas configuradas como alarma

Durante la autoprogramación, las siguientes entradas no se incluyen en el grupo de correlación 001:

- Las bases sonoras y las de relé con la opción "Seguir" configurada en "Cabecera" Todas las bases sonoras se programan como "Relé" durante la autoprogramación.
- Relés direccionables
- Entrada de supervisión de los módulos WTM
- Módulos de monitor (MM1)

Tenga en cuenta lo siguiente:

- Cualquiera de los elementos incluidos en el grupo de correlación 001 pueden quitarse manualmente mediante la programación del panel delantero o la utilidad de configuración.
- Cualquier detector, módulo o zona cuyo tipo pase a ser otro tipo distinto de "alarma" debe quitarse manualmente del grupo de correlación 001 para evitar que active ese grupo de correlación.
- Si se utiliza el método de zonificación, las zonas deben encontrarse en el grupo de correlación adecuado a fin de que los dispositivos asignados a esa zona activen ese grupo de correlación.
- Los elementos de CO de los detectores COS/COD, PCOS/PCD, HCOS/HCD y PHCOS/PHCD no se incluyen en el grupo de correlación 1 durante la autoprogramación o la autozonificación.

### <span id="page-50-0"></span>**¿Qué es el silencio de señales "en suite"?**

El silencio de señales "en suite" es una forma de silenciamiento automático de las alarmas que se puede activar para los grupos de correlación. Esta función se utiliza en complejos residenciales para minimizar el disturbio que provocan las falsas alarmas en las zonas habitadas. Cuando se activa un dispositivo de entrada con alarma, las señales de evacuación se activan normalmente. Transcurrido un minuto, las alarmas situadas en las zonas habitadas fuera de la zona en condición de alarma se desactivan por unos momentos. A este intervalo se le llama "período de apagado" y tiene como finalidad darle tiempo al personal del edificio para investigar el problema. Las señales de evacuación ubicadas en las habitaciones de la

zona en alarma, así como las señales ubicadas en los pasillos de todo el edificio, permanecen activas.

Si no se elimina la alarma dentro del tiempo programado asignado (entre 1 y 10 minutos), o en el caso de que se presente otra nueva alarma, vuelven a sonar todas las señales. El período de apagado puede ajustarse en el panel. El silencio de señales "en suite" puede apagarse completamente desde el panel, colocando la opción "Silencio de señales en suite" en "Desactivado" (predeterminado). Este ajuste se encuentra en Programar > Prog. avanzada > Operación del panel.

El silencio de señales "en suite" es una función que se utiliza comúnmente en el mercado canadiense. Esta función no está permitida cuando el sistema debe cumplir los requisitos de la norma UL 864 para el mercado estadounidense.

### **Notas**

- Solo los eventos de alarma pueden iniciar el silencio de señales "en suite".
- El silencio de señales "en suite" silencia únicamente la primera alarma. El resto de las alarmas suenan según se las haya programado y no se silencian de manera automática.
- El silencio de señales "en suite" tiene efecto solamente sobre los dispositivos de salida y los circuitos NAC que estén configurados como silenciables. No se lo puede utilizar en las aplicaciones de señalización de alarmas locales.
- No puede utilizarse un temporizador de retraso con los grupos de correlación "en suite".
- No requiere hardware especial.
- El silencio de señales "en suite" es obligatorio según el Ontario Building Code, Sección 3.2.4. Para obtener instrucciones sobre cómo programar el silencio de señales "en suite" en un sistema típico, consulte "Agregar y quitar eventos del panel" en la página 94.

### <span id="page-51-0"></span>**Modos de programación**

Puede seleccionar entre tres niveles de automatización de la programación: Autoprogramación, programación incremental o programación avanzada. Se describe cada uno a continuación.

### **Autoprogramación**

El comando "Autoprogramar" se utiliza para configurar automáticamente el panel de control y los anunciadores remotos desde sus respectivos paneles delanteros.

La autoprogramación reemplaza la base de datos de proyecto existente por una base de datos de proyecto predeterminada basada en la configuración de hardware que detecta. La base de datos de proyecto predeterminada configura el sistema como un sistema de alarma contra incendios general que activa todos los circuitos de dispositivos de notificación cuando se activa cualquier entrada de alarma contra incendios.

La autoprogramación también se puede emplear como un primer paso que se complementará con algunos ajustes de programación avanzada para personalizar determinados parámetros. El comando "Autoprogramar" permite seleccionar:

- Asignación automática de zonas
- El nivel de notificación de eventos que se debe utilizar
- Etiquetado manual o automático de dispositivos y zonas durante la autoprogramación
- La opción "Seguir base" para las bases sonoras y de relé
- Opciones de marcador y red para CMS

**Nota:** La autoprogramación no sobrescribe la programación CMS previa. No obstante, la opción de restaurar las opciones predeterminadas del panel en el menú de programación sí modifica la configuración CMS.

Para autoprogramar un panel, consulte "Autoprogramar el panel" en la página 71.

### **Programación incremental**

El comando "Program. incremental" se usa para realizar cambios en un panel que ya fue programado. La programación incremental permite agregar dispositivos y zonas, así como marcarlos con etiquetas, en la base de datos existente, sin afectar los demás parámetros configurados. Consulte "Realizar la programación incremental" en la página 80.

El comando "Alarma no config." se utiliza para agregar uno o varios dispositivos adicionales a un sistema sin emplear el comando de programación incremental. Cuando se quita un dispositivo o se agrega un dispositivo nuevo, el panel emite señales de que hay un evento "activo de falla" e indica en la pantalla LCD que hay un dispositivo no configurado. Entonces, se puede programar el dispositivo y agregarlo a la base de datos. Este es el método que suele utilizarse para agregar unos pocos dispositivos. Consulte "Agregar y quitar dispositivos de sistema programados" en la página 83.

### **Programación avanzada**

La programación avanzada se utiliza para personalizar un sistema de alarma contra incendios nuevo o ya programado. La programación avanzada permite configurar cada opción por separado. Consulte "Programación avanzada" en la página 88.

### <span id="page-52-0"></span>**Usar los botones de control para la programación**

Los siguientes botones se emplean para programar el panel junto con la pantalla LCD.

| <b>Botón</b>         | <b>Descripción</b>                                                                                                    |  |
|----------------------|----------------------------------------------------------------------------------------------------|--|
| Botones de flecha    | Flecha a la derecha: Abre un submenú o permite recorrer las diferentes opciones de<br>ajuste, tales como "Sí" y "No".                                                                                                    |  |
|                      | Flecha a la izquierda: Permite recorrer los diferentes ajustes para una opción de<br>programación                                                                                                    |  |
|                      | Flecha arriba: Mueve el cursor hacia arriba.                                                                                                    |  |
|                      | Flecha abajo: Mueve el cursor hacia abajo.                                                                                                    |  |
| Botón de menú        | Abre y cierra el menú principal.                                                                                                    |  |
| Botón "Ingresar"     | Ejecuta un comando, muestra un submenú, muestra la función "Guardar", o permite<br>recorrer los diferentes ajustes para una opción de programación.                                                                                                    |  |
| Teclado alfanumérico | Se utiliza para introducir los números y letras necesarios para los diferentes parámetros.<br>Puede mantener presionada una tecla para recorrer los diferentes valores posibles. Por<br>ejemplo, si presiona el botón "2" y lo mantiene presionado, recorrerá las diferentes<br>opciones 2, A, B y C. |  |
| Botón "Cancelar"     | Regresa al nivel de menú anterior. Sale del modo de menú si se encuentra en el nivel de<br>menú más alto. Elimina texto si se están editando etiquetas, etc.                                                                                                    |  |

**Tabla 8: Botones de control para programación**

### <span id="page-53-0"></span>**Códigos**

Hay dos tipos de códigos disponibles: de Nivel 1 y de Nivel 2.

Nivel 1: Ingrese el código requerido para manejar los botones programables del panel delantero, cambiar el reloj del sistema, activar y restaurar dispositivos y circuitos NAC, habilitar y deshabilitar dispositivos, circuitos NAC, eventos y zonas.

Nivel 2: Un código de nivel 2 otorga acceso a las funciones de programación del panel de control. Para evitar el acceso sin autorización a la programación del panel, cambie siempre el código establecido como valor predeterminado y guárdelo aparte en un lugar seguro.

**Nota:** Si está utilizando la utilidad de configuración ("CU", por sus siglas en inglés), el código de nivel 2 debe coincidir con el código de nivel 2 del panel.

### <span id="page-53-1"></span>**Parámetros predeterminados de fábrica**

El panel se envía de fábrica con una configuración predeterminada. Puede aceptar o modificar esos ajustes según sea necesario.

**Nota:** Según la programación y el equipamiento del panel, es posible que algunos de esos parámetros no estén disponibles.

### **Códigos predeterminados**

El panel viene de fábrica con un conjunto de códigos predeterminados. Estos son:

- Nivel 1: 1111
- Nivel 2: 2222
- Anunciador remoto: 3333

**Nota:** Se recomienda modificar los códigos predeterminados después de programar el sistema.

### **Ajustes predeterminados para el funcionamiento del panel**

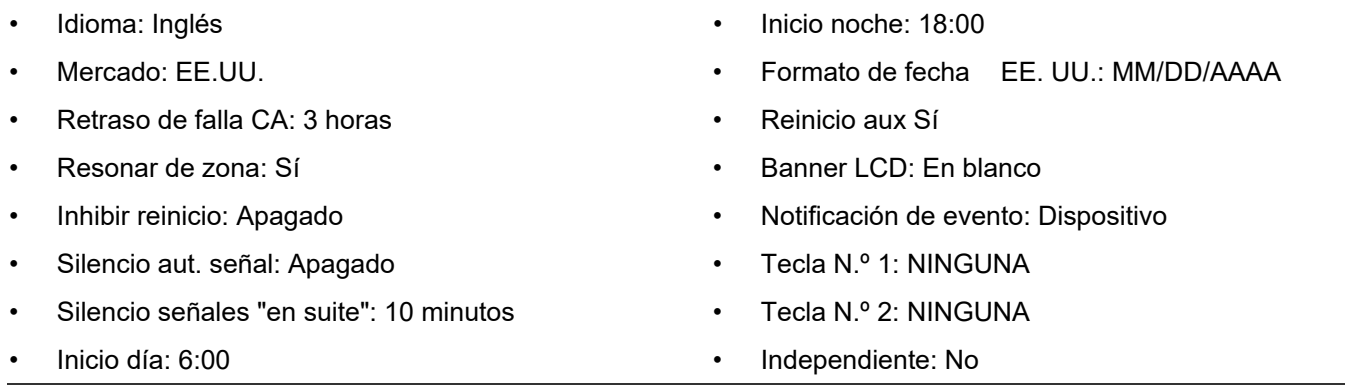

### **Otros ajustes predeterminados del panel**

• Horario de verano

Habilitado: No Mes inicio: Marzo Fin de mes: Noviembre Inicio de semana: Segundo Fin de semana: Primero

Inicio día hábil: Domingo Fin día hábil: Domingo Hora de inicio: 2 Hora de final.: 2 Minutos de ajustes: 60

- RS232 CU Habilitado: Apagado
- Bloqueo de lectura remota: No

### **Ajustes de configuración predeterminados del panel**

- IP: 192.168.001.003
- Máscara de subred: 255.255.255.0
- Portal: 000.000.000.000
- NAC de Panel Clase: Clase B Tipo: Genesis - Silencio audible visible Grupo de correlación: 1
- Notificación de evento Falla > Impresora: Sí Falla > DACT: Cuenta 1 Falla > Red (1-8): No Falla > CID: 321 (NAC1), 322 (NAC2), 326 (NAC3), 327 (NAC4) Deshabilitación > Impresora: Sí Deshabilitación > DACT: Cuenta 1
- Clase de anunciador: Clase B
- Anunciadores (1-8) Tipo: Desactivado Cant. de expansores: Ninguno Notificación de evento Falla > Impresora: Sí Falla > DACT: Cuenta 1 Falla > CID: 334 Falla > Red (1-8): No
- Apagado de Swinger: Apagado
- Dispositivo CMS DACT

Tipo: Línea dual Cuenta 1 y 2 ID de cuenta: FFFF N.º recibidor primario: En blanco N.º recib. secundario: En blanco Formato: CID Línea 1 y 2 Marcado: Tono Supervisión/Duración de corte: 120 seg. Espera de tono: 10 segundos Segundos desconex. llamada: Desactivada Horas de frec. de prueba: 6

- **Impresora** Tipo: Sin supervisión Notificación de evento Falla > Impresora: Sí Falla > Codificador: 00-00-00-00 Falla > DACT: Cuenta 1 Falla > CID: 336 Falla > Red (1-8): No
- Bloqueo de lectura remota: No
- Voltaje CA: 120
- Red (recibidor) Habilitada: No ID de cuenta: FFFF IP: 192.168.1.254 Puerto TCP/IP: 9999 Enviar restauraciones: Sí

Deshabilitar > Red: Sí Deshabilitación > CID: 521 (NAC1), 522 (NAC2), 526 (NAC3), 527 (NAC4) Prueba > Impresora: Sí Prueba > DACT: Cuenta 1 Prueba > CID: 600 Prueba > Red (1-8): No

Enviar restauraciones: Sí Tiempo reintentos: 5 segundos Conteo reintentos: 5 Notificación de evento: Dispositivo

Hora de prueba: 03:11 Timbres a contestar: 5 Tipo de timbre: Cualquiera Devolución llamada: Deshabilitada N.º devolución llamada En blanco

Notificación de evento: Dispositivo Hora de saludo: 25 ExpiraciónTiempo: 40 N.º recibidor: 2 N.º línea: 2

### **Ajustes de configuración de lazo predeterminados**

• Clase de lazo: Clase B • Zona Tipo: Alarma Grupo de correlación: 001 **Notas** - De manera predeterminada, los circuitos NAC, las zonas y la mayoría de los dispositivos están asignados al grupo de correlación 001. - Las bases sonoras y de relé que tienen la opción "Seguir" configurada en "Cabecera" no se asignan automáticamente a grupos de correlación. Notificación de evento Activ. > Impresora: Sí Falla > DACT: Cuenta 1 Activ. > Red (1-8): No Activ. > CID: 110 Falla > Impresora: Sí Falla > DACT: Cuenta 1 Falla > Red (1-8): No Falla > CID: 373 Deshabilitación > Impresora: Sí Deshabilitación > DACT: Cuenta 1 Deshabilitación > CID: 570 Deshabilitación > Red (1-8): No Prealarma > Impresora: Sí Prealarma > DACT: Ninguna • Grupos de correlación Agregar/Quitar zona > Zona: 01 Agregar/Quitar zona > Estado: Incluido Agregar/Quitar NAC > NAC de panel: 1 Agregar/Quitar NAC > Estado: Incluido Agregar/Quitar dispositivo > Dispositivo: 001 Sil señales "en suite": No Conteo de activación > Número: 01 Copiar > Desde grupo: 001 Retraso > Tiempo: 000 • Dispositivo Operación alt.: Sí Sensibilidad diurna: Mínima Sensibilidad nocturna: Mínima % prealarma día: Desactivada % prealarma noche: Desactivada Seguir base: Alarma Seguir CO: No Zona: Apagado Notificación de evento Activ. > Impresora: Sí Falla > DACT: Cuenta 1 Activ. > Red (1-8): No Activ. > CID: 110 Verificación alarma > Impresora: Sí

Prealarma > Red (1-8): No Prealarma > CID: 118 Verificación alarma > Impresora: Sí Verificación alarma > DACT: Ninguno Verificación alarma > Red (1-8): No Verificación alarma > CID: 118 Alerta mantenimiento > Impresora: Sí Alerta mantenimiento > DACT: Cuenta 1 Alerta mantenimiento > Red (1-8): No Alerta mantenimiento > CID: 393 Prueba > Impresora: Sí Prueba > DACT: Cuenta 1 Prueba > CID: 614 Prueba > Red (1-8): No

Tipo (dispositivo entrada): Depende del tipo de dispositivo y el mercado Tipo (dispositivo salida): Genesis con silencio audible visible Grupo de correlación: 1

Verificación alarma > DACT: Ninguno Verificación alarma > Red (1-8): Ninguna Verificación alarma > CID: 118 Deshabilitación > Impresora: Sí Deshabilitación > DACT: Cuenta 1 Deshabilitación > Red (1-8): No Deshabilitación > CID: 570 Alerta mantenimiento > Impresora: Sí Alerta mantenimiento > DACT: Cuenta 1 Alerta mantenimiento > Red (1-8): No Alerta mantenimiento > CID: 393 Prealarma > Impresora: Sí Prealarma > DACT: Ninguno Prealarma > (1-8): No Prueba > Impresora: Sí Prueba > DACT: Cuenta 1 Prueba > Red (1-8): No Prueba > CID: 614 Falla > Impresora: Sí Falla > DACT: Cuenta 1 Falla > Red (1-8): No Falla > CID: 373 Active3 > Impresora: Sí [1] Active3 > DACT: Cuenta 1 Active3 > Red (1-8): No Active3 > CID: 200 Grupos de correlación Sensor primario > Grupo: 001 Sensor primario > Estado: Excluido Sensor secundario > Grupo: 001 Sensor secundario > Estado: Excluido Base > Grupo: 001 Base > Estado: Excluido Tipo de base: Estándar Seguir: Cabecera Con bloqueo: No Tipo: Alarma de calor Secundario de zona: Apagado

El texto primario y secundario puede variar según el tipo de dispositivo.

- Mapeo: No
- Lazo 2 habilitado: No
- Lazo 2 Grp ráp: 1 a 25
- Lazo 3 habilitado: No
- Lazo 3 Grp ráp: 1 a 25
- Lazo 4 habilitado: No
- Lazo 4 Grp ráp: 1 a 25

[1] Active3 es una activación de un dispositivo COS/COD o una activación del elemento secundario de un detector de dos elementos (dirección única), tal como PCOS/PCD, HCOS/HCD, PHCOS/PHCD o PHS/PHD. Consulte la [Descripciones de tipos de dispositivos](#page-61-0).

### **Códigos predeterminados de los eventos de ID de contacto**

Los códigos de ID de contacto se emplean para informar de eventos que tienen lugar en el sistema de alarma contra incendios a una estación de vigilancia centralizada (CMS) mediante un marcador (DACT) o a través de una red. La siguiente tabla detalla los códigos de ID de contacto (CID) predeterminados para eventos de panel y de lazo. Algunos eventos no tienen código CID. Puede modificar el código predeterminado de un evento o asignarle un código a un evento que no lo tenga. Consulte "Programación de eventos" en la página 128.

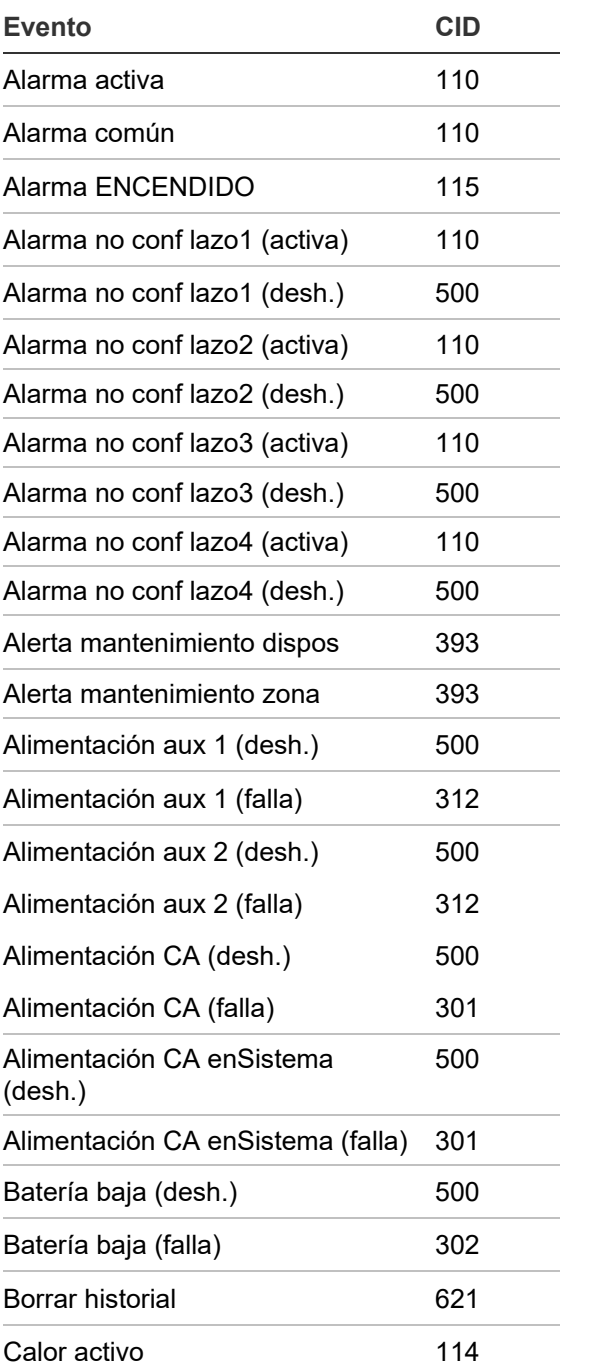

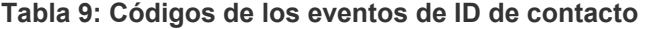

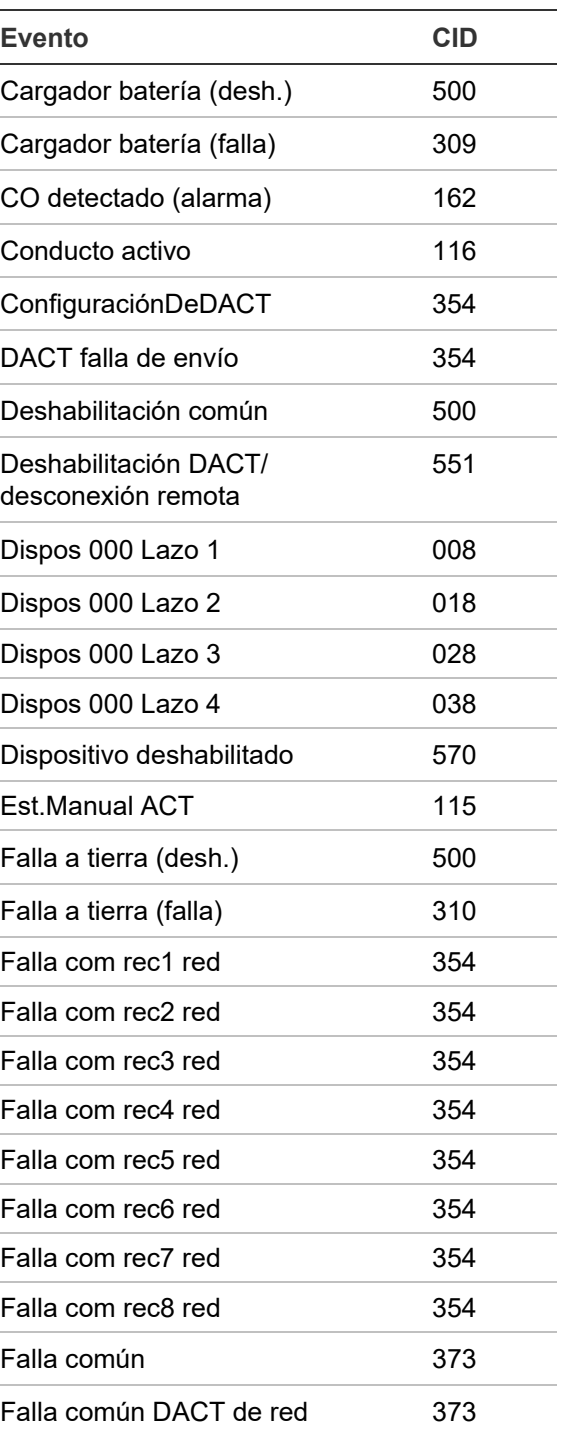

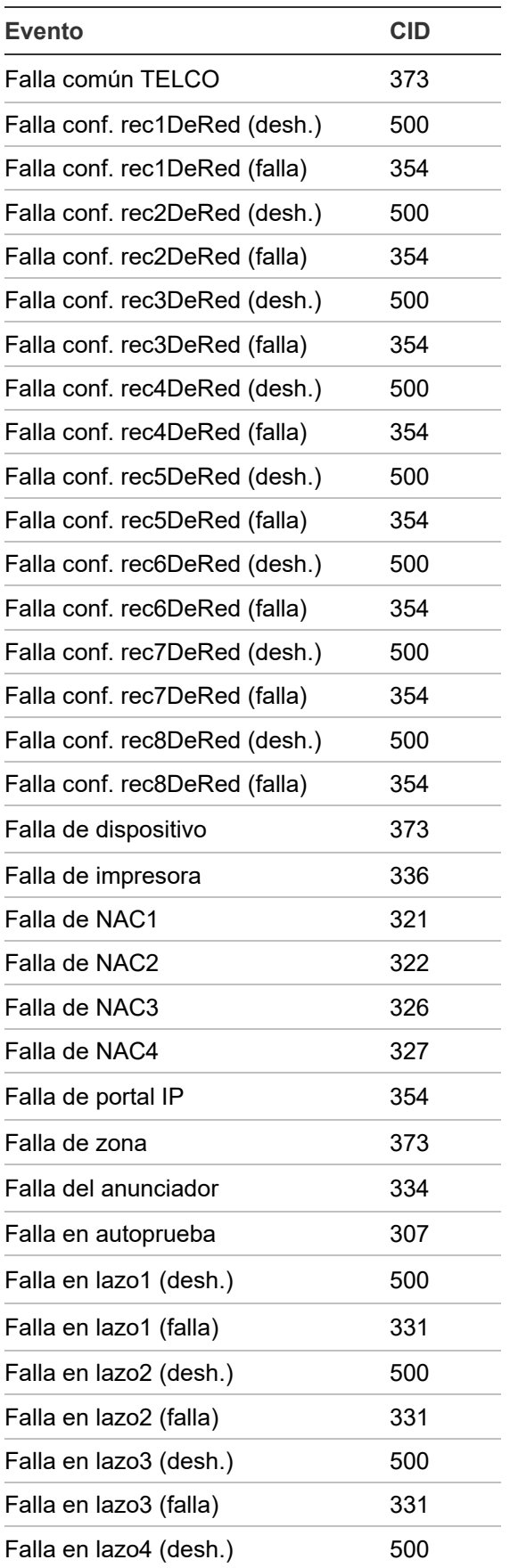

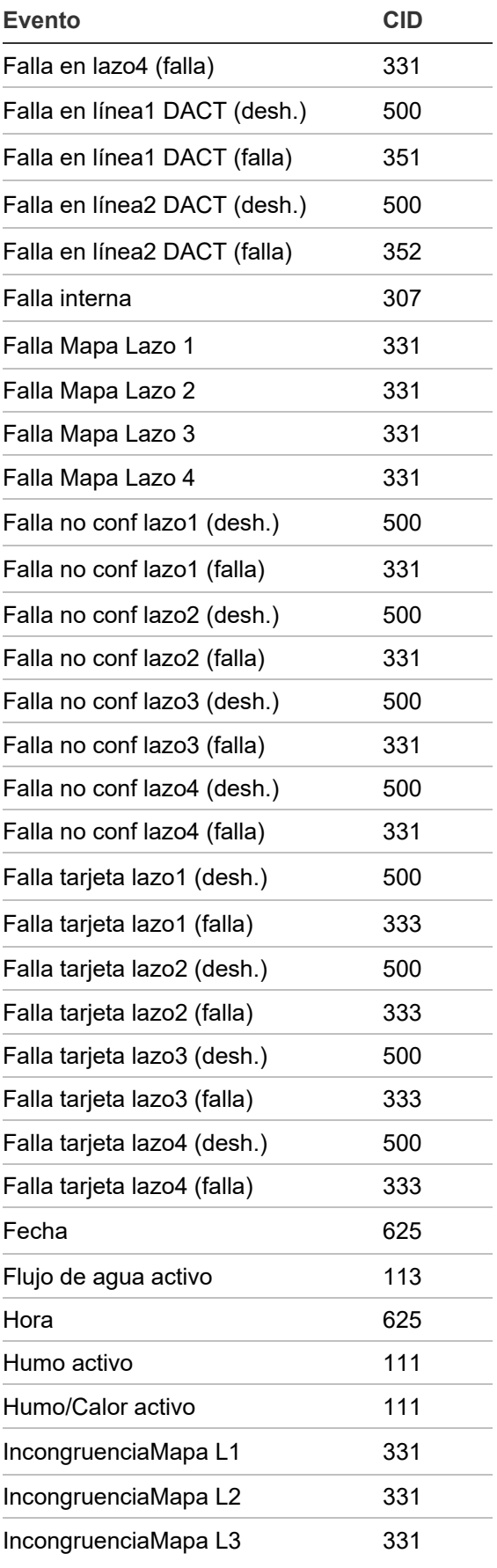

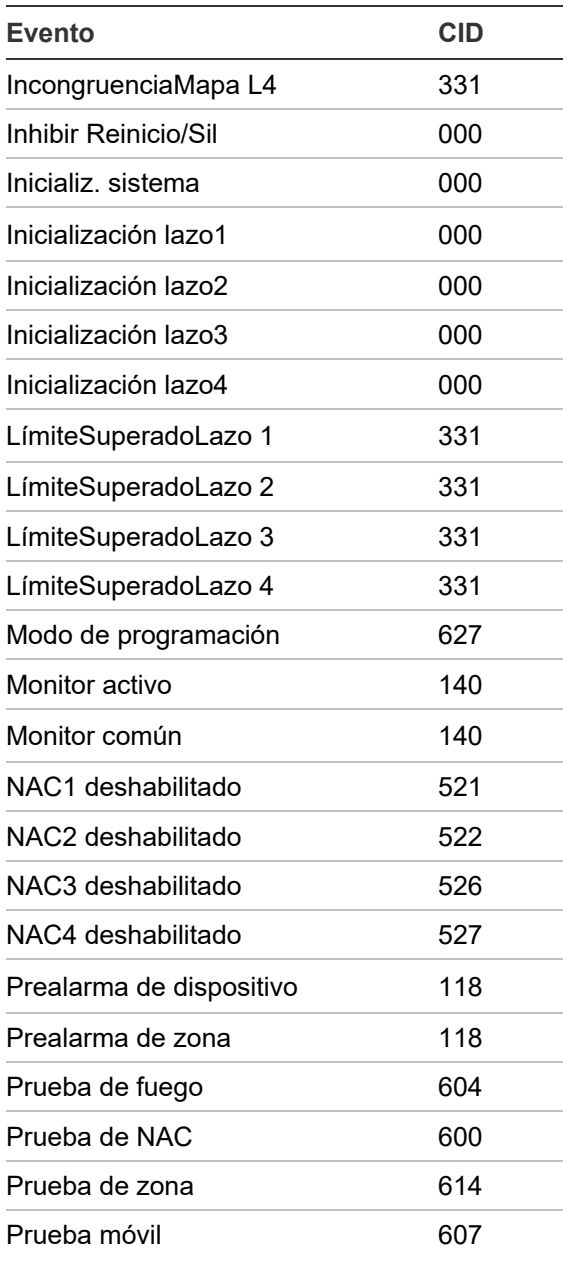

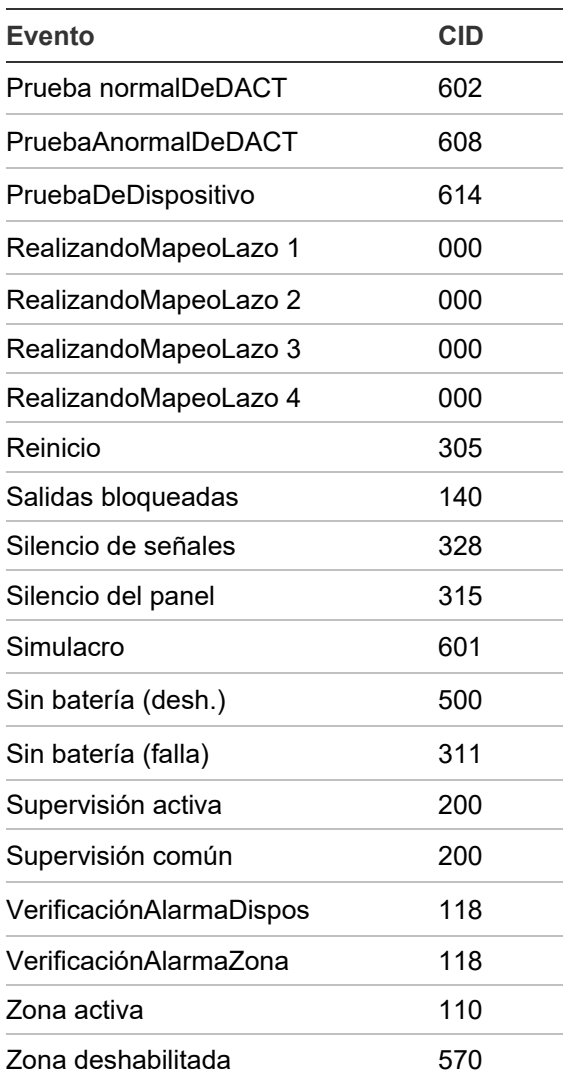

# <span id="page-61-0"></span>**Descripciones de tipos de dispositivos**

Los tipos de dispositivos determinan el funcionamiento de los puntos a los cuales están asignados. Las tablas que se presentan a continuación contienen todos los tipos de dispositivos posibles. Los tipos de dispositivos disponibles dependen del tipo de dispositivo y del mercado que se haya seleccionado para el panel. Algunos tipos de dispositivos no están disponibles en ciertos mercados. Por ello, el listado que se presenta en la pantalla LCD para el dispositivo seleccionado puede diferir de lo que muestran estas tablas.

Algunos detectores de dirección única tienen elementos primarios y secundarios.

| <b>Elemento primario</b> | <b>Elemento secundario</b> |
|--------------------------|----------------------------|
| Calor                    | Humo                       |
| Humo                     | <sub>CO</sub>              |
| Calor                    | <sub>CO</sub>              |
| Humo/Calor               | CO.                        |
|                          |                            |

**Tabla 10: Detectores con elementos primarios y secundarios**

[1] Tipo de dispositivo "Calor + Supv humo con bloqueo" o "Calor + Supv humo sin bloqueo" únicamente.

**Nota:** Para correlacionar tipos de dispositivos con códigos de personalidad al programar dispositivos direccionables, consulte el Apéndice D.

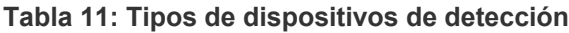

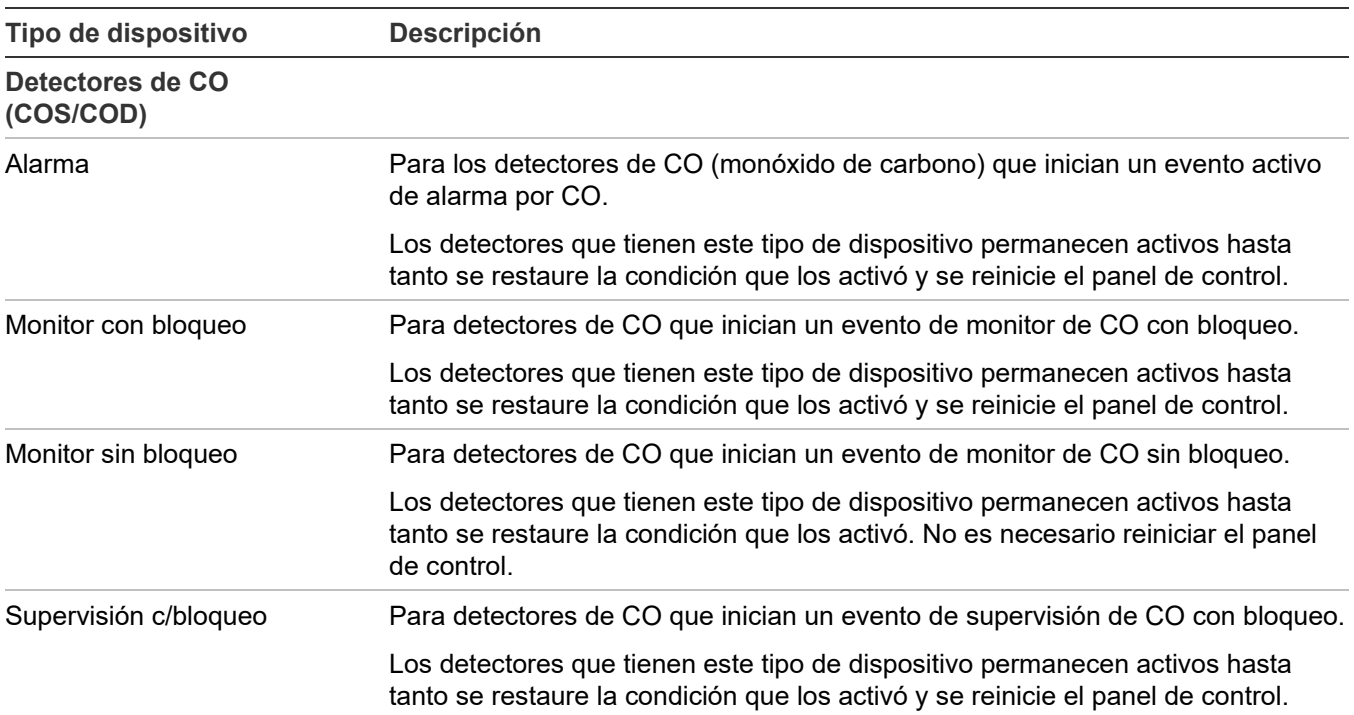

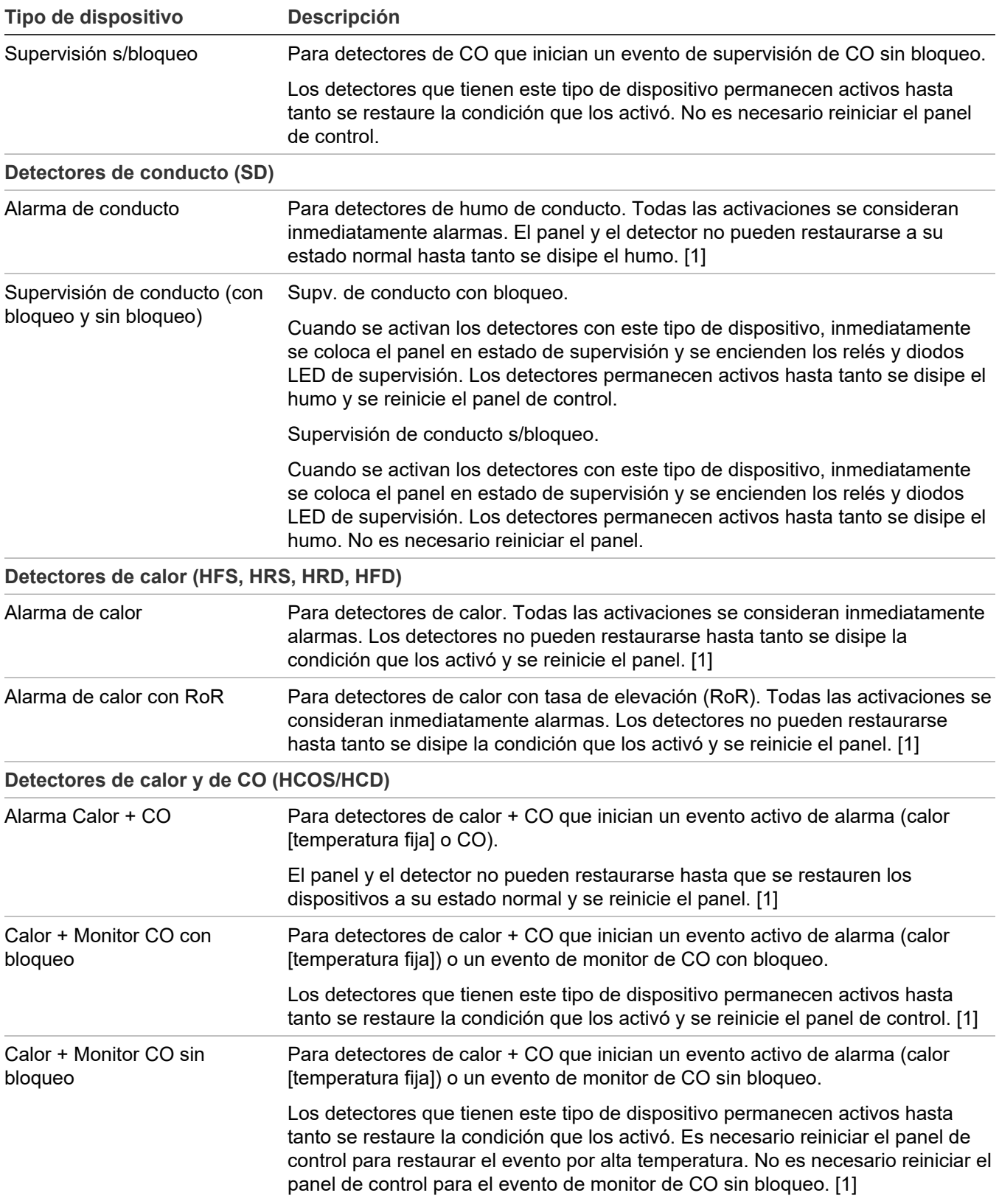

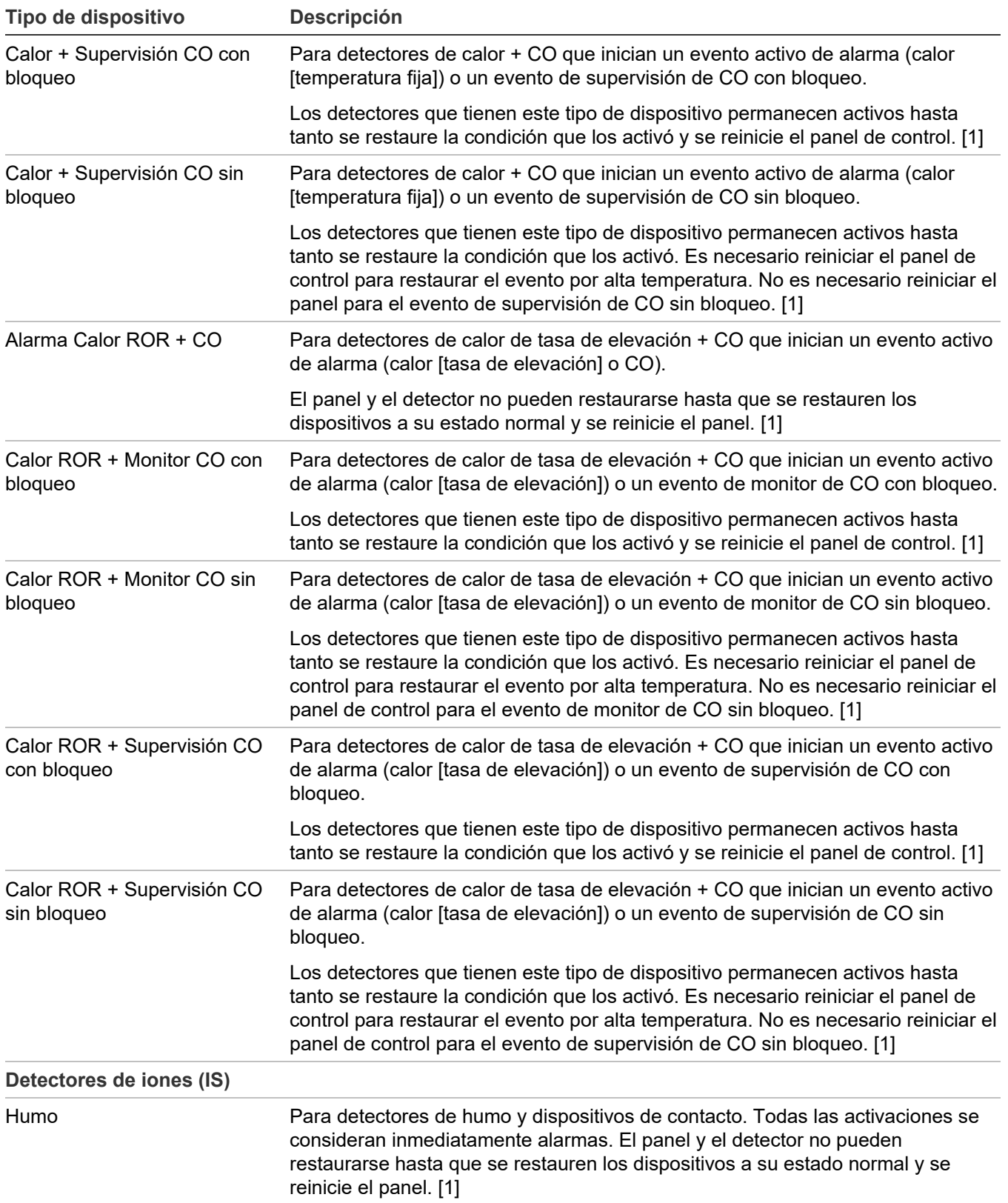

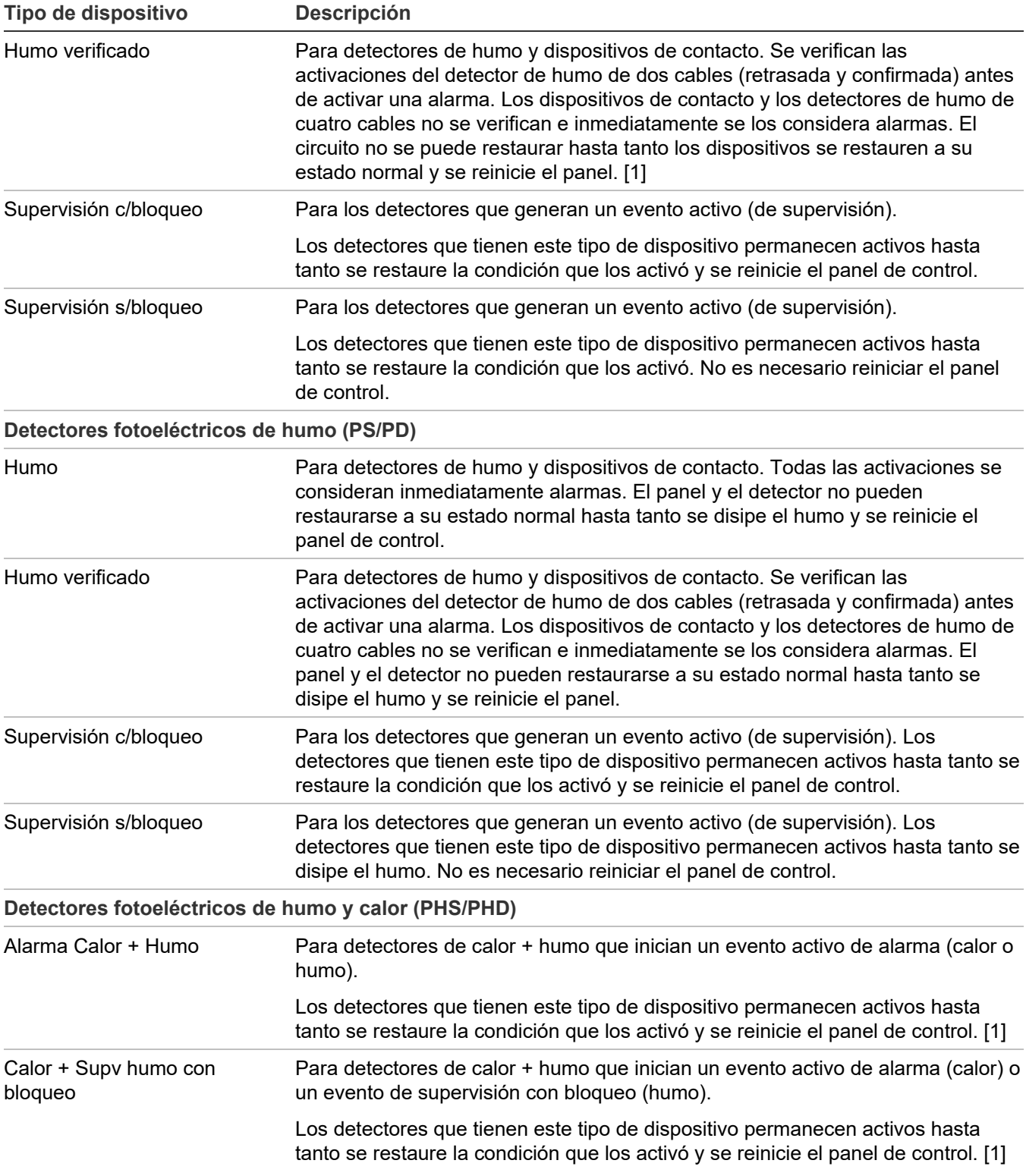

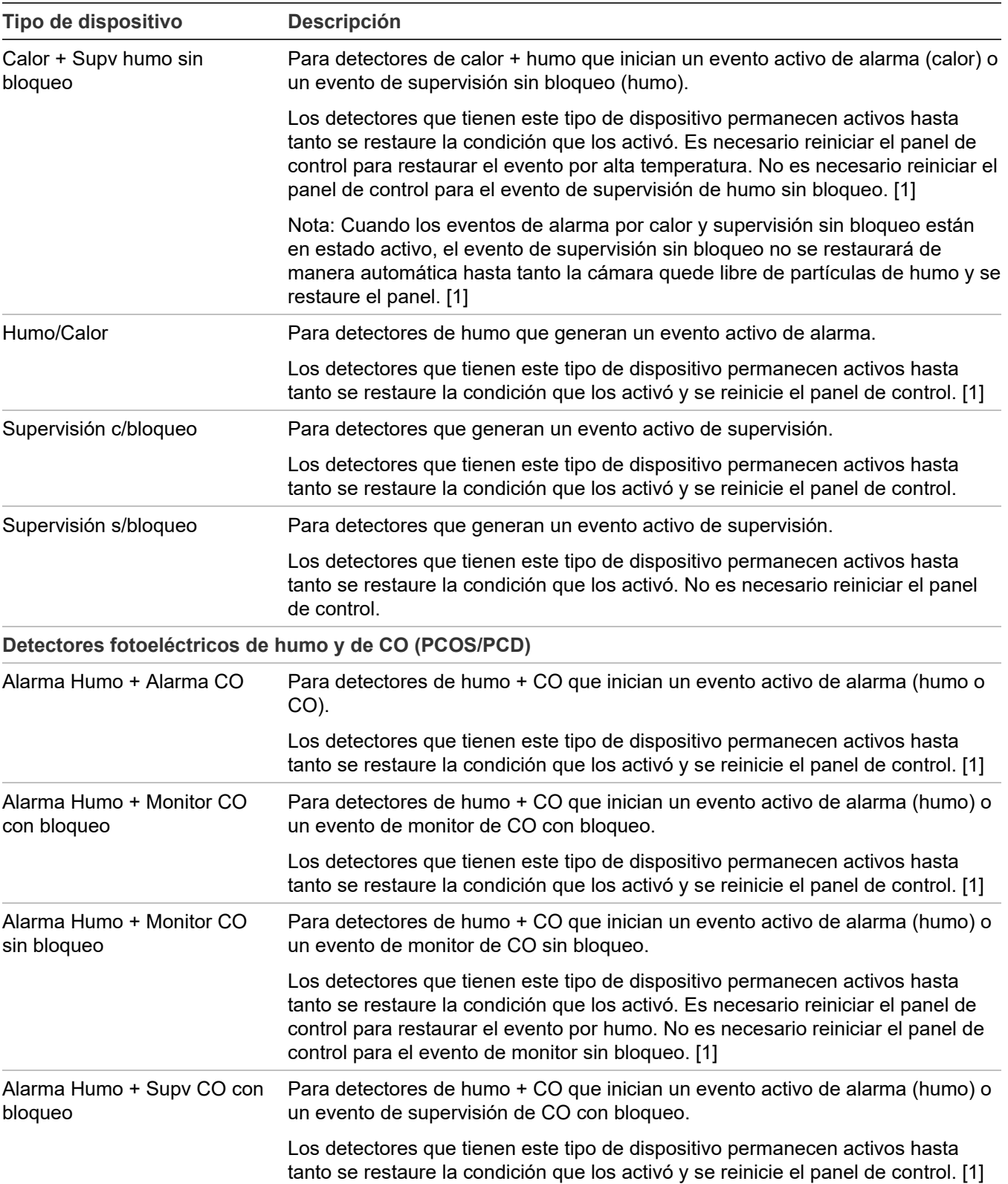

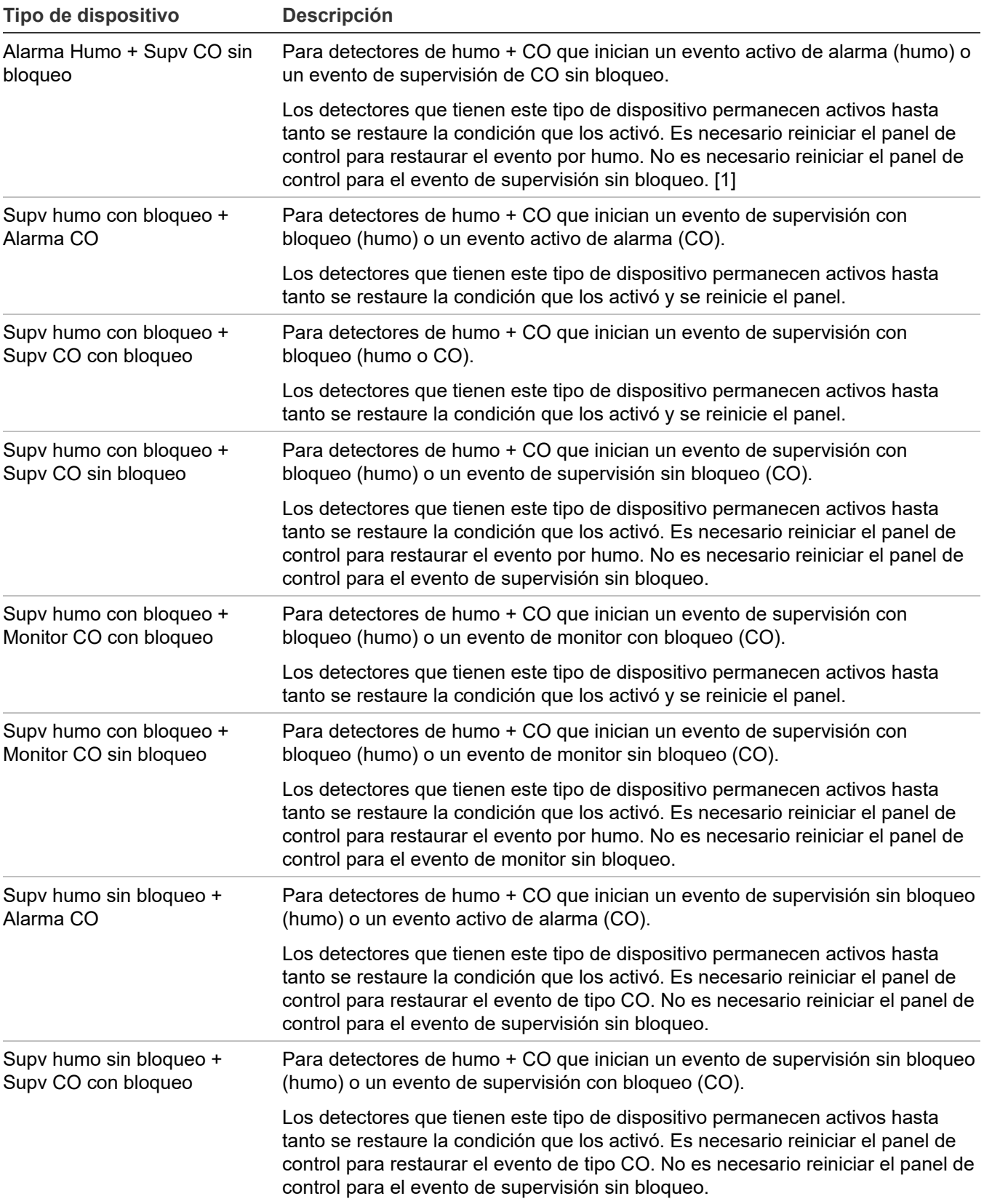

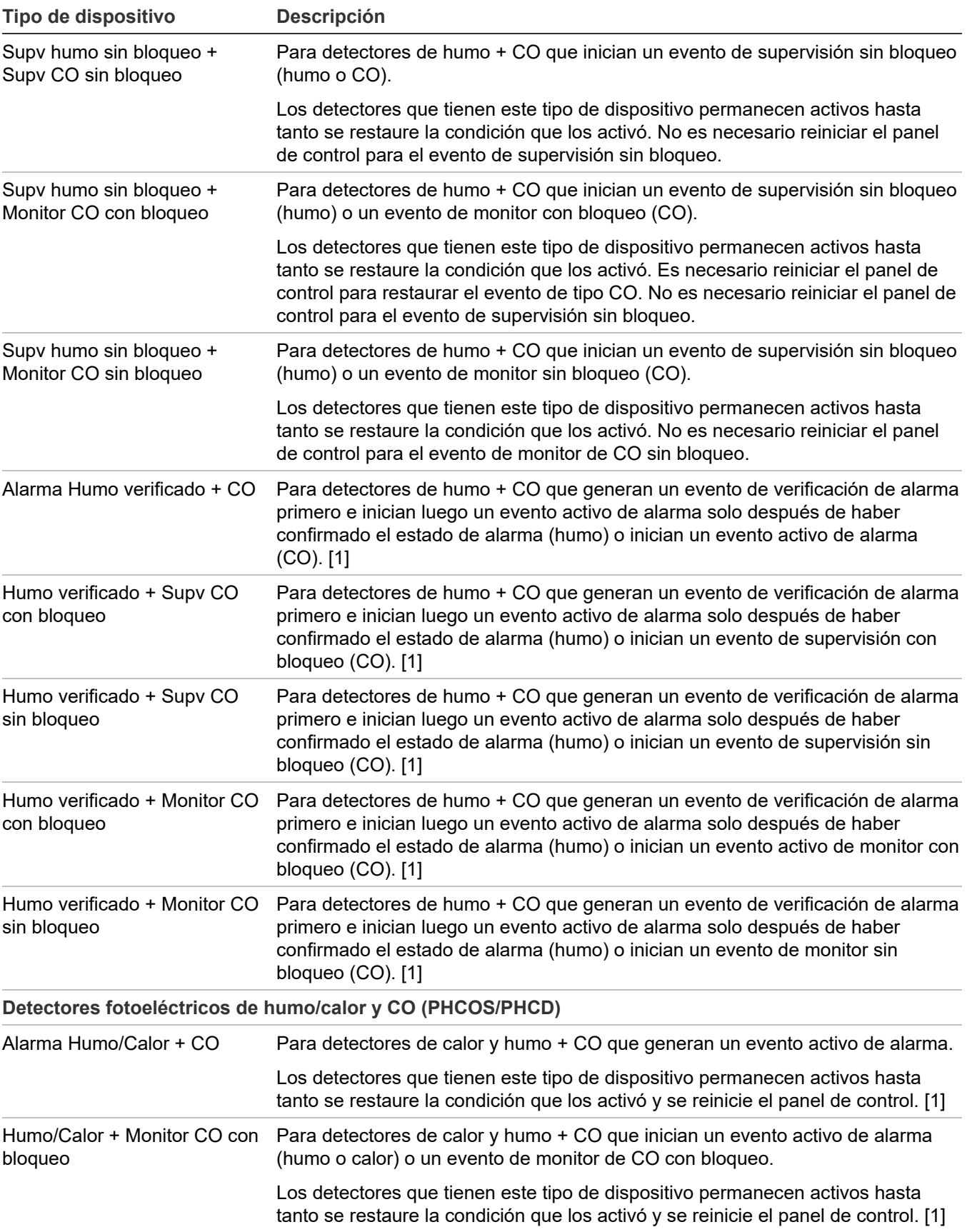

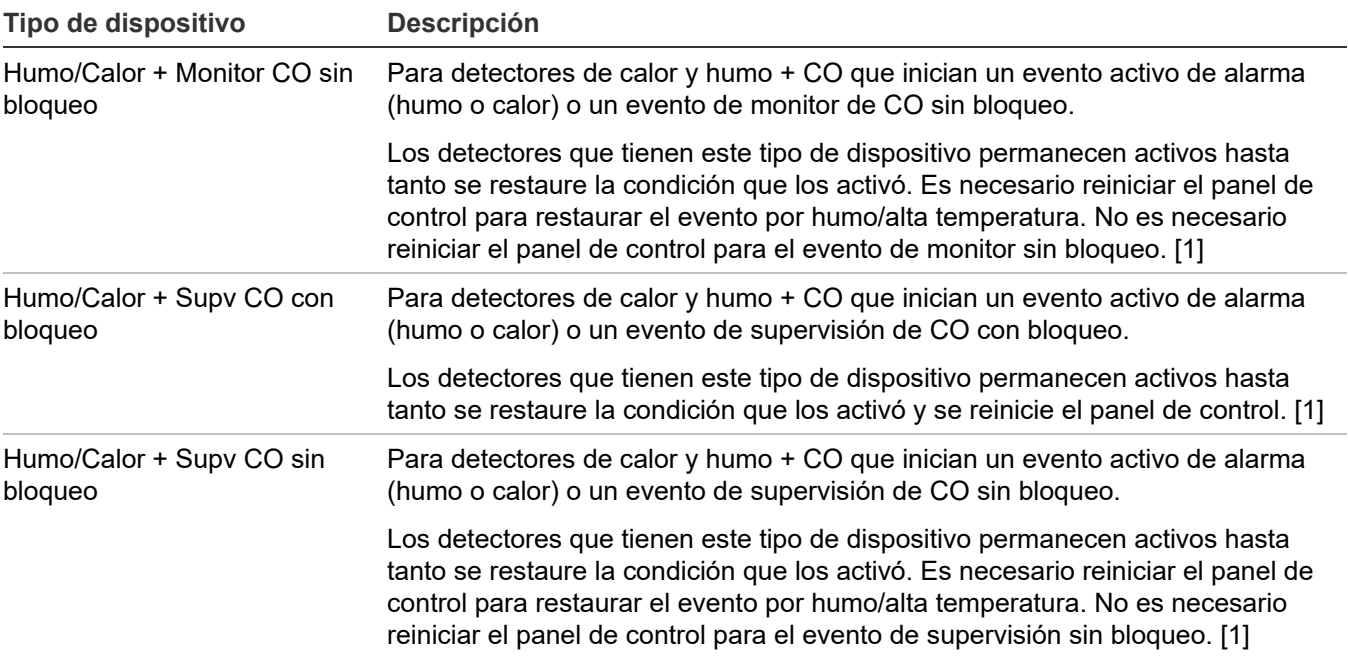

[1] Admite el modo de operación independiente.

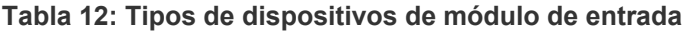

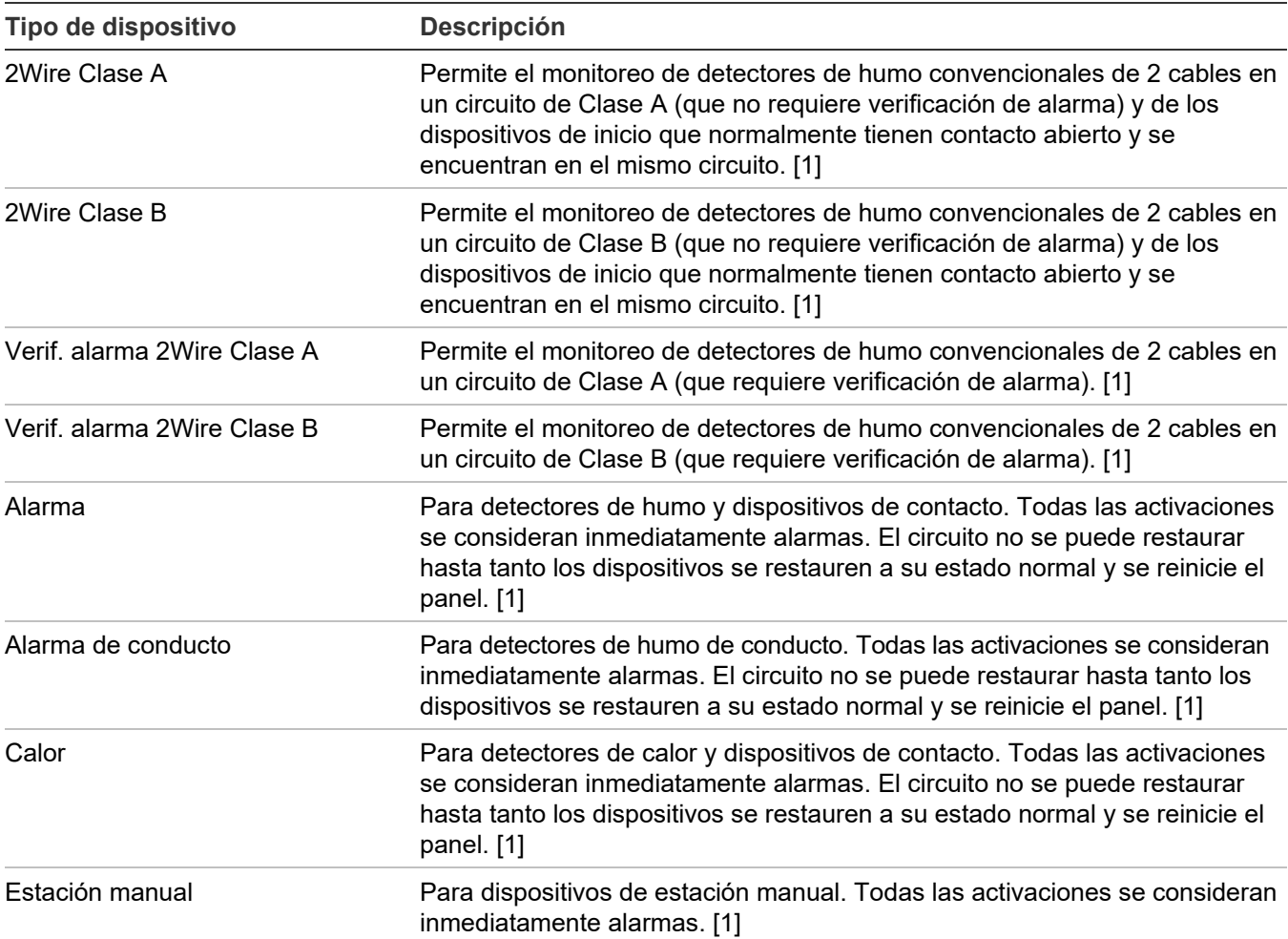

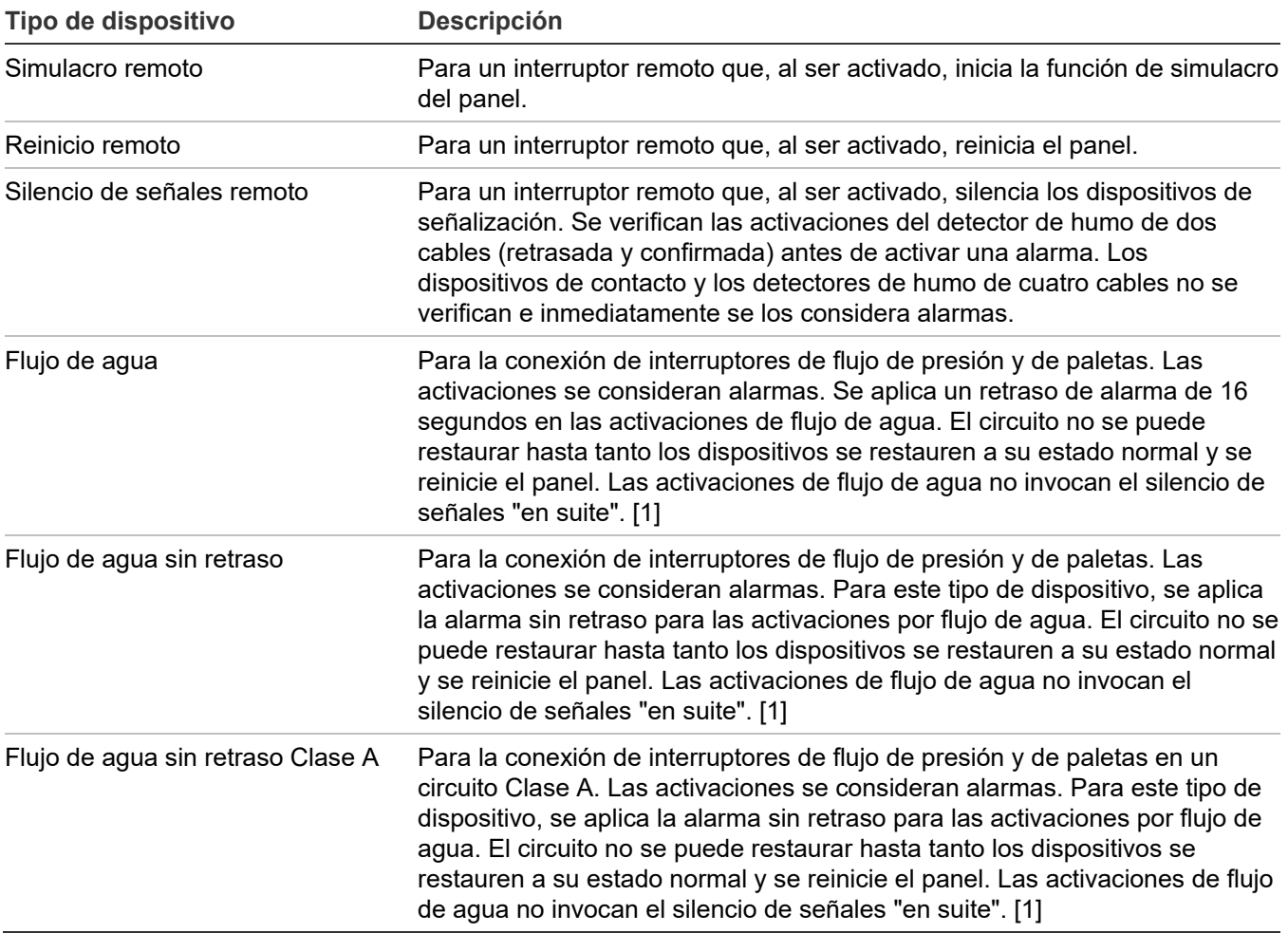

[1] Admite el modo de operación independiente.

### **Tabla 13: Tipos de dispositivos de supervisión**

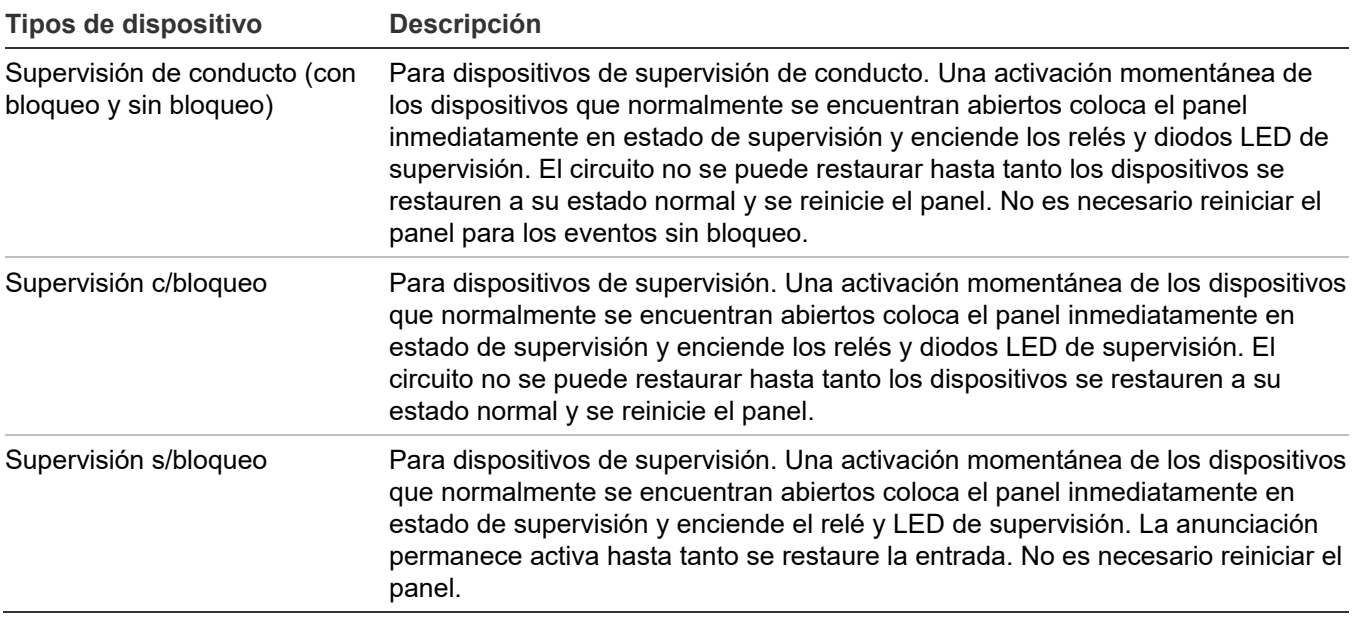

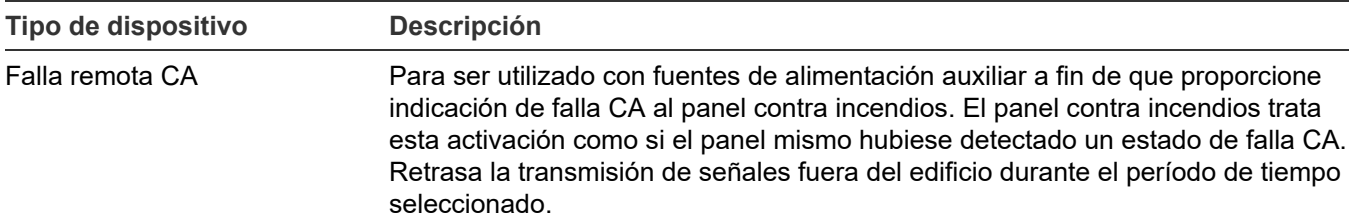

### **Tabla 14: Tipos de dispositivos de falla**

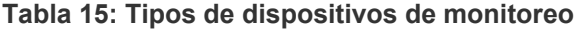

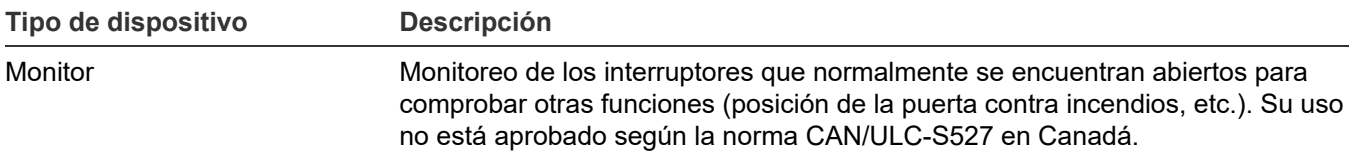

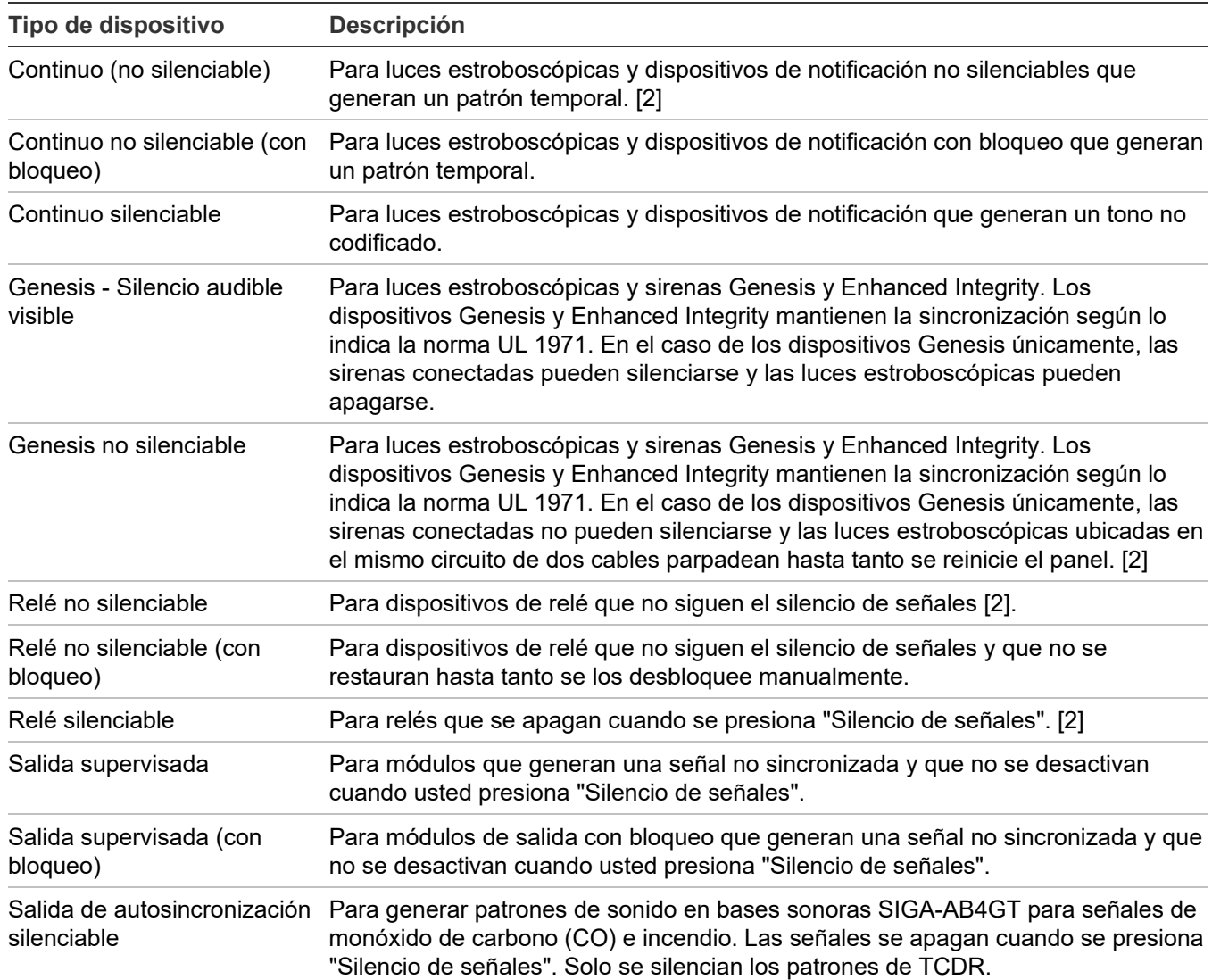

### **Tabla 16: Tipos de dispositivos de salida**

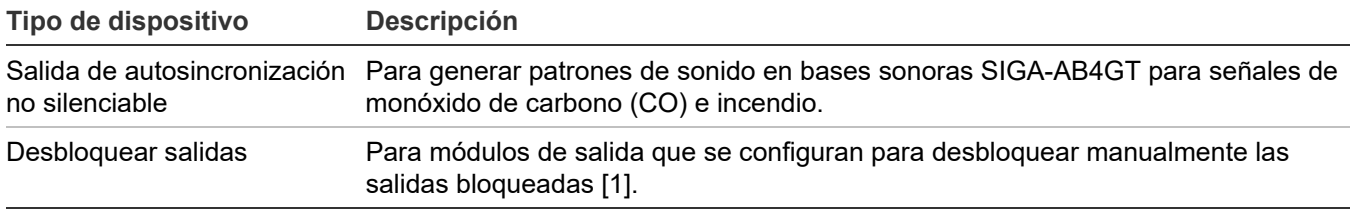

[1] Los siguientes módulos de salida pueden configurarse para desbloquear las salidas bloqueadas: SIGA-CT1, SIGA-CT2, SIGA-MAB, SIGA-MCT2, SIGA-MM1, SIGA-UM o RZI16-2.

[2] Admite el modo de operación independiente.

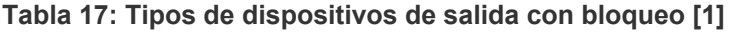

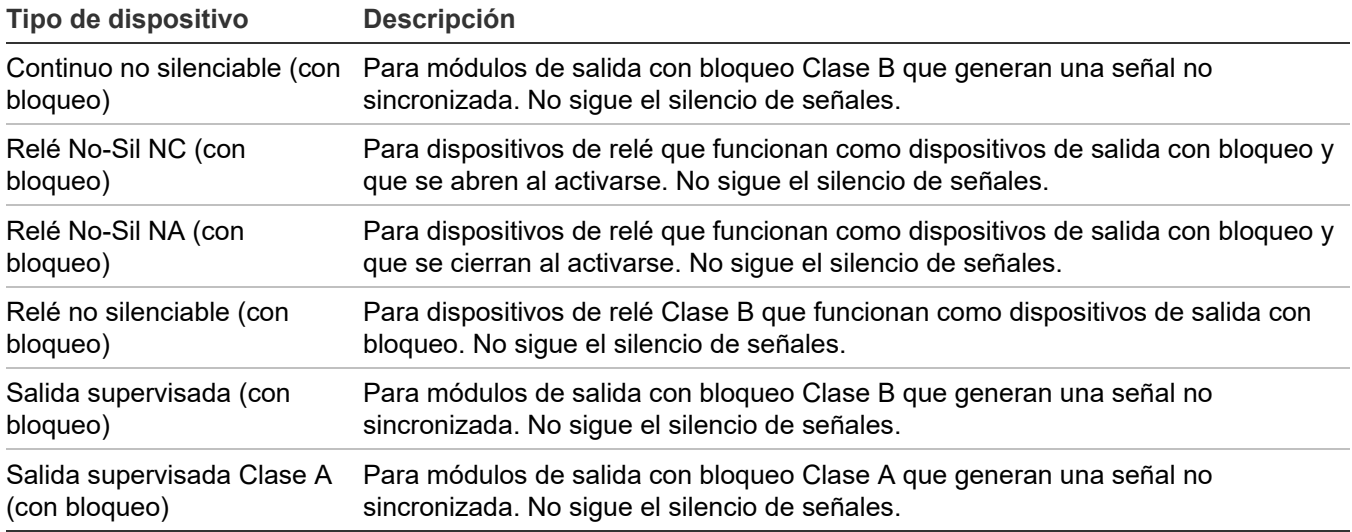

[1] Tabla 27 en la página 103 le proporciona una lista completa de los dispositivos configurables como dispositivos de salida con bloqueo.

# <span id="page-71-0"></span>**Ver el menú "Programar"**

Use el menú "Programar" para acceder a las opciones que permiten programar el panel.

### **Para ver el menú "Programar":**

- 1. Presione el botón "Menú".
- 2. Seleccione "Programar".
- 3. Presione "Ingresar".
# **Establecer día y hora**

El primer paso al programar el panel es establecer la fecha y hora. Debe hacer esto antes de usar los comandos "Autoprogramar" o "Prog. avanzada".

**Para establecer fecha y hora:**

- 1. Presione el botón "Menú" y seleccione "Programar".
- 2. Seleccione "Día y hora".
- 3. Introduzca un código de nivel 1.
- 4. Ingrese la fecha actual.
- 5. Ingrese la hora actual.
- 6. Seleccione "Guardar".
- 7. Presione el botón "Menú" para salir del modo de menú.

 $-$ 

Continúe con la programación.

# **Establecer horario de verano**

Las opciones de horario de verano permiten que el panel pase automáticamente del horario normal al horario de verano y viceversa.

**Para programar las opciones de horario de verano:**

- 1. Abra el menú "Programar" y seleccione "Día y hora".
- 2. Introduzca un código de nivel 1.
- 3. Seleccione "Horario de verano".
- 4. Elija alguna de las siguientes opciones:

Sí: El panel reconoce el horario de verano.

No: El panel no reconoce el horario de verano.

- 5. Establezca el mes de inicio. (Los valores van desde 01 a 12, donde 01 corresponde a enero).
- 6. Establezca el mes de finalización. (Los valores van desde 01 hasta 12).
- 7. Establezca la semana de inicio. (Los valores van desde 1 a 5, donde 5 corresponde a la última semana del mes).
- 8. Establezca la semana de finalización. (Los valores van desde 1 a 5, donde 5 corresponde a la última semana del mes).
- 9. Establezca el día hábil de inicio. (Los valores van desde 1 a 7, donde 1 corresponde al día domingo).
- 10.Establezca el día hábil de finalización.
- 11.Establezca la hora de inicio. (Los valores van desde 00 a 23, donde 00 corresponde la medianoche).
- 12.Establezca la hora de finalización. (Los valores van desde 00 hasta 23).
- 13.Establezca la diferencia de minutos. (Los valores van desde 0 hasta 255). Este valor controla la cantidad de minutos con que se debe ajustar el reloj cuando comienza y termina el horario de verano. La cantidad de minutos predeterminada es de 60.
- 14.Presione "Ingresar" y, luego, seleccione "Guardar".
- 15.Presione el botón "Menú" para salir del modo de menú, o continúe con la programación.

### **Valores de ejemplo para el horario de verano**

Con los valores especificados en la siguiente tabla:

- El horario de verano comenzaría a las 2:00 a. m. del día domingo, en la segunda semana del mes de marzo.
- Se volvería al horario normal a las 2:00 a. m. del día domingo, en la primera semana del mes de noviembre.
- La hora se ajustaría 60 minutos (1 hora) en cada una de esas oportunidades.

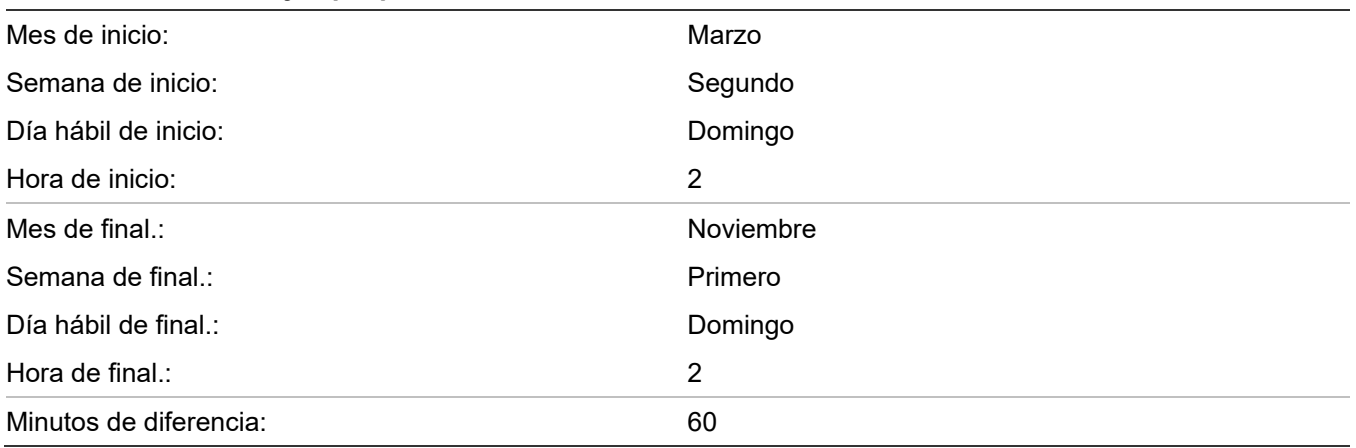

#### **Tabla 18: Valores de ejemplo para el horario de verano**

# **Cambiar los códigos**

El segundo paso en el proceso de programación del panel es establecer los códigos de nivel uno, de nivel dos y del anunciador remoto.

#### **Notas**

- Se recomienda modificar los códigos predeterminados antes de programar el sistema.
- El sistema finaliza la sesión automáticamente después de cuatro minutos de inactividad.

#### **Para cambiar los códigos:**

- 1. Presione el botón "Menú" y seleccione "Programar".
- 2. Seleccione "Código".
- 3. Introduzca un código de nivel 2.
- 4. Seleccione el código que desea modificar. "Nivel 1", "Nivel 2" o "Anun. remoto".
- 5. Escriba el código anterior y presione "Ingresar".
- 6. Escriba el código nuevo y presione "Ingresar".
- 7. Repita los pasos 4 a 6 para cada código que desee cambiar.
- 8. Presione el botón "Menú" para salir del modo de menú, o continúe con la programación.

# **Restaurar los parámetros predeterminados de fábrica**

Emplee el comando "Rest.ValoresPred." para sobrescribir la mayoría de los ajustes personalizados del panel, el marcador DACT (red CMS), o ambos. Esto le permite configurar el panel como un sistema de alarma común o quitar los ajustes personalizados como paso preparatorio para la programación avanzada.

**Nota:** Al restaurar los parámetros predeterminados, la configuración de dispositivo de lazo, idioma y mercado *no* se modifica.

#### **Para restaurar los parámetros predeterminados:**

- 1. Presione el botón "Menú" y seleccione "Programar".
- 2. Seleccione "Rest.ValoresPred."
- 3. Introduzca un código de nivel 2.
- 4. Seleccione "Solo panel", "Solo CMS" o "Panel y CMS".

Solo panel: Restaura únicamente los valores predeterminados del panel (opciones de funcionamiento del panel y de configuración del panel).

Solo CMS: Restaura solo el marcador, red (1-8).

Panel y CMS: Restaura los valores predeterminados tanto del panel como del dispositivo CMS.

- 5. Presione "Ingresar".
- 6. Regrese al menú "Programar".
- 7. Seleccione "Reinicio de panel".
- 8. Seleccione "Sí".

Se reinicia el panel y los valores predeterminados de fábrica vuelven a cargarse en la base de datos.

# **Configurar las teclas programables**

Hay dos botones del panel de control que se pueden asignar a grupos de correlación para lo siguiente:

- Deshabilitar un grupo de correlación o miembros de un grupo de correlación.
- Activar y restaurar las salidas de un grupo de correlación.
- Desbloquear todos los dispositivos de salida bloqueados en forma global.

#### **Notas**

- No debe deshabilitar el dispositivo SIGA-REL cuando forma parte de un grupo de correlación.
- No debe configurar teclas de usuario como dispositivos de entrada de grupo de correlación.

De manera predeterminada, estos botones no están programados. Se puede emplear una etiqueta para marcar los botones según su función. Para accionar estos botones, debe iniciar sesión con un código de nivel uno, como mínimo.

#### **Figura 46: Teclas programables**

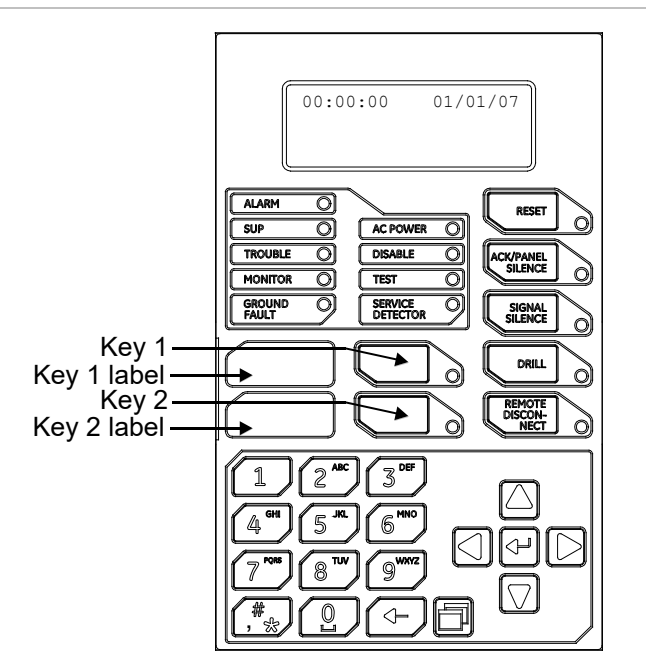

**Nota:** No puede programar una tecla que esté activa. Si aparece el mensaje "Tecla activa", espere hasta que la tecla se desactive para continuar.

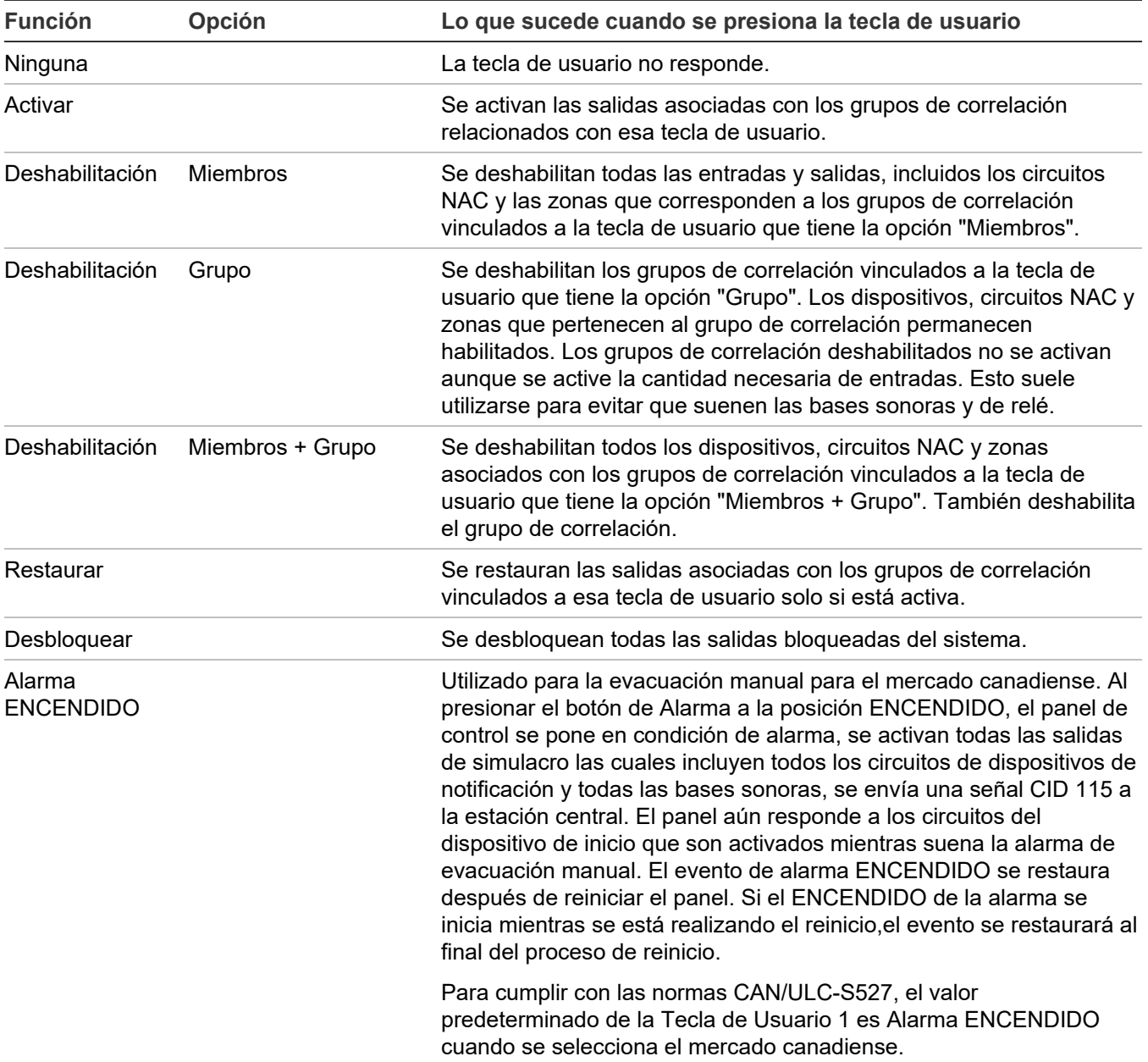

### **Tabla 19: Funciones de las teclas programables**

**Para configurar una tecla programable:**

- 1. Presione el botón "Menú" y seleccione "Programar".
- 2. Seleccione "Teclas programables".
- 3. Introduzca un código de nivel 2.
- 4. Seleccione la tecla que desea programar.
- 5. Seleccione "Editar lista" o "Nueva lista". Ambos comandos permiten seleccionar una función y editar la lista de grupos de correlación asignados a esa tecla. La diferencia entre estos dos comandos es la siguiente:
	- "Editar lista" permite realizar cambios en una tecla que ya fue programada. Seleccione este comando para modificar la función de la tecla o para editar la lista de grupos de correlación asignados a ella.

**Nota:** Si selecciona "Editar lista" para una tecla que aún no fue programada, aparece el mensaje "Nada que editar". Seleccione, en cambio, "Nueva lista".

- "Nueva lista" puede usarse para configurar una nueva tecla programable o para sobrescribir la programación actual de una tecla que ya fue configurada.
- 6. Seleccione la función que desea asignarle a la tecla.
	- Ninguna • Desbloquear
	- Activar • Restaurar
	- Deshabilitar

**Nota:** Para deshabilitar una tecla programada, seleccione "Ninguna".

- 7. Si selecciona "Desbloquear" en el paso 6:
	- Presione "Ingresar" para regresar al menú anterior. Luego, seleccione "Guardar".  $\circ$   $-$

Presione el botón "Menú" para salir del modo de menú sin guardar los cambios.

Con esto, el botón ya está programado para desbloquear todas las salidas bloqueadas en forma global.

- 8. Si selecciona "Deshabilitar", presione la flecha abajo para editar la opción "Control" e indicar qué desea controlar mediante esa tecla. Seleccione:
	- Miembros
	- Grp Corr
	- Ambos

Presione "Ingresar" para regresar al menú anterior. Luego, seleccione "Guardar".

**Nota:** Esta opción no está disponible para las funciones "Desbloquear", "Activar" o "Restaurar".

Ya puede elegir los grupos de correlación que desea activar, deshabilitar o restaurar.

- 9. Introduzca el número del primer grupo de correlación que desea asignar o desasignar. Luego, presione "Ingresar".
	- Si ingresa el número de un grupo de correlación que ya fue asignado a la tecla, se muestra el comando QUI (quitar). Si presiona "Ingresar", el grupo se quitará de la lista.
	- Si ingresa el número de un grupo de correlación que aún no fue asignado a la tecla, se muestra el comando AGR (agregar). Si presiona "Ingresar", el nuevo grupo se añadirá a la lista.
- 10.Introduzca el número del siguiente grupo de correlación que desea agregar o eliminar. Luego, presione "Ingresar". Repita este paso para agregar o eliminar el resto de los grupos de correlación.
- 11.Cuando haya terminado de editar la lista de grupos de correlación, presione "Ingresar" para regresar al menú anterior. Luego, seleccione "Guardar".

 $-$ 

Presione el botón "Menú" para cancelar los cambios y salir del modo de menú.

12.Presione el botón "Menú" para salir del modo de menú. Con esto, el botón queda programado para activar, deshabilitar o restaurar todos los grupos de correlación que haya agregado a la lista.

**Nota:** Los grupos de correlación con SIGA-REL no deberían configurarse para activar, restaurar o deshabilitar.

# **Borrar el registro del historial de eventos**

El panel conserva un registro de 1000 eventos de usuario o del sistema. El registro de un evento contiene la hora, el tipo y el estado del evento, además del ID del evento. La hora del evento es la hora y fecha en que el evento se activó o se restauró. Todos estos registros se guardan en la base de datos del historial del panel y se los puede borrar (eliminar) si es necesario. Cuando el registro del historial supera los 1000 eventos, se borra el evento más antiguo cada vez que se agrega un evento nuevo.

Una vez que el historial queda vacío, comienza a guardar los eventos nuevos del panel. Las siguientes son situaciones en las que podría resultar útil borrar el registro del historial:

- Una vez finalizada la instalación, puede borrar el registro del historial antes de entregar el sistema al propietario del edificio.
- Si el historial del sistema está lleno de eventos causados por un dispositivo que no estaba funcionando bien, una falla o una situación problemática, puede borrar el registro del historial una vez solucionado el inconveniente.

**Nota:** Cuando el registro del historial está lleno, se borra el evento más antiguo cada vez que se agrega un evento nuevo.

**Para borrar el registro del historial de eventos:**

- 1. Presione el botón "Menú" y seleccione "Programar".
- 2. Seleccione "Borrar historial".
- 3. Introduzca un código de nivel 2.
- 4. Seleccione "Sí" para borrar el historial o "No" para dejar el historial intacto.
- 5. Presione "Ingresar".
- 6. Presione el botón "Menú" para salir del modo de menú, o continúe con la programación.

# **Actualización del firmware**

La utilidad para actualización del firmware (FUU) le permite instalar el nuevo firmware en el panel principal o en el módulo de interfaz de lazo. También permite recuperar la versión de firmware actual del panel. Consulte las notas de la utilidad para actualización del firmware para verificar qué versiones de panel pueden actualizarse usando la FUU. Consulte la ayuda de la FUU para obtener instrucciones sobre cómo utilizar la FUU.

Actualizar el firmware del módulo de interfaz de lazo es un proceso de tres pasos.

- 1. Obtenga el firmware del módulo de interfaz de lazo del sitio Web correspondiente y luego cárguelo en el software de la FUU.
- 2. Descargue el firmware del módulo de interfaz de lazo al tablero principal del panel utilizando el software de la FUU.
- 3. Escriba el firmware del módulo de interfaz de lazo desde el tablero principal del panel a la tarjeta de SLC utilizando la programación del panel delantero.

# **Reiniciar el panel**

El comando "Reinicio de panel" reinicia el panel sin necesidad de tener que apagar y encender la alimentación CA.

**Para reiniciar el panel:**

- 1. Presione el botón "Menú" y seleccione "Programar".
- 2. Seleccione "Reinicio de panel".
- 3. Introduzca el código de nivel 2.
- 4. Seleccione "Sí" para reiniciar el panel.

 $-$  0  $-$ 

Seleccione "No" para cancelar la operación.

# **Para habilitar la comunicación mediante RS-232**

El comando "RS232 CU Habilitado" permite conectar un equipo al panel de control mediante la tarjeta RS-232 opcional. De esa manera, puede usarse la utilidad de configuración (CU) para programar el panel y cargar o descargar datos del panel.

**Nota:** El comando "RS232 CU Habilitado" se desactiva (se apaga) después de cuatro minutos de inactividad, lo cual significa que, si la comunicación se ha habilitado pero el panel no se conecta al equipo con la CU en cuatro minutos, la comunicación se deshabilitará automáticamente.

**Para habilitar la comunicación mediante RS-232:**

- 1. Si está usando una impresora, desconecte el cable de la impresora de la tarjeta RS-232.
- 2. Conecte el equipo con la utilidad de configuración a la tarjeta RS-232.
- 3. Presione el botón "Menú" y seleccione "Programar".
- 4. Seleccione "RS232 CU Habilitado".

Aparece la pantalla "RS232 CU Habilitado".

5. Seleccione "Encendido".

El panel puede ahora comunicarse con la CU (utilidad de configuración).

- 6. Cuando haya finalizado, desconecte el equipo de la tarjeta RS-232.
- 7. Desactive la opción "RS232 CU Habilitado".
- 8. Vuelva a conectar el cable de la impresora a la tarjeta RS-232 si es necesario.

# **Autoprogramar el panel**

La autoprogramación detecta y aplica los parámetros predeterminados a los dispositivos, circuitos NAC, tarjetas de expansión y anunciadores remotos instalados. Puede controlar muchos aspectos del proceso mediante la programación de las opciones que se mencionan en:

- ["Opciones de autoprogramación](#page-82-0)" [en la página 73](#page-82-0)
- ["Opciones del marcador DACT](#page-85-0)" [en la página 76](#page-85-0)
- ["Opciones de red](#page-86-0)" [en la página 77](#page-86-0)

El proceso de autoprogramación configura un sistema de alarma común. Una vez finalizado este proceso, puede continuar con la programación avanzada para configurar los parámetros personalizados que sea necesario.

**Precaución:** La autoprogramación reemplaza los parámetros actuales de los dispositivos, circuitos NAC, tarjetas de expansión y anunciadores remotos por los parámetros predeterminados.

#### **Notas**

- Antes de comenzar la secuencia de autoprogramación, establezca la fecha y la hora, y modifique los códigos predeterminados. Consulte "Parámetros predeterminados de fábrica" en la página 44. para ver una lista de todos los parámetros que se aplicarán durante el proceso de autoprogramación.
- La autoprogramación asigna la mayoría de los dispositivos de entrada (tipo de dispositivo de alarma) y los circuitos NAC al grupo de correlación 001, excepto por las bases sonoras y de relé, las cuales no se asignan automáticamente a grupos de correlación. Para obtener más información sobre grupos de correlación, consulte "¿Qué es un grupo de correlación?" en la página 39 y "Programación de los grupos de correlación" en la página 90.
- La autoprogramación desactiva la opción "Silencio de señales en suite" para todos los grupos de correlación.
- Puede elegir marcar los dispositivos con etiquetas durante la auto programación. En ese caso, se debe introducir la dirección del dispositivo para que luego se lo pueda etiquetar. Es importante que tenga un informe impreso de Detalles de dispositivos > Número serial para correlacionar la dirección del dispositivo con el número serial y la etiqueta predeterminados. Así, la tarea de marcar los dispositivos resultará mucho más sencilla.
- No puede realizar la configuración del módulo SIGA-REL mediante autoprogramación. Para configurar el módulo SIGA-REL debe utilizar la IO-CU.

# <span id="page-82-0"></span>**Opciones de autoprogramación**

La Tabla 20 más adelante describe las opciones que se deben configurar si se programa el panel mediante el proceso automático.

| Opción               | <b>Descripción</b>                                                                                                    |
|----------------------|----------------------------------------------------------------------------------------------------|
| Auto zonificación    | Esta opción controla si los dispositivos se asignan automáticamente a las zonas. La<br>cantidad de dispositivos que se asignen a una zona determinada depende del tipo de<br>panel:                                                                                                    |
|                      | Panel iO64: Cuatro dispositivos por zona.<br>$\bullet$                                                                                                    |
|                      | Panel iO1000: Dieciséis dispositivos por zona.<br>$\bullet$                                                                                                    |
|                      | Sí: El sistema busca automáticamente todos los dispositivos conectados al sistema y<br>los asigna a una zona. Solo los elementos primarios de los detectores de dos<br>elementos se asignan a una zona. Consulte "Configuración de zona" para ver los<br>detalles.                                         |
|                      | No: El sistema busca automáticamente todos los dispositivos conectados al sistema y<br>no los asigna a una zona.                                                                                                    |
| <b>Habilitar Red</b> | Configura el panel para que se comunique con una estación de vigilancia centralizada<br>(CMS) a través de una red Ethernet.                                                                                                    |
|                      | Nota: La opción seleccionada (Sí o No) solo se aplicará a la cuenta IP 1. No habrá<br>ningún cambio en la configuración de otras cuentas IP y seguirán manteniendo los<br>valores previamente establecidos.                                                                                                |
|                      | Sí: Habilita la comunicación de Ethernet con la estación de vigilancia centralizada<br>$(CMS)$ .                                                                                                    |
|                      | No: Deshabilita la comunicación de Ethernet con la estación de vigilancia<br>centralizada.                                                                                                    |
| <b>DACT</b>          | Configura el panel para que se comunique con la estación CMS a través de un<br>marcador DACT. El DACT está configurado como una línea dual, lo cual significa que<br>todos los mensajes se envían a dos recibidores separados que tienen diferentes<br>números de teléfono y diferentes códigos de cuenta. |
|                      | Nota: No todas las opciones de programación del DACT son aceptables para<br>instalaciones UL/ULC. Consulte "Requisitos de programación UL/ULC" en la página<br>37 para ver más detalles.                                                                                                    |
|                      | Sí: Habilita el DACT y lo configura para permitir la comunicación de línea dual con la<br>estación CMS. Todos los mensajes se envían a dos recibidores separados que tienen<br>diferentes números de teléfono y diferentes códigos de cuenta.                                                              |
|                      | No: El DACT no está habilitado.                                                                                                    |

**Tabla 20: Opciones de autoprogramación [1]**

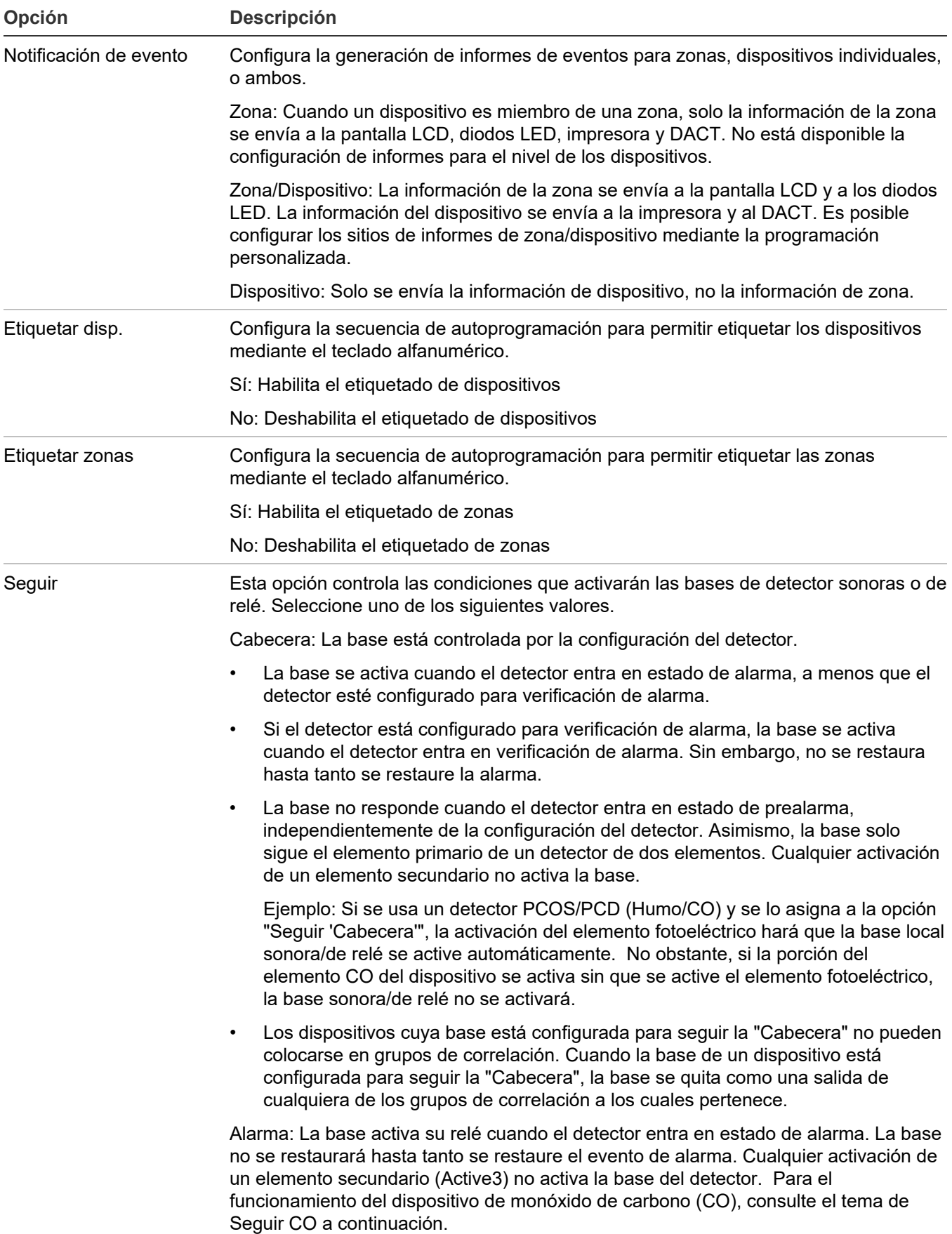

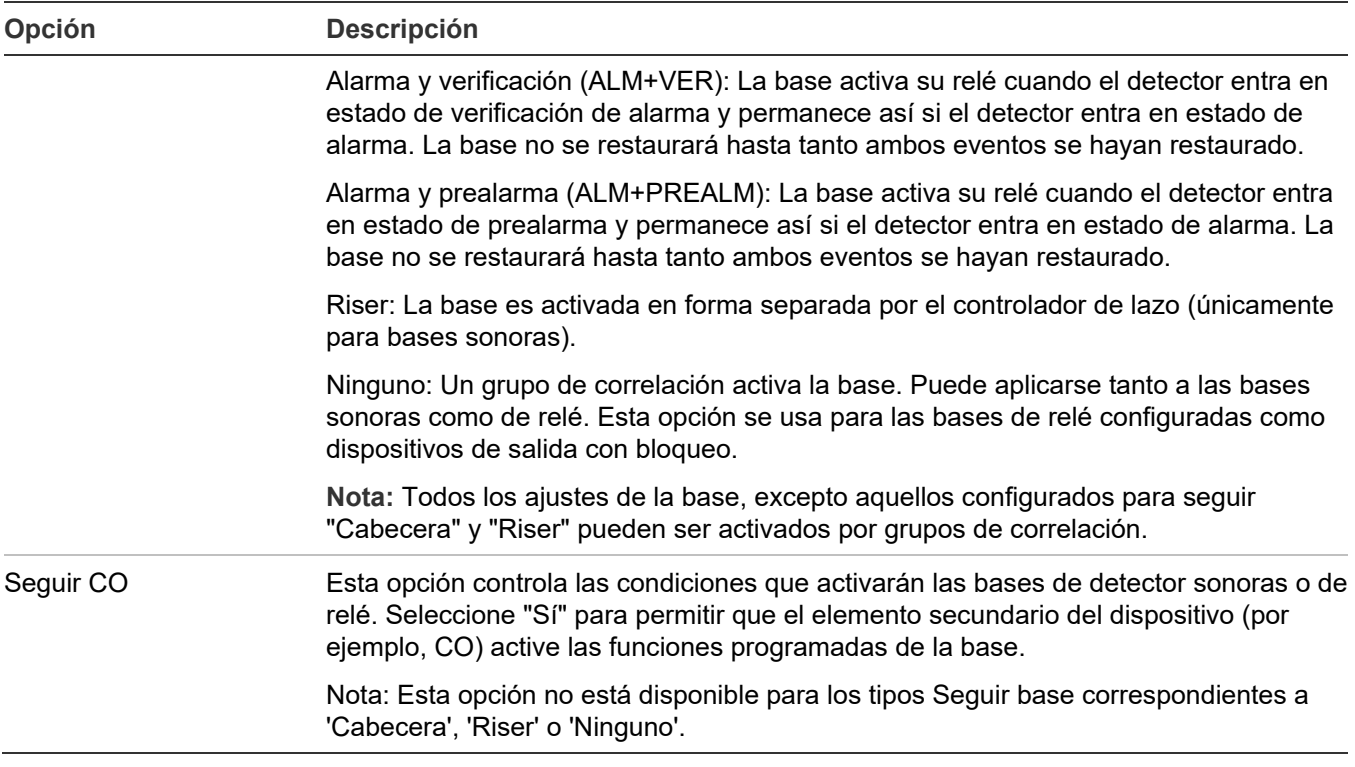

[1] No todas las opciones aquí descritas se muestran en todos los sistemas.

# <span id="page-85-0"></span>**Opciones del marcador DACT**

La Tabla 21 describe las opciones que se utilizan para configurar el marcador.

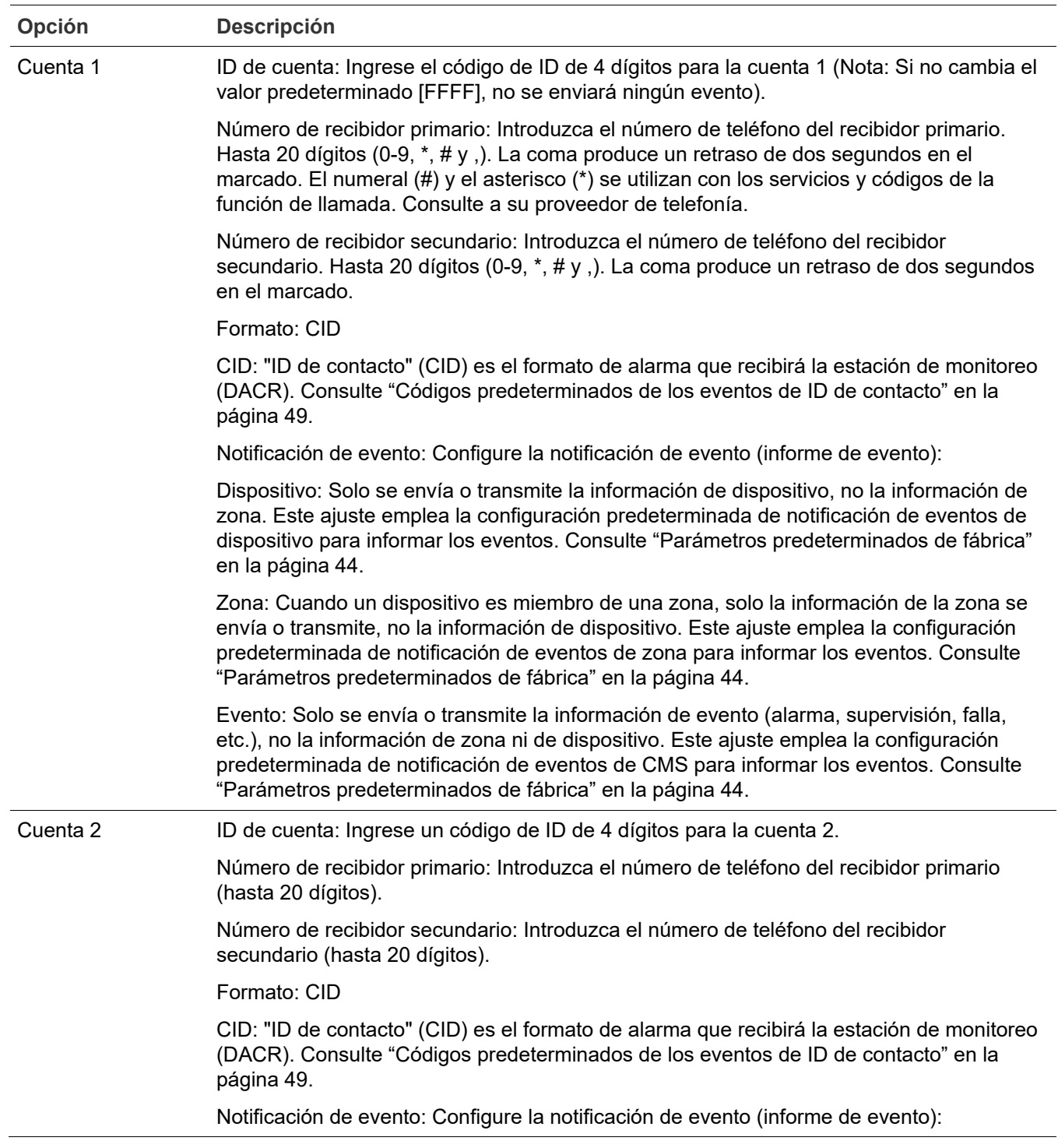

### **Tabla 21: Auto programación — Opciones del marcador [1]**

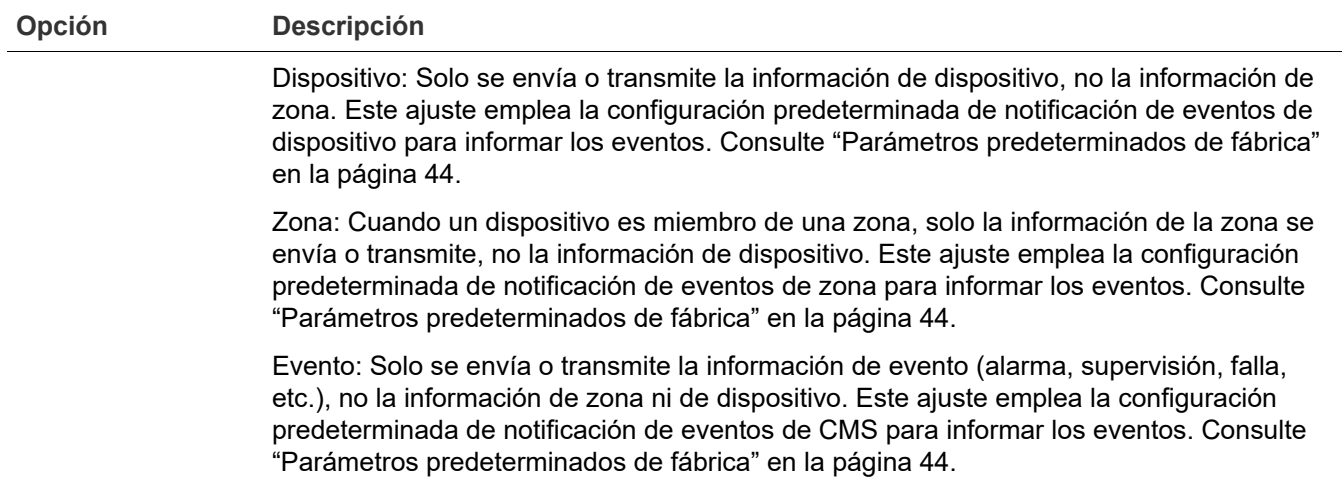

<span id="page-86-0"></span>[1] Las opciones del marcador solo se muestran si hay algún marcador instalado en el panel.

## **Opciones de red**

La Tabla 22 describe las opciones de red que se utilizan para configurar la tarjeta de Ethernet.

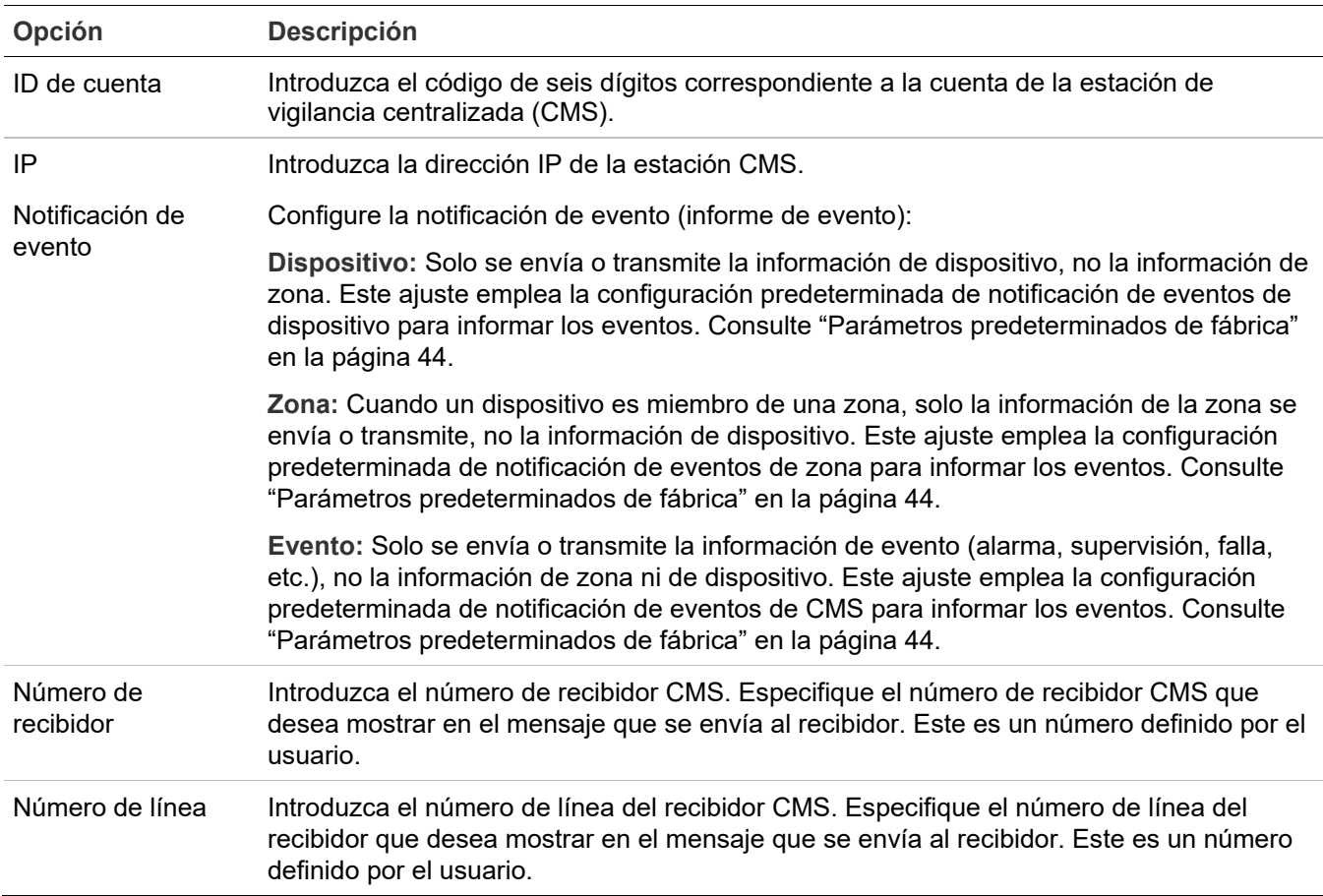

#### **Tabla 22: Auto programación — Opciones de red**

## **Procedimiento de autoprogramación**

Emplee el siguiente procedimiento para la autoprogramación del panel, tomando como referencia las opciones que se mencionan en la Tabla 20 en la página 73. No todas las opciones que se muestran pueden verse en todos los sistemas.

### **Para autoprogramar un panel:**

- 1. Presione el botón "Menú" y seleccione "Programar".
- 2. Seleccione "Autoprogramar".
- 3. Introduzca un código de nivel 2.
- 4. Cuando aparezca en pantalla el mensaje "¡Config actual se perderá!":

Seleccione "Continuar" para seguir con la autoprogramación.

 $\overline{\phantom{0}}$  0  $\overline{\phantom{0}}$ 

Seleccione "Cancelar" para regresar al menú de programación.

5. Ajuste las opciones de autoprogramación

**Nota:** Emplee el botón de flecha a la derecha o izquierda en lugar del botón "Ingresar" para seleccionar los valores que desee para cada opción. El botón "Ingresar" inicia la operación de autoprogramación independientemente de la opción en la que se encuentre el cursor. Además, se conservan las opciones que seleccione y se las mostrará la próxima vez que realice la autoprogramación.

6. Presione "Ingresar" cuando haya terminado.

El panel inicia la autoprogramación y muestra la cantidad de dispositivos que hay en el sistema. Si tiene más de un lazo, los conteos de dispositivos se hacen por lazo. Si ya programó el panel previamente, el sistema muestra la cantidad de dispositivos anteriores y la cantidad de dispositivos nuevos.

7. Presione "Ingresar" para continuar.

La autoprogramación continúa según los ajustes que haya hecho en los pasos previos.

- 8. Cuando el sistema se lo solicite, programe las opciones que seleccionó. Para ello, emplee los siguientes procedimientos. Por ejemplo, si utiliza un marcador, la autoprogramación le solicitará que programe opciones específicas del marcador.
- 9. Cuando haya finalizado la autoprogramación, el sistema lo regresará a la pantalla del banner.

## **Etiquetar dispositivos**

Si ajusta la opción "Etiquetar disp." de la autoprogramación en "Sí", realice el siguiente procedimiento para etiquetar los dispositivos.

### **Para etiquetar dispositivos:**

- 1. Junto a "Dispositivo", introduzca el número del dispositivo que desea etiquetar.
- 2. Introduzca el texto de la etiqueta para ese dispositivo (dos líneas de 20 caracteres). La etiqueta predeterminada es "dispos XXX lazo X".
- 3. Presione "Ingresar" para guardar la etiqueta y pasar al número de dispositivo siguiente.

**Nota:** Cuando presiona el botón "Ingresar", se guarda la etiqueta actual y se pasa al siguiente dispositivo disponible, para que pueda ir rápidamente a cada dispositivo y etiquetarlo.

- 4. Introduzca el texto de la etiqueta para ese dispositivo (dos líneas de 20 caracteres).
- 5. Repita los pasos 3 y 4 hasta haber etiquetado todos los dispositivos.
- 6. Cuando haya terminado el proceso de etiquetado, sitúe el cursor en el campo correspondiente al número de dispositivo y presione el botón "Cancelar" para regresar al menú anterior. Pase a la siguiente opción de autoprogramación.

Consulte "Programar bases de detector sonoras y de relé" en la página 102.

## **Etiquetar zonas**

Si ajusta la opción "Etiquetar zonas" de la autoprogramación en "Sí", realice el siguiente procedimiento para etiquetar las zonas.

### **Para etiquetar zonas:**

- 1. Junto a "Zona", introduzca el número de la zona que desea etiquetar.
- 2. Introduzca el texto de la etiqueta para esa zona (dos líneas de 20 caracteres). La etiqueta predeterminada es "Zona XX".
- 3. Presione "Ingresar" para guardar la etiqueta y pasar al número de zona siguiente.

**Nota:** Cuando presiona el botón "Ingresar", se guarda la etiqueta actual y se pasa al siguiente número de zona, para que pueda ir rápidamente a cada zona y etiquetarla.

- 4. Introduzca el texto de la etiqueta para esa zona (dos líneas de 20 caracteres).
- 5. Repita los pasos 3 y 4 hasta haber etiquetado todas las zonas.
- 6. Cuando haya finalizado, compruebe que el cursor se encuentre en el campo correspondiente al número de zona y presione el botón "Cancelar" para salir e ir a la siguiente opción de autoprogramación.

# **Realizar la programación incremental**

La programación incremental permite agregar dispositivos y zonas, así como marcarlos con etiquetas, en la base de datos existente, sin afectar los demás parámetros existentes. Este tipo de programación se suele utilizar para agregar o quitar un lazo de dispositivos o una gran cantidad de dispositivos individuales. La programación incremental debe usarse solo una vez que se ha programado el panel, ya sea mediante autoprogramación o programación avanzada.

# **Opciones de programación incremental**

La Tabla 23 más adelante describe las opciones que se deben configurar al realizar la programación incremental.

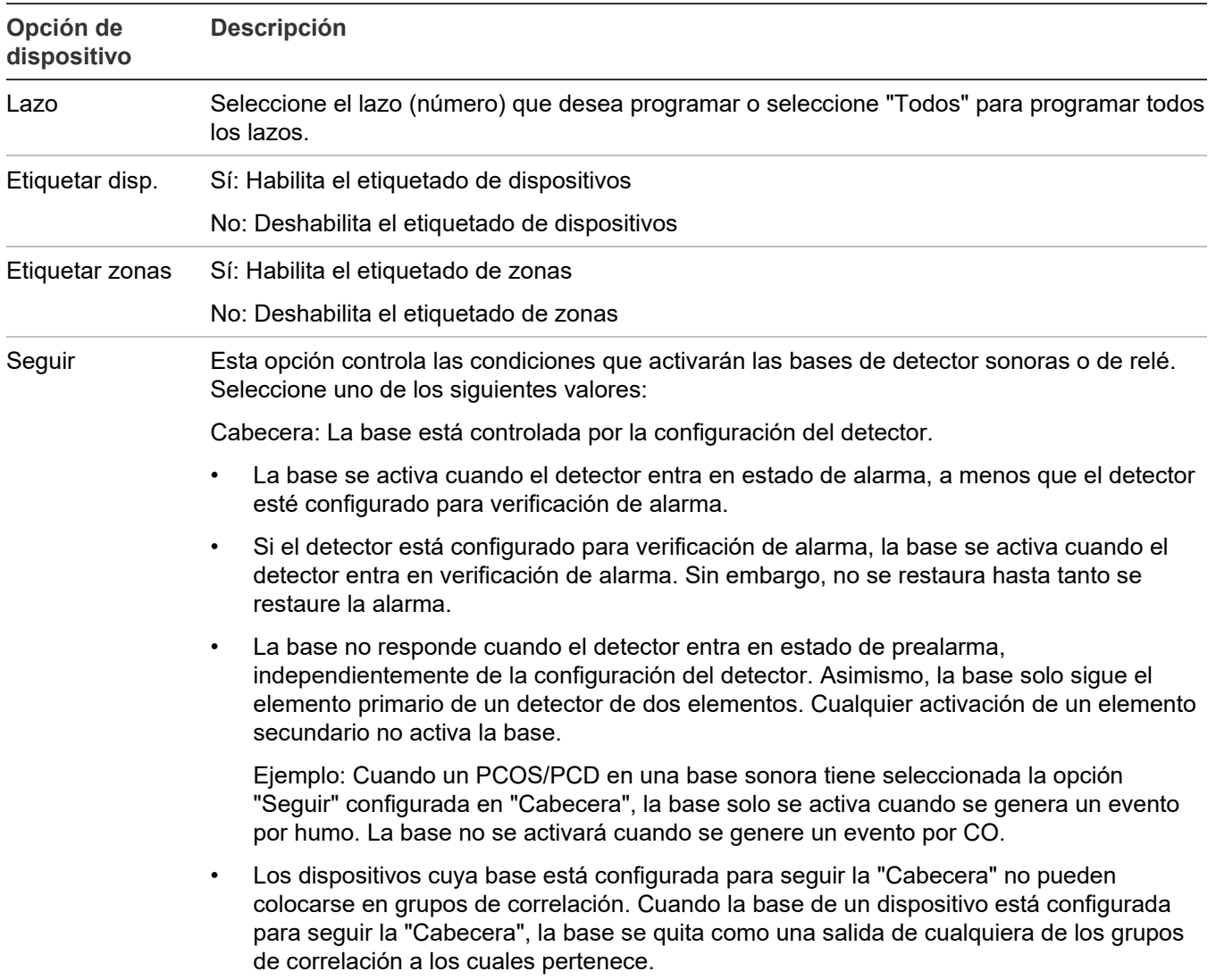

#### **Tabla 23: Opciones de programación incremental**

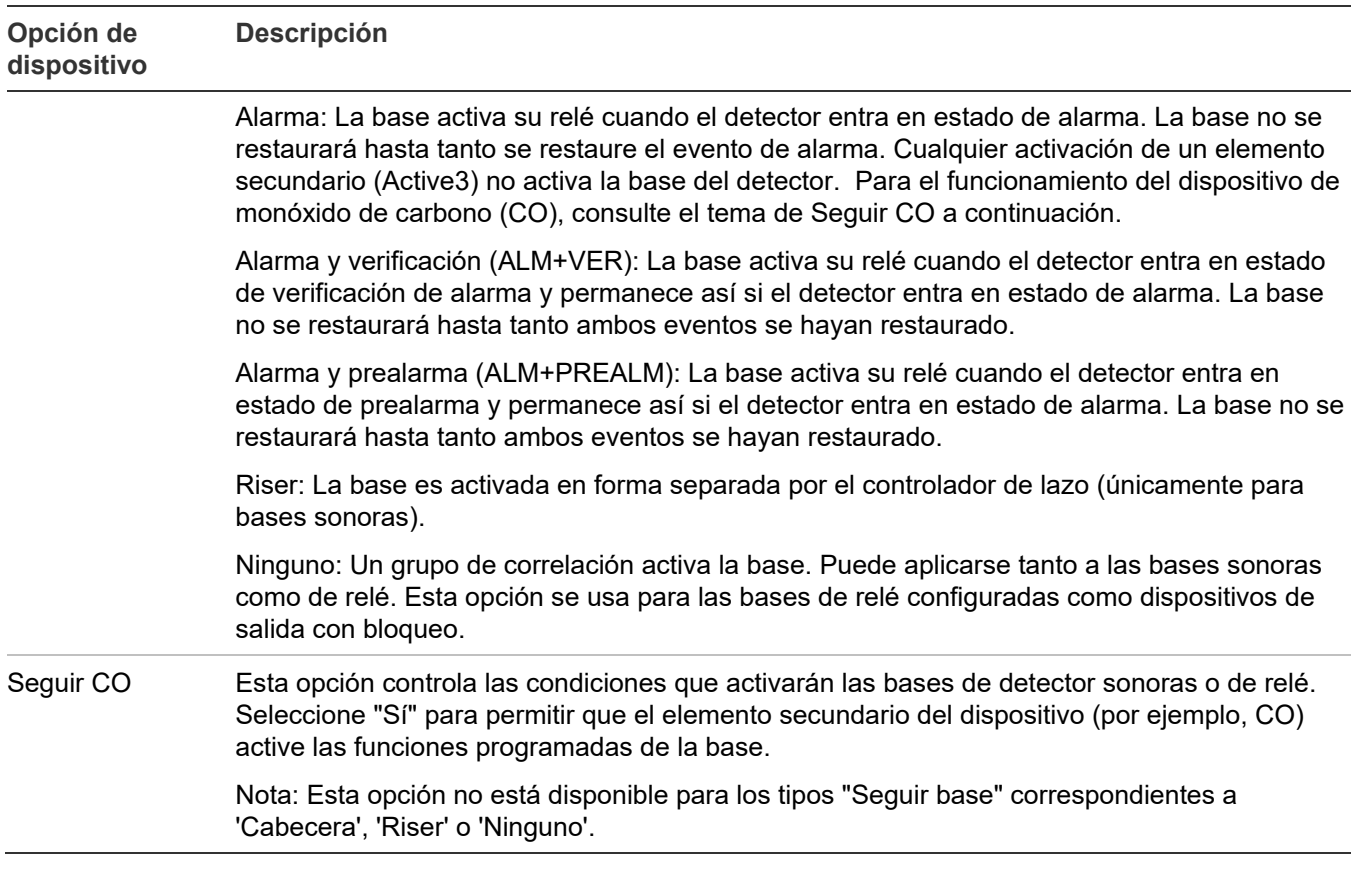

## **Procedimiento de programación incremental**

Emplee el siguiente procedimiento para la autoprogramación del panel, tomando como referencia la Tabla 23 en la página 80. No todas las opciones que se muestran en la Tabla 23 pueden verse en todos los sistemas.

### **Notas**

- Emplee el botón de flecha a la derecha o izquierda en lugar del botón "Ingresar" para seleccionar los valores que desee para cada opción. El botón "Ingresar" inicia la secuencia de programación incremental de inmediato, independientemente de la opción en la que se encuentre el cursor.
- Se conservan los valores que seleccione y se los mostrará la próxima vez que realice una programación incremental del panel.

### **Para realizar una programación incremental:**

- 1. Presione el botón "Menú" y seleccione "Programar".
- 2. Seleccione "Program. incremental".
- 3. Introduzca un código de nivel 2.
- 4. Ajuste las opciones de programación incremental tomando como referencia la Tabla 23 en la página 80.

5. Presione "Ingresar" cuando haya terminado.

El panel inicia la programación incremental y muestra la cantidad de dispositivos que hay en el sistema. Si el panel posee dos lazos, los conteos de dispositivos se hacen por lazo. El sistema muestra la cantidad de dispositivos anteriores y la cantidad de dispositivos nuevos.

6. Presione "Ingresar" para continuar.

La programación incremental continúa según los ajustes que haya hecho en los pasos previos.

- 7. Si seleccionó etiquetar los dispositivos y/o las zonas, emplee el procedimiento que se detalla a continuación para introducir las etiquetas.
- 8. Cuando haya finalizado la programación incremental, el sistema lo regresará a la pantalla del banner.

## **Etiquetar dispositivos**

Si ajusta la opción "Etiquetar disp." de la programación incremental en "Sí", realice el siguiente procedimiento para etiquetar los dispositivos.

### **Para etiquetar dispositivos:**

- 1. Junto a "Dispositivo", introduzca el número del dispositivo que desea etiquetar.
- 2. Introduzca el texto de la etiqueta para ese dispositivo (dos líneas de 20 caracteres). La etiqueta predeterminada es "dispos XXX lazo X".
- 3. Presione "Ingresar" para guardar la etiqueta y pasar al número de dispositivo siguiente.

**Nota:** Presione el botón "Ingresar" para guardar la etiqueta actual y pasar al número de dispositivo siguiente. Esto le permite pasar rápidamente de un dispositivo al siguiente.

- 4. Repita los pasos 2 y 3 hasta haber etiquetado todos los dispositivos.
- 5. Cuando haya terminado el proceso de etiquetado, sitúe el cursor en el campo correspondiente al número de dispositivo y presione el botón "Cancelar" para pasar a la siguiente opción de la programación incremental.

Consulte "Programar bases de detector sonoras y de relé" en la página 102.

### **Etiquetar zonas**

Si ajusta la opción "Etiquetar zonas" de la programación incremental en "Sí", realice el siguiente procedimiento para etiquetar las zonas.

### **Para etiquetar zonas:**

1. Introduzca el número de la zona que desea etiquetar.

- 2. Introduzca el texto de la etiqueta para esa zona (dos líneas de 20 caracteres). La etiqueta predeterminada es "Zona XX".
- 3. Presione "Ingresar" para guardar la etiqueta y pasar al siguiente número de zona.

**Nota:** Cuando presiona el botón "Ingresar", se guarda la etiqueta actual y se pasa al siguiente número de zona, para que pueda ir rápidamente a cada zona y etiquetarla.

- 4. Introduzca el texto de la etiqueta para esa zona (dos líneas de 20 caracteres).
- 5. Repita los pasos 3 y 4 hasta haber etiquetado todas las zonas.
- 6. Cuando haya terminado el proceso de etiquetado, sitúe el cursor en el campo correspondiente al número de zona y presione el botón "Cancelar" para pasar a la siguiente opción de la programación incremental.

# **Agregar y quitar dispositivos de sistema programados**

Puede agregar un dispositivo adicional o varios dispositivos a un sistema que ya ha sido programado sin necesidad de volver a ingresar en el modo de programación. Una vez que se ha instalado el dispositivo, el panel genera un evento activo de falla e indica en la pantalla LCD que hay un dispositivo no configurado. Entonces, se puede programar el dispositivo y agregarlo a la base de datos.

### **Notas**

- Si está agregando más que unos pocos dispositivos, puede utilizar la opción de programación incremental, la cual le permite rápidamente agregar los dispositivos y etiquetarlos. Consulte "Realizar la programación incremental" en la página 80.
- Para poder agregar un dispositivo, es necesario iniciar sesión con un código de nivel dos.

# **Opciones de programación de dispositivos**

La Tabla 24 más adelantedescribe las opciones que se deben configurar al programar dispositivos.

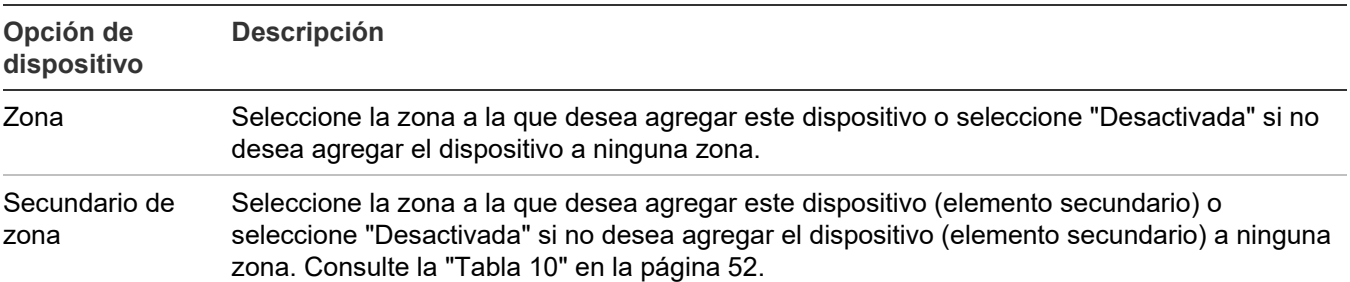

#### **Tabla 24: Opciones de dispositivo**

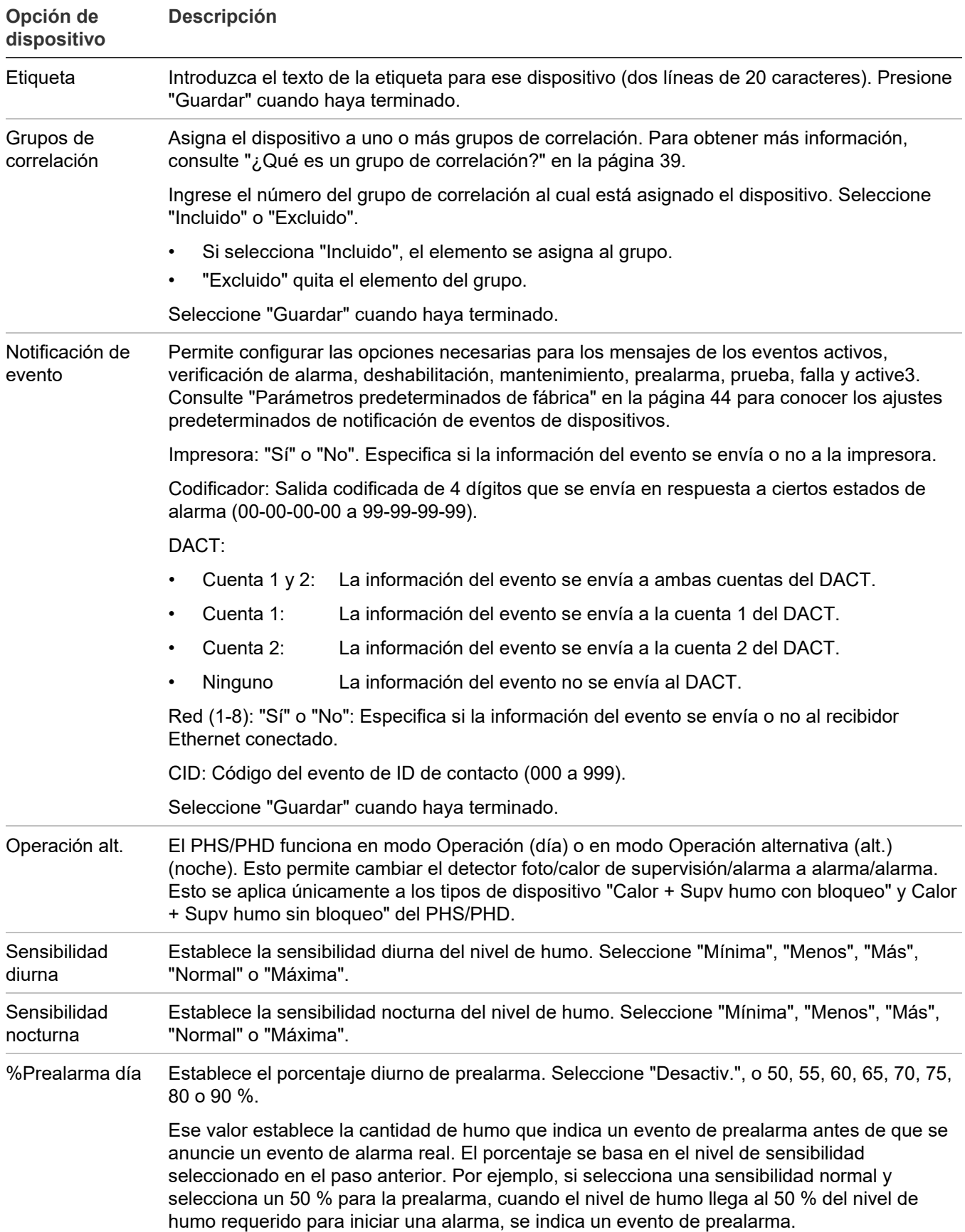

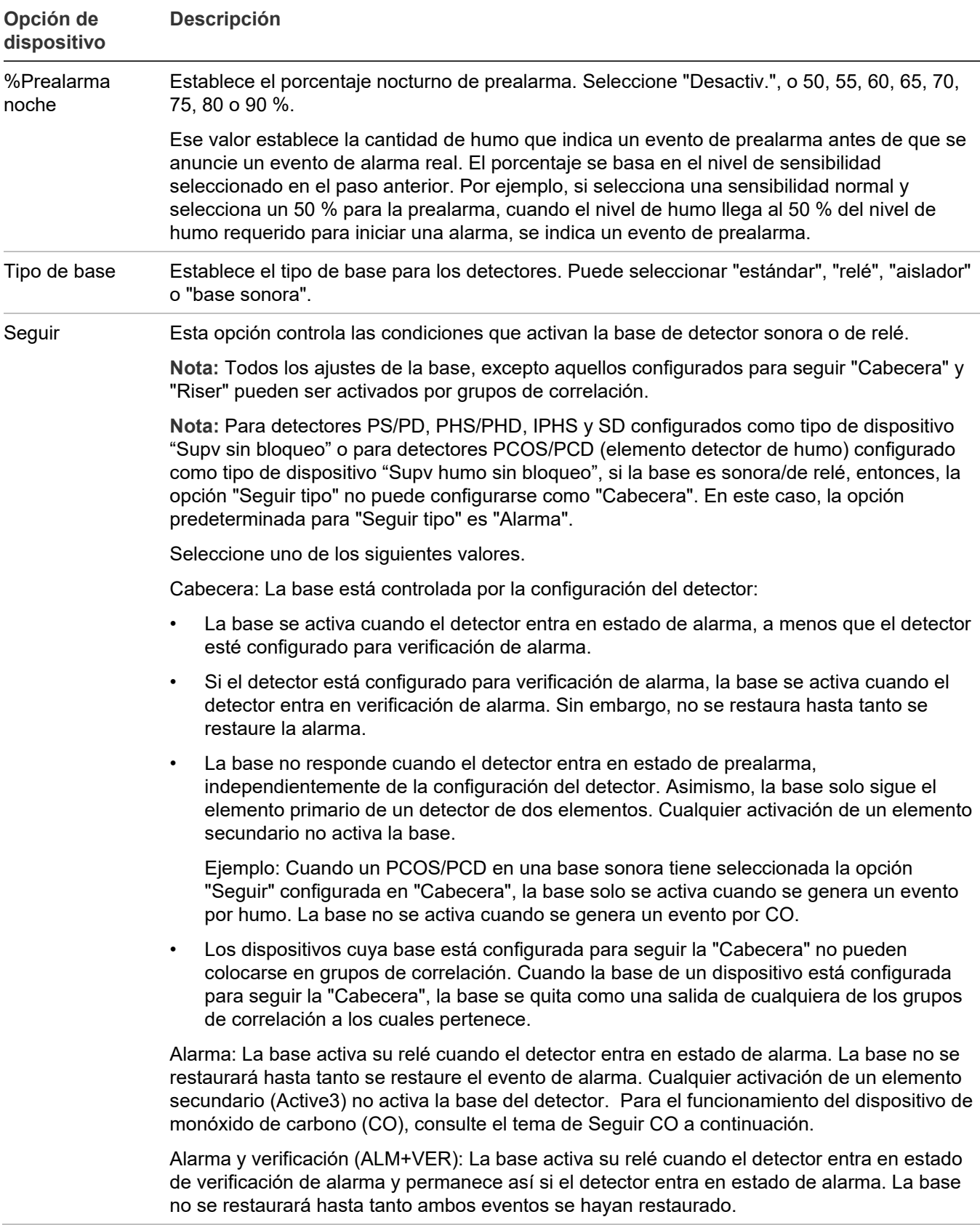

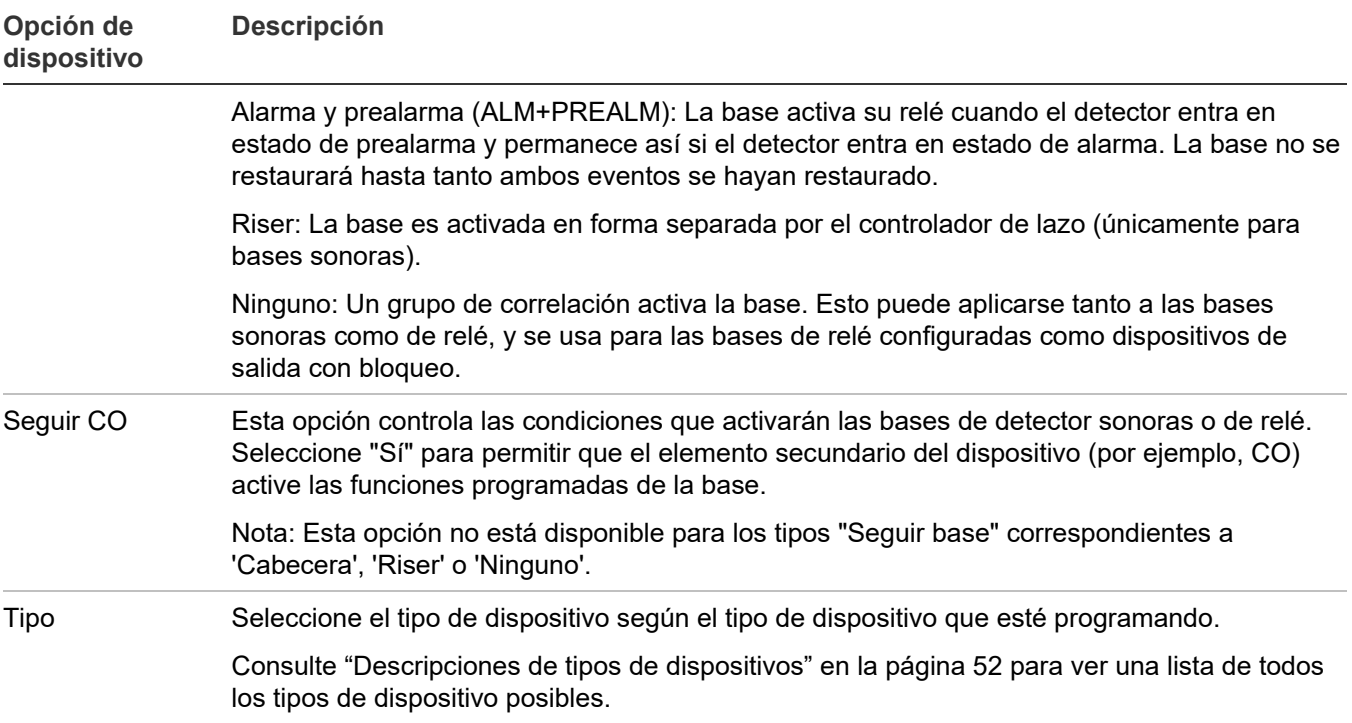

## **Agregar dispositivos**

**Para agregar un dispositivo a un sistema programado:**

1. Instale el dispositivo en el sistema.

El sistema reconoce el nuevo dispositivo y muestra un mensaje de evento de falla para indicar que hay un dispositivo no programado.

2. Presione "Ingresar".

Aparece la pantalla de detalles de dispositivo.

- 3. Vuelva a presionar "Ingresar" e introduzca un código de nivel dos (si aún no inició sesión). Aparece la pantalla "Agregar dispositivo".
- 4. Compruebe el dispositivo que desea agregar y, luego, presione "Ingresar".

Aparece el menú de programación de dispositivo. Si el dispositivo no es un dispositivo válido, aparece el mensaje "Dispositivo Inválido" y no podrá programarlo.

5. Programe las opciones del dispositivo refiriéndose a la Tabla 22 en la página 77.

Algunas de las opciones de dispositivo tienen un ajuste predeterminado de fábrica, el cual puede aceptar o modificar. Consulte "Parámetros predeterminados de fábrica" en la página 44.

Si agregó un dispositivo con dirección dual, ambas direcciones del dispositivo aparecen en pantalla (ej.: 001/002). La primera dirección que se muestra es la dirección del dispositivo que usted está programando. Cuando seleccione la segunda dirección para programarla, aún seguirán estando ambas direcciones en pantalla, pero en orden inverso (ej.: 002/001).

Según el tipo de dispositivo que está programando, es posible que algunas de las opciones que se muestran en la Tabla 22 en la página 77 no estén disponibles.

6. Presione "Guardar" cuando haya terminado de programar cada opción. Se agrega el dispositivo a la base de datos y se elimina el evento de dispositivo no programado.

**Nota:** No puede configurar un dispositivo SIGA-REL desde la interfaz del usuario para el panel. Debe utilizar la IO-CU para configurarlo.

7. Presione el botón "Menú" para salir del modo de menú.

Puede eliminar un dispositivo del sistema y quitarlo de la base de datos sin necesidad de entrar en el modo de programación.

## **Quitar dispositivos**

**Para quitar un dispositivo de un sistema programado:**

1. Saque físicamente el dispositivo del sistema.

El sistema indicará un evento de falla.

**Nota:** Si el sistema está configurado como un sistema con zonas, el panel mostrará dos eventos: uno para la zona y otro para el dispositivo.

2. Presione "Ingresar".

Aparece la pantalla de detalles de dispositivo. Si la condición del dispositivo es "Falla de comunicación", podrá eliminar el dispositivo del sistema. Si es otro tipo de condición, no podrá eliminarlo.

3. Presione "Ingresar".

Si usted no ha iniciado sesión, aparece la pantalla "Ingrese código". Si ya ha iniciado sesión, aparece la pantalla "Eliminar dispositivo". Vaya al paso 5.

4. Introduzca un código de nivel 2.

Aparece la pantalla "Eliminar dispositivo".

- 5. Compruebe la información que se presenta en pantalla para ver si es el dispositivo que desea eliminar. Antes de continuar, compruebe que se trata del dispositivo que desea eliminar. Una vez que lo haya eliminado, no podrá recuperarlo.
- 6. Presione "Ingresar" para eliminar el dispositivo y guardar el cambio en la base de datos.
- 7. Repita estos pasos para cada uno de los dispositivos del sistema que desee eliminar.

# **Programación avanzada**

# **Presentación general**

La programación avanzada permite configurar el panel manualmente y aplicar ajustes personalizados. La mayoría de las opciones tienen un ajuste predeterminado de fábrica, el cual puede aceptar o modificar. Consulte "Parámetros predeterminados de fábrica" en la página 44.

En la programación avanzada, puede programar de manera personalizada las opciones de configuración de lazo (lazos, dispositivos, zonas, etc.), las opciones de configuración del panel (anunciadores, marcador, red, impresora, etc.), las opciones de funcionamiento del panel (idioma, mercado, retraso de falla CA, etc.), los eventos del panel y los eventos de lazo. Todas estas opciones se pueden programar directamente desde el panel delantero.

Para realizar la programación avanzada, debe tener un código de nivel dos y se recomienda que complete las hojas de programación y las tenga a mano antes de comenzar a programar el sistema. Consulte el Apéndice B "Hojas de cálculo" en la página 205 para obtener una copia de cada una de las hojas necesarias.

**Nota:** Antes de comenzar la secuencia de programación avanzada, establezca la fecha y la hora, y luego modifique los códigos predeterminados. Consulte "Establecer día y hora" en la página 63 y "Cambiar los códigos" en la página 64.

### **Opciones de programación de lazo y del panel**

La programación avanzada permite personalizar el funcionamiento del panel, la configuración del panel y la configuración de lazo. Las opciones de programación incluyen:

- Programación de la clase de anunciador
- Programación del anunciador
- Programación de dispositivo CMS
- Programación del DACT

Las opciones de configuración de lazo incluyen:

- Programación de los grupos de correlación
- Programación de dispositivos
- Lazo 2 habilitado
- Lazo 3 habilitado
- Lazo 4 habilitado
- Programación de la clase de lazo
- Programación de zona
- Programación de NAC
- Programación de red
- Programación de tarjeta de red
- Programación de impresora
- Las opciones de funcionamiento del panel incluyen:
	- Idioma
	- Mercado
	- Retraso de falla CA
	- Resonar de zona
	- Inhibir reinicio
	- Silencio aut. señal
	- Silencio de señales "en suite"
	- Inicio día
	- Inicio noche
	- Horario de verano

- Fecha
- Reinicio fuente aux
- Banner LCD
- Tecla N.º 1
- Tecla N.º 2
- Op. independiente

La programación avanzada de las opciones de lazo y del panel está explicada en detalle más adelante en este capítulo.

#### **Eventos de programación**

La programación avanzada permite crear respuestas personalizadas para los siguientes tipos de eventos:

- Eventos de panel
- Eventos de lazo
- Correlaciones de evento de panel

La programación avanzada de los eventos del panel y de lazo está explicada en detalle en los últimos dos temas de este capítulo.

## **Modificar las opciones de configuración de lazo**

#### **Opciones de configuración de lazo**

La configuración de lazo incluye las siguientes opciones programables:

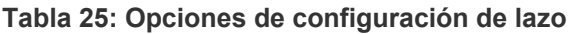

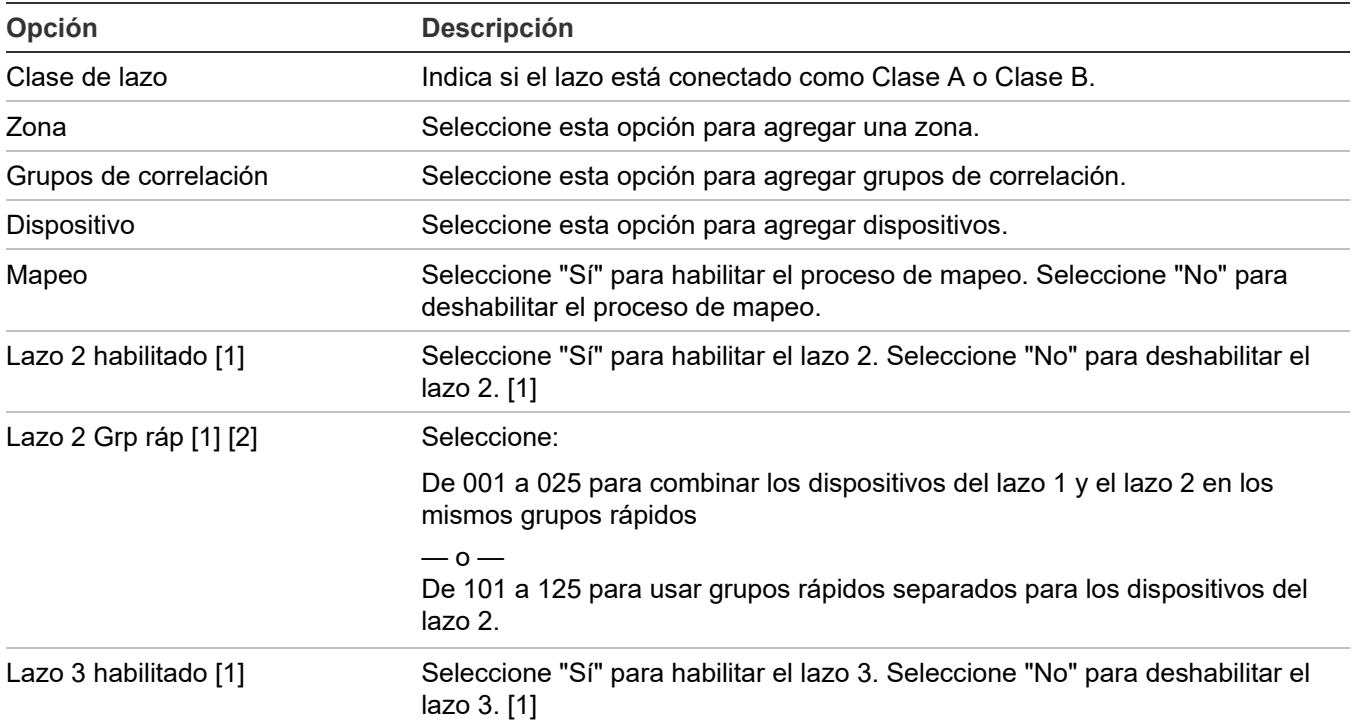

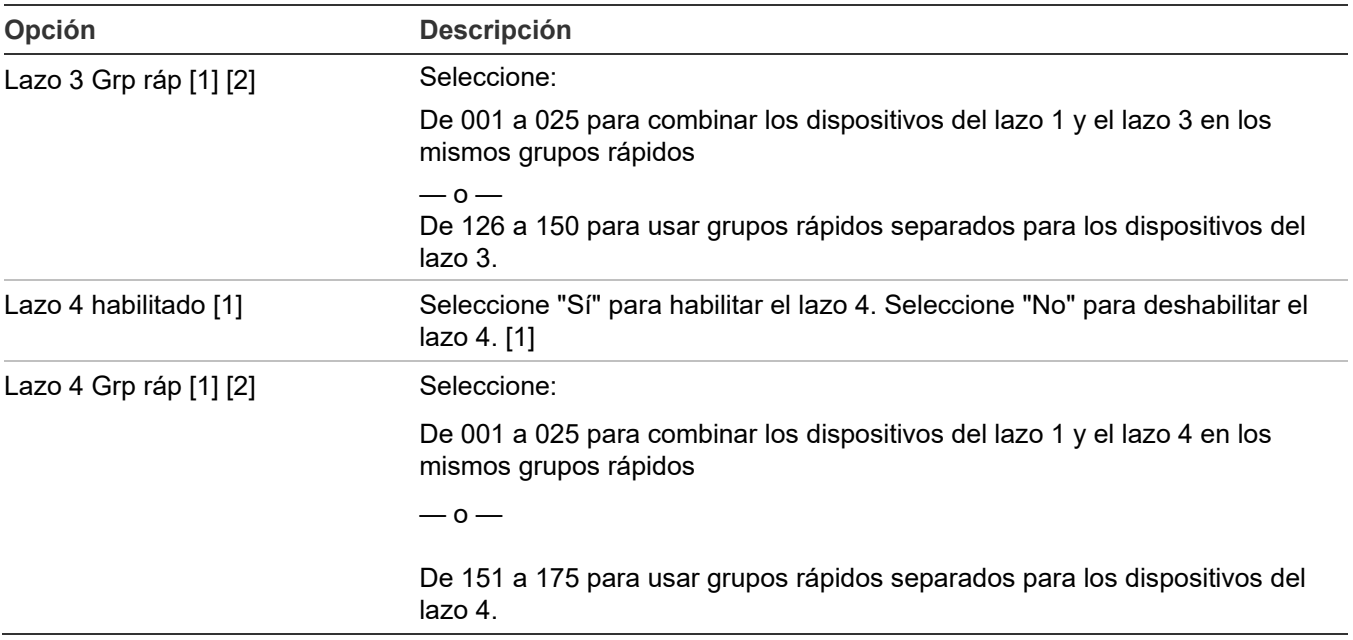

[1] Solo aparece en sistemas de lazos múltiples.

[2] Consulte "Programar grupos rápidos para bases sonoras" en la página 97.

La mayoría de las opciones tienen un ajuste predeterminado de fábrica, el cual puede aceptar o modificar.

Consulte "Parámetros predeterminados de fábrica" en la página 44.

**Para modificar las opciones de configuración de lazo:**

- 1. Presione el botón "Menú" y seleccione "Programar".
- 2. Seleccione "Prog. avanzada".
- 3. Introduzca un código de nivel 2.
- 4. Seleccione "ConfiguraciónDeLazo".
- 5. Programe las opciones.

### **Programación de los grupos de correlación**

Esta sección incluye instrucciones para:

- Usar grupos rápidos
- Agregar miembros a los grupos de correlación
- Configurar el conteo de activación
- Copiar miembros de un grupo de correlación
- Quitar todos los miembros de un grupo de correlación

### **Usar grupos rápidos**

**Nota:** Para cumplir con el requisito de UL/ULC de que las señales de evacuación se activen dentro de los 10 segundos, asigne los detectores de base sonora a grupos de correlación "rápidos".

Consulte "Programar grupos rápidos para bases sonoras" en la página 97.

Si es la primera vez que va a programar un grupo de correlación, consulte "¿Qué es una zona?" en la página 39.

#### **Agregar miembros a los grupos de correlación**

Un grupo de correlación puede contener zonas, circuitos NAC, dispositivos, eventos de alarma no configurada y eventos de falla común. Vea el procedimiento que se describe a continuación.

#### **Para agregar o quitar miembros de un grupo de correlación:**

- 1. Presione el botón "Menú" y seleccione "Programar".
- 2. Seleccione "Prog. avanzada" e ingrese el código de nivel 2.
- 3. Seleccione "GruposDeCorrelación" e introduzca el número del grupo de correlación que desea programar. (Los valores van desde 001 hasta 199).
- 4. Seleccione:
	- "Agregar/Quitar zona" para agregar o eliminar una zona.
	- "Agregar/Quitar NAC de panel" para agregar o eliminar un NAC.
	- "Agregar/Quitar dispositivo" para agregar o eliminar un dispositivo. Nota: La opción "Agregar/Quitar dispositivo" incluye sensor primario, sensor secundario y base, si corresponde.
	- Agregar/Quitar EventoPanel
	- Sil Señal Suite
	- Conteo de activación
	- Retraso
	- Copiar
	- Eliminar todos
	- Guardar
- 5. Escriba el número de lazo (si el panel tiene más de un lazo).
- 6. Introduzca el número de dispositivo, zona o NAC.
- 7. En la línea "Estado", presione "Ingresar" para seleccionar "Incluido" o "Excluido".
	- "Incluido" agrega el elemento al grupo.
	- "Excluido" quita el elemento del grupo.
- 8. Repita los pasos 4 a 7 para agregar o eliminar otros dispositivos, zonas o NAC.
- 9. Repita los pasos 3 a 9 para programar otros grupos de correlación.
- 10.Presione el botón "Menú" para salir del modo de menú, o continúe con la programación.

**Para agregar el evento de falla común a un grupo de correlación:**

- 1. Presione el botón "Menú" y seleccione "Programar".
- 2. Seleccione "Prog. avanzada" e ingrese el código de nivel 2.
- 3. Seleccione "Falla común" y, a continuación, seleccione "Falla".
- 4. Seleccione "GruposDeCorrelación" e introduzca el número del grupo de correlación que desea configurar.
- 5. Presione "Ingresar" para recorrer los diferentes valores posibles:
	- "Incluido" agrega el elemento al grupo.
	- "Excluido" quita el elemento del grupo.
- 6. Repita los pasos 7 a 9 para agregar o eliminar el evento en el resto de los grupos de correlación que quedan por configurar.
- 7. Seleccione "Guardar".
- 8. Presione el botón "Menú" para salir del modo de menú, o continúe con la programación.

#### **Configurar el conteo de activación de un grupo de correlación**

El conteo de activación de un grupo de correlación controla la cantidad de activaciones de miembros que se necesitan para que se active el grupo de correlación. El conteo de activación se utiliza para configurar las zonas cruzadas. Se aplican las siguientes reglas:

- El conteo no puede superar la cantidad de miembros de entrada del grupo de correlación.
- El valor predeterminado es 1.
- Los miembros de entrada pueden ser zonas, circuitos NAC, dispositivos, eventos de alarma no configurada o eventos de falla común.
- El conteo de activación debe ser 1 para los grupos de correlación que tengan habilitada la opción "Silencio de señales en suite".
- El conteo de activación no debe ser superior a 2 para las aplicaciones de zonas cruzadas, y las zonas no deben tener verificación de alarmas, según lo establece la norma ANSI/NFPA 72-2002 6.8.5.4.3.

#### **Para establecer el conteo de activación:**

- 1. Presione el botón "Menú" y seleccione "Programar".
- 2. Seleccione "Prog. avanzada" e ingrese el código de nivel 2.
- 3 Seleccione "ConfiguraciónDeLazo".
- 4. Seleccione "GruposDeCorrelación" e introduzca el número del grupo de correlación que desea programar. (Los valores van desde 001 hasta 199).
- 5. Seleccione "Conteo de activación" e ingrese un número para el conteo (los valores van desde 01 hasta 99).
- 6. Seleccione "Guardar".

**Para copiar miembros de un grupo de correlación:**

- 1. Presione el botón "Menú" y seleccione "Programar".
- 2. Seleccione "Prog. avanzada" e ingrese el código de nivel 2.
- 3 Seleccione "ConfiguraciónDeLazo".
- 4. Seleccione "GruposDeCorrelación".
- 5. Introduzca el número del grupo de correlación que desea programar. (Los valores van desde 001 hasta 199).
- 6. Seleccione "Copiar" e introduzca el número del grupo de correlación que desea copiar.
- 7. Seleccione "Guardar".

#### **Para quitar todos los miembros de un grupo de correlación:**

- 1. Presione el botón "Menú" y seleccione "Programar".
- 2. Seleccione "Prog. avanzada" e ingrese el código de nivel 2.
- 3 Seleccione "ConfiguraciónDeLazo".
- 4. Seleccione "GruposDeCorrelación".
- 5. Introduzca el número del grupo de correlación. (Los valores van desde 001 hasta 199).
- 6. Seleccione "Eliminar todos". Aparece un mensaje de advertencia.
- 7. Seleccione "Continuar" para quitar todos los miembros del grupo.

 $-$ 

Presione el botón "Cancelar" para regresar al nivel anterior sin eliminar todos los miembros.

**Nota:** Si quita todos los miembros de un grupo de correlación, el conteo de activación se restablece en 1 y se deshabilita el silencio de señales "en suite".

### **Agregar tiempo de retraso a los grupos de correlación**

Mediante la opción "Retraso", puede programar el panel para demorar la ejecución de un grupo de correlación en *n* cantidad de segundos. Es necesario establecer un retraso para que las respuestas de pre liberación y de liberación se ejecuten en el orden correcto. Las correlaciones de pre liberación deben ocurrir antes que las correlaciones de liberación.

### **Para agregar un retraso a un grupo de correlación:**

- 1. Presione el botón "Menú" y seleccione "Programar".
- 2. Seleccione "Prog. avanzada" e ingrese el código de nivel 2.
- 3 Seleccione "ConfiguraciónDeLazo".
- 4. Seleccione "GruposDeCorrelación".
- 5. Introduzca el número del grupo de correlación. (Los valores van desde 001 hasta 199).
- 6. Seleccione "Retraso".
- 7. Introduzca la cantidad de segundos que el grupo de correlación deberá esperar. (Los valores van desde 000 hasta 300).
- 8. Seleccione "Guardar".

## **Agregar y quitar eventos del panel**

Los siguientes eventos del panel pueden agregarse a grupos de correlación a fin de generar salidas en esa correlación. Las salidas se activan al comienzo del evento y se restauran cuando los eventos se restauran.

- Silencio de señales
- Simulacro
- Alarma común
- Supervisión común
- Monitor común
- Deshabilitación común
- Falla común
- Alimentación Local CA
- Alimentación CA del sistema
- Alimentación aux 1
- Alimentación aux 2

También puede configurar la opción Reinicio para un grupo de correlación de dos maneras:

• Activar al reiniciar: Cuando se agrega un evento a un grupo de correlación sin un retraso de tiempo configurado, la salida se activa cuando comienza el reinicio y se restaura cuando el reinicio finaliza. Cuando se agrega un evento con un retraso de tiempo configurado, la salida se activa solo una vez transcurrido el tiempo de retraso.

Si el retraso es inferior a 20 segundos, las salidas no se activarán, dado que el tiempo de retraso supera la duración del reinicio.

• Restaurar al reiniciar: Cuando se agrega un evento a un grupo de correlación con un retraso de tiempo configurado, las salidas activas del grupo de correlación se restauran cuando el reinicio comienza y se activan cuando este finaliza, siempre que el dispositivo que generó la salida se encuentre aún activo. De lo contrario, las salidas no se activarán. Si están programadas con un retraso de tiempo, las salidas se activan después de transcurrida la duración del reinicio y cualquier retraso adicional que se haya asignado al grupo de correlación, siempre que el dispositivo que generó la salida se encuentre aún activo.

Si configura un grupo de correlación para que se active, restaure o deshabilite con las salidas comunes asignadas a las opciones de activación al reinicio o restauración, las prioridades se definen según el orden que se indica a continuación.

- 1. Deshabilitación de dispositivo (menú de comandos o tecla de usuario)
- 2. Una salida con bloqueo
- 3. Activación o restauración mediante menú de comandos
- 4. Restauración mediante tecla de usuario
- 5. Activación mediante tecla de usuario
- 6. Restauración mediante correlación (restauración al reinicio)
- 7. Activación mediante correlación

**Para agregar o quitar un evento de panel:**

- 1. Presione el botón "Menú" y seleccione "Programar".
- 2. Seleccione "Prog. avanzada" e ingrese el código de nivel 2.
- 3 Seleccione "ConfiguraciónDeLazo".
- 4. Seleccione "GruposDeCorrelación" e introduzca el número del grupo de correlación. (Los valores van desde 001 hasta 199).
- 5. Seleccione "Agregar/Quitar EventoPanel".
- 6. Seleccione:

"Sí" para agregar un evento de panel.

"No" para quitar un evento de panel.

7. Seleccione "Guardar".

## **Programar el silencio de señales "en suite"**

El silencio de señales "en suite" se programa mediante dos menús separados:

- Configure el temporizador para la opción "Silencio de señales en suite". Para eso, abra Programar > Prog. avanzada > Operación del panel.
- La función se habilita para grupos de correlación individuales mediante Programar > Prog. avanzada > Conf. de lazo > GruposDeCorrelación.

Esta sección proporciona instrucciones para configurar ambos tipos de opciones de silencio de señales "en suite".

**Nota:** Cuando configure un grupo de correlación para el silencio de señales "en suite", el conteo de activación del grupo debe estar fijado en 1. Consulte "Configurar el conteo de activación de un grupo de correlación" en la página 92.

**Para habilitar la opción "Silencio de señales en suite" para un grupo de correlación:**

- 1. Presione el botón "Menú" y seleccione "Programar".
- 2. Seleccione "Prog. avanzada" e ingrese el código de nivel 2.
- 3 Seleccione "ConfiguraciónDeLazo".
- 4. Seleccione "GruposDeCorrelación" e introduzca el número del grupo de correlación. (Los valores van desde 001 hasta 199).
- 5. Seleccione "Sil señales suite".
- 6. Seleccione:

"Sí" para habilitar la opción "Silencio de señales en suite".

"No" para deshabilitarla.

7. Seleccione "Guardar".

**Para configurar el temporizador de la opción "Silencio de señales en suite":**

- 1. Presione el botón "Menú" y seleccione "Programar".
- 2. Seleccione "Operación del panel" e ingrese el código de nivel 2.
- 3. Para la opción "Sil Señal suite", ingrese un valor de 1 a 10 minutos (el valor predeterminado es 10). Para deshabilitar el silencio de señales "en suite", seleccione "Apagado" para esta opción.

Esta es una opción global que determina el período de apagado durante el cual las señales de evacuación "en suite" fuera de la zona de alarma permanecen silenciadas.

## **Programar grupos rápidos para bases sonoras**

Para contar con la aprobación UL/ULC, las alarmas deben sonar dentro de los 10 segundos siguientes a que se haya detectado fuego. Esto puede resultar difícil de conseguir en sistemas grandes donde hay cientos de dispositivos sonoros, a menos que tales dispositivos estén debidamente agrupados.

Para cumplir con este requisito, los sistemas iO64 e iO1000 cuentan con 25 grupos de correlación de alta prioridad por lazo que pueden activar todos los dispositivos sonoros en forma simultánea. Estos son:

- Si el panel cuenta con un solo lazo, los grupos de correlación rápidos son los grupos 001 a 025.
- Para los paneles con más de un lazo, las opciones de grupo de correlación rápido por lazo son:

Lazo 1: grupos 001 a 025

Lazo 2: grupos 001 a 025, o 101 a 125 (configurable por el usuario).

Lazo 3: grupos 001 a 025, o 126 a 150 (configurable por el usuario).

Lazo 4: grupos 001 a 025, o 151 a 175 (configurable por el usuario).

En sistemas de lazos múltiples, puede combinar dispositivos del lazo 1, 2, 3 y 4 en los grupos de correlación 001 a 025, o puede separarlos y usar los grupos 101 a 125 para el lazo 2, 126 a 150 para el lazo 3 y los grupos 151 a 175 para el lazo 4. Consulte "Modificar las opciones de configuración de lazo" en la página 89.

Para obtener el mejor rendimiento, emplee los grupos de correlación rápidos para activaciones conjuntas, tales como las de pisos enteros, y deje los grupos de correlación más lentos para áreas más reducidas, tales como cuartos de hotel o suites individuales.

**Nota:** Compruebe que la opción "Seguir" para los dispositivos que se van a agregar sea "Ninguna", "Alarma", "Alarma y verificación" o "Alarma y prealarma". Asegúrese de que la opción "Seguir" *no* esté fijada en "Cabecera" o "Riser". Si necesita generar un informe para comprobar la opción "Seguir", consulte "Informe de detalles de dispositivos" en la página 186. Si necesita modificar la opción "Seguir", consulte "Agregar y quitar dispositivos de sistema programados" en la página 83.

### **Para agregar detectores de base sonora a un grupo rápido:**

- 1. Presione el botón "Menú" y seleccione "Programar".
- 2. Seleccione "Prog. avanzada" e ingrese el código de nivel 2.
- 3. Seleccione "GruposDeCorrelación" e introduzca el número del grupo de correlación que desea programar. Tenga en cuenta lo siguiente:
	- Si el panel cuenta con un solo lazo, los grupos de correlación rápidos son los grupos 001 a 025.
	- Si el panel cuenta con lazos múltiples, los grupos de correlación rápidos son:

Lazo 1: grupos 001 a 025

Lazo 2: grupos 001 a 025, o 101 a 125 (configurable por el usuario).

Lazo 3: grupos 001 a 025, o 126 a 150 (configurable por el usuario).

Lazo 4: grupos 001 a 025, o 151 a 175 (configurable por el usuario).

Consulte "Programar grupos rápidos para bases sonoras" en la página 97.

- 4. Seleccione "Agregar/Quitar dispos".
- 5. Escriba el número de lazo (si el panel tiene más de un lazo).
- 6. Introduzca el número de dispositivo.
- 7. Agregue el detector como una entrada y la base sonora como una salida. Seleccione: "Sensor" para agregar el detector

 $-$ 

"Base" para agregar la base sonora

- 8. En la línea "Estado", presione "Ingresar" para seleccionar "Incluido". Esto agrega el dispositivo al grupo.
- 9. Repita los pasos 4 a 8 para agregar o eliminar otros dispositivos, zonas o NAC.
- 10.Repita los pasos 3 a 9 para programar otros grupos de correlación.
- 11.Presione el botón "Menú" para salir del modo de menú, o continúe con la programación.

## **Programación de dispositivos**

Cada dispositivo que funciona en un circuito de dispositivos de notificación (NAC) o en un lazo de dispositivos posee parámetros de funcionamiento que se deben configurar. Esto incluye asignarle un tipo de dispositivo y una etiqueta, programar la notificación de eventos, etcétera.

**Nota:** Para programar un dispositivo direccionable, se debe ingresar la dirección del dispositivo y, luego, configurar las opciones que le correspondan. Es importante que tenga un informe impreso de Detalles de dispositivos > Número serial para correlacionar la dirección del dispositivo con el número serial y la etiqueta predeterminados. Así, la tarea de programar los dispositivos resultará mucho más sencilla. Consulte "Informe de detalles de dispositivos" en la página 186.
| Opción                    | <b>Descripción</b>                                                                                                    |  |  |  |
|---------------------------|----------------------------------------------------------------------------------------------------|--|--|--|
| Zona                      | Identifica la zona en la cual se agregará el dispositivo.                                                                                                    |  |  |  |
|                           | Para agregar el dispositivo a una zona, escriba el número de la zona.                                                                                                    |  |  |  |
|                           | $-0-$                                                                                                    |  |  |  |
|                           | Si el dispositivo no se agregará a ninguna zona, seleccione "Desactivado".                                                                                                    |  |  |  |
|                           | Nota: No mezcle los tipos de dispositivo y de zona. Por ejemplo, no coloque un dispositivo<br>de supervisión sin bloqueo en una zona de alarma. Cuando el dispositivo de supervisión se<br>activa y se inicia un evento de alarma, el evento de alarma automáticamente se borra en<br>cuanto el dispositivo se restaura sin necesidad de tener que reiniciar el panel.                                                                                                    |  |  |  |
| Secundario de zona        | Identifica la zona a la que se agregará el elemento secundario (si existe) del dispositivo.                                                                                                    |  |  |  |
|                           | Para agregar el dispositivo a una zona, escriba el número de la zona.                                                                                                    |  |  |  |
|                           | $-0-$                                                                                                    |  |  |  |
|                           | Si el dispositivo no se agregará a ninguna zona, seleccione "Desactivado".                                                                                                    |  |  |  |
|                           | Nota: No mezcle los tipos de dispositivo y de zona. Por ejemplo, no coloque un dispositivo<br>de supervisión sin bloqueo en una zona de alarma. Cuando el dispositivo de supervisión se<br>activa y se inicia un evento de alarma, el evento de alarma automáticamente se borra en<br>cuanto el dispositivo se restaura sin necesidad de tener que reiniciar el panel. Asegúrese<br>de especificar un nombre adecuado para las zonas en la línea 1 del mensaje para las<br>activaciones por CO. |  |  |  |
| Etiqueta                  | Contiene las dos líneas de texto que se muestran debajo del número de dispositivo en la<br>pantalla LCD.                                                                                                    |  |  |  |
|                           | Introduzca el texto para la etiqueta del dispositivo (dos líneas de 20 caracteres).<br>1.                                                                                                    |  |  |  |
|                           | Seleccione "Guardar" cuando haya terminado.<br>2.                                                                                                    |  |  |  |
| Notificación de<br>evento | Permite establecer las opciones de notificación (impresora, codificador, marcador e ID de<br>contacto) para los eventos activos, de verificación de alarma, deshabilitación,<br>mantenimiento, prealarma, prueba, falla, y active3 para los eventos secundarios. Consulte<br>en la página 52.                                                                                                    |  |  |  |
|                           | Consulte "Parámetros predeterminados de fábrica" en la página 44 para conocer los<br>ajustes predeterminados de notificación de eventos de dispositivos.                                                                                                    |  |  |  |
|                           | Seleccione un tipo de evento y ajuste sus opciones de notificación.<br>1.                                                                                                    |  |  |  |
|                           | Repita hasta haber configurado todos los tipos de evento.<br>2.                                                                                                    |  |  |  |
|                           | 3.<br>Seleccione "Guardar" cuando haya terminado.                                                                                                    |  |  |  |
|                           | Impresora: "Sí" o "No". Especifica si la información del evento se envía o no a la impresora.                                                                                                    |  |  |  |
|                           | Codificador: Salida codificada de 4 dígitos que se envía en respuesta a ciertos estados de<br>alarma (00-00-00-00 a 99-99-99-99).                                                                                                    |  |  |  |
|                           | DACT:                                                                                                    |  |  |  |
|                           | Cuenta 1&2: La información del evento se envía a ambas cuentas del DACT.<br>Cuenta 1: La información del evento se envía a la cuenta 1 del DACT.<br>Cuenta 2: La información del evento se envía a la cuenta 2 del DACT.<br>Ninguno: La información del evento no se envía al DACT.                                                                                                    |  |  |  |

**Tabla 26: Programar dispositivos — Opciones de dispositivo**

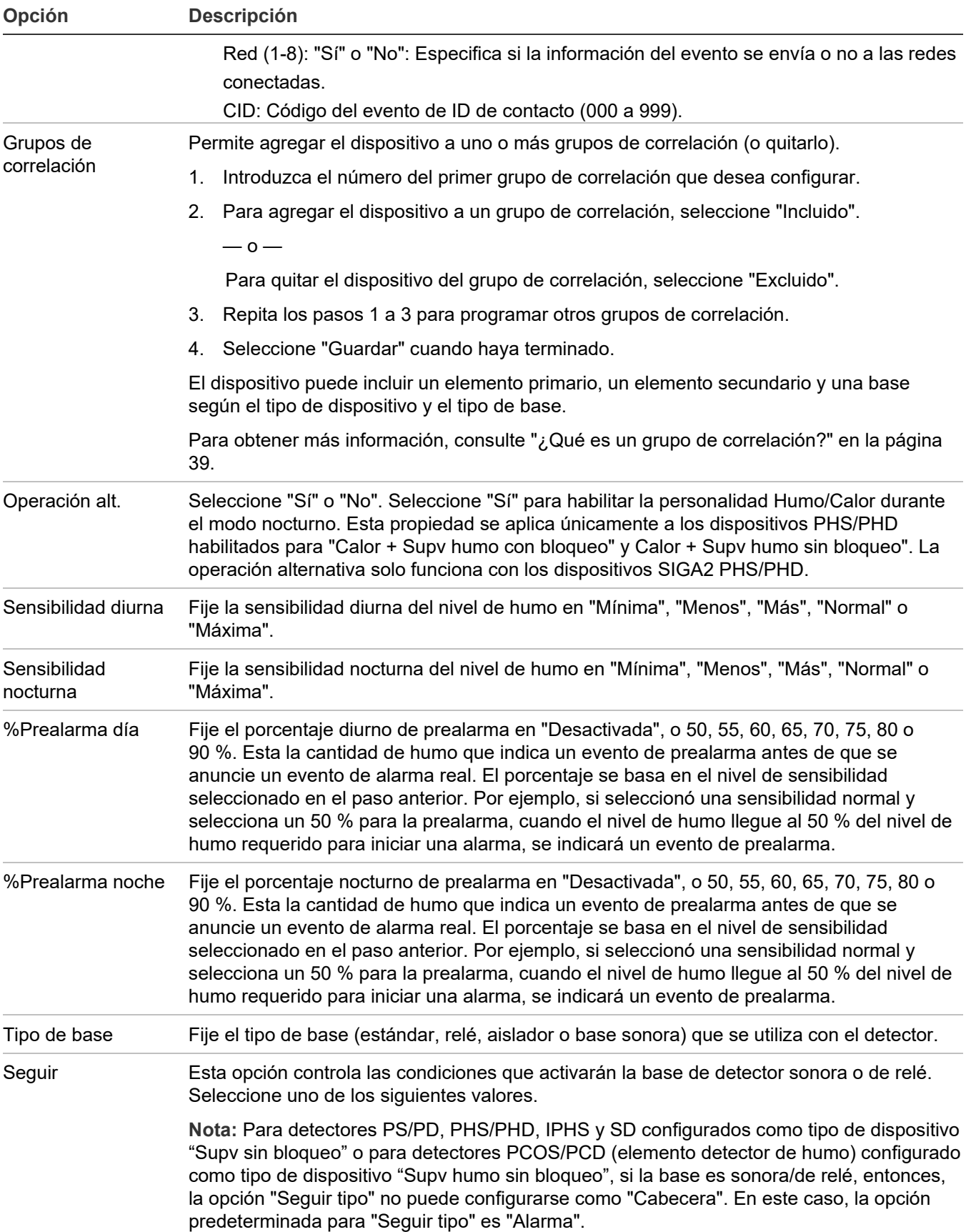

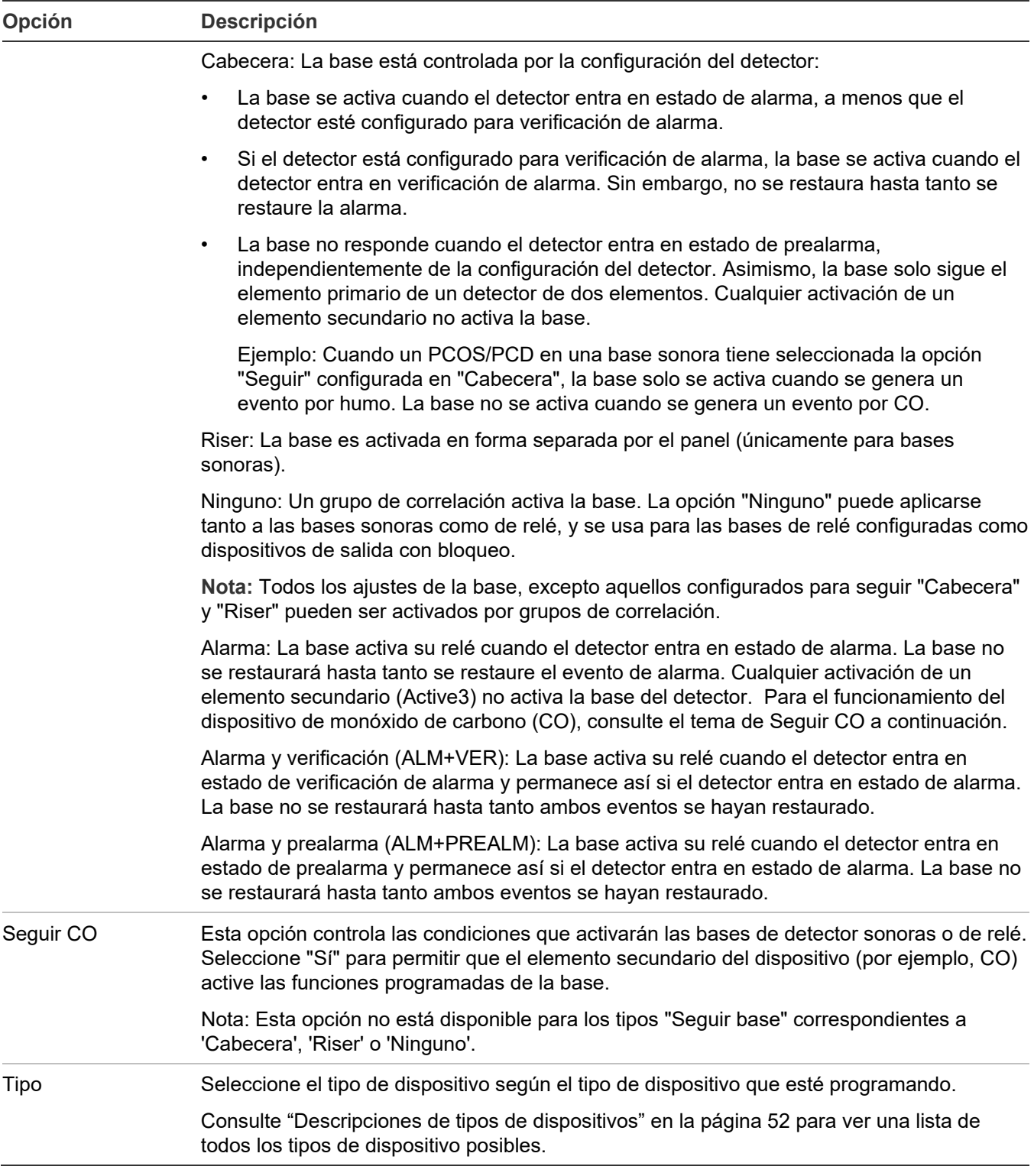

## **Para programar un dispositivo de entrada o de salida:**

- 1. Presione el botón "Menú" y seleccione "Programar".
- 2. Seleccione "Prog. avanzada" e ingrese el código de nivel 2.
- 3. Seleccione "Dispositivo".
- 4. Si el panel tiene más de un lazo, seleccione el lazo que desea configurar.
- 5. Introduzca la dirección del dispositivo que desea configurar.

En el panel iO1000, las direcciones de 1 a 125 son detectores y las direcciones de 126 a 250 son módulos.

**Nota:** La etiqueta del dispositivo ocupa dos líneas justo debajo del número del dispositivo.

6. Programe cada dispositivo del sistema tomando como referencia la Tabla 26 en la página 99.

**Nota:** Si seleccionó un dispositivo con dirección dual, ambas direcciones del dispositivo aparecen en pantalla (ej.: 001/002). La primera dirección que se muestra es la dirección del dispositivo que usted está programando. Cuando seleccione la segunda dirección para programarla, aún seguirán estando ambas direcciones en pantalla, pero en orden inverso (ej.: 002/001).

**Nota:** Según el tipo de dispositivo que está programando, es posible que algunas de las opciones que se muestran en la siguiente tabla no estén disponibles.

- 7. Presione "Guardar" cuando haya terminado de programar una opción y, luego, seleccione la opción siguiente.
- 8. Presione el botón "Menú" para salir del modo de menú, o continúe con la programación.

## **Programar bases de detector sonoras y de relé**

Las bases sonoras y de relé requieren cierta configuración no necesaria para otros dispositivos. Primero, el panel no distingue automáticamente entre base de relé y base sonora: de manera predeterminada, se considera que el tipo de ambas bases es "relé". Debe modificar este ajuste manualmente para las bases sonoras.

Además, es necesario configurar de qué manera se van a activar estos dispositivos. Las bases de relé pueden ser activadas por:

- El detector al que están conectadas.
- Uno o más grupos de correlación.

Las bases sonoras pueden ser activadas por:

- El detector al que están conectadas.
- Uno o más grupos de correlación.
- El Riser de 24 voltios.

Puede configurar estas opciones empleando el procedimiento que se detalla a continuación. Consulte la Tabla 26 en la página 99 para obtener más información sobre las opciones relacionadas con la base y la función "Seguir".

**Para modificar el tipo de base (relé o sonora) y la opción "Seguir":**

1. Presione el botón "Menú" y seleccione "Programar".

- 2. Seleccione "Prog. avanzada" e ingrese el código de nivel 2.
- 3. Seleccione "Config. de lazo" e indique el número de lazo. (Esta opción aparece solo si el panel tiene lazos múltiples).
- 4. Seleccione "Dispositivos" e introduzca el número del dispositivo que desea programar. Se muestra en pantalla el número serial del dispositivo.
- 5. Presione el botón "Ingresar".
- 6. Seleccione "Tipo Base" y elija "Relé" o "Base sonora".
- 7. Seleccione "Seguir" y elija uno de los tipos que se indican en la Tabla 26 en la página 99.
- 8. Seleccione "Guardar".
- 9. Presione el botón "Menú" para salir del modo de menú, o continúe con la programación.

## **Programar bases y módulos de relé como dispositivos de salida con bloqueo**

Las salidas con bloqueo son relés que se configuran para apagar las unidades de acondicionamiento de aire y los humidificadores durante una alarma. La tabla que se muestra a continuación indica los módulos de relé y las bases de relé que pueden configurarse como salidas con bloqueo. La segunda tabla que se presenta a continuación contiene los tipos de dispositivos que pueden configurarse como salidas con bloqueo.

Las salidas bloqueadas se deben desbloquear en forma manual para luego restaurarlas. El comando "Desbloquear" afecta a todas las salidas bloqueadas del sistema. Puede asignar el comando "Desbloquear salidas" a una tecla programable del panel delantero o a un circuito de módulo de entrada Signature de Clase A o Clase B con uno de los dispositivos que se indican en la Tabla 28 en la página 104. Los siguientes módulos de salida pueden configurarse para desbloquear las salidas bloqueadas: SIGA-CT1, SIGA-CT2, SIGA-MAB, SIGA-MCT2, SIGA-MM1 y SIGA-UM.

Para obtener más información sobre cómo asignar el comando "Desbloquear" a una tecla programable, consulte "Configurar las teclas programables" en la página 66.

| <b>SIGA CRR</b> | SIGA MCC2        |  |
|-----------------|------------------|--|
| SIGA IO         | SIGA MCC1S       |  |
| SIGA MAB        | <b>SIGA MCRR</b> |  |
| SIGA MCC1       | SIGA MIO         |  |
| <b>SIGA MCR</b> | SIGA UM          |  |
|                 |                  |  |
|                 |                  |  |

**Tabla 27: Módulos de salida configurables como salidas con bloqueo**

SIGA-RB [1]

#### SIGA-RB4 [1]

[1] Las bases de relé admiten cualquiera de los siguientes detectores: HFS/HFD, HRS/HRD, IPHS, IS, PHS/PHD o SD. Para configurar la base como una salida con bloqueo, configure el tipo de base del detector conectado como "Relé" y ajuste la opción "Con bloqueo" a "Sí".

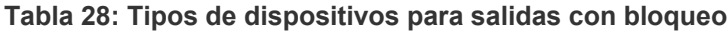

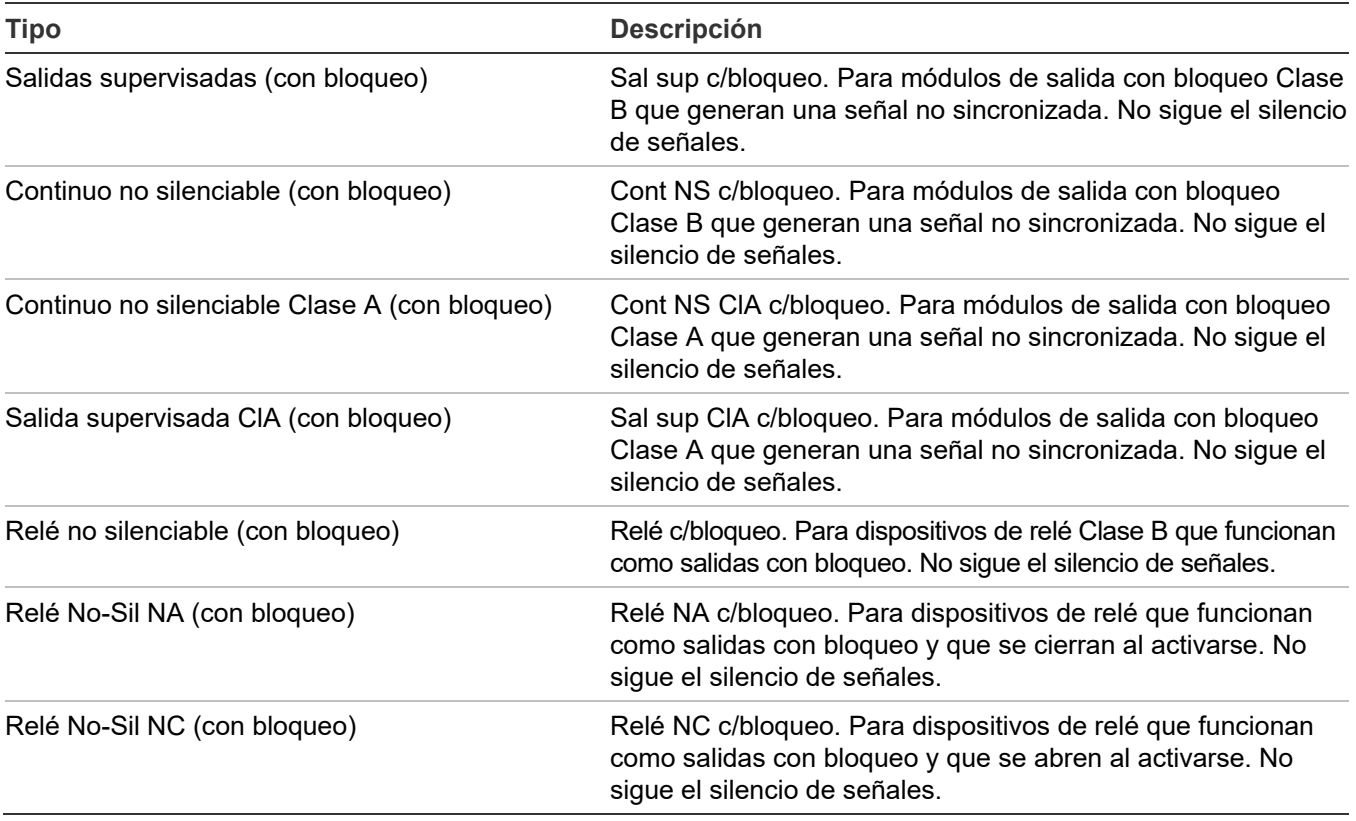

**Para configurar un módulo o base de relé como salida con bloqueo:**

- 1. Presione el botón "Menú" y seleccione "Programar".
- 2. Seleccione "Prog. avanzada" e ingrese el código de nivel 2.
- 3. Seleccione "ConfiguraciónDeLazo".
- 4. Seleccione "Dispositivo".
- 5. Si el panel tiene más de un lazo, seleccione el lazo que desea configurar.
- 6. Introduzca la dirección del dispositivo que desea configurar. Se muestran los detalles del dispositivo.
- 7. Seleccione "Relé" como "Tipo de base".
- 8. Fije la opción Seguir en Ninguno.
- 9. Ajuste la opción Con bloqueo en Sí.
- 10.Seleccione "Tipo" y elija uno de los tipos de salidas con bloqueo que se indican en la Tabla 27 en la página 103.

11.Presione el botón "Menú" para salir del modo de menú, o continúe con la programación.

# **Habilitación de mapeo de lazos 1, 2, 3 y 4**

Si su sistema emplea más de un lazo de dispositivo, debe habilitar los lazos 1, 2, 3 o 4 a fin de programarlos.

**Para habilitar los lazos 1, 2, 3 o 4:**

- 1. Presione el botón "Menú" y seleccione "Programar".
- 2. Seleccione "Prog. avanzada" e ingrese el código de nivel 2.
- 3. Seleccione "ConfiguraciónDeLazo".
- 4. Seleccione "Mapeo".
- 5. Seleccione "Lazo 1, 2, 3 o 4 habilitado".
- 6. Seleccione:

"Sí" para habilitar el lazo seleccionado. "No" para deshabilitar el lazo seleccionado.

- 7. Repita los pasos 3 y 4 para cada lazo que desea habilitar.
- 8. Seleccione "Guardar".
- 9. Presione el botón "Menú" para salir del modo de menú, o continúe con la programación.

## **Seleccionar clases de lazo**

La clase de lazo (Clase A o Clase B) se debe programar según la forma en que los dispositivos estén conectados en el lazo. El ajuste predeterminado es "Clase B".

## **Para seleccionar una clase de lazo:**

- 1. Presione el botón "Menú" y seleccione "Programar".
- 2. Seleccione "Prog. avanzada" e ingrese el código de nivel 2.
- 3. Seleccione "Clase de lazo".
- 4. Seleccione el lazo. Si solo hay un lazo, este se seleccionará automáticamente.
- 5. Seleccione "Clase A" o "Clase B"
- 6. Seleccione "Guardar".
- 7. Presione el botón "Menú" para salir del modo de menú, o continúe con la programación.

## **Mapear circuitos de dispositivos en lazo**

Para poder utilizar la función de mapeo, debe habilitarla para cada lazo del sistema. El mapeo de un circuito de datos de dispositivo proporciona información útil sobre el circuito que puede

utilizarse para resolver problemas o para documentar las posiciones eléctricas de los dispositivos del sistema cuando se usa en conjunto con una PC que ejecuta la utilidad de configuración (CU). La pantalla "Mapa" de la CU permite ver cada mapa de SLC del sistema, en el que se muestra la posición física de cada dispositivo electrónicamente direccionable respecto de los demás dispositivos en un esquema estilo riser. Además, el mapeo le permite al técnico reemplazar dispositivos sin necesidad de programar el sistema.

Gracias al mapeo, el técnico también puede sustituir dispositivos de tipo de modelo similar para mapearlos en el nuevo número serial de dispositivos de ese tipo de modelo sin necesidad de ninguna tarea de programación.

Cuando el sistema comienza a mapear los dispositivos del panel, la pantalla LCD muestra la frase "mapeo en curso", el LED del monitor parpadea y suena la chicharra del panel. La cantidad de dispositivos que tenga el panel determinará el tiempo que tomará realizar el mapeo.

**Nota:** Cuando el mapeo haya finalizado, es posible que se genere un evento de incongruencia de mapa si el mapa actual no coincide con el mapa generado anteriormente. Consulte "Corregir una incongruencia de mapa" más adelante.

## **Habilitar y deshabilitar la función de mapeo**

Si habilita la función de mapeo, permite que el panel detecte automáticamente todos los dispositivos que hay instalados en el lazo.

## **Para habilitar o deshabilitar el proceso de mapeo:**

- 1. Presione el botón "Menú" y seleccione "Programar".
- 2. Seleccione "Prog. avanzada" e ingrese el código de nivel 2.
- 3. Seleccione "Conf. de lazo".
- 4. Seleccione "Mapeo".
- 5. Si el panel tiene más de un lazo, seleccione el lazo que desea configurar.
- 6. Seleccione "Sí" para habilitar el mapeo o "No" para deshabilitarlo.
- 7. Seleccione "Guardar".
- 8. Presione el botón "Menú" para salir del modo de menú, o continúe con la programación.

El panel detectará automáticamente los dispositivos del lazo.

## **Corregir una incongruencia de mapa**

Cuando el panel realiza un mapeo de los dispositivos que hay en el lazo, compara los datos nuevos con los datos guardados en la base de datos. Si detecta una discrepancia, presenta un evento de falla "IncongruenciaMapa" en el panel delantero.

Puede trabajar con mapas usando el panel delantero o usando la utilidad de configuración. Aceptar un mapa significa guardar el mapa en la base de datos del panel de control, ya sea desde el panel delantero o mediante la utilidad de configuración.

Hay varias razones por las que es posible que los mapas no coincidan. Por ejemplo, si acaba de habilitar el proceso de mapeo, el panel mapea los dispositivos del sistema y guarda el mapa en la memoria RAM del panel, pero, dado que no hay ningún mapa en la base de datos del panel, se genera una incongruencia de mapa.

Puede guardar el mapa en la base de datos del panel, lo cual sincroniza ambos mapas y elimina la falla de mapa del sistema.

Otra situación que puede generar una incongruencia de mapa es cuando se agrega un nuevo dispositivo en el sistema. El panel ve el dispositivo y genera un nuevo mapa en la memoria RAM. Ese mapa no es igual al mapa de la base de datos del panel, por lo que se genera una incongruencia de mapa. Desde la pantalla de incongruencia de mapa, puede guardar el mapa en la base de datos del panel. Eso hace que se sincronicen ambos mapas, lo cual elimina la incongruencia de mapa del sistema.

#### **Para aceptar un mapa empleando los controles del panel delantero:**

- 1. En la pantalla que indica el evento de incongruencia de mapa en el lazo, presione "Ingresar". Aparece la pantalla de detalles.
- 2. Presione "Ingresar".

Si usted no ha iniciado sesión, aparece la pantalla "Ingrese código". Si ya ha iniciado sesión, aparece la pantalla "Aceptar mapa".

3. Introduzca un código de nivel 2.

Aparece la pantalla "Aceptar mapa".

4. Presione "Ingresar" para guardar el mapa en la base de datos del panel de control.

Cuando se guarda el mapa, se elimina la incongruencia.

Si la función de mapeo está habilitada, es posible que haya cierta discrepancia entre el mapa descargado en el panel desde la utilidad de configuración y el mapa que se encuentra en la memoria RAM del panel de control. Si los dos mapas no coinciden, el sistema genera un evento de incongruencia de mapa. En ese caso, tiene que aceptar el mapa del panel de control y guardarlo en la base de datos del panel de control o ajustar la base de datos (y volver a descargar el mapa) para que coincida con el mapa del panel de control.

Por ejemplo, si agrega un nuevo dispositivo en la utilidad de configuración, pero el dispositivo no está físicamente conectado al sistema, cuando descargue el panel desde la utilidad de configuración, el mapa de la utilidad no coincidirá con el mapa del panel, lo cual generará una incongruencia de mapa. Puede dejar la incongruencia de mapa en el sistema hasta tanto instale el nuevo dispositivo, en cuyo momento el panel detectará el dispositivo y borrará la incongruencia de mapa, o puede aceptar el mapa del panel tal como está, sin incluir el nuevo dispositivo. Cuando instale el nuevo dispositivo, el panel mapeará el dispositivo y generará una incongruencia de mapa. Puede volver a descargarlo al panel cuando eso suceda. El mapa de la utilidad de configuración y el mapa del panel coincidirán y el evento de incongruencia quedará eliminado.

**Nota:** Para conocer detalles sobre cómo utilizar la utilidad de configuración, consulte la Ayuda en línea de la utilidad.

## **Usar la utilidad de configuración para mapear el sistema**

Si la función de mapeo está habilitada, es posible que haya cierta discrepancia entre el mapa descargado en el panel desde la utilidad de configuración y el mapa que se encuentra en la memoria RAM del panel de control. Si los dos mapas no coinciden, el sistema genera un evento de incongruencia de mapa. En ese caso, tiene que aceptar el mapa del panel de control y guardarlo en la base de datos del panel de control o ajustar la base de datos (y volver a descargar el mapa) para que coincida con el mapa del panel de control.

Por ejemplo, si agrega un nuevo dispositivo en la utilidad de configuración, pero el dispositivo no está físicamente conectado al sistema, cuando descargue el panel desde la utilidad de configuración, el mapa de la utilidad no coincidirá con el mapa del panel, lo cual generará una incongruencia de mapa. Puede dejar la incongruencia de mapa en el sistema hasta tanto instale el nuevo dispositivo, en cuyo momento el panel detectará el dispositivo y borrará la incongruencia de mapa, o puede aceptar el mapa del panel tal como está, sin incluir el nuevo dispositivo. Cuando instale el nuevo dispositivo, el panel mapeará el dispositivo y generará una incongruencia de mapa. Puede volver a descargarlo al panel cuando eso suceda. El mapa de la utilidad de configuración y el mapa del panel coincidirán y el evento de incongruencia quedará eliminado.

**Nota:** Para conocer detalles sobre cómo utilizar la utilidad de configuración, consulte la Ayuda en línea de la utilidad.

# **Programación de zona**

## **Notas**

- Para obtener más información sobre zonas, consulte "¿Qué es una zona?" en la página 39.
- Si el sistema no tiene zonas, no necesita realizar ninguna programación en esta sección. Si el panel no tiene configurada la función de informes por zona o por zona/dispositivo, la programación de esta sección no tiene efecto sobre el sistema más que en cuanto a los informes CMS.

**Tabla 29: Opciones de programación de zona**

Tipo Establezca el tipo de zona en uno de los siguientes valores.

Alarma: Para circuitos con detectores de humo y dispositivos de contacto. Todas las activaciones se consideran inmediatamente alarmas. El circuito no se puede restaurar hasta tanto los dispositivos se restauren a su estado normal y se reinicie el panel.

![](_page_118_Picture_180.jpeg)

RED: "Sí" o "No": Especifica si la información del evento se envía o no a la red conectada.

CID: Código del evento de ID de contacto (000 a 999).

#### **Para programar una zona:**

- 1. Presione el botón "Menú" y seleccione "Programar".
- 2. Seleccione "Prog. avanzada" e ingrese el código de nivel 2.
- 3. Seleccione "ConfiguraciónDeLazo".
- 4. Seleccione "Zona" e introduzca el número de zona.
- 5. Programe cada zona del sistema tomando como referencia la Tabla 29 en la página 108.
- 6. Cuando haya terminado de programar una opción, seleccione "Guardar" antes de continuar.
- 7. Presione el botón "Menú" para salir del modo de menú, o continúe con la programación.

## **Programación del panel**

Las opciones del panel que se deben configurar son las siguientes:

- Circuitos NAC ("NAC")
- Clase de anunciador
- Anunciador
- Marcador y red ("dispositivo CMS")
- **Impresora**
- Dirección IP ("IP")
- Máscara de subred ("MSK")
- Portal ("GWY")

La mayoría de las opciones tienen un ajuste predeterminado de fábrica, el cual puede aceptar o modificar. Consulte "Parámetros predeterminados de fábrica" en la página 44.

#### **Notas**

- La opción "Dispositivo CMS" solo está disponible si hay una tarjeta de red o marcador instalada.
- La opción "Impresora" solo está disponible si está instalada la tarjeta de impresora (RS-232).
- Las opciones "IP", "MSK" y "GWY" solo están disponibles si la tarjeta de red está instalada.

## **Para programar las opciones de configuración del panel:**

- 1. Presione el botón "Menú" y seleccione "Programar".
- 2. Seleccione "Prog. avanzada" e ingrese el código de nivel 2.
- 3. Seleccione "Conf. de panel".
- 4. Programe las opciones.

## **Programación de NAC**

Hay ciertas opciones de los circuitos NAC conectados al sistema que deben programarse, a saber: tipo de NAC, etiqueta, grupos de correlación y notificación de eventos. Es necesario programar cada NAC por separado.

| Opción | <b>Descripción</b>                                                                                                    |
|--------|----------------------------------------------------------------------------------------------------|
| Clase  | Seleccione "Clase A" o "Clase B"                                                                                                    |
|        | Nota: Los circuitos NAC 3 y 4 no se pueden configurar como Clase A. Si<br>los circuitos NAC 1 y 2 se configuran como Clase A, los circuitos NAC 3 y<br>4 automáticamente se configuran para aceptar el retorno de Clase A.                                                                                                    |
| Tipo   | Establezca el tipo de NAC en uno de los siguientes valores.                                                                                                    |
|        | Continuo (silenciable o no silenciable): Para luces estroboscópicas y<br>dispositivos de notificación que generan un patrón temporal.                                                                                                    |
|        | Temporal (silenciable o no silenciable): Patrón 3-3-3 universal necesario<br>para las señales de evacuación según la norma NFPA 72 Se utiliza<br>cuando los dispositivos de notificación no pueden generar un patrón<br>temporal.                                                                                                    |
|        | Genesis (no silenciable o con silencio audible o con silencio<br>audible/visible): Para luces estroboscópicas y sirenas Genesis y Enhanced<br>Integrity. Los dispositivos Genesis y Enhanced Integrity mantienen la<br>sincronización según lo indica la norma UL 1971. En el caso de los<br>dispositivos de notificación Genesis o Enhanced Integrity, debe<br>seleccionar uno de los tipos de NAC Genesis para que la sincronización<br>de luces estroboscópicas en todo el sistema se realice correctamente.                                                                                                    |
|        | No silenciable: Las sirenas no pueden silenciarse y las luces<br>estroboscópicas parpadean.                                                                                                    |
|        | Silencio audible: Las sirenas pueden silenciarse mientras las luces<br>$\bullet$<br>estroboscópicas siguen parpadeando.                                                                                                    |
|        | Silencio audible/visible: En el caso de los dispositivos Genesis<br>$\bullet$<br>únicamente, las sirenas conectadas pueden silenciarse y las luces<br>estroboscópicas pueden apagarse.                                                                                                    |
|        | Codificador (básico, continuo 120 SPM o temporal): Utilizado para<br>proporcionar una salida codificada de 4 dígitos en respuesta a las<br>condiciones de alarma. Cuando el dispositivo entra en estado de alarma,<br>el circuito NAC reproduce la salida codificada un mínimo de cuatro veces.<br>El código proviene de la zona o dispositivo activo que haya iniciado el<br>evento. Nota: El panel solo puede reproducir un código a la vez. Por<br>ejemplo, el dispositivo 1 está codificado como 1-2-3-4 y está asociado al<br>circuito NAC1, y el dispositivo 2 está codificado como 5-6-7-8 y está<br>asociado al circuito NAC2. Si se activa el dispositivo 1, NAC1 reproduce 1-<br>2-3-4. Si, mientras NAC1 está reproduciendo 1-2-3-4, se activa el<br>dispositivo 2, NAC2 también reproducirá 1-2-3-4 hasta que se hayan<br>completado las rondas y, entonces, ambos circuitos NAC reproducirán 5-<br>6-7-8 hasta que esas rondas estén también completas. Si está<br>programando los circuitos NAC como codificados, recuerde que solo<br>puede reproducirse un código a la vez. |

**Tabla 30: Opciones de programación de NAC**

![](_page_121_Picture_170.jpeg)

![](_page_122_Picture_186.jpeg)

#### **Para programar un circuito NAC:**

- 1. Abra el menú de opciones de configuración del panel. Consulte "Programación del panel" en la página 110.
- 2. Seleccione "NAC de panel".
- 3. Introduzca el NAC (número) que desea programar y presione "Ingresar".

**Nota:** Los circuitos NAC 3 y 4 no están disponibles si el NAC 1 o el NAC 2, o ambos, están configurados como Clase A.

- 4. Programe cada NAC del sistema tomando como referencia la Tabla 30 en la página 111.
- 5. Presione "Guardar" cuando haya terminado de programar cada opción.
- 6. Presione el botón "Menú" para salir del modo de menú, o continúe con la programación.

## **Configurar las clases de anunciador**

Programe la clase de cableado del anunciador (Clase A o Clase B). Debe instalar el módulo SA-CLA

opcional si el cableado del anunciador en el panel de 64 puntos es de Clase A.

#### Predeterminado: Clase B

#### **Para configurar la clase del anunciador:**

- 1. Abra el menú de opciones de configuración del panel. Consulte "Programación del panel" en la página 110.
- 2. Seleccione "Clase de anunciador".
- 3. Seleccione "Clase A" o "Clase B"
- 4. Programe otras opciones de configuración del panel o seleccione "Guardar" si ya ha terminado.
- 5. Presione el botón "Menú" para salir del modo de menú, o continúe con la programación.

## **Programación del anunciador**

Es necesario programar cada anunciador del lazo de anunciadores para definir su tipo, cantidad de expansores, etiqueta y notificación de eventos. El lazo puede tener conectados hasta ocho anunciadores, y se debe programar cada uno en forma separada. También debe establecer la dirección en cada anunciador empleando el interruptor DIP en la parte posterior del anunciador.

| Opción                 | <b>Descripción</b>                                                                                                    |  |  |  |  |
|------------------------|----------------------------------------------------------------------------------------------------|--|--|--|--|
| Tipo de anunciador     | Configure el tipo de anunciador:                                                                                                    |  |  |  |  |
|                        | Desactivado: No hay ningún anunciador conectado. Si el tipo se configura<br>como "Desactivado", las opciones "Cantidad de expansores", "Etiqueta" e<br>"Informes" no estarán disponibles.                                                                                                    |  |  |  |  |
|                        | LCD-C: El anunciador cuenta con una pantalla y controles comunes.                                                                                                    |  |  |  |  |
|                        | LCD: El anunciador cuenta solo con una pantalla (sin controles comunes).                                                                                                    |  |  |  |  |
|                        | LED: El anunciador cuenta con diodos LED y controles comunes (sin<br>pantalla).                                                                                                    |  |  |  |  |
|                        | Gráfico: Interfaz gráfica del controlador para el anunciador gráfico LED de<br>otro fabricante.                                                                                                    |  |  |  |  |
| Expansores             | Ajuste la cantidad de expansores a "Ninguno", "1" o "2". Esta es la cantidad<br>de módulos de expansores LED que usa con el anunciador.                                                                                                    |  |  |  |  |
| Etiqueta               | Introduzca el texto de la etiqueta para ese anunciador (dos líneas de 20<br>caracteres). Seleccione "Guardar" cuando haya terminado.                                                                                                    |  |  |  |  |
| Notificación de evento | Ajuste la información de notificación para configurar la información de evento<br>de falla. Seleccione "Guardar" cuando haya terminado. Consulte<br>"Parámetros predeterminados de fábrica" en la página 44 para conocer los<br>ajustes predeterminados de notificación de eventos de anunciador. |  |  |  |  |
|                        | Impresora: "Sí" o "No". Especifica si la información del evento se envía o no<br>a la impresora.                                                                                                    |  |  |  |  |
|                        | DACT:                                                                                                    |  |  |  |  |
|                        | Cuenta 1 y 2: La información del evento se envía a ambas cuentas del<br>DACT.                                                                                                    |  |  |  |  |
|                        | Cuenta 1: La información del evento se envía a la cuenta 1 del DACT.                                                                                                    |  |  |  |  |
|                        | Cuenta 2: La información del evento se envía a la cuenta 2 del DACT.<br>$\bullet$                                                                                                    |  |  |  |  |
|                        | Ninguno La información del evento no se envía al DACT.<br>٠                                                                                                    |  |  |  |  |
|                        | CID: Código del evento de ID de contacto (000 a 999).                                                                                                    |  |  |  |  |
|                        | Red (1-8): "Sí" o "No": Especifica si la información del evento se envía o no a<br>la red conectada.                                                                                                    |  |  |  |  |

**Tabla 31: Opciones de anunciador**

**Para programar un anunciador:**

- 1. Presione el botón "Menú" y seleccione "Programar".
- 2. Seleccione "Prog. avanzada" e ingrese el código de nivel 2.
- 3. Seleccione "Conf. de panel".
- 4. Seleccione "Anunciador".
- 5. Seleccione el anunciador que desea programar.
- 6. Programe cada anunciador del sistema tomando como referencia la Tabla 31 en la página 114.
- 7. Presione "Guardar" cuando haya terminado de programar cada opción.
- 8. Presione el botón "Menú" para salir del modo de menú, o continúe con la programación.

# **Programación de dispositivos de estación de vigilancia**

## **Programación de dispositivo CMS**

Los dispositivos CMS son los que transmiten los eventos del sistema al recibidor de la estación de vigilancia centralizada. Es decir, el marcador DACT y la red.

![](_page_124_Picture_245.jpeg)

**Tabla 32: Opciones de dispositivo CMS**

![](_page_125_Picture_273.jpeg)

CID: Código del evento de ID de contacto (000 a 999).

#### **Para programar un dispositivo CMS:**

- 1. Abra el menú de opciones de configuración del panel. Consulte "Programación del panel" en la página 110.
- 2. Seleccione "Dispositivo CMS".
- 3. Seleccione el dispositivo que desea programar.
- 4. Programe cada dispositivo y sus opciones tomando como referencia la Tabla 32 en la página 115. Para obtener más información sobre las opciones del DACT, consulte la Tabla 33 más adelante.
- 5. Presione "Guardar" cuando haya terminado de programar cada opción de dispositivo.
- 6. Presione el botón "Menú" para salir del modo de menú, o continúe con la programación.

## **Programación del DACT**

El marcador DACT tiene una cantidad de opciones que pueden programarse. Use el marcador para enviar información sobre el evento a la estación de vigilancia centralizada (CMS). También puede utilizarlo a la manera de módem para conectarse telefónicamente y realizar la programación correspondiente u obtener informes y conocer el estado de los elementos. Para programar el marcador (DACT), debe instalar y habilitar el SA-DACT.

![](_page_126_Picture_187.jpeg)

#### **Tabla 33: Opciones de programación del DACT**

![](_page_127_Picture_206.jpeg)

![](_page_128_Picture_180.jpeg)

**Nota:** Seleccione "Desactivado" para establecer el tiempo de espera en 0, sin frecuencia o sin incidente.

## **Para programar el marcador:**

- 1. Abra el menú de opciones de configuración del panel. Consulte "Programación del panel" en la página 110.
- 2. Seleccione "Dispositivo CMS".
- 3. Seleccione "DACT".
- 4. Para programar el marcador, consulte la Tabla 33 en la página 117. Para obtener más información sobre los ajustes predeterminados del DACT, consulte "Parámetros predeterminados de fábrica" en la página 44.
- 5. Presione "Guardar" cuando haya terminado de programar cada opción.
- 6. Presione el botón "Menú" para salir del modo de menú, o continúe con la programación.

## **Programación de red CMS (transmisor)**

**Nota:** La conexión a una estación de monitoreo central (CMS) mediante una red de Ethernet TCP/IP no cumple con las normas de la tercera edición de CAN/ULC S559.

La información que se programa aquí se relaciona con la red de estación de vigilancia centralizada (CMS) que el panel de control utiliza para comunicarse con la estación CMS. Se trata de una red TCP/IP Ethernet. La información de eventos se envía a la estación de vigilancia centralizada tal como se hace al utilizar un marcador, pero la transmisión se realiza a través de una red Ethernet en lugar de líneas telefónicas.

Para programar el panel para generación de informes a través de la red, debe instalar y habilitar el módulo SA-ETH Ethernet opcional. Una vez instalado, programe solo la tarjeta de red conectada a un recibidor de red compatible, tal como se indica en la guía de compatibilidad correspondiente.

Debe obtener la siguiente información sobre la estación de vigilancia centralizada por parte del administrador de la red:

- Una dirección IP
- Número de puerto
- Número de recibidor
- Número de línea

## **Notas**

- Solo el formato CID se puede transmitir a la estación CMS a través de una red Ethernet.
- Debe introducir un número de puerto diferente para cada cuenta. Si ingresa el mismo número de puerto para varias cuentas, el panel solo habilitará una cuenta y deshabilitará las demás.
- Dos cuentas no pueden tener la misma dirección IP o número de puerto.
- El estado de activación de las salidas no se enviará a CMS.

![](_page_129_Picture_187.jpeg)

#### **Tabla 34: Opciones de programación de red CMS (transmisor)**

![](_page_130_Picture_168.jpeg)

## **Para programar la red CMS (transmisor):**

- 1. Abra el menú de opciones de configuración del panel. Consulte "Programación del panel" en la página 110.
- 2. Seleccione "Dispositivo CMS".
- 3. Seleccione "Red" y, luego, elija una red de la lista (1 a 8).
- 4. Para programar la red, consulte la Tabla 34 en la página 120. Para obtener más información sobre los ajustes predeterminados de la red, consulte "Parámetros predeterminados de fábrica" en la página 44.
- 5. Presione "Guardar" cuando haya terminado de programar cada opción.
- 6. Presione el botón "Menú" para salir del modo de menú, o continúe con la programación.

## **Programación de impresora**

Si hay una impresora conectada al sistema, debe programar el tipo de impresora y configurar las opciones de notificación de eventos de impresora. Esto determina adónde se envían los eventos de falla de impresora y dónde se los muestra. Para establecer comunicación con una impresora, debe instalar el módulo SA-232 opcional en el panel y conectarlo con una impresora serial (RS-232) compatible.

## **Para programar una impresora:**

- 1. Abra el menú de opciones de configuración del panel. Consulte "Programación del panel" en la página 110.
- 2. Seleccione "Impresora".
- 3. Seleccione "Tipo".
- 4. Seleccione el tipo de impresora.
	- Supervisada: La conexión de la impresora está supervisada (consulte la configuración del interruptor de la impresora).
	- Sin supervisión: La conexión de la impresora no está supervisada.
	- Ninguna/CU: No hay ninguna impresora o usted ha conectado al panel un equipo que ejecuta la utilidad de configuración.
- 5. Seleccione "Notificación de eventos".
- 6. Configure la notificación de eventos de falla de impresora. Consulte "Parámetros predeterminados de fábrica" en la página 44 para conocer los ajustes predeterminados de notificación de eventos de impresora.

Impresora: "Sí" o "No". Especifica si la información del evento se envía o no a la impresora.

- 7. Seleccione "Guardar" (en el menú "Impresora").
- 8. Presione el botón "Menú" para salir del modo de menú, o continúe con la programación.

## **Programación de tarjeta de Ethernet**

Si usa la tarjeta de red Ethernet opcional (SA-ETH), debe configurar la dirección IP, la máscara de subred y el portal a fin de que pueda comunicarse con la red. Comuníquese con su administrador de redes para obtener esta información, o emplee la configuración predeterminada. También puede utilizar la tarjeta de red para enviar información de eventos a una estación de vigilancia centralizada, para descargar información al panel desde la utilidad de configuración o para cargar informes del sistema y verlos empleando la utilidad de configuración.

**Nota:** Si la versión firmware de la tarjeta de línea OH2000 (OH-TCP/IP-LC) es anterior a V2.2, la opción Hora de saludo debe configurarse en 75 y el Corte de línea de la tarjeta en 175 segundos.

Parámetros predeterminados de la tarjeta de red:

IP: 192.168.001.003

Máscara: 255.255.255.000

Portal: 000.000.000.000

## **Para programar los recibidores de red:**

- 1. Abra el menú de opciones de configuración del panel. Consulte "Programación del panel" en la página 110.
- 2. Seleccione "IP".
- 3. Introduzca la dirección IP de la tarjeta de red.
- 4. Seleccione "MSK".
- 5. Introduzca el número de máscara de subred de la tarjeta de red.
- 6. Seleccione "GWY".
- 7. Introduzca el número del portal de la tarjeta de red.
- 8. Seleccione "Guardar".
- 9. Presione el botón "Menú" para salir del modo de menú, o continúe con la programación.

## **Programación de puerto CU**

Para establecer comunicación con la utilidad de configuración (CU), debe ingresar el mismo número de puerto TCP/IP que definió en el campo "Puerto TCP/IP" de la CU.

## **Para establecer el puerto CU:**

- 1. Abra el menú de opciones de configuración del panel. Consulte "Programación del panel" en la página 110.
- 2. Seleccione "Puerto CU".
- 3. Introduzca el número de puerto TCP/IP (1025 a 65535) que ingresó en la utilidad de configuración. El número predeterminado es 2505. (Los puertos 1 a 1024 están reservados).

## **Configurar la función de bloqueo de lectura remota**

El bloqueo de lectura remota controla las comunicaciones TCP/IP cuando hay una tarjeta de red instalada y hay conexión a una red LAN o WAN. Restringe las solicitudes de lectura de Telnet, ping y CU al panel, de manera tal de limitar el acceso no deseado al panel: actúa prácticamente como un firewall.

**Nota:** Si el bloqueo de lectura remota está configurado en "Sí", permanece activo cuando nadie ha iniciado sesión en el panel, o si ha iniciado sesión una persona que tiene código de nivel uno. Si inicia sesión en el panel con un código de nivel dos, todas las opciones de comunicación están disponibles y no hay restricciones.

**Para programar la opción de bloqueo de lectura remota de la configuración del panel:**

- 1. Abra el menú de opciones de configuración del panel. Consulte "Programación del panel" en la página 110.
- 2. Seleccione "Bloqueo de lectura remota".
- 3. Seleccione:

Sí: Se restringe el acceso para lectura del panel por parte de Telnet, ping y CU.

No: Se restringe el acceso para lectura del panel por parte de Telnet, pero el acceso para lectura de ping y CU sí queda permitido.

- 4. Programe otras opciones de configuración del panel o seleccione "Guardar" si ya ha terminado.
- 5. Presione el botón "Menú" para salir del modo de menú, o continúe con la programación.

## **Programación de voltaje CA**

La opción "Voltaje CA" se utiliza para seleccionar el voltaje nominal de la red de suministro conectada al panel de control. Los valores posibles son 110, 115, 120, 220, 230 y 240 V CA.

**Nota:** Use 110, 115 y 120 solamente en los paneles de control de 120 V CA. Use 220, 230 y 240 solamente en los paneles de control de 230 V CA.

## **Para configurar el voltaje CA:**

- 1. Abra el menú de opciones de configuración del panel. Consulte "Programación del panel" en la página 110.
- 2. Seleccione "Voltaje CA".
- 3. Seleccione 110, 115, 120, 220, 230 o 240.
- 4. Programe otras opciones de configuración del panel o seleccione "Guardar" si ya ha terminado.
- 5. Presione el botón "Menú" para salir del modo de menú, o continúe con la programación.

# **Programación del funcionamiento del panel**

Las opciones de funcionamiento del panel controlan la manera en que trabaja el panel. La mayoría de las opciones tienen un ajuste predeterminado de fábrica, el cual puede aceptar o modificar. Consulte "Parámetros predeterminados de fábrica" en la página 44.

| Opción              | <b>Descripción</b>                                                                                                    |
|---------------------|----------------------------------------------------------------------------------------------------|
| Idioma              | Seleccione el idioma de pantalla deseado: inglés, francés, portugués o<br>español.                                                                                                    |
| Mercado             | Seleccione el mercado deseado: estadounidense, canadiense o<br>internacional.                                                                                                    |
| Retraso de falla CA | Fije el tiempo de retraso de falla CA:                                                                                                    |
|                     | Desactivado: La notificación de la falla de alimentación CA se envía fuera<br>del edificio de manera inmediata. En el caso de las instalaciones UL/ULC,<br>la opción "Desactivado" no es un ajuste aceptable. Consulte "Requisitos<br>de programación UL/ULC" en la página 37 para ver más detalles.                                              |
|                     | De 1 a 15 horas: Retrasa la notificación de la falla de alimentación CA<br>para que se envíe fuera del edificio en el tiempo seleccionado.                                                                                                    |
| Resonar de zona     | Configure el resonar de zona:                                                                                                    |
|                     | Activado: Los circuitos NAC resuenan cada vez que un dispositivo de la<br>zona entra en estado de alarma, incluso aunque se los haya silenciado.                                                                                                    |
|                     | Desactivado: Impide que los circuitos NAC vuelvan a encenderse<br>(después de haber sido silenciados) cuando un segundo dispositivo de la<br>zona entra en estado de alarma. En el caso de las instalaciones UL/ULC,<br>la opción "Desactivado" no es un ajuste aceptable. Consulte "Requisitos<br>de programación UL/ULC" para ver más detalles. |
| Inhibir reinicio    | Configure el tiempo de la siguiente manera:                                                                                                    |
|                     | Desactivado: El reinicio del panel se activa inmediatamente en cuanto los<br>circuitos NAC se encienden.                                                                                                    |
|                     | 1 minuto: El reinicio del panel se activa un minuto después de que los<br>circuitos NAC se encienden.                                                                                                    |

**Tabla 35: Opciones de funcionamiento del panel**

![](_page_135_Picture_169.jpeg)

![](_page_136_Picture_182.jpeg)

## **Para programar las opciones de funcionamiento del panel:**

- 1. Presione el botón "Menú" y seleccione "Programar".
- 2. Seleccione "Prog. avanzada".
- 3. Introduzca un código de nivel 2.
- 4. Seleccione "Operación del panel".

5. Para programar las opciones, consulte la Tabla 35 en la página 125.

No todas las opciones que se muestran en la tabla pueden verse en todos los sistemas.

- 6. Presione "Guardar" cuando haya terminado de programar cada opción.
- 7. Presione el botón "Menú" para salir del modo de menú, o continúe con la programación.

# **Programación de eventos**

## **Programación de eventos del panel**

Los eventos de panel, tales como reinicio, inicialización del sistema y batería baja tienen una configuración de notificación para ID de contacto, marcador, red e impresora, lo cual controla adónde se envía el evento cuando tiene lugar. Cada evento tiene un ajuste predeterminado de fábrica, el cual puede usarse sin programación adicional.

| Evento de panel                         | Impresora | <b>DACT</b> | Red (1-8) | <b>CID</b> |
|-----------------------------------------|-----------|-------------|-----------|------------|
| Alarma común                            | No        | Cuenta 1    | No        | 110        |
| Alarma ENCENDIDO                        | Sí        | Cuenta 1    | Sí        | 115        |
| Alimentación aux 1 (desh.)              | Sí        | Ninguna     | No        | No disp.   |
| Alimentación aux 1 (falla)              | Sí        | Cuenta 1    | No        | 312        |
| Alimentación aux 2 (desh.)              | Sí        | Ninguna     | No        | No disp.   |
| Alimentación aux 2 (falla)              | Sí        | Cuenta 1    | No        | 312        |
| Alimentación local CA (desh.)           | Sí        | Ninguna     | No        | No disp.   |
| Alimentación local CA (falla)           | Sí        | Ninguna     | No        | No disp.   |
| Batería baja (desh.)                    | Sí        | Ninguna     | No        | 500        |
| Batería baja (falla)                    | Sí        | Cuenta 1    | No        | 302        |
| Borrar historial                        | No        | Cuenta 1    | No        | 621        |
| Cargador batería (desh.)                | Sí        | Ninguna     | No        | No disp.   |
| Cargador batería (falla)                | Sí        | Cuenta 1    | No        | 309        |
| ConfiguraciónDeDACT                     | Sí        | Ninguna     | No        | No disp.   |
| DACT falla de envío                     | Sí        | Cuenta 1    | No        | 354        |
| Deshabilitación común                   | No        | Cuenta 1    | No        | 500        |
| Deshabilitación DACT/desconexión remota | Sí        | Cuenta 1    | No        | No disp.   |
| EnergíaCA enSistema (desh.)             | Sí        | Ninguna     | No        | No disp.   |
| EnergíaCA enSistema (falla)             | No        | Cuenta 1    | No        | 301        |
| Falla com recDeRed (1-8) (desh.)        | Sí        | Ninguna     | No        | 500        |

**Tabla 36: Ajustes predeterminados para los eventos del panel**

![](_page_138_Picture_378.jpeg)

## **Para programar eventos de panel:**

- 1. Presione el botón "Menú" y seleccione "Programar".
- 2. Seleccione "Prog. avanzada".
- 3. Introduzca un código de nivel 2.
- 4. Seleccione "Eventos de panel".
- 5. Seleccione el evento que desea programar.
- 6. Seleccione "Notificación de eventos".
- 7. Configure las opciones de notificación de eventos. Consulte los parámetros predeterminados en la tabla antes presentada. No todas las opciones que se muestran aquí pueden verse en todos los sistemas.

Impresora: "Sí" o "No". Especifica si la información del evento se envía o no a la impresora. DACT:

- Cuenta 1 y 2: La información del evento se envía a ambas cuentas del DACT.
- Cuenta 1: La información del evento se envía a la cuenta 1 del DACT.
- Cuenta 2: La información del evento se envía a la cuenta 2 del DACT.
- Ninguno La información del evento no se envía al DACT.

CID: Código del evento de ID de contacto (000 a 999).

Red: Especifica si la información del evento se envía o no a la red conectada.

- 8. Presione "Guardar" cuando haya terminado de configurar cada página.
- 9. Repita los pasos 6 a 9 para cada evento de panel.
- 10.Presione el botón "Menú" para salir del modo de menú, o continúe con la programación.

## **Programación de eventos de lazo**

Los eventos de lazo, tales como falla de lazo, falla de mapa e inicialización de lazo tienen una configuración de notificación para ID de contacto, marcador, red (1-8) e impresora, lo cual controla adónde se envía el evento cuando tiene lugar. Cada evento tiene un ajuste predeterminado de fábrica, el cual puede usarse sin programación adicional.

| Evento de Jazo               | Impresora | <b>DACT</b> | Red (1-8) | <b>CID</b> |
|------------------------------|-----------|-------------|-----------|------------|
| Alarma no conf lazo1 (desh.) | Sí        | Ninguna     | No        | No disp.   |
| Alarma no conf lazo1 (falla) | Sí        | Cuenta 1    | No        | 110        |
| Alarma no conf lazo2 (desh.) | Sí        | Ninguna     | No        | 500        |
| Alarma no conf lazo2 (falla) | Sí        | Cuenta 1    | No        | 110        |
| Alarma no conf lazo3 (desh.) | Sí        | Ninguna     | No        | 500        |

**Tabla 37: Ajustes predeterminados para los eventos de lazo**

![](_page_140_Picture_402.jpeg)

![](_page_141_Picture_278.jpeg)

## **Para programar eventos de lazo:**

- 1. Presione el botón "Menú" y seleccione "Programar".
- 2. Seleccione "Prog. avanzada" e ingrese el código de nivel 2.
- 3. Seleccione "Eventos de lazo".
- 4. Seleccione el evento de lazo.
- 5. Seleccione "Notificación de eventos".
- 6. Configure la notificación de eventos. Consulte los parámetros predeterminados en la tabla antes presentada.

Impresora: Sí o No: Especifica si se imprime o no la información del evento. DACT:

- Cuenta 1 y 2: La información del evento se envía a ambas cuentas del DACT.
- Cuenta 1: La información del evento se envía a la cuenta 1 del DACT.
- Cuenta 2: La información del evento se envía a la cuenta 2 del DACT.
- Ninguno La información del evento no se envía al DACT.

Red (1-8): Sí o No: Especifica si la información del evento se envía o no a la red conectada.

CID: Código del evento de ID de contacto (000 a 999).

- 7. Presione "Guardar" cuando haya terminado.
- 8. Repita los pasos 6 a 9 para cada evento de lazo.
- 9. Presione el botón "Menú" para salir del modo de menú, o continúe con la programación.

## **Programación de eventos de alarma no configurada**

Puede asignar el evento de alarma no configurada a un grupo de correlación y hacer que encienda un dispositivo de salida. Cuando está asignado a un grupo de correlación, cada evento de alarma no configurada hará que se enciendan todos los dispositivos de salida de ese grupo de correlación. También se puede programar un código CID de notificación de evento para la alarma no configurada. No puede usarse la autoprogramación para asignar una alarma no configurada a un grupo de correlación.

#### **Para programar un evento de alarma no configurada:**

- 1. Presione el botón "Menú" y seleccione "Programar".
- 2. Seleccione "Prog. avanzada" e ingrese el código de nivel 2.
- 3. Seleccione "Alarmas no config.".
- 4. Seleccione la alarma no configurada de lazo que desee. (Las opciones de lazo 2 a lazo 4 aparecen solo si el panel tiene más de un lazo).
- 5. Seleccione "GruposDeCorrelación" e introduzca el número del grupo de correlación.
- 6. Presione "Ingresar" para recorrer los diferentes valores posibles:

Para agregar el evento al grupo, seleccione la opción "Incluido".

 $\circ$   $-$ 

Para quitarlo del grupo, seleccione la opción "Excluido".

- 7. Repita los pasos 7 a 9 para agregar o eliminar el evento en el resto de los grupos de correlación que quedan por configurar.
- 8. Seleccione "Guardar".
- 9. Seleccione "Notificación de eventos".
- 10.Seleccione "Activ.".
- 11.Configure la notificación de eventos activa de la siguiente manera: (No todas las opciones que se muestran aquí pueden verse en todos los sistemas).

Impresora: Especifica si la información del evento se envía o no a la impresora. Presione "Ingresar" para seleccionar "Sí" o "No".

Codificador: Salida codificada de 4 dígitos que se envía en respuesta a ciertos estados de alarma (00-00-00-00 a 99-99-99-99).

Las opciones del DACT se explican a continuación.

- Cuenta 1 y 2: La información del evento se envía a ambas cuentas del DACT.
- Cuenta 1: La información del evento se envía a la cuenta 1 del DACT.
- Cuenta 2: La información del evento se envía a la cuenta 2 del DACT.
- Ninguno La información del evento no se envía al DACT.

CID: Código del evento de ID de contacto (000 a 999).

Red (1-8): "Sí" o "No". Esto especifica si la información del evento se envía o no a la red conectada.

12.Seleccione "Guardar" cuando haya terminado.

13.Presione el botón "Menú" para salir del modo de menú, o continúe con la programación.

## **Programación de evento de falla común**

El evento de falla común se puede asignar a un grupo de correlación y hacer que encienda un dispositivo de salida. Cuando la falla común está asignada a un grupo de correlación, todos los dispositivos de salida del grupo de correlación se encienden. También se puede programar una notificación de evento para la falla común.

## **Notas**

- Cada evento de falla enciende los dispositivos de salida del grupo de correlación al que está asignado; por lo tanto, compruebe que no está asignando la falla común a un grupo de salida que vaya a encender dispositivos que usted no desea encender (por ejemplo, los circuitos NAC).
- Si asigna un circuito NAC y el evento de falla común a un grupo de correlación, y el circuito NAC entra en falla, cuando la falla del NAC desaparezca, las salidas del NAC *no* se apagan aunque se haya eliminado el estado de falla común. Esto se debe a que los circuitos NAC no están supervisados. Para apagar las salidas NAC, debe restaurar manualmente el NAC desde la opción de menú "Control" del panel delantero.

## **Para programar un evento de falla común:**

- 1. Presione el botón "Menú" y seleccione "Programar".
- 2. Seleccione "Prog. avanzada" e ingrese el código de nivel 2.
- 3. Seleccione "Falla común".
- 4. Seleccione "Falla".
- 5. Seleccione "GruposDeCorrelación".
- 6. Introduzca el número del grupo de correlación que desea programar. (Los valores van desde 001 hasta 199).
- 7. Seleccione "Sí" para agregar la falla común al grupo de correlación o "No" para no agregarla al grupo de correlación.
- 8. Repita los pasos 8 y 9 para agregar o eliminar la falla común en cada uno de los grupos de correlación que sea necesario.
- 9. Seleccione "Guardar".
- 10.Seleccione "Notificación de eventos".
- 11.Seleccione "Falla".
12.Configure la notificación de eventos de falla de la siguiente manera:

Impresora: "Sí" o "No". Especifica si la información del evento se envía o no a la impresora. Codificador:

• Salida codificada de 4 dígitos que se envía en respuesta a ciertos estados de alarma si hay un codificador de campana instalado. Los valores van desde 00-00-00-00 a 99-99- 99-99.

DACT

- Cuenta 1 y 2: La información del evento se envía a ambas cuentas del DACT.
- Cuenta 1: La información del evento se envía a la cuenta 1 del DACT.
- Cuenta 2: La información del evento se envía a la cuenta 2 del DACT.
- Ninguno La información del evento no se envía al DACT.
- Red (1-8): "Sí" o "No": Especifica si la información del evento se envía o no a la red conectada.
- CID: Código del evento de ID de contacto (000 a 999).
- 13.Seleccione "Guardar" cuando haya terminado.

14.Presione el botón "Menú" para salir del modo de menú, o continúe con la programación.

Capítulo 2: Programación del panel delantero

# Capítulo 3 Funcionamiento del sistema

#### **Resumen**

Este capítulo cubre la pantalla del panel delantero, cómo utilizar el panel, cómo controlar los dispositivos, los circuitos NAC y las zonas.

#### **Contenido**

Descripción [del funcionamiento](#page-148-0) 139 [Pantalla del panel delantero](#page-148-1) 139 [Funcionamiento del panel de control](#page-148-2) 139 [Pantalla LCD](#page-149-0) 140 [Pantalla normal del sistema](#page-149-1) 140 [Pantalla especial del sistema](#page-150-0) 141 [Pantalla de detalles del evento](#page-151-0) 142 [Diodos LED del sistema](#page-153-0) 144 [Indicadores del expansor de la pantalla LED](#page-154-0) 145 [Botones de control](#page-155-0) 146 [Botones de control com](#page-155-1)unes 146 [Botones para trabajar con los menús e introducir texto](#page-156-0) 147 [Botones programables \(tecla N.º 1 y tecla N.º 2\)](#page-158-0) 149 [Prioridad en las funciones de los botones programables](#page-159-0) 150 [Descripción de los componentes](#page-160-0) 151 [Eventos con mensajes de evento](#page-161-0) 152 [Ejemplos de impresión de eventos](#page-162-0) 153 [Números de ID y descripciones de eventos](#page-164-0) 155 [Ver detalles del evento](#page-170-0) 161 [Reiniciar el panel](#page-170-1) 161 Silenc[iar el panel y las chicharras del anunciador](#page-171-0) 162 [Silenciar los dispositivos de notificación](#page-172-0) 163 [Silenciar los circuitos NAC manualmente](#page-172-1) 163 [Silenciar los circuitos NAC de manera automática](#page-172-2) 163 [Circuitos NAC que no pueden silenciarse](#page-173-0) 164

[Realizar una prueba de lámpara](#page-173-1) 164 [Activar y restaurar dispositivos de salida](#page-173-2) 164 [Desbloquear dispositivos de salida bloqueados](#page-174-0) 165 [Activar y restaurar circuitos NAC de panel](#page-175-0) 166 [Activar y restaurar la anulación de sensor](#page-175-1) 166 [Activar y restaurar la respuesta acelerada al gas](#page-177-0) 168 [Deshabilitar y habilitar](#page-177-1) dispositivos 168 [Deshabilitar y habilitar zonas](#page-178-0) 169 [Deshabilitar y habilitar eventos de panel](#page-179-0) 170 [Deshabilitar y habilitar eventos de lazo](#page-181-0) 172 [Deshabilitar y habilitar circuitos NAC de panel](#page-182-0) 173 [Deshabilitar y habilitar el marcador y la red](#page-183-0) 174 [Iniciar un simulacro de incendio](#page-184-0) 175 [Realizar una prueba móvil](#page-184-1) 175

# <span id="page-148-0"></span>**Descripción del funcionamiento**

### <span id="page-148-1"></span>**Pantalla del panel delantero**

La pantalla del panel delantero es la interfaz del usuario para el panel de control. La pantalla se compone del visor LCD, los indicadores LED y los botones de control, los cuales se utilizan para operar y programar el panel.

**Figura 47: Disposición de la pantalla del panel delantero**

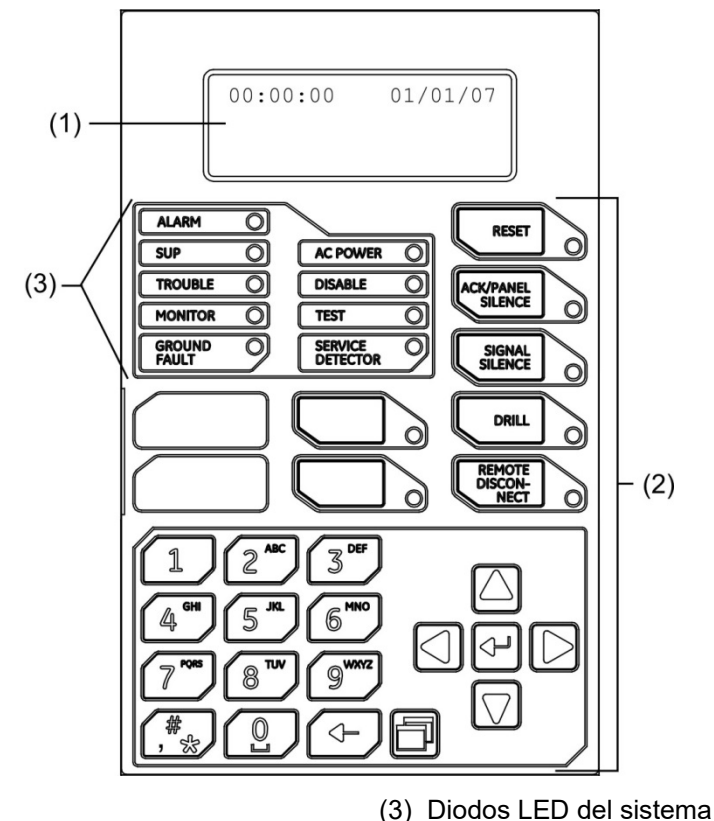

(1) Pantalla LCD

<span id="page-148-2"></span>(2) Botones de control

### **Funcionamiento del panel de control**

El panel de control funciona en modo normal o en modo especial.

#### **Modo normal**

El panel funciona en modo normal cuando no hay ninguna alarma, falla ni evento de supervisión o control. En el modo normal, el panel de control supervisa el sistema. El panel y los anunciadores remotos de LCD muestran la hora, la fecha y el texto del banner, si está programado.

#### **Modo especial**

El panel funciona en modo especial cada vez que se introduce un evento en el sistema. Cuando esto sucede, el panel:

- Modifica las posiciones de contacto de los relés comunes que corresponda.
- Activa la salida de la alarma (solo en eventos de alarma).
- Enciende los indicadores LED correspondientes y la chicharra del panel.
- Ejecuta la respuesta de salida programada correspondiente a la entrada originada por el evento.
- Comunica la información del evento a la pantalla LCD y el anunciador remoto.
- Envía un registro del evento al anunciador remoto y al historial del panel de control.
- Transmite los mensajes del evento a una estación central de vigilancia, según lo programado.
- <span id="page-149-0"></span>• Imprime la información del evento si hay una impresora conectada al panel.

# **Pantalla LCD**

La pantalla LCD (de cristal líquido) es un visor de 4 líneas de 20 caracteres que actúa como interfaz del usuario con el panel de control para programar el sistema, realizar comprobaciones, ver informes y recibir notificaciones de eventos especiales. Esta pantalla tiene una luz posterior que se enciende cuando se presiona un botón o cuando se produce un evento de alarma en algún punto del sistema. Si el panel está funcionando solo con la energía de las baterías, la luz posterior se apaga automáticamente después de un minuto de inactividad.

### <span id="page-149-1"></span>**Pantalla normal del sistema**

El visor LCD muestra la pantalla normal del sistema cuando el panel de control se encuentra en estado normal (inactivo). La pantalla muestra lo siguiente:

- Hora: Muestra la hora actual.
- Fecha: Muestra la fecha actual en formato mes/día/año.
- Ingreso: Si usted ha iniciado sesión, la pantalla LCD muestra la palabra "Ingreso" y el nivel de código en la esquina superior derecha de la pantalla, en forma alternada con la fecha y otra información que se muestre en esa parte de la pantalla (por ejemplo, "reinicio").
- Área del banner: No se mostrará nada en esta área a menos que se haya agregado un banner personalizado. Consulte "Programación del funcionamiento del panel" en la página 125.

#### **Figura 48: Pantalla LCD en condiciones normales**

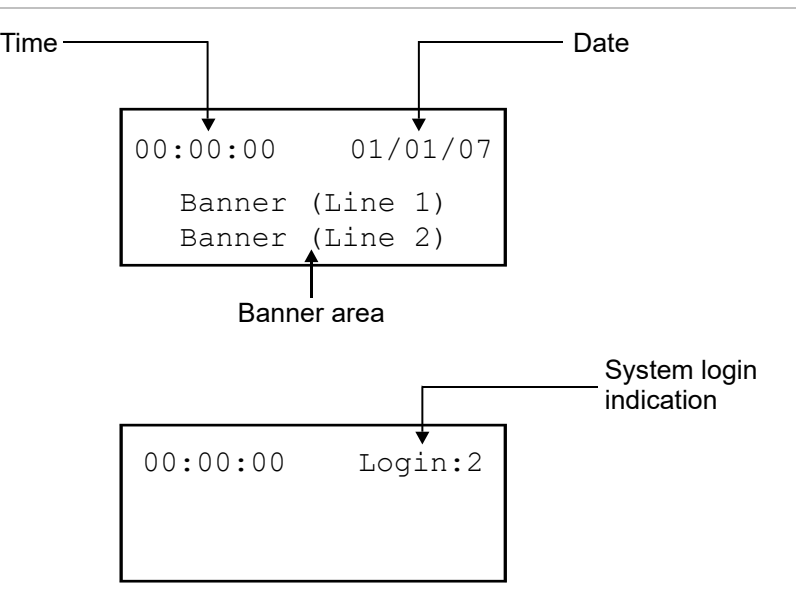

### <span id="page-150-0"></span>**Pantalla especial del sistema**

Durante un evento especial, tal como una alarma, falla, evento de supervisión o control, prealarma, verificación de alarma, deshabilitación o prueba, la pantalla LCD se modifica para mostrar información importante sobre el evento ocurrido. La pantalla muestra lo siguiente:

- Hora: Muestra la hora actual.
- Puntos activos: Indica la cantidad de puntos activos del sistema. Esta cantidad se incrementa o se reduce según la activación y restauración de los dispositivos. Si usted ha iniciado sesión, esta información alterna con la palabra "Ingreso".
- Puntos deshabilitados: Indica la cantidad de puntos deshabilitados del sistema. Si usted ha iniciado sesión, esta información alterna con la palabra "Ingreso".
- Número de evento: El número de evento para el evento activo actualmente incluido en la cola.
- Mensaje del tipo de evento: El mensaje del evento para el tipo de evento que está ocurriendo. Ejemplo: evento activo, de alarma, de flujo de agua, de falla, de supervisión o de monitor.
- Etiqueta de dispositivo: La etiqueta para el dispositivo, ya sea la etiqueta predeterminada (Dispos ### Lazo #) o una etiqueta programada por el usuario compuesta por hasta 40 caracteres.

#### **Figura 49: Pantalla LCD en condiciones especiales**

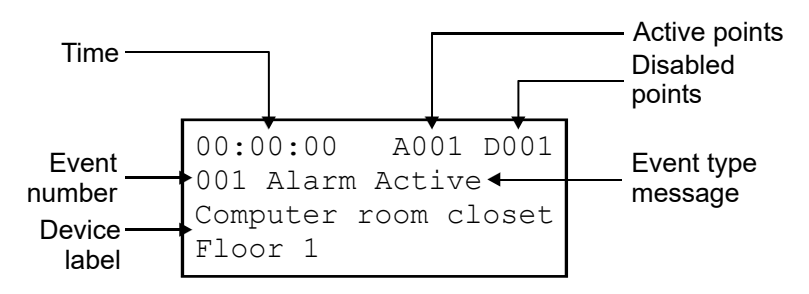

### <span id="page-151-0"></span>**Pantalla de detalles del evento**

Los eventos especiales que tienen lugar en el sistema contienen información sobre el evento, la cual se ve en la pantalla de LCD. Hay también una pantalla secundaria que contiene información adicional. La pantalla muestra la siguiente información basada en el tipo de evento que ha ocurrido:

- Número de lazo: El lazo en el que se encuentra el dispositivo
- Número de dispositivo: La dirección del dispositivo (número)
- Tipo de dispositivo: El tipo de dispositivo que fue asignado en la programación
- Número serial: El número serial asignado al dispositivo
- Número de evento interno: Consulte "Números de ID y descripciones de eventos" en la página 155.
- Número de zona y etiqueta del dispositivo de los dispositivos que se encuentran en zonas
- Número y etiqueta del anunciador
- Otra información que haya disponible

#### **Figura 50: Pantalla de detalles de un evento de dispositivo**

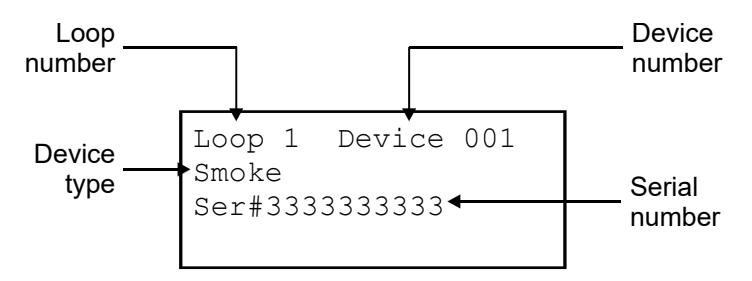

#### **Figura 51: Pantalla de detalles de un evento interno (eventos de panel y de lazo)**

Internal event number -Internal Event 021

**Nota:** Consulte "Números de ID y descripciones de eventos" en la página 155 para ver una lista de los números de evento.

**Figura 52: Pantalla de detalles de un evento de zona**

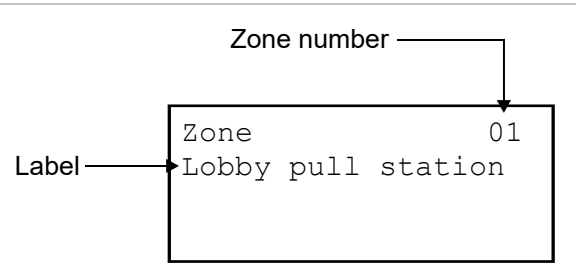

**Nota:** Puede desplazarse por la lista de todos los dispositivos de la zona que estén informando de un evento:

- Vaya hasta la zona activa deseada empleando los botones de flecha hacia arriba o hacia abajo.
- Cuando llegue a la zona activa deseada, presione el botón "Ingresar" para ver los dispositivos activos dentro de la zona.
- Una vez dentro de la zona, presione el botón de flecha abajo para ver cada uno de los dispositivos activos de esa zona.

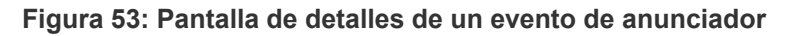

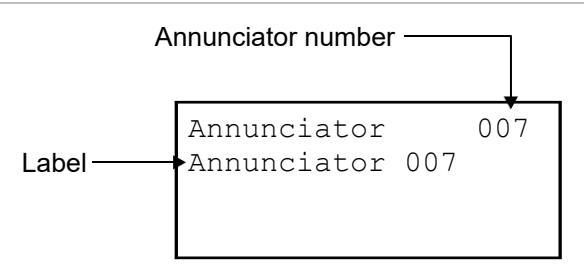

#### **Para ver los detalles del evento:**

- 1. Cuando se produce un evento, presione "Ingresar" en el panel delantero.
- 2. Observe los detalles del evento.

La pantalla de detalles del evento se muestra por 15 segundos y, luego, regresa a la pantalla anterior si no hay actividad.

# <span id="page-153-0"></span>**Diodos LED del sistema**

Los diodos LED indican el funcionamiento y eventos del sistema.

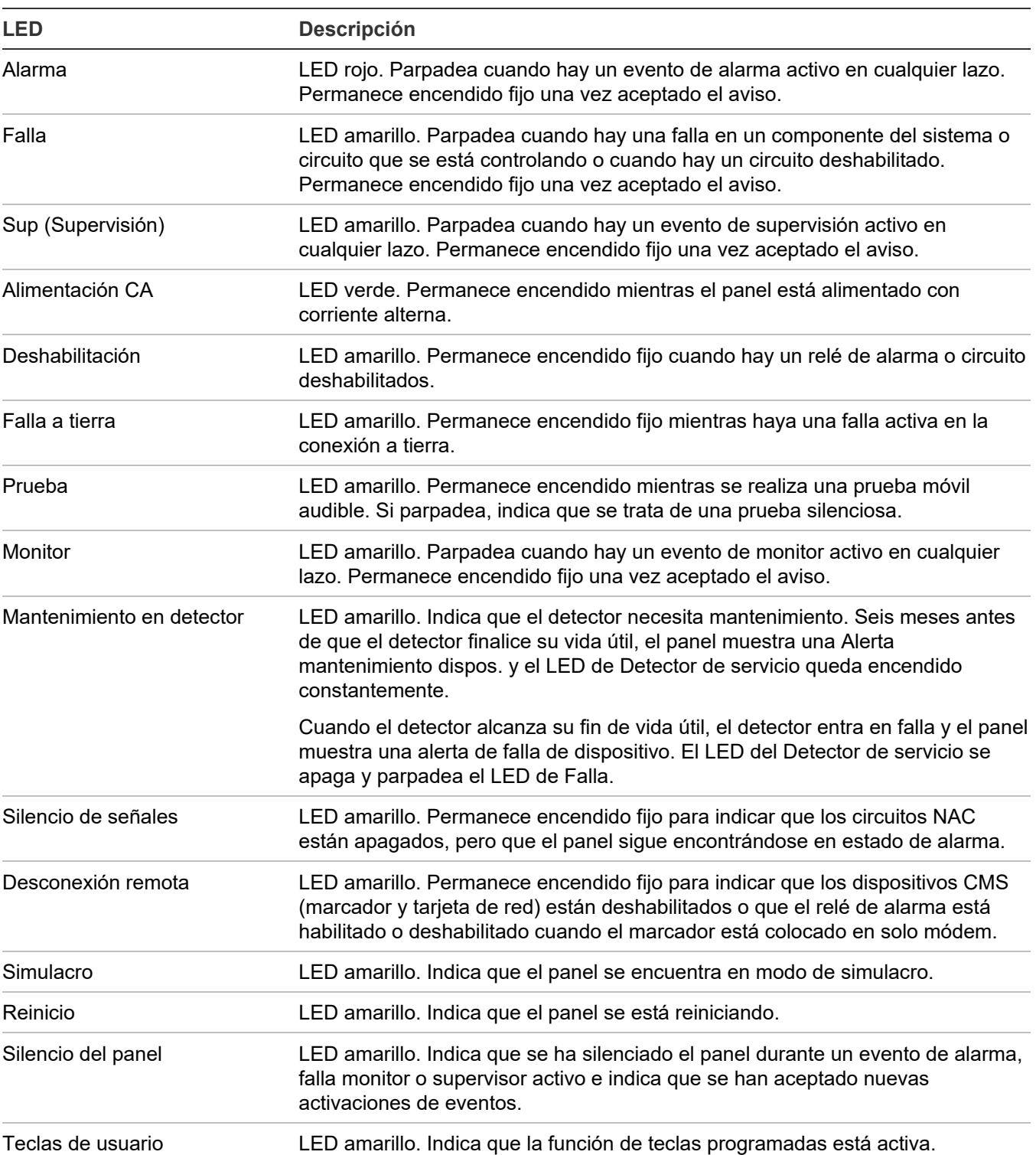

#### **Tabla 38: Diodos LED del sistema**

# <span id="page-154-0"></span>**Indicadores del expansor de la pantalla LED**

El expansor de la pantalla LED D16L-iO proporciona avisos LED para hasta 16 zonas. El expansor presenta dos diodos LED para cada zona. Es posible instalar dos expansores de pantalla en el panel.

#### **Zonas 1 a 12 de funcionamiento de LED**

(También corresponde a las zonas 17 a 28 si está instalado el segundo expansor LED).

- LED 1 Alarma: Parpadea el LED rojo
- LED 2 Falla: Parpadea el LED amarillo

#### **Zonas 13 a 16 de funcionamiento de LED**

(También corresponde a las zonas 29 a 32 si está instalado el segundo expansor LED).

- LED 1 Bicolor Alarma: Parpadea el LED rojo Activo sin alarma: Parpadea el LED amarillo
- LED 2 Falla: Parpadea el LED amarillo

Para las instalaciones que cumplen con CAN/ULC-S527, los tipos de dispositivo detectores de CO con alarma de CO deben programarse utilizando zonas con LED bicolores (zonas de 13 a 16 [expansor de zona 16] y de 29 a 32 [expansor de zona 32]) y el tipo de zona debe configurarse como de Supervisión. La Notificación de Evento del panel debe ser configurado a Zona. Al utilizar esta configuración se asegura que el tipo de dispositivo de "alarma de CO" esté activo, el panel muestra una indicación LED amarilla en vez de roja.

**Figura 54: Designaciones de las zonas LED**

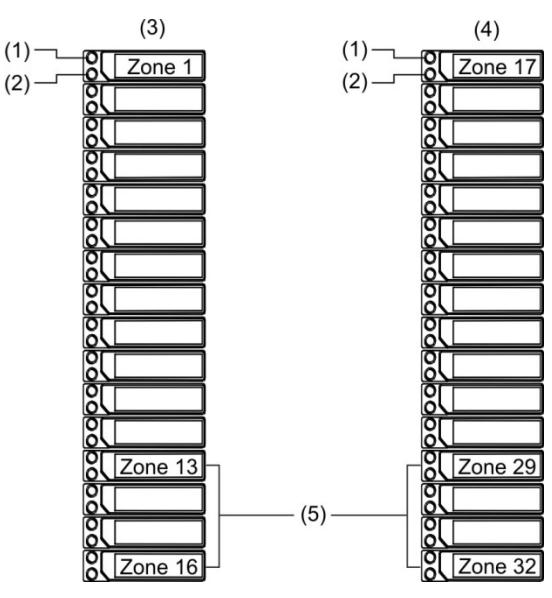

(1) LED 1

<span id="page-155-0"></span>(2) LED 2 (3) Expansor LED 1 (4) Expansor LED 2

(5) Diodos LED de zona de falla y de alarma/no alarma

# **Botones de control**

### <span id="page-155-1"></span>**Botones de control comunes**

Los botones de control comunes del panel delantero realizan diferentes funciones. La Tabla 39 más adelante presenta los controles comunes y describe sus respectivas funciones.

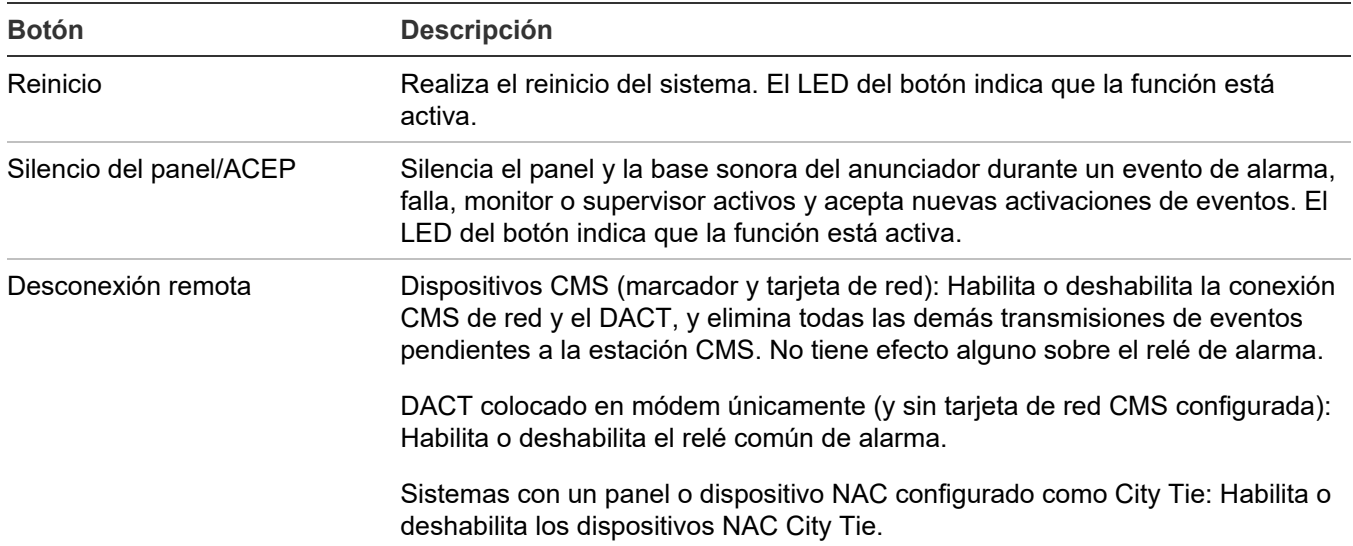

**Tabla 39: Controles comunes**

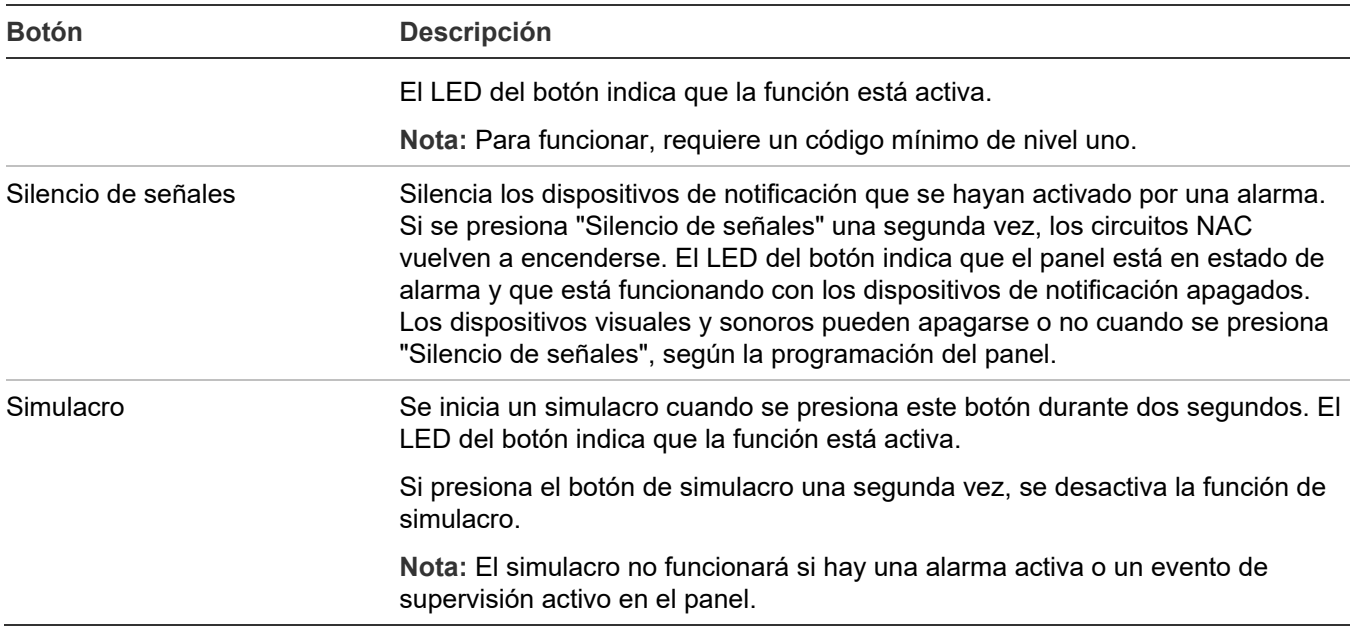

### <span id="page-156-0"></span>**Botones para trabajar con los menús e introducir texto**

La Tabla 40 en la página 148 describe los botones de comando de los menús y los botones que se encuentran en el teclado alfanumérico.

El teclado alfanumérico se utiliza para escribir códigos, crear etiquetas de texto e introducir los números de grupos y dispositivos. Los valores se muestran en la pantalla LCD cuando usted presiona el botón correspondiente.

**Nota:** Cada botón de número puede utilizarse para introducir diferentes valores. Por ejemplo, el botón "2" puede usarse tanto para escribir el número "2" como las letras "A", "B", "C" o "a", "b", o "c".

#### **Para introducir texto, números o símbolos:**

- 1. Presione el botón una vez para introducir el número, o vuelva a presionarlo para recorrer los demás valores alternativos. Espere que el cursor se mueva a la posición siguiente.
- 2. Introduzca el siguiente número, carácter o símbolo.

**Nota:** Para usar la letra en mayúscula o minúscula, siga presionando la tecla hasta que la letra aparezca en el estilo que desea. Las letras siguientes aparecen en el mismo estilo que la que eligió primero.

3. Presione el botón "Ingresar" cuando haya terminado.

#### **Tabla 40: Botones para trabajar con los menús e introducir texto**

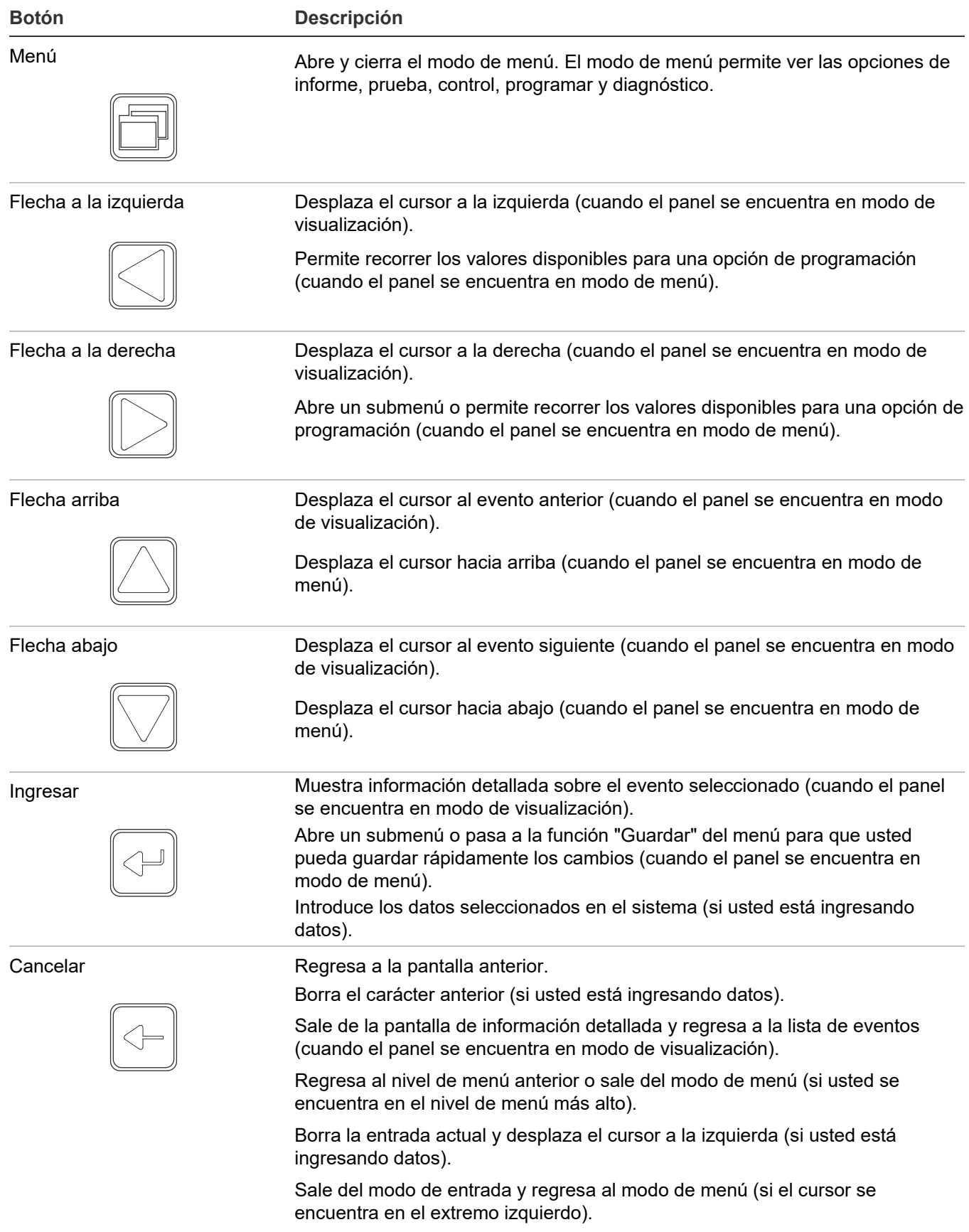

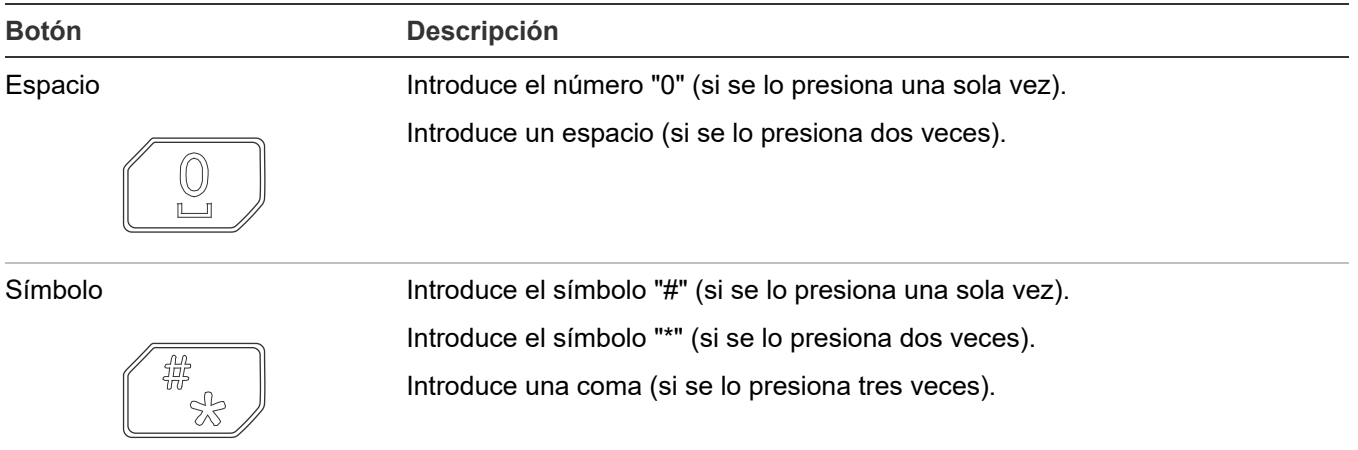

<span id="page-158-0"></span>**Nota:** Si la línea en el LCD muestra ">", "<" o "<>" como último carácter, emplee las teclas de flecha para seleccionar la opción que desee. De lo contrario, emplee la tecla "Ingresar".

### **Botones programables (tecla N.º 1 y tecla N.º 2)**

Hay dos botones de control sin etiqueta en el panel delantero que se pueden programar para el funcionamiento de la pantalla LCD y para realizar las funciones que se detallan en la Tabla 41 más adelante. Para utilizar estos botones, se debe ingresar un código de nivel 2. Se puede emplear una etiqueta para marcar los botones según su función.

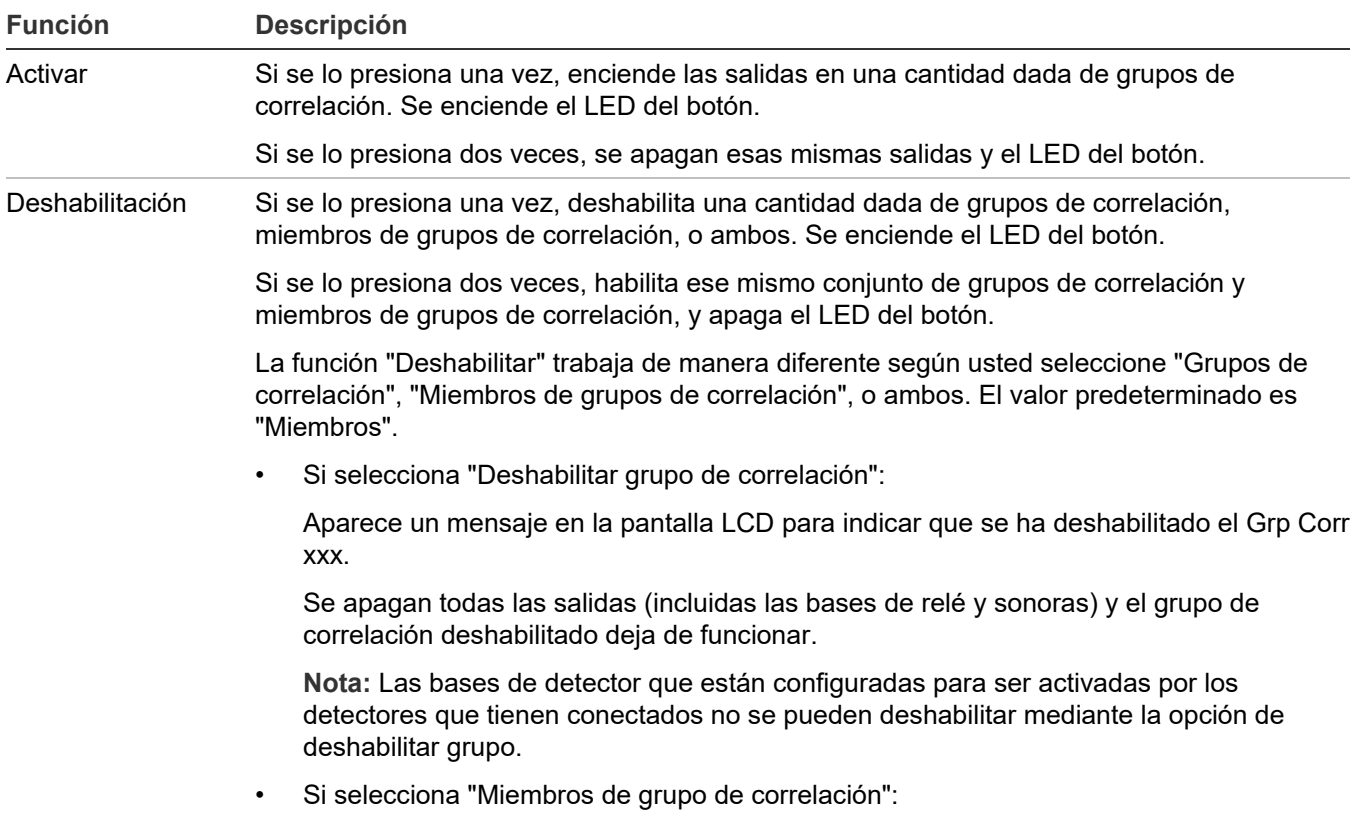

**Tabla 41: Funciones disponibles para los botones programables (tecla N.º 1 y tecla N.º 2)**

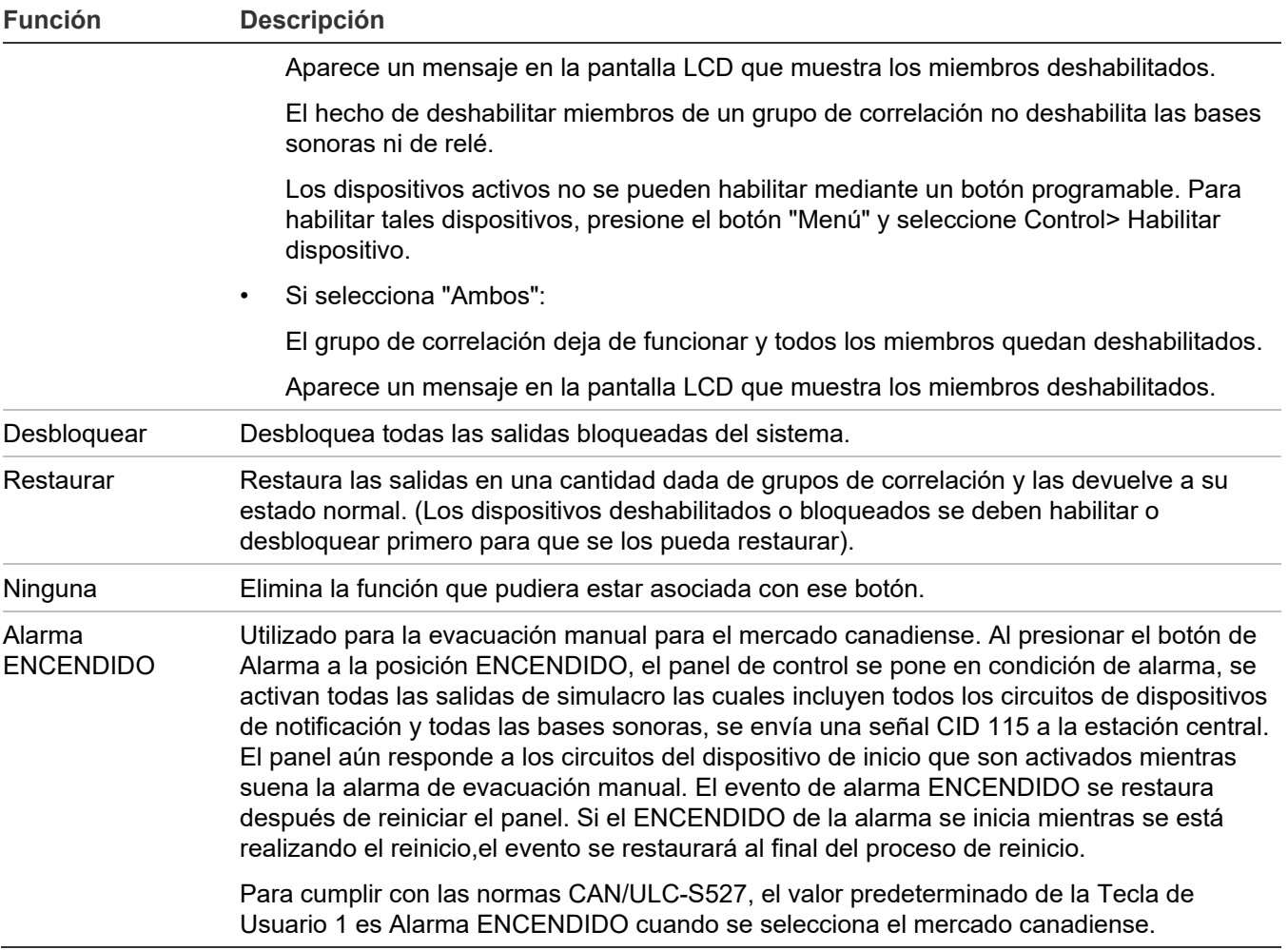

### <span id="page-159-0"></span>**Prioridad en las funciones de los botones programables**

- Las funciones tales como "Silencio de señales", "Silencio automático de señales" y "Simulacro" tienen prioridad sobre las funciones "Activar", "Restaurar" y "Deshabilitar".
- Las funciones "Activar", "Restaurar" y "Deshabilitar" tienen prioridad sobre "Silencio de señales en suite".
- Una sola instancia de "Restaurar" o "Deshabilitar" tiene prioridad sobre una o más instancias de "Activar".
- Las funciones "Restaurar" o "Deshabilitar grupo" sólo afectan aquellos dispositivos de los grupos de correlación que se hayan agregado a la lista correspondiente a ese botón.
- Si bien un botón "Activar" puede encender tanto dispositivos bloqueados como no bloqueados, solo puede apagar dispositivos no bloqueados. Las salidas bloqueadas permanecen activas hasta tanto presione un botón que haya sido programado para desbloquearlas. Mientras la salida permanezca bloqueada, el panel muestra el mensaje de evento de monitor "Salidas bloqueadas".

• Los comandos "Deshabilitar" y "Restaurar" no afectan las salidas bloqueadas activas hasta después de que se haya presionado el botón "Desbloquear". Mientras la salida permanezca bloqueada, el panel muestra el mensaje de evento de monitor "Salidas bloqueadas".

### <span id="page-160-0"></span>**Descripción de los componentes**

El panel de control posee los siguientes componentes.

**Figura 55: Disposición de los componentes**

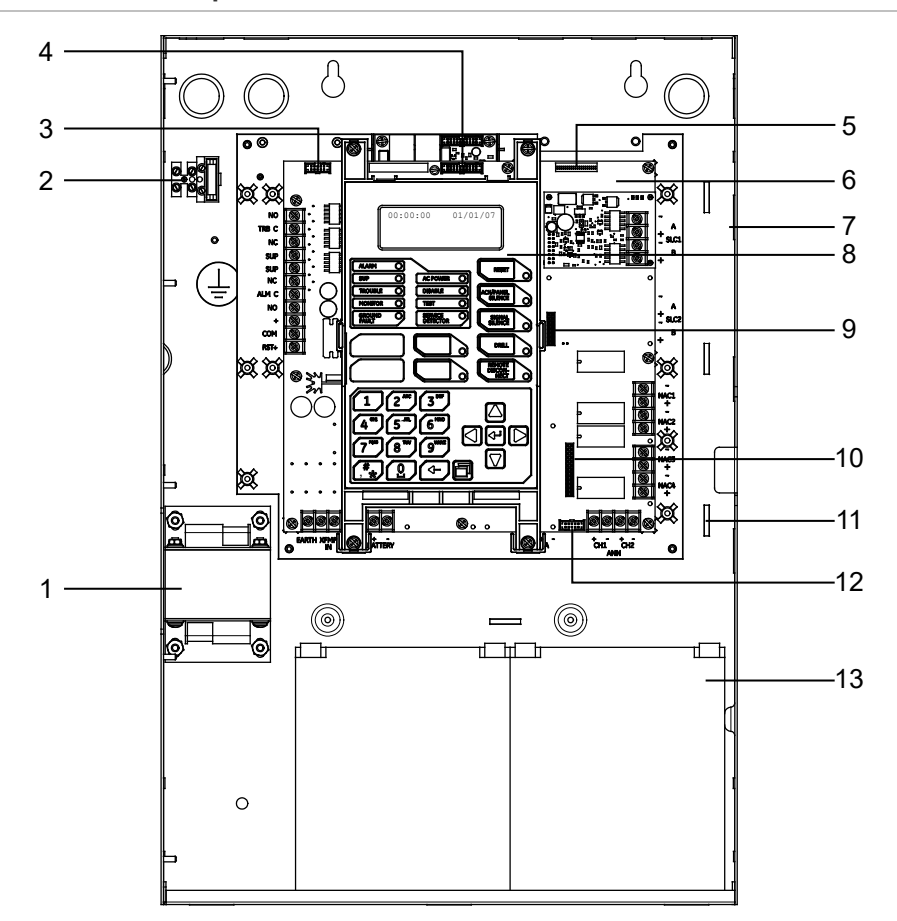

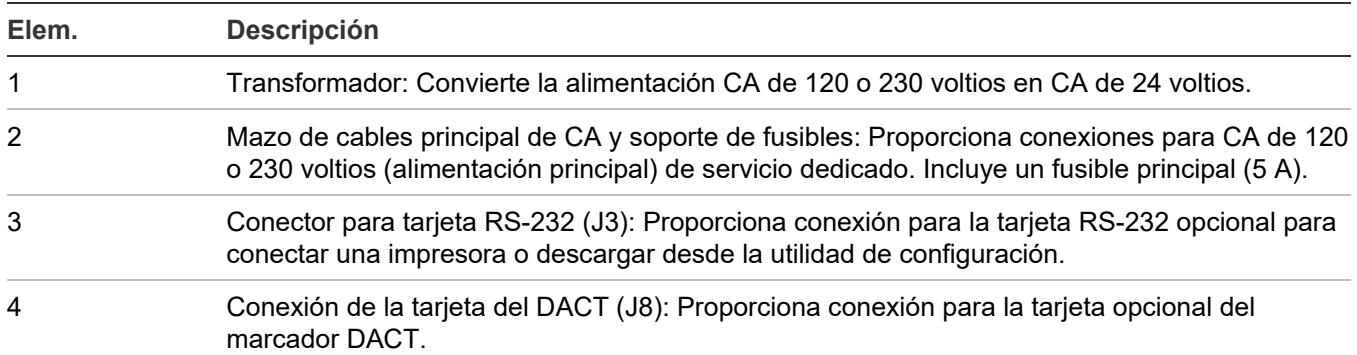

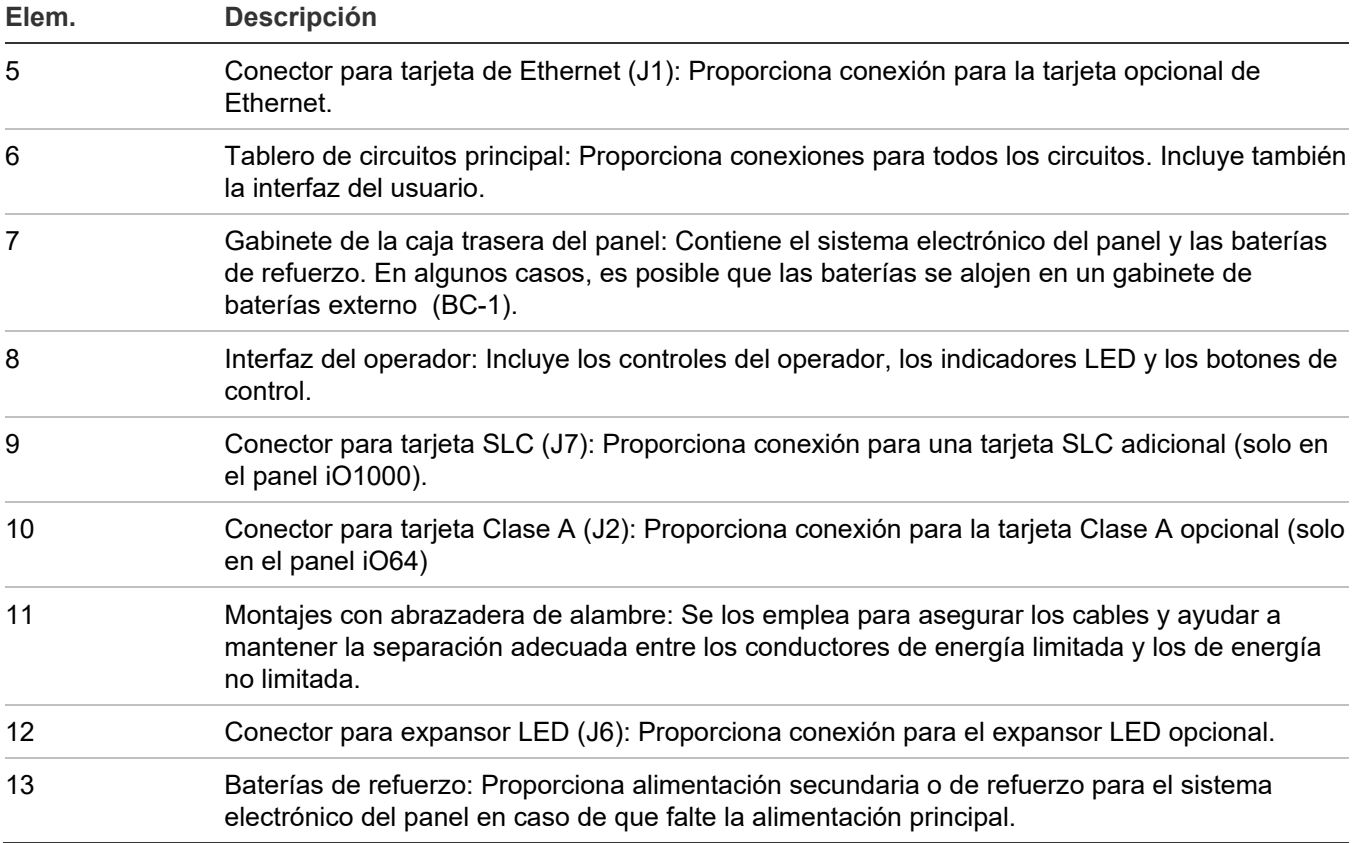

# <span id="page-161-0"></span>**Eventos con mensajes de evento**

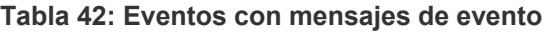

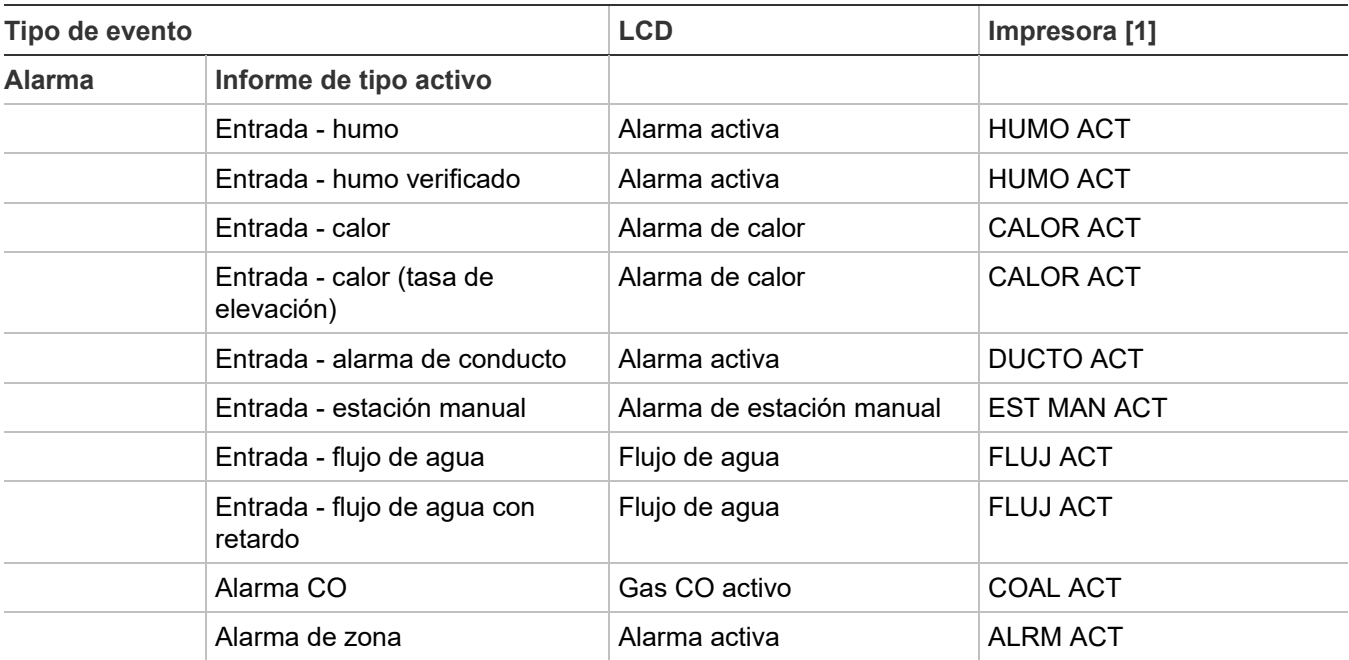

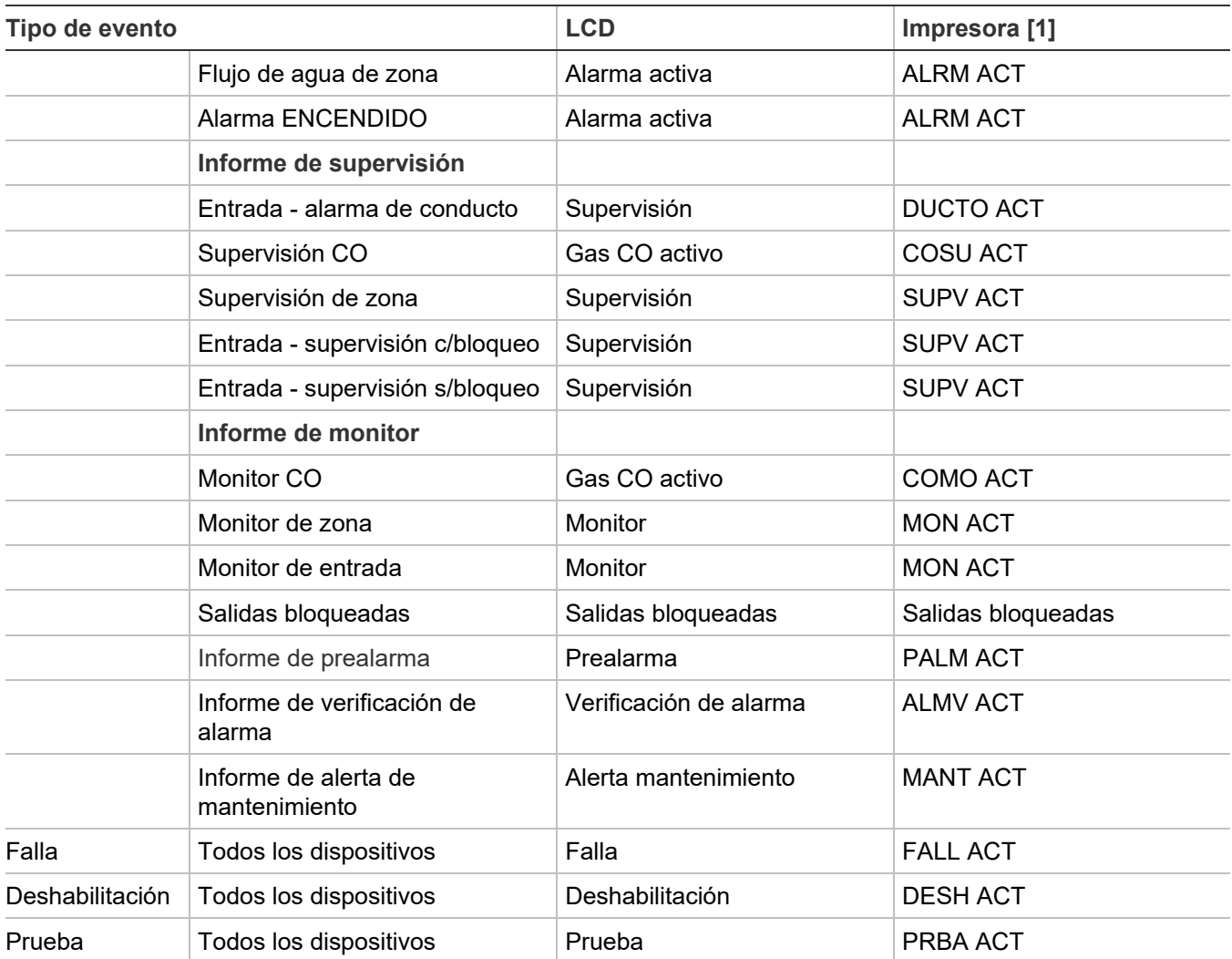

<span id="page-162-0"></span>[1] Consulte "Ejemplos de impresión de eventos" más adelante para obtener un ejemplo de cómo se ven los eventos impresos.

### **Ejemplos de impresión de eventos**

La información del evento se imprime cada vez que ocurre un evento, siempre que haya una impresora conectada al sistema. A continuación, se muestra un ejemplo de cómo se ve la información del evento en la impresión, y se incluye una descripción de cada parte de la información que se imprime por evento.

#### **Evento del anunciador**

FALLA ACT | 18:00:07 01/01/2007 A:008 Anunciador 08

Donde:

FALL ACT = Evento de falla 18:00:07 01/01/2007 = Hora y fecha en que tuvo lugar el evento A:008 = Anunciador 08

Anunciador 08 = Etiqueta (puede ser la etiqueta predeterminada o una etiqueta programada por el usuario)

#### **Evento interno (evento de panel o de lazo)**

MON ACT | 18:00:18 01/01/2007 E:010 Lazo 2 inicializando

Donde:

MON ACT = Evento de monitor

18:00:07 01/01/2007 = Hora y fecha en que tuvo lugar el evento E:010 = Evento 010 (consulte "Números de ID y descripciones de eventos" en la página 155) Lazo 2 inicializando = Etiqueta (puede ser la etiqueta predeterminada o una etiqueta programada por el usuario)

#### **Evento de zona**

ALRM ACT | 18:00:34 01/01/2007 Z:008 Zona 08

Donde:

ALRM ACT = Evento de alarma 18:00:34 01/01/2007 = Hora y fecha en que tuvo lugar el evento Z:008 = Zona 08 Zona 08 = Etiqueta (puede ser la etiqueta predeterminada o una etiqueta programada por el usuario)

#### **Evento de dispositivo**

ALRM ACT | 18:00:34 01/01/2007 L:1 D:124 Dispos 124 Lazo 1

Donde:

ALRM ACT = Evento de alarma 18:00:34 01/01/2007 = Hora y fecha en que tuvo lugar el evento  $L:1 = Lazo 1$ 

D:124 = Dispositivo 124

Dispos 124 Lazo 1 = Etiqueta (puede ser la etiqueta predeterminada o una etiqueta programada por el usuario)

# <span id="page-164-0"></span>**Números de ID y descripciones de eventos**

#### **Tabla 43: Números de ID y descripciones de eventos**

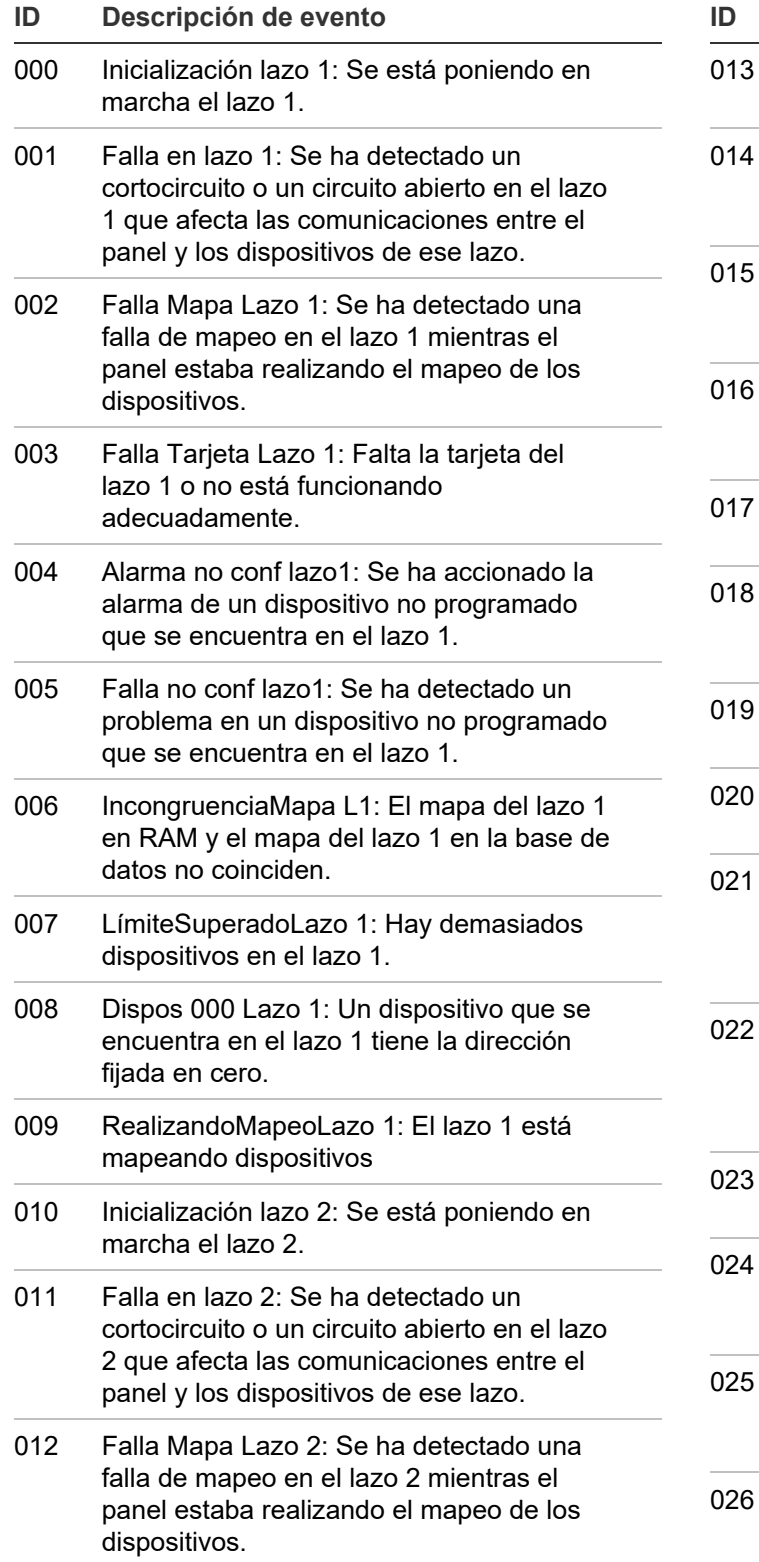

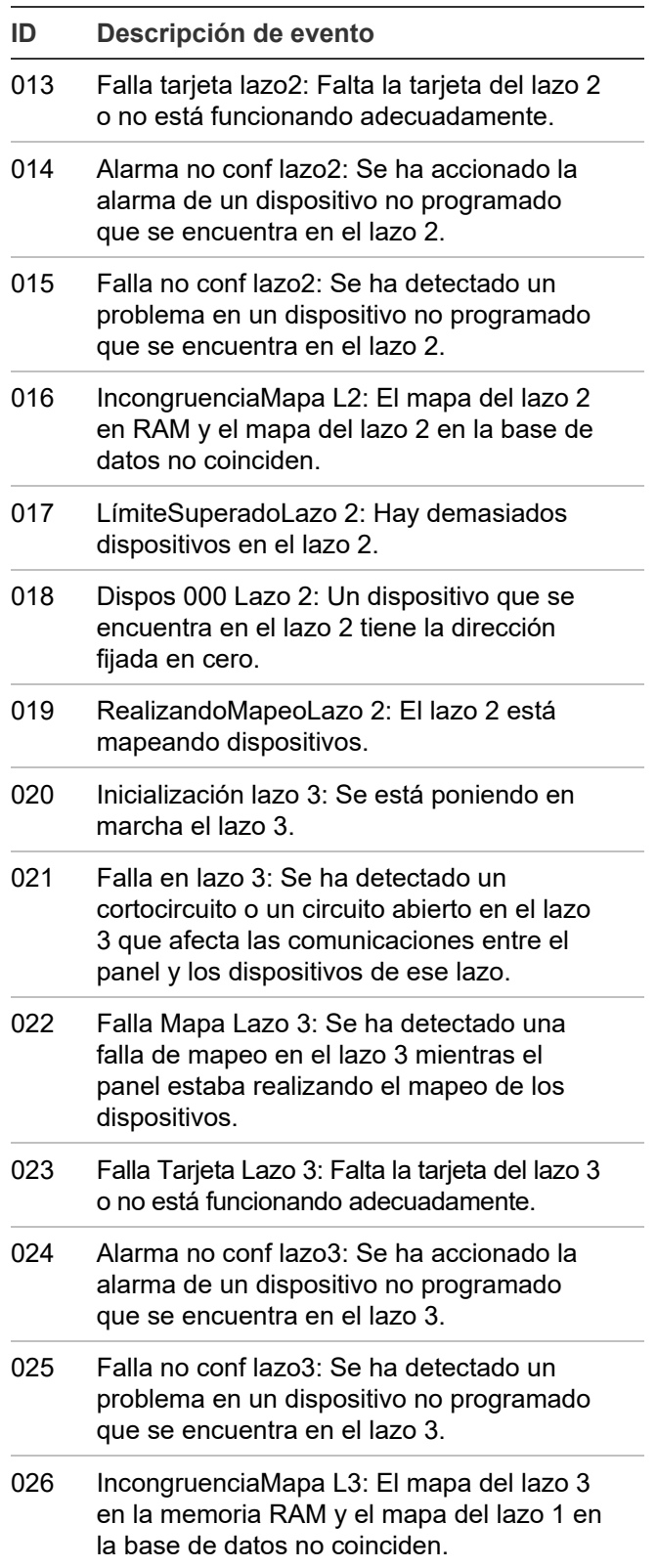

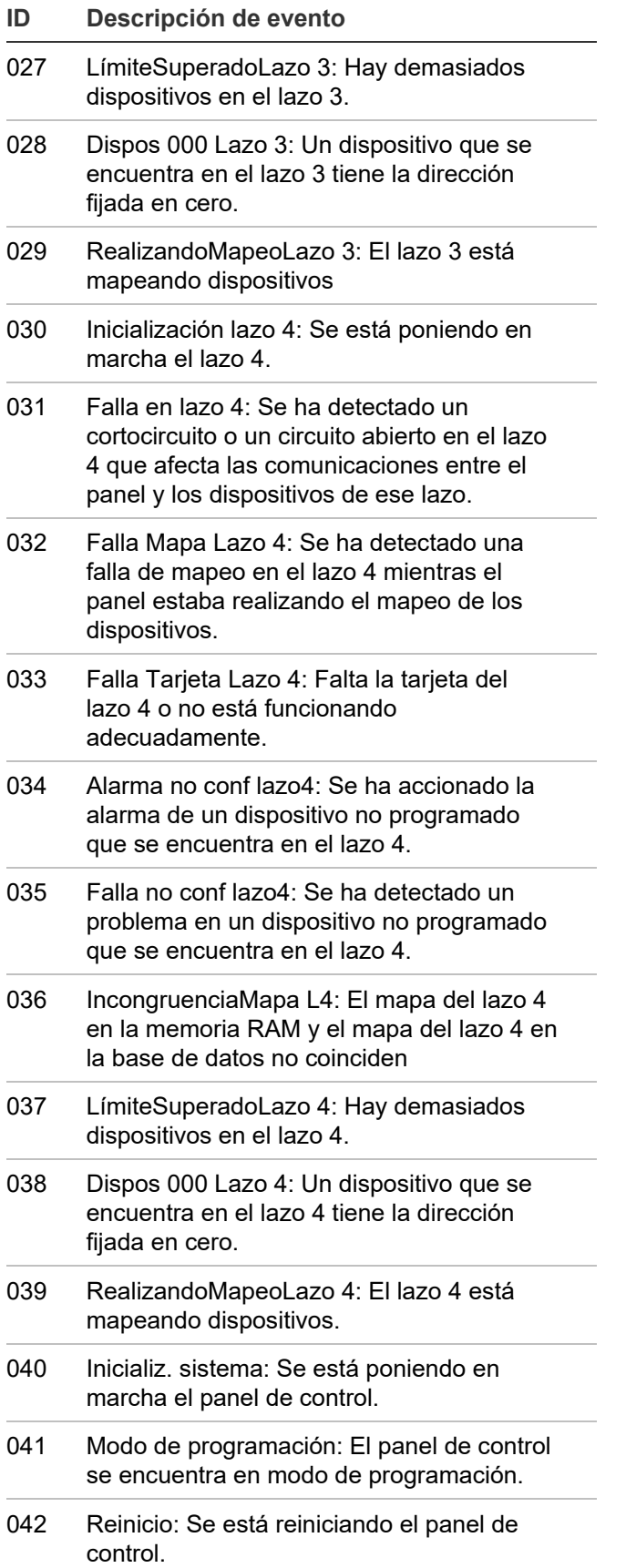

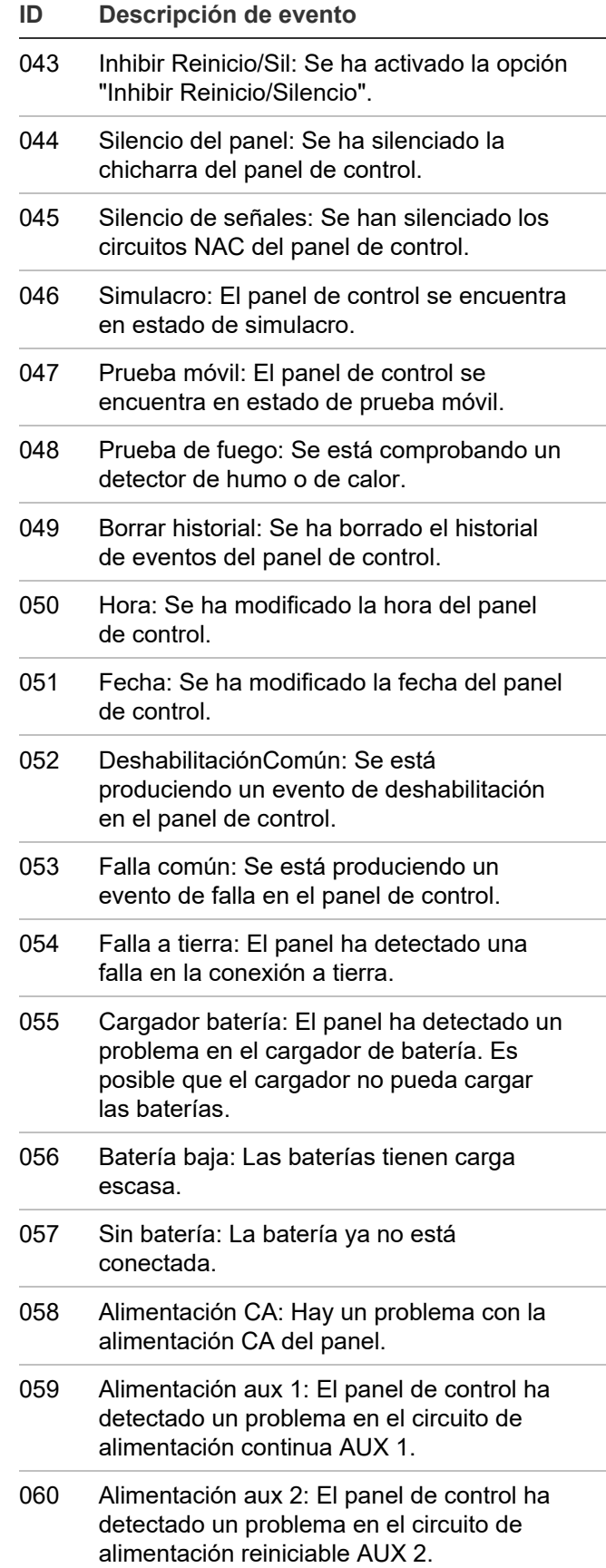

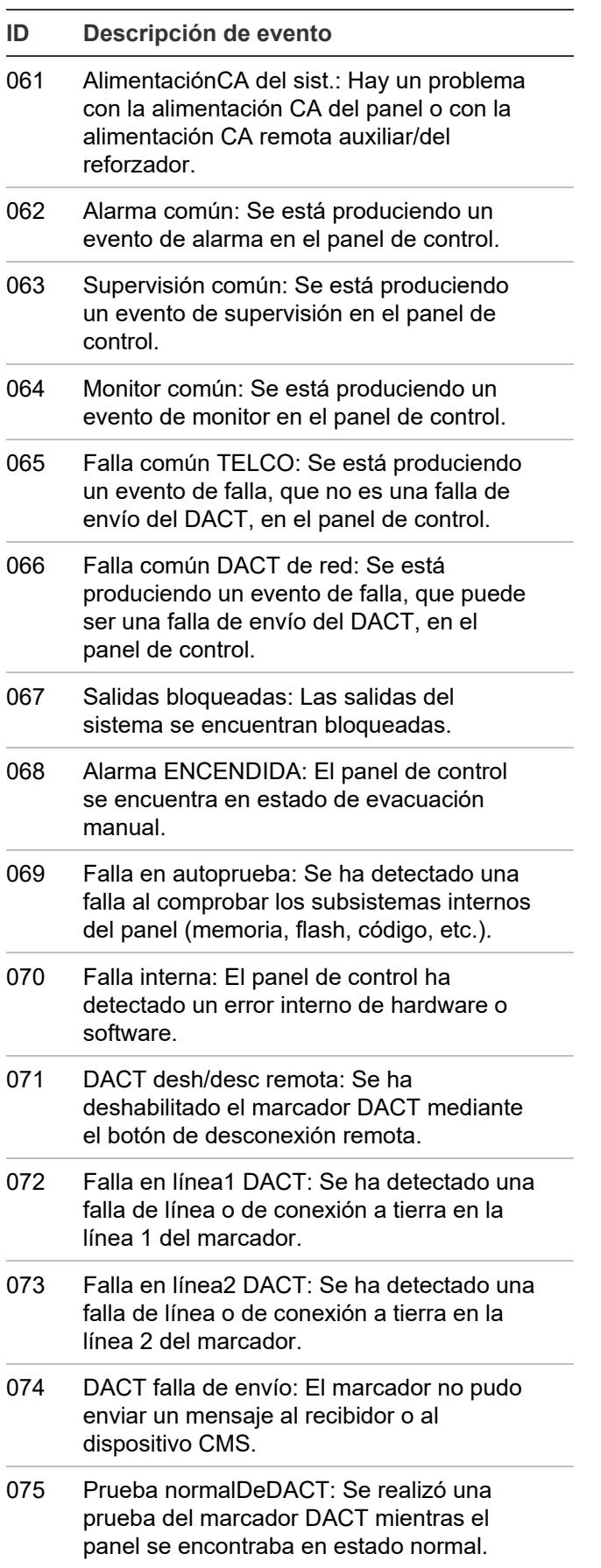

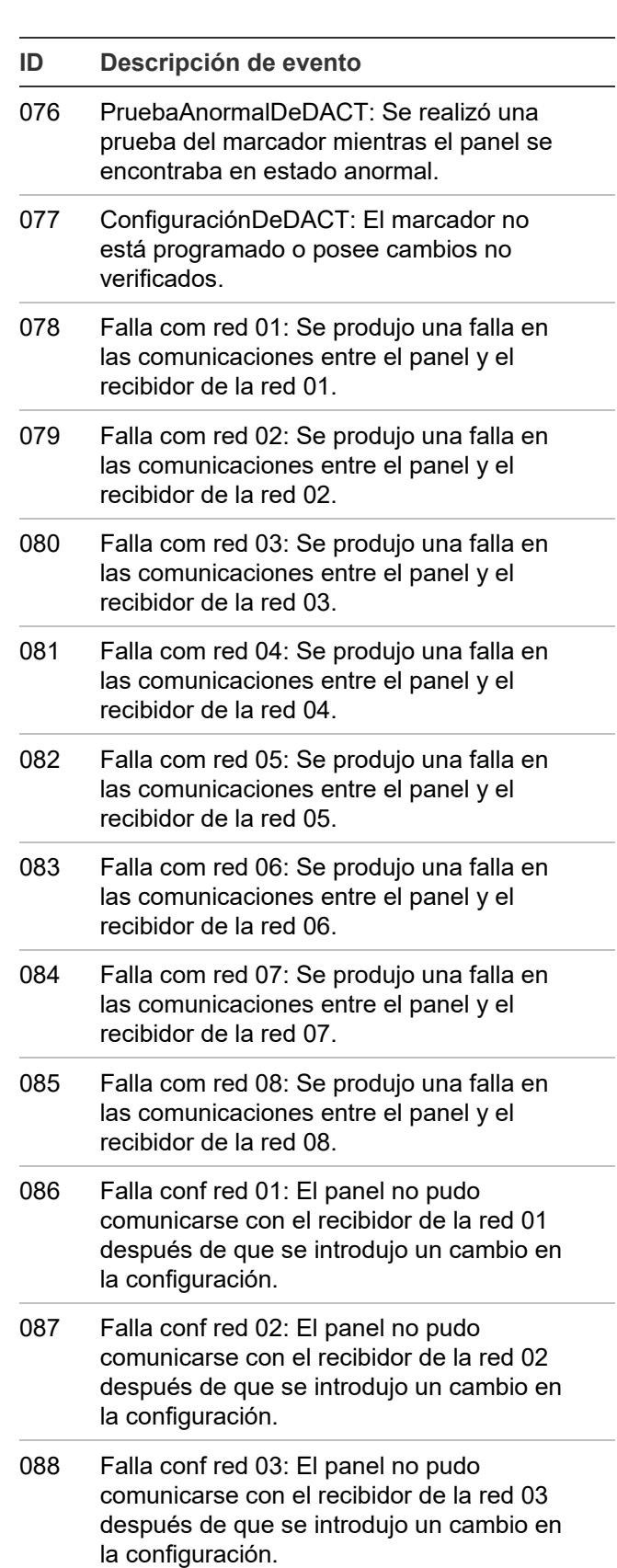

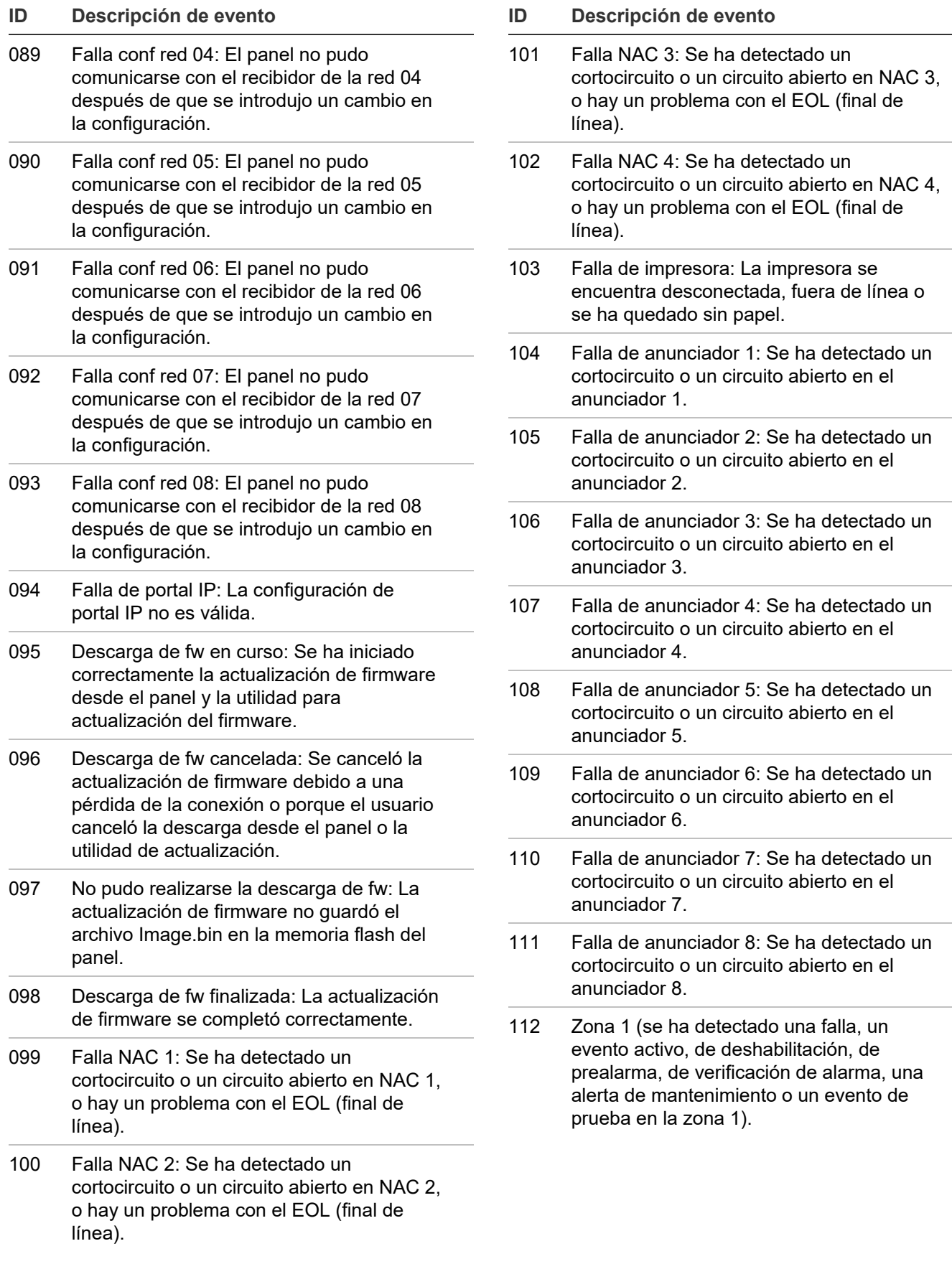

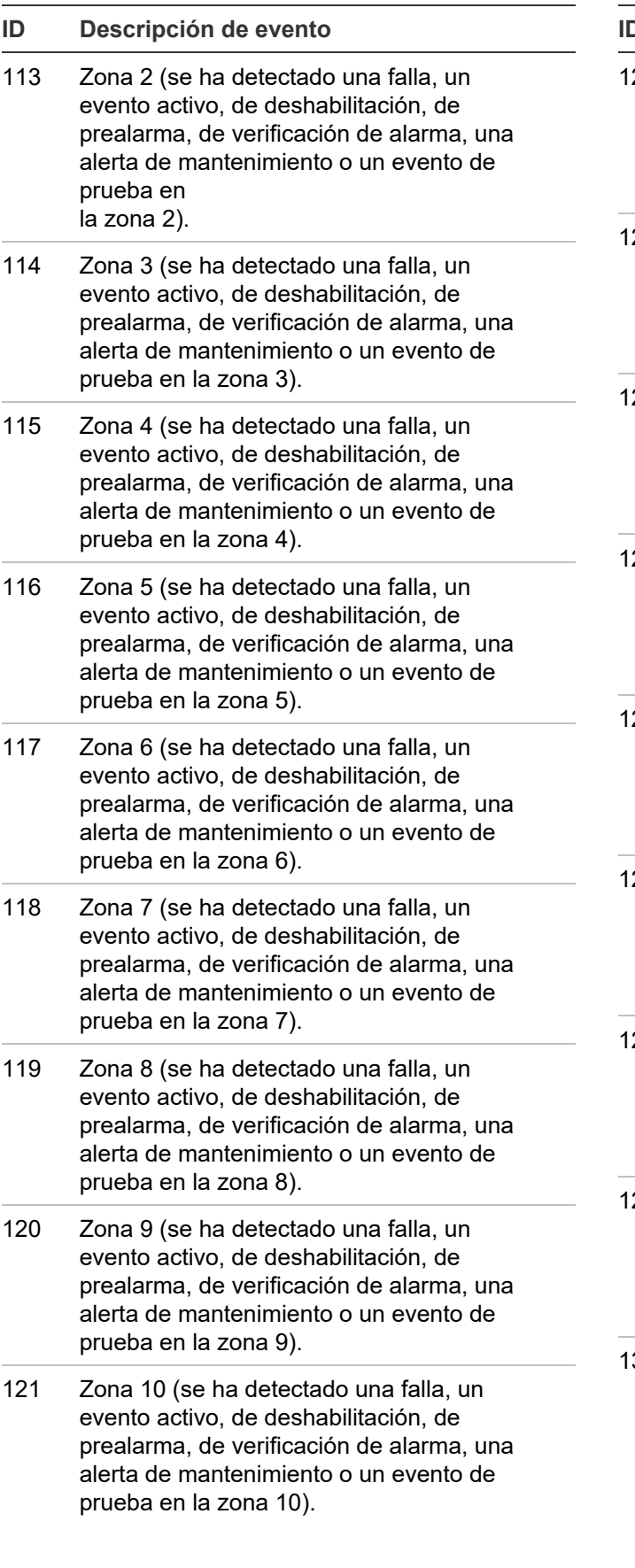

- **ID Descripción de evento**
- 22 Zona 11 (se ha detectado una falla, un evento activo, de deshabilitación, de prealarma, de verificación de alarma, una alerta de mantenimiento o un evento de prueba en la zona 11).
- 23 Zona 12 (se ha detectado una falla, un evento activo, de deshabilitación, de prealarma, de verificación de alarma, una alerta de mantenimiento o un evento de prueba en la zona 12).
- 124 Zona 13 (se ha detectado una falla, un evento activo, de deshabilitación, de prealarma, de verificación de alarma, una alerta de mantenimiento o un evento de prueba en la zona 13).
- 125 Zona 14 (se ha detectado una falla, un evento activo, de deshabilitación, de prealarma, de verificación de alarma, una alerta de mantenimiento o un evento de prueba en la zona 14).
- 126 Zona 15 (se ha detectado una falla, un evento activo, de deshabilitación, de prealarma, de verificación de alarma, una alerta de mantenimiento o un evento de prueba en la zona 15).
- 127 Zona 16 (se ha detectado una falla, un evento activo, de deshabilitación, de prealarma, de verificación de alarma, una alerta de mantenimiento o un evento de prueba en la zona 16).
- 28 Zona 17 (se ha detectado una falla, un evento activo, de deshabilitación, de prealarma, de verificación de alarma, una alerta de mantenimiento o un evento de prueba en la zona 17).
- 129 Zona 18 (se ha detectado una falla, un evento activo, de deshabilitación, de prealarma, de verificación de alarma, una alerta de mantenimiento o un evento de prueba en la zona 18).
- 130 Zona 19 (se ha detectado una falla, un evento activo, de deshabilitación, de prealarma, de verificación de alarma, una alerta de mantenimiento o un evento de prueba en la zona 19).

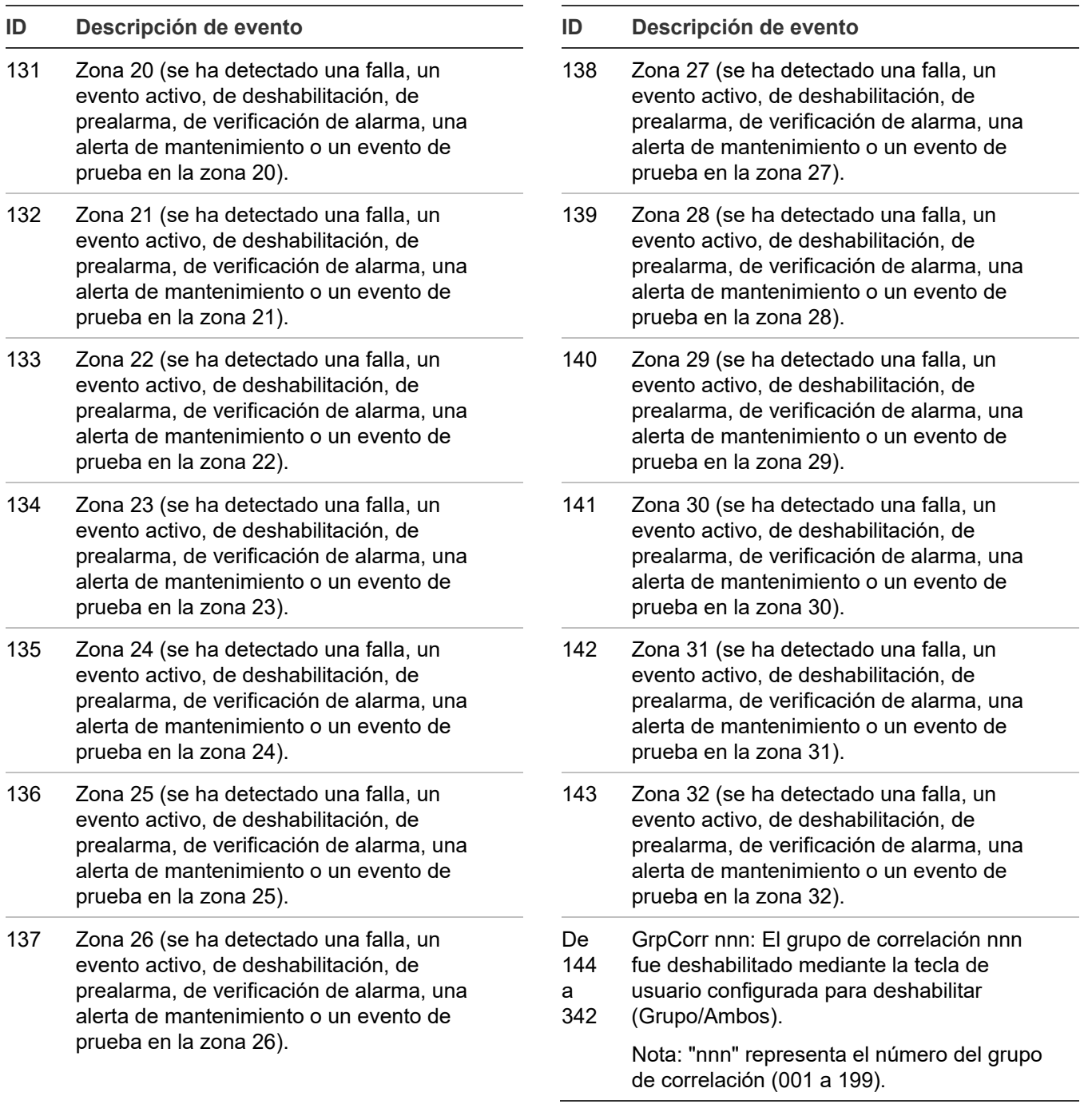

### <span id="page-170-0"></span>**Ver detalles del evento**

Los eventos especiales que tienen lugar en el sistema contienen información sobre el evento, la cual se ve en la pantalla de LCD. Hay también una pantalla secundaria (la pantalla "Detalles del evento") que contiene información adicional.

**Para ver la pantalla de detalles del evento:**

- 1. Cuando se produce un evento, presione "Ingresar" en el panel delantero.
- 2. Observe los detalles del evento.

Para ver una descripción de la información que se muestra en pantalla, consulte "Pantalla LCD" en la página 140. La pantalla de detalles del evento se muestra por 15 segundos y, luego, regresa a la pantalla anterior si no hay actividad.

<span id="page-170-1"></span>**Nota:** Emplee las teclas de flecha arriba y abajo para desplazarse por los diferentes eventos.

# **Reiniciar el panel**

La opción "Reinicio" restaura el sistema de alarma contra incendios al estado normal, siempre que no haya circuitos o dispositivos activos. El comando "Reinicio" no restaura dispositivos deshabilitados o bloqueados. Los dispositivos deshabilitados se deben habilitar y los dispositivos de salida bloqueados se deben desbloquear primero para que se los pueda restaurar.

Los dispositivos bloqueados se restauran cuando se los desbloquea, siempre que la alarma que activó la salida ya no exista. Sin embargo, cuando un usuario intenta restaurar las salidas bloqueadas mediante una tecla de usuario o el menú de control, la salida se restaura independientemente de la condición en que se encuentre la alarma. Asimismo, si está habilitada la opción de inhibir el silencio de las señales o inhibir el reinicio, el sistema no se restaurará hasta tanto haya transcurrido el tiempo de inhibición del silencio o el reinicio.

**ADVERTENCIA:** A fin de evitar posibles lesiones o accidentes fatales, no reinicie el sistema de alarma contra incendios antes de que la autoridad competente determine que es seguro hacerlo.

#### **Para reiniciar el panel:**

1. Presione el botón "Reinicio".

Cuando reinicia el panel:

- La palabra "Reinicio" (Reset) se muestra en la esquina superior derecha de la pantalla LCD, de manera alternada con los puntos activos y deshabilitados.
- Se enciende el LED de reinicio.
- Los dispositivos que se encuentran en estado especial permanecen en ese estado hasta tanto desaparezca el elemento que provoca ese estado especial.
- Una vez completado el proceso de reinicio, la palabra "Reinicio" desaparece de la pantalla LCD y el LED de reinicio se apaga.
- Si la condición que generó la "Alarma Activa" no se ha eliminado (aún hay humo en la cámara del detector, no se ha reiniciado la estación manual, etc.), el panel permanece en estado de alarma después de reiniciarse y los circuitos NAC y otras salidas no se reactivan.
- Los dispositivos y zonas deshabilitados permanecen deshabilitados después del reinicio del panel.
- <span id="page-171-0"></span>• El reinicio del panel no cierra la sesión del usuario con acceso de nivel uno o nivel dos.

# **Silenciar el panel y las chicharras del anunciador**

La chicharra del panel suena cada vez que el panel de control recibe un mensaje de evento. Si presiona el botón "Silencio del panel/ACEP":

- Se silencia la chicharra en el panel de control y en todos los anunciadores remotos.
- Se aceptan todos los mensajes de evento actuales.
- Se silencia la chicharra del panel en todos los anunciadores remotos. Si hay más de un evento en la cola, la pantalla LCD muestra "Evento 001".

**Para silenciar la chicharra:**

- 1. Presione "Ingresar" para ver los detalles del evento y determinar qué evento hizo que la chicharra sonara. Verá el número de lazo, la dirección del dispositivo y una descripción detallada del tipo de evento.
- 2. Presione el botón "Silencio del panel/ACEP" en el panel o el botón "Silencio/ACEP" en cualquiera de los anunciadores remotos.

# <span id="page-172-0"></span>**Silenciar los dispositivos de notificación**

**ADVERTENCIA:** No silencie los dispositivos de notificación hasta tanto se haya evacuado todo el edificio y se haya establecido qué originó la alarma.

#### **Para silenciar o volver a hacer sonar los dispositivos de notificación:**

<span id="page-172-1"></span>1. Presione el botón "Silencio de señales".

### **Silenciar los circuitos NAC manualmente**

Si presiona el botón "Silencio de señales", se apagan todos los circuitos NAC silenciables, a menos que los haya activado una zona o dispositivo de flujo de agua. Según la programación del sistema, es posible que algunos dispositivos sonoros o visibles no se apaguen cuando se presiona el botón "Silencio de señales". Si se ha programado la opción de inhibir el silencio de señales, entonces, el botón "Silencio de señales" no funcionará hasta tanto haya transcurrido el tiempo establecido para la inhibición del reinicio. Consulte "¿Qué es el silencio de señales "en suite"?" en la página 41.

Cuando silencia las señales:

- Se enciende el LED "Silencio de señales" para indicar que los dispositivos de notificación están apagados.
- Si se utilizan dispositivos Genesis de sirena y luz estroboscópica o solo de sirena en los circuitos NAC programados para activar los dispositivos Genesis, el botón "Silencio de señales" silencia tanto las sirenas como las luces estroboscópicas según lo establezca la programación del sistema. Si vuelve a presionar "Silencio de señales" mientras el panel se encuentra en estado de alarma, las señales volverán a encenderse.

### <span id="page-172-2"></span>**Silenciar los circuitos NAC de manera automática**

Existen dos opciones que le permiten silenciar los circuitos NAC en forma automática: "Silencio automático de señales" y "Silencio de señales en suite". Ambas funciones actúan activando un temporizador cuando se activa un evento en los circuitos NAC. Los circuitos NAC tienen permitido sonar hasta tanto se agote el tiempo del temporizador, tras lo cual se silencian automáticamente.

**La opción "Silencio automático de señales"**

Se puede habilitar esta opción durante la programación del panel. Afecta todos los circuitos NAC silenciables que estén conectados al panel. Se puede configurar el tiempo de activación para que dure entre 5 y 30 minutos. Consulte ["Activar y restaurar la anulación de sensor](#page-175-1)" [en la](#page-175-1)  [página 166](#page-175-1).

#### **La opción "Silencio de señales en suite"**

La opción "Silencio de señales en suite" habilita o deshabilita el silencio de señales "en suite" para el grupo de correlación seleccionado. Esta opción afecta solo los circuitos NAC silenciables asociados con ese grupo de correlación. Para obtener más información sobre cómo programar esta opción, consulte "Programar el silencio de señales "en suite"" en la página 96.

### <span id="page-173-0"></span>**Circuitos NAC que no pueden silenciarse**

Los circuitos NAC configurados como salidas con bloqueo no pueden silenciarse. Esto incluye todo dispositivo configurado como:

- Continuo no silenciable con bloqueo (Cont NS c/bloqueo)
- Salidas supervisadas con bloqueo (Sal sup c/bloqueo)
- Continuo no silenciable Clase A con bloqueo (Cont NS CIA c/bloqueo)
- Salidas supervisadas Clase A con bloqueo (Sal sup ClA c/bloqueo)

Además, los dispositivos NAC activados por dispositivos programados como flujo de agua no pueden silenciarse hasta tanto los dispositivos activados vuelvan a su estado normal mediante un reinicio del panel. Una vez restaurados los eventos de dispositivos de flujo de agua, el botón "Silencio de señales" o el temporizador de silencio automático de señales pueden silenciar los dispositivos NAC si hay otros eventos que estén causando la activación de estos dispositivos. Las activaciones de flujo de agua no invocan el silencio de señales "en suite".

### <span id="page-173-1"></span>**Realizar una prueba de lámpara**

Una prueba de lámpara enciende todos los LED del panel y el anunciador LED. También comprueba la pantalla LCD para que usted pueda verificar que funciona correctamente. Los indicadores LED permanecen encendidos durante 15 segundos.

**Para realizar una prueba de lámpara:**

- 1. Presione el botón "Menú" y seleccione "Prueba".
- 2. Seleccione "Prueba lámpara".
- 3. Presione "Ingresar".
- 4. Verifique el correcto funcionamiento de todos los LED del panel, de la pantalla LCD y del anunciador LED (si se lo utiliza).

### <span id="page-173-2"></span>**Activar y restaurar dispositivos de salida**

Cuando se activa un dispositivo de salida en un circuito de línea de señalización (SLC), se activa también su salida. Esto se suele hacer para comprobar el funcionamiento individual de luces estroboscópicas, sirenas y otros dispositivos de notificación. Cuando se restaura el dispositivo, vuelve a quedar apagado.

#### **Notas**

- No pueden activarse los dispositivos de entrada. Si el dispositivo que intenta activar es un dispositivo de entrada, aparece el mensaje "Dispositivo inválido".
- Los dispositivos deshabilitados se deben habilitar en forma manual para luego restaurarlos. Consulte ["Activar y restaurar la anulación de sensor](#page-175-1)" [en la página 166](#page-175-1).
- Las salidas bloqueadas se deben desbloquear en forma manual para luego restaurarlas. Consulte "Desbloquear dispositivos de salida bloqueado" más adelante.

#### **Para activar o restaurar un dispositivo de salida:**

- 1. Presione el botón "Menú" y seleccione "Control".
- 2. Introduzca un código de nivel 1.
- 3. Seleccione "Activar/Restaurar".
- 4. Seleccione "Dispositivo".
- 5. Seleccione el lazo en el que se encuentra el dispositivo.

**Nota:** Si el panel cuenta solo con un lazo, no aparece la pantalla para seleccionar el lazo.

- 6. Introduzca la ID de dispositivo para el dispositivo que desea activar o restaurar.
- 7. Presione "Ingresar".
- 8. Presione "Cancelar" para regresar al menú anterior.
	- $\circ$   $-$

<span id="page-174-0"></span>Presione el botón "Menú" para salir del modo de menú.

### **Desbloquear dispositivos de salida bloqueados**

Las salidas con bloqueo son dispositivos que se configuran para apagar las unidades de acondicionamiento de aire y los humidificadores automáticamente cuando se activa una alarma, y para mantenerlos apagados hasta que se los desbloquee y restaure en forma manual. Por ese motivo, los dispositivos configurados como dispositivos de salida con bloqueo se deben desbloquear y restaurar manualmente.

Mientras las salidas permanecen bloqueadas, el panel genera el evento "Salidas bloqueadas". El comando "Desbloquear" afecta a todos los dispositivos de salida con bloqueo del sistema. Puede asignar el comando "Desbloquear salidas" a una tecla programable del panel delantero o a un circuito de módulo de entrada Signature de Clase A o Clase B con uno de los dispositivos que se indican en la en la página 104.

**Para desbloquear dispositivos de salida con bloqueo:**

1. Presione el botón "Desbloquear salidas" del panel de control (si está programado).

 $\circ$   $-$ 

<span id="page-175-0"></span>Presione el botón del módulo "Desbloquear salidas" (si está programado).

### **Activar y restaurar circuitos NAC de panel**

Cuando se activa un circuito de dispositivos de notificación (NAC), se encienden sus salidas. Cuando se restaura el circuito, las salidas vuelven a quedar apagadas. Esto suele hacerse a modo de prueba.

**Nota:** Los circuitos NAC deshabilitados se deben habilitar en forma manual para luego restaurarlos. Consulte ["Activar y restaurar la anulación d](#page-175-1)e sensor" [más adelante](#page-175-1).

**Para activar un NAC de panel:**

- 1. Presione el botón "Menú" y seleccione "Control".
- 2. Introduzca un código de nivel 1.
- 3. Seleccione "Activar/Restaurar".
- 4. Seleccione "NAC de panel".
- 5. Seleccione el circuito NAC que desea activar.
- 6. Presione "Ingresar".
- 7. Presione "Cancelar" para regresar al menú anterior.

Presione el botón "Menú" para salir del modo de menú.

#### **Notas**

- Los dispositivos deshabilitados se deben habilitar en forma manual para luego restaurarlos. Consulte ["Activar y restaurar la anulación de sensor](#page-175-1)" [más adelante](#page-175-1).
- <span id="page-175-1"></span>• Los dispositivos de salida con bloqueo se deben desbloquear en forma manual para luego restaurarlos. Consulte "Desbloquear dispositivos de salida bloqueado" en la página 165.

### **Activar y restaurar la anulación de sensor**

Emplee la opción "Activar anulación del sensor" para que el elemento fotoeléctrico del detector PHS/PHD deje de generar mensajes de supervisión en el LCD, mientras se continúa utilizando el elemento de calor del mismo detector PHS/PHD. La anulación del sensor puede

 $\overline{\phantom{0}}$  0  $\overline{\phantom{0}}$ 

aplicarse únicamente a los dispositivos PHS/PHD que tienen el tipo de dispositivo "Calor + Supv humo con bloqueo" o "Calor + Supv humo sin bloqueo".

Emplee la opción "Restaurar anulación del sensor" para que tanto el elemento de calor como el de humo (fotoeléctrico) del detector PHS/PHD vuelvan a su funcionamiento normal. Los mensajes de activación de cualquiera de esas dos condiciones aparecerán en la pantalla LCD.

Cuando está activada la anulación del sensor, el sistema muestra un mensaje de alarma solo al activarse el elemento de calor. Por ejemplo, si se planifica un evento de grandes proporciones en el que se permitirá fumar o que haya pirotecnia en un salón de baile que tenga instalado un detector PHS/PHD, puede elegir anular el elemento de humo para evitar las falsas activaciones mientras que se sigue utilizando el elemento de calor para detectar incendios.

Si el dispositivo no se encuentra en estado normal cuando intente activar o restaurar la anulación del sensor, el sistema mostrará un mensaje de advertencia. Cuando la opción "Activar anulación del sensor" se aplica a un dispositivo, el sistema responde de la siguiente manera:

- Se enciende el LED de falla común.
- La pantalla LCD muestra un evento para indicar que el dispositivo está anulado.
- Parpadea el LED de falla común y el panel ingresa en estado de falla.
- El relé de falla común cambia de estado.
- Se reduce el indicador de puntos activos que se ve en la pantalla LCD.
- Si se reinicia el panel, eso no tiene efecto alguno sobre los dispositivos que tienen activada la anulación del sensor, pero si se quita toda la energía del panel, se borra la anulación del sensor y el dispositivo se restaura.

#### **Para activar la anulación del sensor:**

- 1. Presione el botón "Menú" y seleccione "Control".
- 2. Introduzca un código de nivel 1.
- 3. Seleccione "Activar/Restaurar".
- 4. Seleccione "Anulación del sensor".
- 5. Seleccione el dispositivo que desea anular.
- 6. Presione "Ingresar".
- 7. Presione "Cancelar" para regresar al menú anterior.

 $\overline{\phantom{0}}$  0  $\overline{\phantom{0}}$ 

Presione el botón "Menú" para salir del modo de menú.

# <span id="page-177-0"></span>**Activar y restaurar la respuesta acelerada al gas**

Utilice la opción "Activar respuesta acelerada al gas" para activar el modo de respuesta acelerada. Utilice la opción "Restaurar respuesta acelerada al gas" para desactivar el modo de respuesta acelerada.

En condiciones normales, se necesitan aproximadamente cuatro minutos a 440 PPM de CO para que se active un detector de CO. Esto representa la tasa de absorción normal del CO en el torrente sanguíneo. Para probar un dispositivo de CO, puede poner los detectores de CO en el modo de respuesta acelerada, lo cual acelera el tiempo de activación para que sea de entre cuatro y ocho segundos a 400 PPM de CO.

Puede activar una respuesta acelerada al gas en los dispositivos que tienen un sensor de CO. Consulte la ["Tabla](#page-61-0) 10" [en la página 52.](#page-61-0) Una vez activada, la respuesta acelerada al gas en ese dispositivo permanece activa durante cuatro horas, a menos que la restaure en forma manual o que el dispositivo se recupere de una falla de comunicación.

**Para activar una respuesta acelerada al gas:**

- 1. Presione el botón "Menú" y seleccione "Control".
- 2. Introduzca un código de nivel 1.
- 3. Seleccione "Activar/Restaurar".
- 4. Seleccione "Respuesta acelerada al gas".
- 5. Seleccione el dispositivo que desea acelerar.
- 6. Presione "Ingresar".
- 7. Presione "Cancelar" para regresar al menú anterior.

Presione el botón "Menú" para salir del modo de menú.

# <span id="page-177-1"></span>**Deshabilitar y habilitar dispositivos**

El hecho de deshabilitar un dispositivo no le impide activarse, pero sí evita que los mensajes de evento generados por el dispositivo se muestren, se impriman o se informen fuera del edificio. Es común que se deshabiliten los dispositivos durante las tareas de mantenimiento. Recuerde volver a habilitarlos tan pronto termine de trabajar en el sistema.

**Nota:** Si se deshabilita un dispositivo, se cancelará la anulación del sensor.

El comando "Reinicio" no restaura dispositivos deshabilitados o bloqueados. Los dispositivos deshabilitados se deben habilitar y los dispositivos de salida bloqueados se deben desbloquear primero para que se los pueda restaurar. El comando "Restaurar" tampoco restaura los dispositivos con anulación del sensor, los cuales deben habilitarse.

<sup>—</sup> o —

Cuando un dispositivo está deshabilitado:

- Si el dispositivo que está deshabilitando está activo, aparece un mensaje de advertencia.
- Se enciende el LED de deshabilitación común.
- La pantalla LCD muestra un evento para indicar que el dispositivo está deshabilitado.
- Parpadea el LED de falla común y el panel ingresa en estado de falla.
- El relé de falla común cambia de estado.
- Aumentan los indicadores de puntos deshabilitados y puntos activos que se ven en la pantalla LCD. Si está programado así, el evento se transmite fuera del edificio.
- Si se reinicia el panel, eso no tiene efecto alguno sobre los dispositivos deshabilitados, pero si se quita toda la energía del panel, la deshabilitación se anula y el dispositivo se habilita nuevamente.

**Para deshabilitar o habilitar un dispositivo:**

- 1. Presione el botón "Menú" y seleccione "Control".
- 2. Introduzca un código de nivel 1.
- 3. Seleccione "Habilitar/Desha.".
- 4. Seleccione "Dispositivo".
- 5. Seleccione el lazo en el que se encuentra el dispositivo.

**Nota:** Si el panel cuenta solo con un lazo, no aparece la pantalla para seleccionar el lazo. Vaya al paso siguiente.

- 6. Introduzca la ID de dispositivo para el dispositivo que desea deshabilitar o habilitar.
- 7. Presione "Ingresar".
- 8. Si el dispositivo está activo, acepte el mensaje de advertencia seleccionando "Continuar" para deshabilitar el dispositivo o "Cancelar" para salir.

El dispositivo se deshabilita y la pantalla LCD muestra un mensaje que indica que el dispositivo ha quedado deshabilitado.

9. Presione "Cancelar" para regresar al menú anterior.

 $\overline{\phantom{0}}$  o  $\overline{\phantom{0}}$ 

<span id="page-178-0"></span>Presione el botón "Menú" para salir del modo de menú.

## **Deshabilitar y habilitar zonas**

Es común deshabilitar las zonas para realizar tareas de mantenimiento a fin de evitar que los mensajes de evento generados por la zona se muestren, se impriman o se informen fuera del edificio. El hecho de deshabilitar una zona no impide que haya activaciones en esa zona. Todos los dispositivos de la zona continúan funcionando normalmente.

**Nota:** Recuerde volver a habilitar la zona tan pronto termine de trabajar en el sistema. El reinicio del panel no restaura las zonas deshabilitadas. Se las debe habilitar en forma manual para luego restaurarlas.

Cuando deshabilita una zona:

**Para deshabilitar o habilitar una zona:**

- 1. Presione el botón "Menú" y seleccione "Control".
- 2. Introduzca un código de nivel 1.
- 3. Seleccione "Habilitar/Desha.".
- 4. Seleccione "Zona".
- 5. Seleccione la zona que desea deshabilitar o habilitar.
- 6. Presione "Ingresar".
- 7. Si la zona contiene dispositivos activos, acepte el mensaje de advertencia seleccionando "Continuar" para deshabilitar la zona o "Cancelar" para salir.

La zona está ahora deshabilitada.

8. Presione "Cancelar" para regresar al menú anterior.

 $\overline{\phantom{0}}$  0  $\overline{\phantom{0}}$ 

<span id="page-179-0"></span>Presione el botón "Menú" para salir del modo de menú.

### **Deshabilitar y habilitar eventos de panel**

Cuando se deshabilita un evento de panel, eso impide que los mensajes generados por el evento se muestren, se impriman o se informen fuera del edificio. Es común que se deshabiliten los eventos durante las tareas de mantenimiento. Recuerde volver a habilitar el evento tan pronto termine de trabajar en el sistema.

No todos los eventos del panel pueden deshabilitarse. Los eventos de panel que no pueden ser deshabilitados están marcados como "prohibidos". La tabla que se muestra a continuación contiene los eventos de panel que pueden deshabilitarse.

| <b>Evento</b>    | ID  |  |
|------------------|-----|--|
| Falla a tierra   | 054 |  |
| Cargador batería | 055 |  |
| Batería baja     | 056 |  |
| Sin batería      | 057 |  |
| Alimentación CA  | 058 |  |

**Tabla 44: Eventos de panel que pueden deshabilitarse**
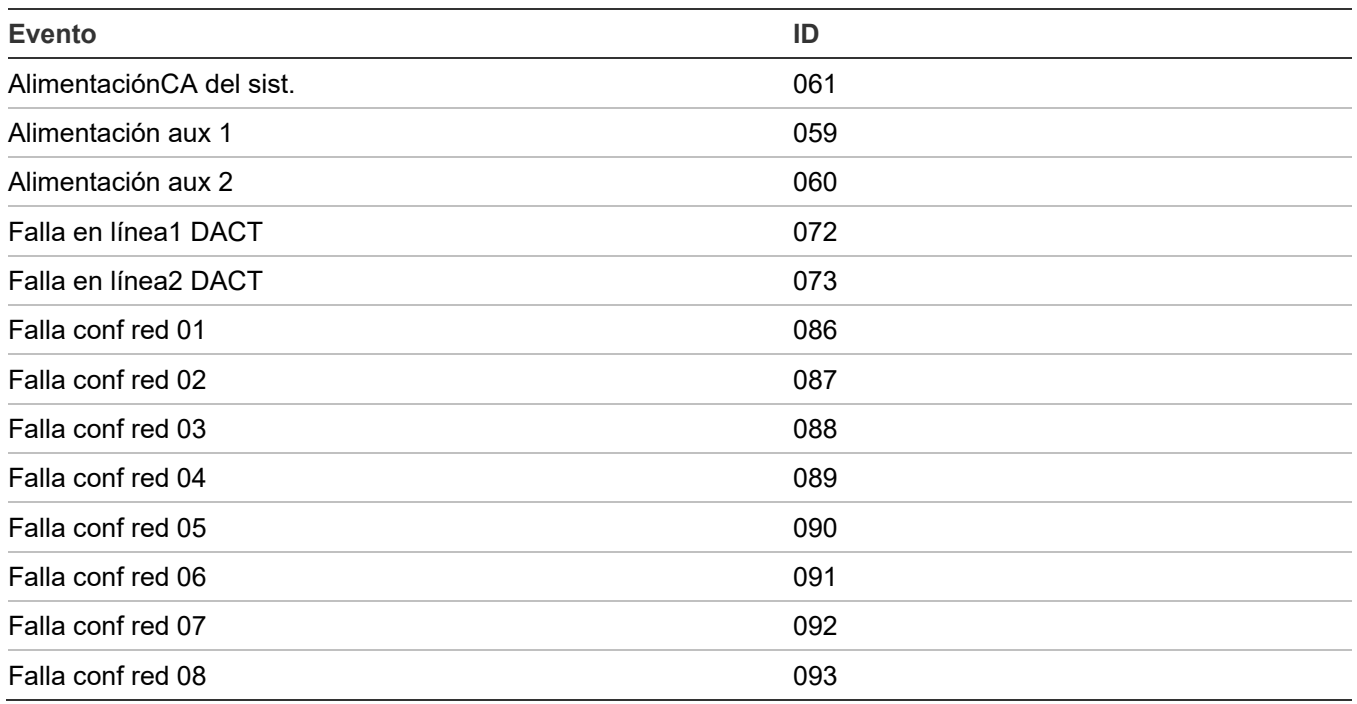

#### **Para deshabilitar o habilitar un evento de panel:**

- 1. Presione el botón "Menú" y seleccione "Control".
- 2. Introduzca un código de nivel 1.
- 3. Seleccione "Habilitar/Desha.".
- 4. Seleccione "Evento de panel".
- 5. Introduzca el número de ID del tipo de evento que desea deshabilitar o habilitar.

Consulte "Números de ID y descripciones de eventos" en la página 155 para ver descripciones de los eventos y la lista antes detallada para ver los eventos que pueden deshabilitarse.

- 6. Presione "Ingresar".
- 7. Presione "Cancelar" para regresar al menú anterior.

 $-$ 

Presione el botón "Menú" para salir del modo de menú.

Cuando deshabilita un evento:

- Se enciende el LED de deshabilitación común.
- Parpadea el LED de falla común y el panel ingresa en estado de falla.
- El relé de falla común cambia de estado.
- Aumentan los indicadores de puntos deshabilitados y puntos activos que se ven en la pantalla LCD.
- La pantalla LCD muestra un mensaje en el que se indica que el evento está deshabilitado.

# **Deshabilitar y habilitar eventos de lazo**

Cuando se deshabilita un evento de lazo, eso impide que se lo muestre, se lo imprima o se lo informe fuera del edificio. Esto se suele hacer durante las tareas de mantenimiento. Por ejemplo, es probable que desee deshabilitar el evento de alarma no configurada del lazo 1 si va a cambiar un detector. Recuerde volver a habilitar el evento tan pronto termine de trabajar en el sistema.

Cuando deshabilita un evento de lazo:

- Se enciende el LED de deshabilitación común.
- Parpadea el LED de falla común y el panel ingresa en estado de falla.
- El relé de falla común cambia de estado.
- Aumentan los indicadores de puntos deshabilitados y puntos activos que se ven en la pantalla LCD.
- La pantalla LCD muestra un mensaje en el que se indica cuál es el evento de lazo deshabilitado.

No todos los eventos pueden deshabilitarse. Aquellos que no pueden ser deshabilitados están marcados como "prohibidos". La tabla que se muestra a continuación contiene los eventos que pueden deshabilitarse.

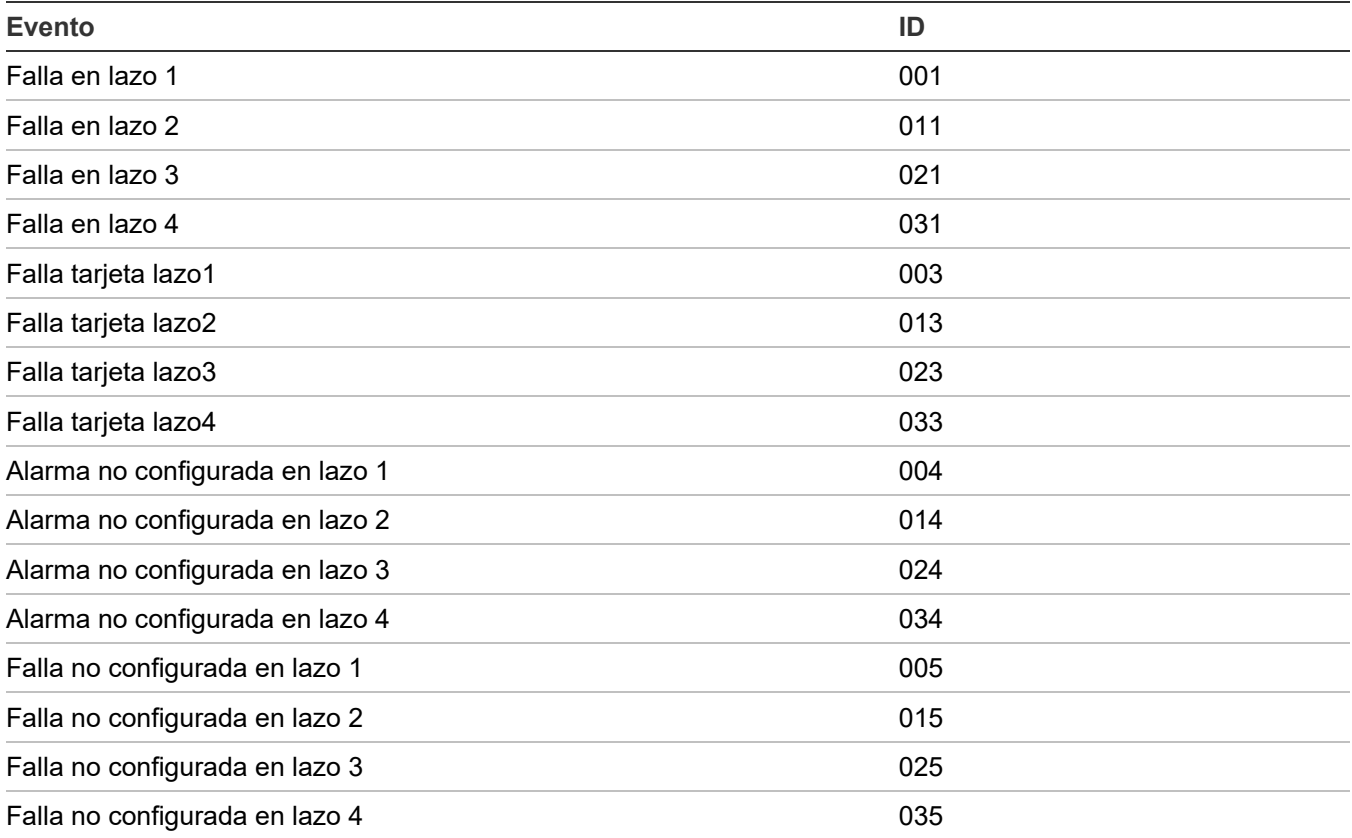

**Tabla 45: Eventos de lazo que pueden deshabilitarse**

**Para deshabilitar o habilitar un evento de lazo:**

- 1. Presione el botón "Menú" y seleccione "Control".
- 2. Introduzca un código de nivel 1.
- 3. Seleccione "Habilitar/Desha.".
- 4. Seleccione "Evento de lazo".
- 5. Seleccione el tipo de evento de lazo que desea deshabilitar o habilitar.

Consulte "Números de ID y descripciones de eventos" en la página 155 para ver descripciones de los eventos y la lista antes detallada para ver los eventos que pueden deshabilitarse.

- 6. Presione "Ingresar".
- 7. Presione "Cancelar" para regresar al menú anterior.

 $\overline{\phantom{0}}$  0  $\overline{\phantom{0}}$ 

Presione el botón "Menú" para salir del modo de menú.

### **Deshabilitar y habilitar circuitos NAC de panel**

Cuando se deshabilita un circuito NAC de panel, eso impide que las activaciones se muestren, se impriman o se informen fuera del edificio. Esto se suele hacer durante las tareas de mantenimiento. Recuerde volver a habilitar el circuito NAC tan pronto termine de trabajar en el sistema.

Los circuitos NAC que se han deshabilitado no se restauran cuando se reinicia el panel. Se los debe habilitar en forma manual para luego restaurarlos.

Los circuitos NAC configurados como dispositivos de salida con bloqueo no se restauran cuando se reinicia el panel. Se los debe desbloquear en forma manual para luego restaurarlos.

Cuando deshabilita un NAC de panel:

- Se enciende el LED de deshabilitación común.
- La pantalla LCD muestra un mensaje en el que se indica que el circuito NAC está deshabilitado.
- Aumentan los indicadores de puntos deshabilitados y puntos activos que se ven en la pantalla LCD.
- Parpadea el LED de falla común y el panel ingresa en estado de falla.
- El relé de falla común cambia de estado.

#### **Para deshabilitar o habilitar un NAC de panel:**

- 1. Presione el botón "Menú" y seleccione "Control".
- 2. Introduzca un código de nivel 1.
- 3. Seleccione "Habilitar/Desha.".
- 4. Seleccione "NAC de panel".
- 5. Seleccione el circuito NAC que desea deshabilitar o habilitar.
- 6. Presione "Ingresar".

El circuito NAC se deshabilita y la pantalla LCD muestra un mensaje que indica que el NAC está ahora deshabilitado.

7. Presione "Cancelar" para regresar al menú anterior.

 $\overline{\phantom{0}}$  0  $\overline{\phantom{0}}$ 

Presione el botón "Menú" para salir del modo de menú.

## **Deshabilitar y habilitar el marcador y la red**

Si se deshabilitan la conexión CMS de red y el DACT, o cualquiera de los circuitos NAC de panel o dispositivo configurados como City Tie, eso impide que se transmitan los eventos a la estación de vigilancia centralizada (CMS).

Cuando habilita la conexión CMS de red y el DACT:

- Se apaga el LED de desconexión remota.
- El mensaje "DACT des/desc remota" desaparece de la pantalla LCD.
- Se reduce el indicador de puntos deshabilitados que se ve en la pantalla LCD.
- Se reduce el indicador de puntos activos que se ve en la pantalla LCD.

**Para deshabilitar o habilitar el DACT y la tarjeta de red:**

- 1. Presione "Desconexión remota".
- 2. Introduzca un código de nivel 1.

# **Iniciar un simulacro de incendio**

Al presionar "Simulacro", se activan todos los dispositivos de notificación audibles y visibles, según la programación del panel, pero no se activa el relé de alarma. El LED "Simulacro" indica que la función está activa.

**Nota:** El simulacro no funcionará si hay una alarma activa o un evento de supervisión activo en el panel.

**Para iniciar y detener un simulacro de incendio:**

1. Para iniciar un simulacro, presione el botón "Simulacro" durante dos segundos.

El LED del botón "Simulacro" se enciende para indicar que el simulacro está activo, y el panel de control enciende todos los circuitos de dispositivos de notificación.

2. Para detener el simulacro, vuelva a presionar el botón "Simulacro".

El LED que se encuentra junto al botón se apaga y el panel de control apaga todos los circuitos de dispositivos de notificación.

**Nota:** También puede acceder al comando de simulacro desde el menú, en la opción "Control".

### **Realizar una prueba móvil**

Una prueba móvil permite comprobar zonas o dispositivos individuales sin tener que crear una condición de alarma real. Puede realizar una prueba móvil en modo silencioso o audible. En modo silencioso, los dispositivos audibles (NAC) no emiten ningún sonido.

Las zonas deben colocarse en prueba móvil de a una por vez. Esto permite que el resto del sistema permanezca en servicio. Cuando se activa un dispositivo para una prueba, permanece activo durante toda la prueba y solo se restaura una vez que la prueba móvil ha finalizado. Cuando la prueba móvil concluye, todos los dispositivos comprobados se restauran.

#### **Notas**

- La prueba móvil no funcionará si hay una alarma activa o un evento de supervisión activo en el panel.
- La prueba móvil no comenzará si hay una falla CA remota o un evento de falla fuente de CA local activo.
- La prueba móvil solo afecta los NAC del tablero principal. Cualquier dispositivo direccionable configurado para funcionar con el NAC no está incluido en la prueba móvil.

Cuando ingresa al modo de prueba móvil:

• El LED "Prueba" parpadea si se trata de una prueba móvil silenciosa y permanece fijo si se trata de una prueba móvil audible.

- La pantalla LCD muestra el mensaje "Prueba Móvil". El mensaje "Prueba móvil" se reemplaza por el mensaje de activación del dispositivo mientras el dispositivo esté activado durante el modo de prueba móvil.
- El panel ingresa en estado de falla. No hay protección contra incendios para la zona durante una prueba móvil. Si una zona o dispositivo no seleccionados adquieren estado de alarma o falla, todas las salidas programadas funcionan según su programación.

Durante una prueba móvil, las zonas y los dispositivos se comportan de la siguiente manera:

- En el caso de los eventos de alarma, se encienden las chicharras y los LED correspondientes del anunciador y del panel. En el modo de prueba audible (NAC), suena un pulso de cuatro segundos para los siguientes tipos de NAC: continuo no silenciable, continuo silenciable, Genesis no silenciable, Genesis con audio silenciable solamente y Genesis con audio y visual silenciables en los dispositivos audibles. Un único ciclo 3-3-3 suena para los siguientes tipos de NAC: no silenciable temporal, silenciable temporal, codificador básico, codificador continuo, codificador de 120 spm y codificador temporal en los dispositivos audibles.
- En el caso de los eventos de falla, se encienden las chicharras y los LED correspondientes. En el modo de prueba audible (NAC), suena un pulso de dos segundos en los dispositivos audibles.
- En el caso de los eventos de falla a tierra, se encienden las chicharras y los LED correspondientes. En el modo de prueba audible (NAC), suena un pulso de dos segundos en los dispositivos audibles.
- Todas las activaciones de dispositivos permanecen bloqueadas hasta tanto finalice la prueba móvil o se reinicie el panel. Cuando la prueba móvil concluye, toma aproximadamente ocho segundos para que los dispositivos se restauren. Si el dispositivo que se está comprobando se encuentra en una zona y no se restaura, la zona no se reinicia.
- Si la alimentación auxiliar es reiniciable, se interrumpe mientras se reinicia la zona.
- Las zonas de entrada programadas como flujo de agua con retardo requieren entre 10 y 15 segundos de activación para iniciar las señales de prueba.
- Los dispositivos programados como verificación de alarma y que *no se encuentran en modo de prueba* entran directamente en alarma si se los activa (se anula el proceso de verificación de alarma).
- Una vez que se ha comprobado el dispositivo, restáurelo. Por ejemplo, si está comprobando una estación manual, reiníciela antes de comprobar el dispositivo siguiente.

El panel finaliza la prueba móvil si:

- La zona o dispositivo que se están comprobando permanecen inactivos durante 30 minutos.
- El usuario detiene la prueba móvil.

**Para iniciar una prueba móvil:**

- 1. Presione el botón "Menú" y seleccione "Prueba".
- 2. Seleccione "Prueba móvil silen." o "Prueba móvil audible".
- 3. Introduzca un código de nivel 1.
- 4. Seleccione "Todos dispos" o "Zona".
- 5. Si selecciona "Zona", ingrese la ID correspondiente a la zona que desea comprobar.
- 6. Seleccione "Inicio".
- 7. Realice la prueba móvil.
- 8. Presione "Cancelar" para regresar al menú anterior.

 $\overline{\phantom{0}}$  0  $\overline{\phantom{0}}$ 

Presione el botón "Menú" para salir del modo de menú.

**Nota:** • Para ver la activación y restauración de todos los eventos de prueba móvil, debe reiniciar el panel *antes* de finalizar la prueba móvil. Una vez que se ha completado el reinicio, puede finalizar la prueba móvil y ver un informe al respecto.

**Para finalizar una prueba móvil:**

- 1. Presione el botón "Menú" y seleccione "Prueba".
- 2. Seleccione "Prueba móvil silen." o "Prueba móvil audible".
- 3. Seleccione "Todos dispos" o "Zona".
- 4. Si selecciona "Zona", ingrese la ID correspondiente a la zona en la que va a finalizar la prueba móvil.
- 5. Seleccione "Finaliz." para detener la prueba móvil. En este momento, todos los dispositivos que se activaron en la prueba, se restauran.
- 6. Presione "Cancelar" para regresar al menú anterior.

 $\circ$   $-$ 

Presione el botón "Menú" para salir del modo de menú.

Capítulo 3: Funcionamiento del sistema

# Capítulo 4 Informes

#### **Resumen**

Este capítulo describe cómo crear los informes disponibles del panel.

#### **Contenido**

[Pasos básicos para ver e imprimir informes](#page-189-0) 180 [Informe de historial](#page-189-1) 180 [Informe de prueba móvil](#page-190-0) 181 [Informe de mantenimiento de dispositivos](#page-191-0) 182 [Informe de estado del sistema](#page-192-0) 183 [Informe de grupos de correlación](#page-192-1) 183 [Informe de configuración de grupo de correlación](#page-192-2) 183 [Informe de zona](#page-193-0) 184 Informe de [configuración del sistema](#page-193-1) 184 [Informe de estado interno](#page-194-0) 185 [Informe de detalles de dispositivos](#page-195-0) 186 [Informes de diagnóstico](#page-195-1) 186 [Informe de falla interna](#page-196-0) 187 [Informe de liberaciones](#page-197-0) 188 [Cancelar un informe](#page-197-1) 188

# <span id="page-189-0"></span>**Pasos básicos para ver e imprimir informes**

#### **Para ver o imprimir un informe:**

- 1. Presione el botón "Menú" y seleccione "Informes".
- 2. Seleccione el informe que desea generar.
- 3. Introduzca los valores correspondientes a las opciones necesarias.
- 4. Seleccione:

LCD: El informe se muestra en la pantalla LCD.

 $-$ 

Impresora: El informe se imprime en la impresora conectada. Si no tiene impresora, esta opción no está disponible.

- 5. Si seleccionó LCD, cuando termine de ver el informe, presione "Cancelar" dos veces para regresar al menú de informes.
- 6. Seleccione otro informe que desee ver.

 $-$ 

Presione el botón "Menú" para salir del modo de menú.

#### **Notas**

- Debe tener una impresora conectada al panel a fin de poder imprimir un informe.
- Si solicita un informe mientras hay otro informe imprimiéndose o en la pantalla LCD, el informe actual se detendrá (incluso aunque no haya concluido) y se iniciará el nuevo informe que usted acaba de solicitar.

# <span id="page-189-1"></span>**Informe de historial**

El panel conserva los últimos 1000 eventos de usuario o del sistema en la memoria no volátil. El registro del evento contiene la hora, el tipo y el estado del evento, y la dirección del dispositivo (en el caso de los eventos de dispositivo). La hora del evento es la hora y fecha en que el evento se activó o se restauró. Los tipos de evento posibles son: de activación o deshabilitación de alarma, falla, supervisión, monitor y prueba. El estado del evento es de activación o restauración. La dirección del dispositivo es la dirección del dispositivo que ocasionó el evento. Algunos eventos no presentan una dirección de dispositivo, tal como el tipo de eventos detallado en el tema "Números de ID y descripciones de eventos" en la página 155. Se trata de "pseudo" eventos. Los informes de historial se pueden ver en la pantalla LCD o se los puede imprimir.

**Nota:** Los eventos de falla común de red y de falla común de TELCO de activación o restauración se mostrarán en el informe de historial cada vez que se activa o se restaura un evento de "Falla común".

Existen tres tipos de informes de historial que puede generar:

- Todos: El informe muestra todos los eventos.
- Alarma: El informe muestra solo los eventos de alarma.
- Fecha de inicio: Permite introducir una fecha de inicio para el informe. El informe incluye todos los eventos que se produzcan de esa fecha en adelante.

**Para ver un informe de historial de todos los eventos o eventos de alarma:**

- 1. Presione el botón "Menú" y seleccione "Informes".
- 2. Seleccione "Historial".
- 3. Seleccione "Todos" o "Alarma".

**Para ver un informe de historial con fecha de inicio:**

- 1. Presione el botón "Menú" y seleccione "Informes".
- 2. Seleccione "Historial".
- 3. Seleccione "Fecha inicio".
- <span id="page-190-0"></span>4. Introduzca la fecha de inicio para el informe (en formato mes/día/año).

### **Informe de prueba móvil**

El informe de prueba móvil extrae todos los eventos de prueba de la última prueba móvil guardada en el historial. Los informes de prueba móvil se pueden ver en la pantalla LCD o se los puede imprimir.

#### **Notas**

- No puede ver un informe de prueba móvil mientras esté realizando una prueba móvil.
- El informe de prueba móvil incluye todos los eventos (los de prueba móvil y todos los demás) para mostrar si se presentaron otros eventos mientras se realizaba la prueba.
- Después de reiniciado el panel, no puede verse el informe de prueba móvil desde el historial.
- Para incluir la activación y restauración de todos los eventos de prueba móvil en el informe respectivo, debe reiniciar el panel *antes* de finalizar la prueba móvil. Una vez que se ha completado el reinicio, puede finalizar la prueba móvil y ver un informe al respecto.

#### **Para ver un informe de prueba móvil:**

- 1. Presione el botón "Menú" y seleccione "Informes".
- 2. Seleccione "Prueba móvil".

# <span id="page-191-0"></span>**Informe de mantenimiento de dispositivos**

El panel provee un informe de mantenimiento de dispositivos para todos los detectores del sistema. El informe puede incluir: todos los detectores, todos los detectores con un porcentaje de suciedad superior al 20 % o todos los detectores con un porcentaje de suciedad superior al 80 %. El informe muestra el dispositivo, su porcentaje de suciedad y su ajuste de sensibilidad. Los informes de mantenimiento de dispositivos se pueden ver en la pantalla LCD o se los puede imprimir.

**Nota:** En un sistema no configurado con una carga completa de dispositivos de CO, después de que se haya configurado el sistema, se necesita aproximadamente 1.5 horas para recuperar los datos de los días en funcionamiento CO de todos los dispositivos. Para los reinicios subsiguientes, sin reprogramación, el retraso en los informes de los días de funcionamiento es de menos de 5 minutos.

**Para ver un informe de mantenimiento de dispositivos:**

- 1. Presione el botón "Menú" y seleccione "Informes".
- 2. Seleccione "Manten. dispositivo".
- 3. Elija alguna de las siguientes opciones:

Todos los dispositivos Dispo. >= 20%Sucio Dispo. >= 80%Sucio

#### **Notas**

- Los detectores de CO tienen una vida útil de seis años. Informan de la cantidad de meses útiles que les quedan hasta el final de su vida útil (EOL, por sus siglas en inglés) en el LCD y en los informes de mantenimiento. Cuando el detector de CO tiene menos de seis meses hasta su EOL, el LCD muestra una alerta de mantenimiento. Cuando la cantidad de meses hasta el EOL llega a cero, el LCD restaura la alerta de mantenimiento y emite una falla de EOL para el dispositivo. En el caso de los detectores combinados, el sistema detecta y notifica el porcentaje de suciedad independientemente de la cantidad de meses hasta el EOL que tenga el elemento CO.
- Los detectores de COD, HCD, PCD y PHCD tienen una vida útil de diez años. Informan de la cantidad de meses útiles que les quedan hasta el final de su vida útil en el LCD y en los informes de mantenimiento. Cuando el detector de CO tiene menos de seis meses hasta su EOL, el LCD muestra una alerta de mantenimiento. Cuando la cantidad de meses hasta el EOL llega a cero, el LCD restaura la alerta de mantenimiento y emite una falla de EOL para el dispositivo. En el caso de los detectores combinados, el sistema detecta y notifica el porcentaje de suciedad independientemente de la cantidad de meses hasta el EOL que tenga el elemento CO.

### <span id="page-192-0"></span>**Informe de estado del sistema**

El panel provee un informe de estado del sistema para todos los puntos activos del sistema. El informe puede incluir: todos los puntos activos, todos los puntos de alarma, todos los puntos de supervisión, todos los puntos de falla, todos los puntos deshabilitados o todos los demás puntos. Los informes de estado del sistema se pueden ver en la pantalla LCD o se los puede imprimir.

**Para ver un informe de estado del sistema:**

- 1. Presione el botón "Menú" y seleccione "Informes".
- 2. Seleccione "Estado del sistema".
- 3. Elija alguna de las siguientes opciones:

Todos Alarma Supervisión Falla Deshabilitación **Otro** 

### <span id="page-192-1"></span>**Informe de grupos de correlación**

El panel provee un informe para cada grupo de correlación del sistema. El informe de un grupo de correlación muestra todos los dispositivos, zonas y circuitos NAC asignados a ese grupo de correlación. Los informes de grupo de correlación se pueden ver en la pantalla LCD o se los puede imprimir.

**Para ver un informe de grupo de correlación:**

- 1. Presione el botón "Menú" y seleccione "Informes".
- 2. Seleccione "GruposDeCorrelación".
- <span id="page-192-2"></span>3. Introduzca el número del grupo de correlación para el que desea generar un informe.

### **Informe de configuración de grupo de correlación**

Los informes de configuración de grupo de correlación detallan:

• Todos los grupos de correlación que tienen habilitada la opción "Silencio de señales en suite".

 $\circ$   $-$ 

- Todos los grupos de correlación que tienen un conteo de activación superior a 1. Esto proporciona información sobre los grupos de correlación programados para aplicaciones especiales.
- El informe de retraso muestra una lista de los grupos de correlación en los cuales la opción "Reinicio" está configurada para activar o restaurar una función.

**Para ver un informe de configuración de grupo de correlación:**

- 1. Presione el botón "Menú" y seleccione "Informes".
- 2. Seleccione "Confg Grp Corr".
- 3. Elija alguna de las siguientes opciones: Sil Señal Suite Cuenta Activaciones  $\circ$   $-$ Retraso

### <span id="page-193-0"></span>**Informe de zona**

El panel provee un informe de zona, el cual detalla todos los dispositivos que se encuentran en la zona seleccionada. El informe lista los dispositivos según la etiqueta de cada dispositivo.

**Para ver un informe de zona:**

- 1. Presione el botón "Menú" y seleccione "Informes".
- 2. Seleccione "Zona".
- <span id="page-193-1"></span>3. Seleccione la zona para la que desea generar un informe.

### **Informe de configuración del sistema**

El panel provee un informe de configuración del sistema, el cual muestra la configuración actual del sistema. Hay siete informes de configuración del sistema que muestran la información que se detalla a continuación. Los informes de configuración del sistema se pueden ver en la pantalla LCD o se los puede imprimir.

Informe "Todos": Muestra información sobre la configuración de todos los paneles, dispositivos, lazos, zonas, eventos y marcadores.

Informe de funcionamiento del panel: Muestra la versión de firmware, mercado, idioma, retraso de falla CA, inhibir reinicio, resonar de zona, silencio automático de señales, tiempo de silencio "en suite", puerto CU, tecla N.º 1, tecla N.º 2, reinicio de fuente auxiliar, bloqueo de lectura remota, voltaje CA, formato de fecha, horario de verano, minutos de diferencia, inicio

de día, inicio de noche, mapeo, banner LCD, IP (dirección IP), MSK (máscara de subred) y GWY (portal), así como información sobre la configuración del tipo de notificación de eventos.

Informe de configuración del panel: Muestra información sobre la configuración de marcadores, redes, impresoras, clases de anunciador, anunciadores y circuitos NAC.

Informe de dispositivos: Muestra información sobre la configuración de función, tipo, zona, etiqueta, seguir, sensibilidad diurna, sensibilidad nocturna, porcentaje de prealarma de día, porcentaje de prealarma de noche, grupos de correlación y notificación de eventos.

Informe de configuración de lazo/zona: Muestra información sobre la configuración de clase de lazo, zona, dispositivo, mapeo y grupo de correlación.

Informe de configuración de eventos: Muestra información sobre la configuración de los eventos de lazo y eventos de panel.

Informe de configuración de DACT: Muestra la configuración de notificación de eventos de la estación de vigilancia centralizada para los puntos del sistema.

**Para ver un informe de configuración del sistema:**

- 1. Presione el botón "Menú" y seleccione "Informes".
- 2. Seleccione "Configuración del sistema".
- 3. Seleccione:

Todos Operación del Panel Configuración Panel Config. Lazo/Zona **Dispositivos** Config. Evento ConfiguraciónDeDACT

# <span id="page-194-0"></span>**Informe de estado interno**

El panel provee un informe de estado interno, el cual muestra los valores actuales de voltaje CA, voltaje de la batería y corriente de carga de la batería. Los informes de estado interno se pueden ver en la pantalla LCD o se los puede imprimir.

**Para ver un informe de estado interno del sistema:**

- 1. Presione el botón "Menú" y seleccione "Informes".
- 2. Seleccione "Estado interno".

# <span id="page-195-0"></span>**Informe de detalles de dispositivos**

Un informe de detalles de dispositivos muestra un conteo de dispositivos; es decir, cuántos dispositivos hay conectados al sistema. El informe también puede mostrar el número serial de cada dispositivo conectado al sistema.

**Para ver el conteo de dispositivos del sistema:**

- 1. Presione el botón "Menú" y seleccione "Informes".
- 2. Seleccione "Detalles dispositivos".
- 3. Seleccione "Conteo dispositivos".

**Para ver los números seriales de los dispositivos:**

- 1. Presione el botón "Menú" y seleccione "Informes".
- 2. Seleccione "Detalles dispositivos".
- <span id="page-195-1"></span>3. Seleccione "N.º Serial".

## **Informes de diagnóstico**

Hay dos informes de diagnóstico diseñados para mostrar el rendimiento de la comunicación de los dispositivos de un lazo.

#### **Informe de reintentos de comunicación**

Este informe permite ver una lista de los dispositivos que requieren dos, tres o cuatro reintentos consecutivos de llamada selectiva para comunicarse. Detalla cuáles son los dispositivos que podrían generar una falla de comunicación al mostrar la cantidad máxima de reintentos en la hora actual y un resumen de las 24 horas anteriores.

Este informe se puede usar para identificar los dispositivos que presentan fallas de comunicación intermitente. Cuando un dispositivo aparece en este informe, eso es un indicio de que el cableado del dispositivo puede tener algún defecto. Al investigar dispositivos con problemas, inspeccione el cableado que conecta a los dispositivos "problemáticos" con otros dispositivos que no aparecen en el informe. Compruebe si esa sección del cableado presenta problemas tales como conexiones flojas o cortes aislados en el cable.

**Nota:** Es posible borrar los reintentos de la hora actual y actualizar el informe ejecutando el diagnóstico "Verif. com. lazo". (Consulte "Verificación de comunicación de lazo" en la página 192 para ver más información).

#### **Informe de calidad de respuesta**

Este informe presenta una lista de los dispositivos que se están comunicando con un porcentaje de calidad igual o inferior al que usted especificó. Puede introducir diferentes porcentajes para detectar fallas en las comunicaciones de los dispositivos de un lazo.

Periódicamente, el panel guarda la medición de respuesta obtenida de dispositivos individuales durante una llamada selectiva de comunicación. El informe muestra el resultado de la llamada selectiva más reciente en forma de porcentaje, donde 100 % es la mejor respuesta (la máxima intensidad de pulso posible) y cualquier valor por debajo de 44 % significa que el dispositivo no respondió a una llamada selectiva de comunicación y que podría generar una falla de comunicación.

Los dispositivos que aparecen en este informe constituyen un indicio de que el cableado del dispositivo o los dispositivos en sí mismos pueden tener algún defecto. Al investigar dispositivos con problemas, inspeccione el cableado que conecta a los dispositivos "problemáticos" con otros dispositivos que no aparecen en el informe. Inspeccione el cableado para ver si presenta problemas tales como que exceda las especificaciones correspondientes (consulte "Cableado de lazo de dispositivo direccionable" en la página 12 para obtener más información), conexiones flojas o conexiones en corto y cortes aislados en el cable.

**Para ver un informe de diagnóstico de reintentos de comunicación:**

- 1. Presione el botón "Menú" y seleccione "Informes".
- 2. Seleccione "Diagnóstico".
- 3. Seleccione "ReintComunicación".

#### **Para ver un informe de diagnóstico de calidad de respuesta:**

- 1. Presione el botón "Menú" y seleccione "Informes".
- 2. Seleccione "Diagnóstico".
- 3. Seleccione "Calidad de respuesta".
- 4. Introduzca el porcentaje de calidad (0 a 100).

Es el porcentaje de comunicación que se emplea para mostrar el porcentaje mínimo de intensidad de pulso registrado del dispositivo. Introduzca "80" para ver aquellos dispositivos que se están comunicando con hasta un 80 % de su intensidad de pulso máxima. Introduzca "50" para ver aquellos dispositivos que se están comunicando con hasta un 50 % de su intensidad de pulso máxima (este informe no mostrará aquellos dispositivos que se estén comunicando con un valor superior al 50 %).

### <span id="page-196-0"></span>**Informe de falla interna**

El informe de falla interna muestra información sobre un evento de falla interna (ID de evento: 69) que tuvo lugar en el sistema. Este informe contiene datos que resultan importantes para el

personal de Soporte Técnico que intenta encontrar la causa del evento de falla interna y, por lo general, usted debería generar este informe solo si un representante de Soporte Técnico se lo solicita.

**Para ver un informe de falla interna del sistema:**

- 1. Presione el botón "Menú" y seleccione "Informes".
- <span id="page-197-0"></span>2. Seleccione "Falla int."

# **Informe de liberaciones**

El informe de liberaciones muestra el grupo de correlación, el conteo de activación y el tiempo de retraso.

**Para ver un informe de liberaciones:**

- 1. Presione el botón "Menú" y seleccione "Informes".
- 2. Seleccione "Liberación".
- 3. Seleccione el dispositivo de liberación para el que desea generar un informe.
- 4. Seleccione el dispositivo de liberación para el que desea generar un informe.

**Nota:** Para asegurar que el módulo de liberación esté correctamente configurado, el informe de liberaciones muestra toda la configuración de las opciones "Activar al reiniciar" y "Restaurar al reiniciar", independientemente de la configuración que tenga la correlación de liberación.

### <span id="page-197-1"></span>**Cancelar un informe**

Una vez que se ha enviado un informe a la impresora o la pantalla LCD, puede cancelarlo para que se detenga la impresión o para que deje de mostrarse en la pantalla.

#### **Para cancelar un informe:**

- 1. Presione el botón "Menú" y seleccione "Informes".
- 2. Seleccione "Cancelar informes".
- 3. Seleccione "Sí" para cancelar el informe. Seleccione "No" para continuar con el informe.
- 4. Siga trabajando con los informes

 $\overline{\phantom{0}}$  0  $\overline{\phantom{0}}$ 

Presione el botón "Menú" para salir del modo de menú.

# Capítulo 5 Diagnóstico, mantenimiento y pruebas

#### **Resumen**

Este capítulo proporciona información sobre diagnóstico, mantenimiento y pruebas.

#### **Contenido**

[Programa de mantenimiento preventivo](#page-199-0) 190 [Verificación rápida de falla a tierra](#page-199-1) 190 [Recalibrar dispositivo](#page-199-2) 190 [Encender LED de dispositivo](#page-200-0) 191 [Verificación de comunicación de lazo](#page-200-1) 191 [Prueba del panel de control](#page-201-0) 192 [Pruebas exigidas en Canadá para conexiones a tierra, abiertas y en corto](#page-202-0) 193 [Comprobación electrónica de un dispositivo \(prueba de fuego\)](#page-203-0) 194 [Prueba del SA](#page-204-0)-DACT 195 [Realizar una prueba de lámpara](#page-204-1) 195 [Iniciar y detener una prueba móvil](#page-205-0) 196 [Usar HyperTerminal](#page-207-0) 198 [Reemplazar un dispositivo en estado de alarma](#page-209-0) 200

# <span id="page-199-0"></span>**Programa de mantenimiento preventivo**

Consulte la sección de inspección, pruebas y mantenimiento de la norma NFPA 72, la Parte I del Código Eléctrico de Canadá, la norma CAN/ULC-S524 o la norma CAN/ULC-S536 para obtener más información sobre los métodos de inspección y prueba requeridos, así como la frecuencia de prueba obligatoria, para dispositivos y sistemas de alarma contra incendios. Para obtener información sobre las pruebas de sensibilidad y funcionalidad de los detectores, consulte las instrucciones de instalación provistas por el fabricante del detector.

# <span id="page-199-1"></span>**Verificación rápida de falla a tierra**

Emplee la verificación rápida de falla a tierra para comprobar el sistema y detectar si presenta fallas a tierra. Durante el funcionamiento normal, el sistema verifica si hay fallas a tierra cada treinta segundos y las informa haciendo parpadear el LED de falla a tierra. Si está intentando resolver alguna falla a tierra que haya en el sistema, quizás no desea esperar 30 segundos hasta que la falla a tierra se borre. La verificación rápida de falla a tierra surtirá efecto después de un período de tiempo de treinta segundos desde el inicio de la verificación rápida de falla a tierra. Emplee la verificación rápida de falla a tierra para reducir el tiempo de comprobación de fallas a tierra a una frecuencia de cuatro segundos. Esto le permite comprobar si hay fallas a tierra con mucha mayor rapidez y determinar si se han corregido.

**Nota:** Una vez que haya resuelto las fallas a tierra del sistema, apague la verificación rápida de falla a tierra. El sistema apaga automáticamente la Verificación rápida de falla a tierra después de que han transcurrido treinta minutos de su inicio.

#### **Para encender o apagar la verificación rápida de falla a tierra:**

- 1. Presione el botón "Menú" y seleccione "Diagnóstico".
- 2. Introduzca un código de nivel 2.
- 3. Seleccione "VerRápFallaTierra".
- <span id="page-199-2"></span>4. Seleccione "Iniciar" para activar la verificación rápida de falla a tierra o "Finaliz." para apagarla.

# **Recalibrar dispositivo**

El comando "Recalibrar" restablece inmediatamente la compensación ambiental y el nivel de suciedad. Puede usar este comando después de haber limpiado el dispositivo para ver de inmediato si la limpieza fue efectiva. Permitir que el panel reconozca que se limpió el dispositivo y que lo recalibre automáticamente toma bastante más tiempo. Se mostrará una falla de dispositivo para indicar que es necesario volver a limpiar el dispositivo si fuese necesario. Por lo contrario, si el dispositivo quedó bien limpio, la falla de dispositivo relacionada desaparecerá.

**Para recalibrar un dispositivo:**

- 1. Presione el botón "Menú" y seleccione "Diagnóstico".
- 2. Introduzca un código de nivel 2.
- 3. Seleccione "Recalibrar dispos".
- 4. Seleccione el lazo en el que se encuentra el dispositivo.

**Nota:** Si el panel cuenta solo con un lazo, no aparece la pantalla para seleccionar el lazo. Vaya al paso siguiente.

- 5. Seleccione el número del dispositivo que desea recalibrar.
- <span id="page-200-0"></span>6. Presione "Ingresar".

# **Encender LED de dispositivo**

La opción "Encender LED de disp" se utiliza como ayuda en la resolución de problemas para ubicar un dispositivo en un lazo al hacer que se encienda el diodo LED del dispositivo (los detectores tienen diodos LED rojos y los módulos, verdes). Por ejemplo, si no conoce la ubicación de un dispositivo, puede hacer parpadear el diodo LED correspondiente a la dirección de ese dispositivo. Eso hará que el LED parpadee, por lo que le resultará más fácil ubicar el dispositivo.

**Para encender y apagar el LED de un dispositivo:**

- 1. Presione el botón "Menú" y seleccione "Diagnóstico".
- 2. Introduzca un código de nivel 2.
- 3. Seleccione "Encender LED de disp".
- 4. Seleccione el lazo en el que se encuentra el dispositivo.

**Nota:** Si el panel cuenta solo con un lazo, no aparece la pantalla para seleccionar el lazo. Vaya al paso siguiente.

- 5. Seleccione el número correspondiente al dispositivo.
- <span id="page-200-1"></span>6. Seleccione "Inicio" para encender el LED del dispositivo o seleccione "Fin" para apagar el LED.

# **Verificación de comunicación de lazo**

La opción "Verif. com. lazo" se usa para determinar qué dispositivos del lazo no se están comunicando. Cuando usted ejecuta este comando, el sistema comprueba las comunicaciones entre dispositivos en los lazos de dispositivos del sistema. Los dispositivos que no se están comunicando aparecen en un informe que usted puede usar para intentar

solucionar el problema. Una vez generado el informe, este permanece en la memoria hasta tanto se genere otro informe. Esto le permite acceder al informe más reciente en el menú "Informes" > Diagnóstico > Verif. com. lazo.

**Para realizar una verificación de comunicación de lazo:**

- 1. Presione el botón "Menú" y seleccione "Diagnóstico".
- 2. Introduzca un código de nivel 2.
- 3. Seleccione "Verif. com. lazo".

En la pantalla "Diagnóstico", puede supervisar el avance de la comprobación.

4. Una vez finalizada la prueba, seleccione "Continuar" para ir a la pantalla del informe de diagnóstico y prosiga con el paso siguiente.

 $-$ 

Seleccione "Atrás" para regresar al menú de diagnóstico. Si selecciona "Atrás", tiene que ir al menú Informes > Diagnóstico > Verif. com. lazo para ver el informe una vez que este se haya terminado de crear.

**Nota:** Este proceso puede tomar un tiempo considerable según el tamaño que tenga el sistema. Si toma más de cuatro minutos (tiempo límite de la sesión de inicio), el sistema cerrará la sesión automáticamente por inactividad. Si esto ocurre, tendrá que volver a iniciar sesión e ir a la sección de informes para ver el informe de diagnóstico generado.

- 5. Seleccione "Verif. com. lazo".
- 6. Seleccione:

LCD: Para ver el informe en la pantalla LCD.

 $\circ$   $-$ 

Impresora: Para enviar el informe a la impresora (si hay una conectada al panel). Si no tiene impresora, esta opción no está disponible.

- 7. Si seleccionó LCD, cuando termine de ver el informe, presione "Cancelar" dos veces para regresar al menú de informes.
- <span id="page-201-0"></span>8. Presione el botón "Menú" para salir del modo de menú.

### **Prueba del panel de control**

Antes de comenzar la prueba, notifique a todas las áreas donde suena la alarma y a aquellas ubicaciones fuera del edificio que reciben transmisiones de alarma y de falla para que estén informadas de que se está realizando una prueba.

Los registros de todas las tareas de prueba y mantenimiento se deben conservar según lo exijan las autoridades que tengan jurisdicción.

• Herramientas necesarias:

Aerosol detector de humo aprobado (fotodetector) Medidor Magnehelic (detector de conducto) Gas detector de monóxido de carbono (detector de CO) Pistola de calor (detector de calor) Destornillador con ranura, aislado Multímetro digital Cable puente de 12 in. (30.5 cm) con pinzas cocodrilo Llave de la puerta del panel Sonómetro

- Se debe hacer una comprobación completa de los dispositivos y cableados instalados en el lugar, a intervalos regulares, según lo establecido por la norma NFPA 72, la Parte I del Código Eléctrico Canadiense, la norma ULC S524 y la norma ULC S536. Esto incluye someter a prueba todos los dispositivos y circuitos que pueden generar alarmas y eventos de supervisión, así como todas las conexiones con el exterior del edificio.
- Se debe verificar el funcionamiento del panel en los modos de alarma, falla y supervisión.
- A fin de asegurar que el panel puede funcionar correctamente en caso de que se corte la alimentación principal, se deben inspeccionar y probar las baterías periódicamente. Las baterías se deben cambiar, como mínimo, una vez cada cuatro años.

### <span id="page-202-0"></span>**Pruebas exigidas en Canadá para conexiones a tierra, abiertas y en corto**

La norma ULC exige que se verifiquen todos los indicadores de falla a tierra, circuitos abiertos y circuitos en corto.

Para las pruebas de falla a tierra, coloque en corto una pata del circuito con la conexión a tierra del chasis y verifique que el LED de falla a tierra y el LED de falla del sistema se enciendan.

Para las pruebas de circuito abierto de NAC, quite el resistor de fin de línea (EOL) del último dispositivo del circuito y verifique que se encienda el LED de falla del sistema.

Para las pruebas de cortocircuito de NAC, haga un corto en los terminales de salida del NAC y verifique que el LED de falla del sistema se encienda.

Para las pruebas de cortocircuito de la fuente AUX, haga un corto en los terminales positivo (+) y negativo (−) de la salida de la fuente AUX y verifique que el LED de falla del sistema se encienda.

Para las pruebas de comunicaciones del anunciador, haga un corto en el canal 1 (+ y −) y verifique que el LED de falla del sistema se encienda. Repita este procedimiento con el canal 2.

# <span id="page-203-0"></span>**Comprobación electrónica de un dispositivo (prueba de fuego)**

Una prueba de fuego es la activación de prueba de un detector de humo o de calor, o de un módulo de entrada. Se puede realizar una prueba de fuego para verificar el correcto funcionamiento de un detector o módulo de entrada y su programación. Cuando se somete un detector a una prueba de fuego, el panel envía un comando al detector para simular acumulación de humo o de calor, lo cual hace que el detector se active. Cuando se somete un módulo de entrada a una prueba de fuego, el panel envía un comando al módulo para simular una activación (alarma, supervisión o monitor).

#### **Notas**

- Una prueba de fuego no es un sustituto equivalente para las pruebas de funcionamiento exigidas por la norma NFPA 72. En todos los casos, los procedimientos de prueba documentados por el fabricante deben seguirse según todos los códigos, las normas y los métodos aplicables aprobados por la autoridad competente ("AHJ", por sus siglas en inglés)..
- Las respuestas de circuitos NAC se activan según su programación.

#### **Para someter un dispositivo a una prueba de fuego:**

- 1. Presione el botón "Menú" y seleccione "Prueba".
- 2. Seleccione "Prueba de fuego".
- 3. Introduzca un código de nivel 1.
- 4. Seleccione el lazo en el que se encuentra el dispositivo.

**Nota:** Si el panel cuenta solo con un lazo, no aparece la pantalla para seleccionar el lazo. Vaya al paso siguiente.

- 5. Introduzca el número del dispositivo que desea someter a la prueba de fuego.
- 6. Presione "Ingresar".
- 7. Seleccione "Iniciar" para comenzar la prueba.
- 8. Cuando haya finalizado, presione "Reinicio" (o repita los pasos 1 a 7 y seleccione "Finaliz.") para borrar las alarmas de prueba y hacer que el sistema vuelva a la normalidad.
- 9. Presione "Cancelar" para regresar al menú anterior.

 $-$ 

Presione el botón "Menú" para salir del modo de menú.

# <span id="page-204-0"></span>**Prueba del SA-DACT**

La prueba del DACT es una prueba de línea telefónica por cada cuenta del DACT. Cuando se prueba un DACT, se envía un mensaje de prueba normal o anormal (según el estado del sistema) a la cuenta seleccionada. Si el DACT está configurado para funcionar con línea dual, se envía un mensaje de prueba a ambas líneas sin importar que se haya logrado transmitir a cualquiera de las cuentas.

**Nota:** Antes de efectuar una prueba, configure las cuentas del DACT para que funcionen correctamente.

**Para efectuar una prueba del DACT:**

- 1. Haga clic en el botón "Menú" del panel de control.
- 2. Seleccione "Prueba".
- 3. Seleccione "DACT".
- 4. Introduzca un código de nivel 1.
- 5. Seleccione la cuenta que desea probar.
- 6. Presione "Ingresar".

El mensaje de prueba se envía a la cuenta CMS que seleccionó. Para verificar que la cuenta CMS recibió el mensaje de prueba debe permanecer en contacto con la cuenta CMS durante la prueba. No se mostrará nada en la pantalla LCD.

7. Presione "Cancelar" para regresar al menú anterior.

 $-$ 

<span id="page-204-1"></span>Presione el botón "Menú" para salir del modo de menú.

### **Realizar una prueba de lámpara**

Una prueba de lámpara enciende todos los LED del panel y el anunciador LED. También comprueba la pantalla LCD para que usted pueda verificar que funciona correctamente. Los indicadores LED permanecen encendidos durante 15 segundos.

#### **Para realizar una prueba de lámpara:**

- 1. Presione el botón "Menú" y seleccione "Prueba".
- 2. Seleccione "Prueba lámpara".
- 3. Presione "Ingresar".
- 4. Verifique el correcto funcionamiento de la pantalla LCD, de todos los LED del panel, y de los anunciadores LED (si se utilizan).

# <span id="page-205-0"></span>**Iniciar y detener una prueba móvil**

Una prueba móvil permite comprobar zonas o dispositivos individuales sin tener que crear una condición de alarma real. Puede realizar una prueba móvil en modo silencioso o audible. En modo silencioso, los dispositivos audibles (NAC) no emiten ningún sonido. En modo audible, solo se activan los NAC conectados al panel. Los dispositivos direccionables configurados para usarse como NAC no se ven afectados.

Las zonas deben colocarse en prueba móvil de a una por vez. Esto permite que el resto del sistema permanezca en servicio. Cuando se activa un dispositivo para una prueba, permanece activo durante toda la prueba y solo se restaura una vez que la prueba móvil ha finalizado. Cuando la prueba móvil concluye, todos los dispositivos comprobados se restauran.

**Nota:** La prueba móvil no funcionará si hay una alarma activa o un evento de supervisión activo en el panel.

Cuando ingresa al modo de prueba móvil:

- El LED "Prueba" parpadea si se trata de una prueba móvil silenciosa y permanece fijo si se trata de una prueba móvil audible.
- La pantalla LCD muestra el mensaje "Prueba Móvil". El mensaje "Prueba móvil" se reemplaza por el mensaje de activación del dispositivo mientras el dispositivo esté activado durante el modo de prueba móvil.
- El panel ingresa en estado de falla. No hay protección contra incendios para la zona durante una prueba móvil. Si una zona o dispositivo no seleccionados adquieren estado de alarma o falla, todas las salidas programadas funcionan según su programación.

Durante una prueba móvil, las zonas y los dispositivos se comportan de la siguiente manera:

- En el caso de los eventos de alarma, se encienden las chicharras y los LED correspondientes del anunciador y del panel. En el modo de prueba audible (NAC), suena un pulso de cuatro segundos para los siguientes tipos de NAC: continuo no silenciable, continuo silenciable, Genesis no silenciable, Genesis con audio silenciable solamente y Genesis con audio y visual silenciables en los dispositivos audibles. Un único ciclo 3-3-3 suena para los siguientes tipos de NAC: no silenciable temporal, silenciable temporal, codificador básico, codificador continuo, codificador de 120 spm y codificador temporal en los dispositivos audibles.
- En el caso de los eventos de falla, se encienden las chicharras y los LED correspondientes. En el modo de prueba audible (NAC), suena un pulso de dos segundos en los dispositivos audibles.
- En el caso de los eventos de falla a tierra, se encienden las chicharras y los LED correspondientes. En el modo de prueba audible (NAC), suena un pulso de dos segundos en los dispositivos audibles.
- Todas las activaciones de dispositivos permanecen bloqueadas hasta tanto finalice la prueba móvil o se reinicie el panel. Cuando la prueba móvil concluye, toma aproximadamente ocho segundos para que los dispositivos se restauren. Si el dispositivo que se está comprobando se encuentra en una zona y no se restaura, la zona no se reinicia.
- Si la alimentación auxiliar es reiniciable, se interrumpe mientras se reinicia la zona.
- Las zonas de entrada programadas como flujo de agua con retardo requieren entre 10 y 15 segundos de activación para iniciar las señales de prueba.
- Los dispositivos programados como verificación de alarma y que *no se encuentran en modo de prueba* entran directamente en alarma si se los activa (se anula el proceso de verificación de alarma).
- Restaure cada uno de los dispositivos después de la prueba. Por ejemplo, si está comprobando una estación manual, reiníciela antes de comprobar el dispositivo siguiente.

El panel finaliza la prueba móvil si:

- La zona o dispositivo que se están comprobando permanecen inactivos durante 30 minutos.
- El usuario detiene la prueba móvil.

**Para iniciar una prueba móvil:**

- 1. Presione el botón "Menú" y seleccione "Prueba".
- 2. Seleccione "Prueba móvil silen." o "Prueba móvil audible".
- 3. Introduzca un código de nivel 1.
- 4. Seleccione "Todos dispos" o "Zona".
- 5. Si selecciona "Zona", ingrese la ID correspondiente a la zona en la que va a realizar la prueba móvil.
- 6. Seleccione "Inicio".
- 7. Realice la prueba móvil.
- 8. Presione "Cancelar" para regresar al menú anterior.

 $\sim$  0  $-$ 

Presione el botón "Menú" para salir del modo de menú.

**Nota:** • Para ver la activación y restauración de todos los eventos de prueba móvil, debe reiniciar el panel *antes* de finalizar la prueba móvil. Una vez que se ha completado el reinicio, puede finalizar la prueba móvil y ver un informe al respecto.

**Para finalizar una prueba móvil:**

- 1. Presione el botón "Menú" y seleccione "Prueba".
- 2. Seleccione "Prueba móvil silen." o "Prueba móvil audible".
- 3. Seleccione "Todos dispos" o "Zona".
- 4. Si selecciona "Zona", ingrese la ID correspondiente a la zona en la que va a finalizar la prueba móvil.
- 5. Seleccione "Finaliz." para detener la prueba móvil. En este momento, todos los dispositivos que se activaron en la prueba, se restauran.
- 6. Presione "Cancelar" para regresar al menú anterior.

 $-$  0  $-$ 

<span id="page-207-0"></span>Presione el botón "Menú" para salir del modo de menú.

# **Usar HyperTerminal**

HyperTerminal es un programa que viene con el sistema operativo Windows como una opción que puede instalarse. Puede usarlo para conectarse con otros equipos, sitios Telnet, sistemas de transmisión de boletines (BBS), servicios en línea y equipos host. Las conexiones de HyperTerminal se realizan mediante un módem, un cable módem nulo (empleado para emular la comunicación vía módem) o una conexión de Ethernet. Si está instalado, HyperTerminal se encuentra en el menú "Accesorios" (Inicio > Todos los programas > Accesorios > Comunicaciones).

HyperTerminal es una herramienta útil para reunir información del panel de control a través de una conexión de puerto RS-232, a fin de intentar solucionar fallas del sistema. La información recopilada se puede guardar como un archivo de texto simple (extensión TXT) y se lo puede enviar de manera electrónica a Soporte Técnico para su evaluación.

**Nota:** Para usar HyperTerminal debe tener instalada la tarjeta opcional de interfaz SA-232 RS-232 en el panel de control. Para evitar generar una falla de impresora, coloque la opción de impresora en el panel en "Sin supervisión" antes de conectar la tarjeta SA-232 al equipo.

#### **Configurar una conexión de HyperTerminal**

Para poder recabar información del panel de control, primero debe configurar una conexión de HyperTerminal.

#### **Para configurar una conexión de HyperTerminal:**

- 1. Inicie HyperTerminal.
- 2. En el cuadro de diálogo "Descripción de la conexión", ingrese un nombre para la conexión en el cuadro "Nombre". Luego, haga clic en "Aceptar".
- 3. En el cuadro de diálogo "Conectar con", seleccione el puerto COM que usa para conectar su laptop al panel de control y, luego, haga clic en "Aceptar".
- 4. En el cuadro de diálogo "Propiedades" del puerto COM, configure los ajustes del puerto tal como se describen a continuación y, luego, haga clic en "Aceptar".

Bits por segundo: 9600

Bits de datos: 8 Paridad: Ninguna Bits de detención: 1 Control de flujo: Ninguna

5. En el menú "Archivo", haga clic en "Guardar" para guardar la conexión configurada.

#### **Capturar un informe**

El informe de historial brinda información útil para resolver las fallas del sistema. Cuando vaya a llamar a Soporte Técnico, tenga siempre esta información disponible.

#### **Para capturar un informe:**

- 1. En el menú "Transferir", haga clic en "Capturar texto".
- 2. En el cuadro "Archivo" del cuadro de diálogo "Capturar texto", ingrese el nombre que desea darle al archivo de texto capturado. Ejemplo: Informe de historial. La extensión TXT se agrega automáticamente.

Si desea guardar el archivo en algún otro lugar que no sea la ubicación predeterminada, haga clic en el botón "Explorar", vaya a la ubicación deseada y, luego, coloque un nombre para el archivo.

- 3. Haga clic en "Inicio".
- 4. En el panel delantero, vaya al menú principal, seleccione "Informes" y, luego, elija el informe que desea capturar.
- 5. En el menú "Imprimir", seleccione "Impresora" para enviar el informe a HyperTerminal.
- 6. Espere hasta que haya finalizado la transferencia del informe.
- 7. En el menú "Transferir", haga clic en "Capturar texto" y, luego, en "Detener".

# <span id="page-209-0"></span>**Reemplazar un dispositivo en estado de alarma**

Puede emplear un nuevo dispositivo para reemplazar uno del mismo tipo que encuentre en alarma. Es posible que necesite hacerlo si el dispositivo presenta algún defecto, o para fines de resolución de problemas. Si reemplaza un dispositivo mientras se encuentra en estado de alarma, guíese por la sección siguiente, donde se describe de qué manera funcionan el dispositivo y el panel de control.

- Cuando se quita el dispositivo en alarma, el panel de control sigue indicando la alarma y se muestra un evento de falla.
- Una vez que se ha instalado el nuevo dispositivo, no entra en estado de alarma, pero la pantalla LCD indica un segundo evento de falla cuando el panel detecta el nuevo dispositivo.
- Cuando el panel de control resuelve el nuevo dispositivo, el estado de alarma se restaura y ambos eventos de falla se eliminan del panel de control.

**Nota:** Si se vuelve a instalar el dispositivo que provocaba la alarma, el dispositivo genera una alarma y el estado de alarma no se restaura.

# Apéndice A Especificaciones del panel

**Resumen**

Este apéndice detalla todas las especificaciones del panel de control.

**Contenido** 

[Especificaciones del panel de control](#page-211-0) 202

# <span id="page-211-0"></span>**Especificaciones del panel de control**

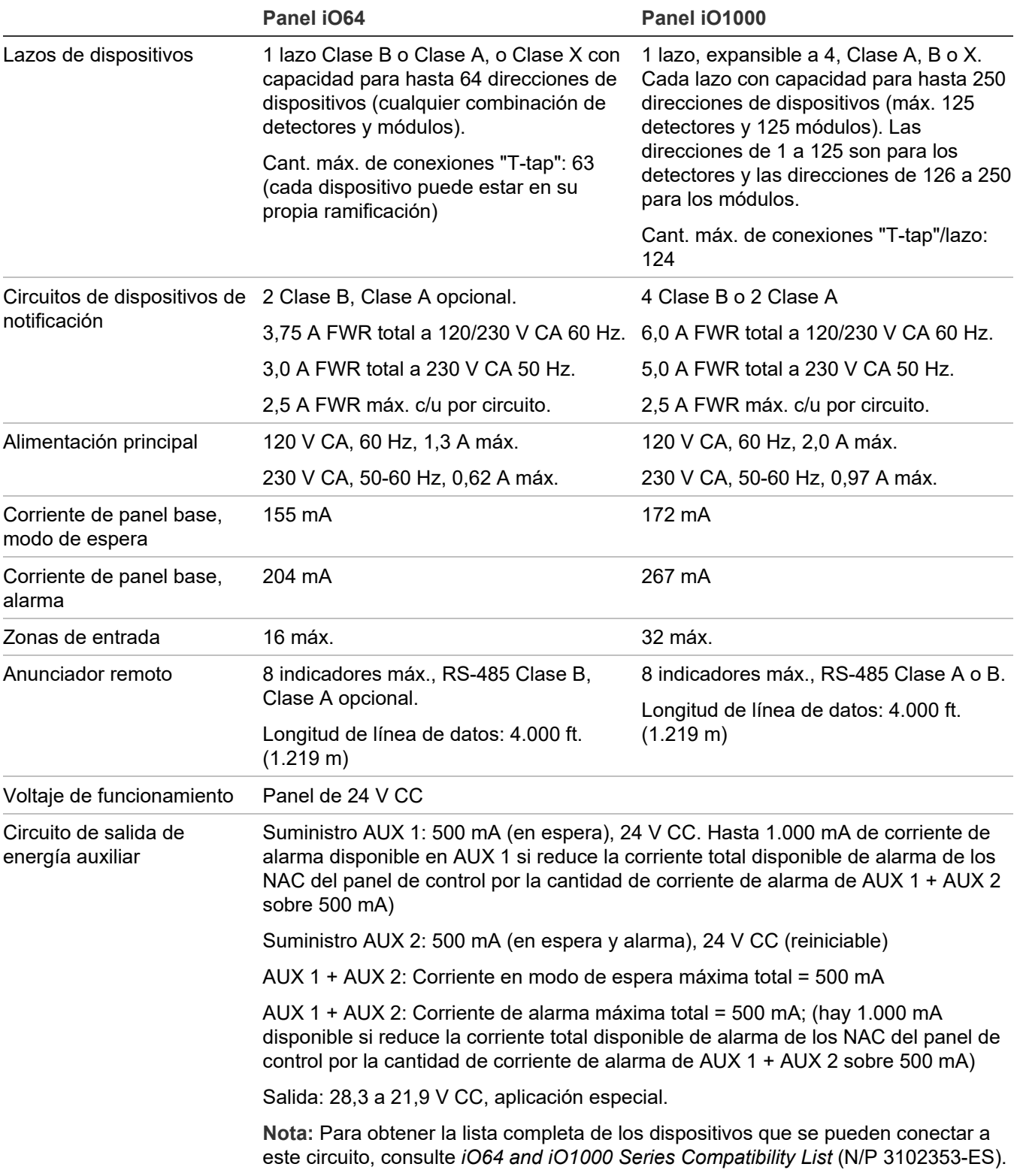

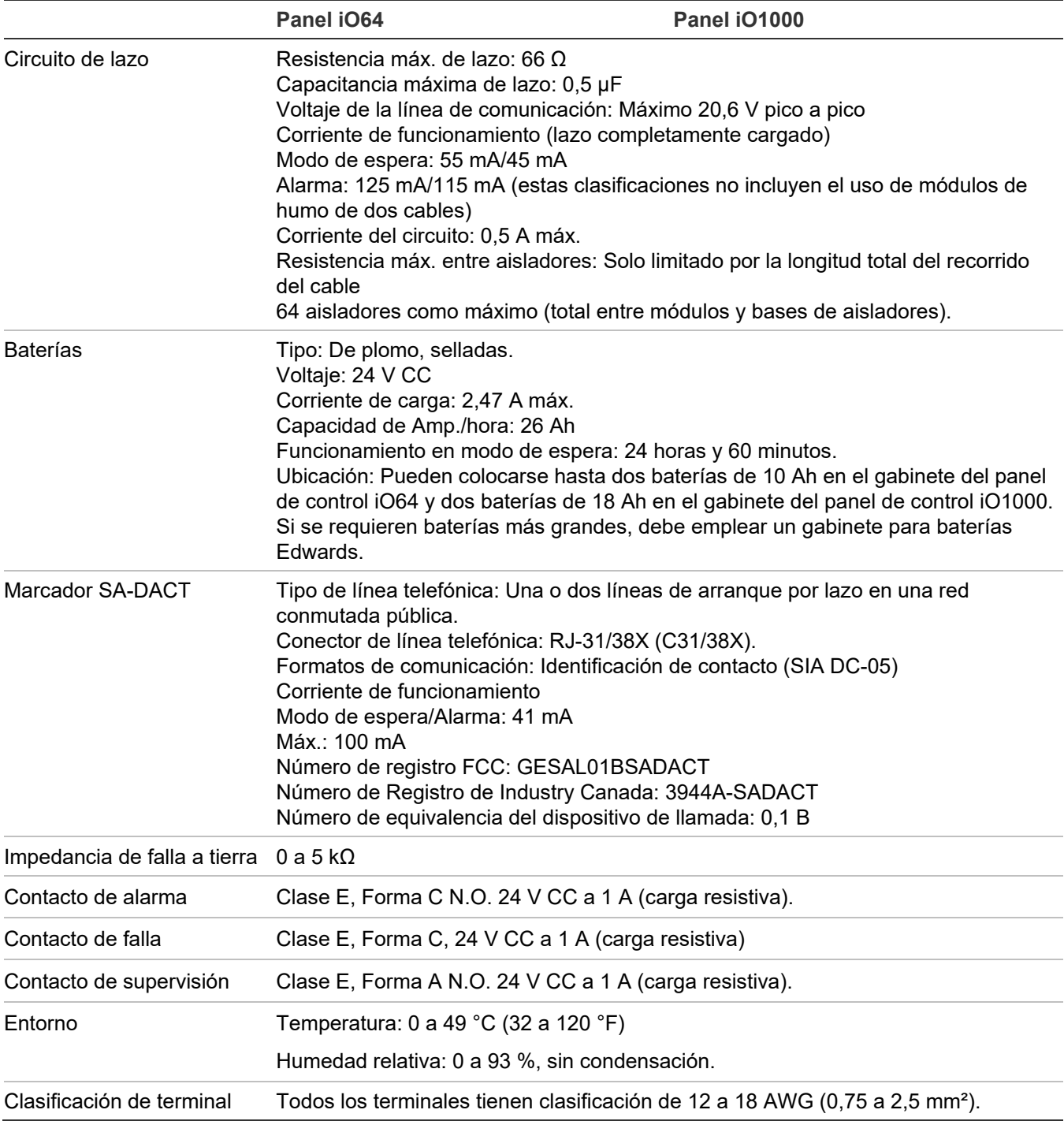

Apéndice A: Especificaciones del panel

# Apéndice B Hojas de cálculo

#### **Resumen**

Este apéndice contiene todas las hojas de cálculo necesarias para programar el panel, calcular los requisitos NAC y los requisitos de batería.

#### **Contenido**

[Hoja para cálculo de batería](#page-215-0) 206 [Hoja para cálculo de circuitos de dispositivos de notificación](#page-219-0) 210 [Introducción](#page-219-1) 210 [Lo que necesita para hacer el cálculo](#page-219-2) 210 [Método de la hoja de cálculo](#page-221-0) 212 [Método de la ecuación](#page-222-0) 213 [Hoja para cálculo de caída de voltaje en dispositivos de notificación](#page-225-0) 216 [Cálculo de longitud máxima de cable para riser de entrada de 24 V del módulo RZI16](#page-227-0)-2 218 [Hoja para cálculo de longitud de cable máxima para lazo de dispositivos](#page-228-0) 219 [Hoja de cálculo para grupos de correlación](#page-234-0) 225 Ho[ja de cálculo de configuración de dispositivos](#page-235-0) 226 [Hoja de cálculo de lazos](#page-238-0) 229 [Hoja de cálculo de configuración del panel](#page-239-0) 230 [Hoja de cálculo de funcionamiento del panel](#page-242-0) 233 [Hoja de cálculo de configuración de zonas](#page-243-0) 234

# <span id="page-215-0"></span>**Hoja para cálculo de batería**

Emplee esta hoja de cálculo para establecer la capacidad de Amp./hora mínima para la batería en modo de espera (de refuerzo) del panel. Las hojas de instalación de cada dispositivo de notificación incluyen los requisitos de corriente de funcionamiento de cada dispositivo.

#### **Hoja para cálculo de batería**

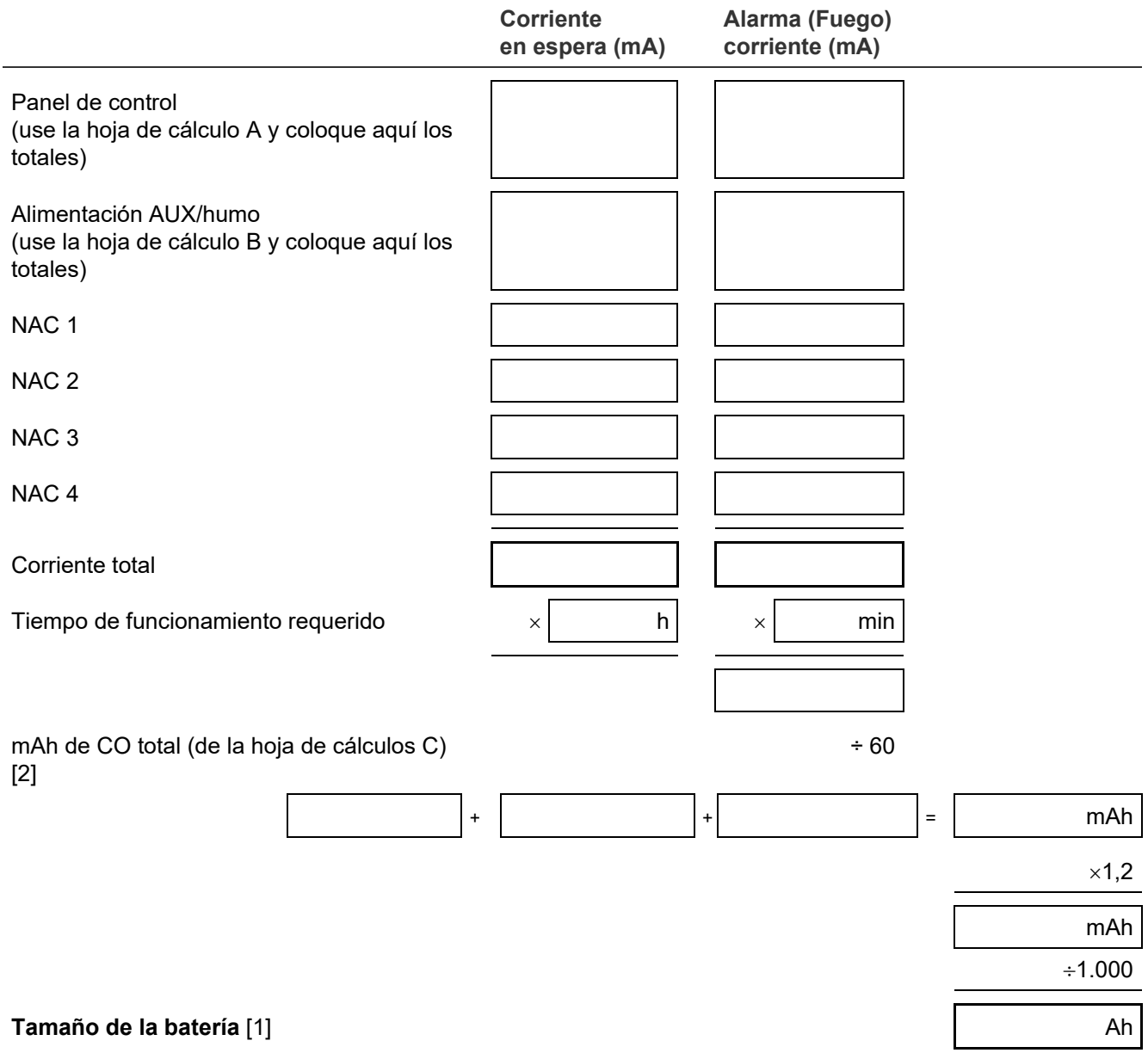

[1] El tamaño de la batería no debe superar los 26 Ah para los sistemas UL/ULC. Consulte el Apéndice A "Especificaciones del panelEspecificaciones del panel" en la página 201 y "Cableado de las baterías (TB8)" en la página 8 para ver detalles sobre la batería.

[2] La hoja de cálculos C para las cargas de corriente de dispositivos de CO no es necesaria si el sistema está monitoreado por una estación de supervisión con respuesta ante emergencia según NFPA 720.
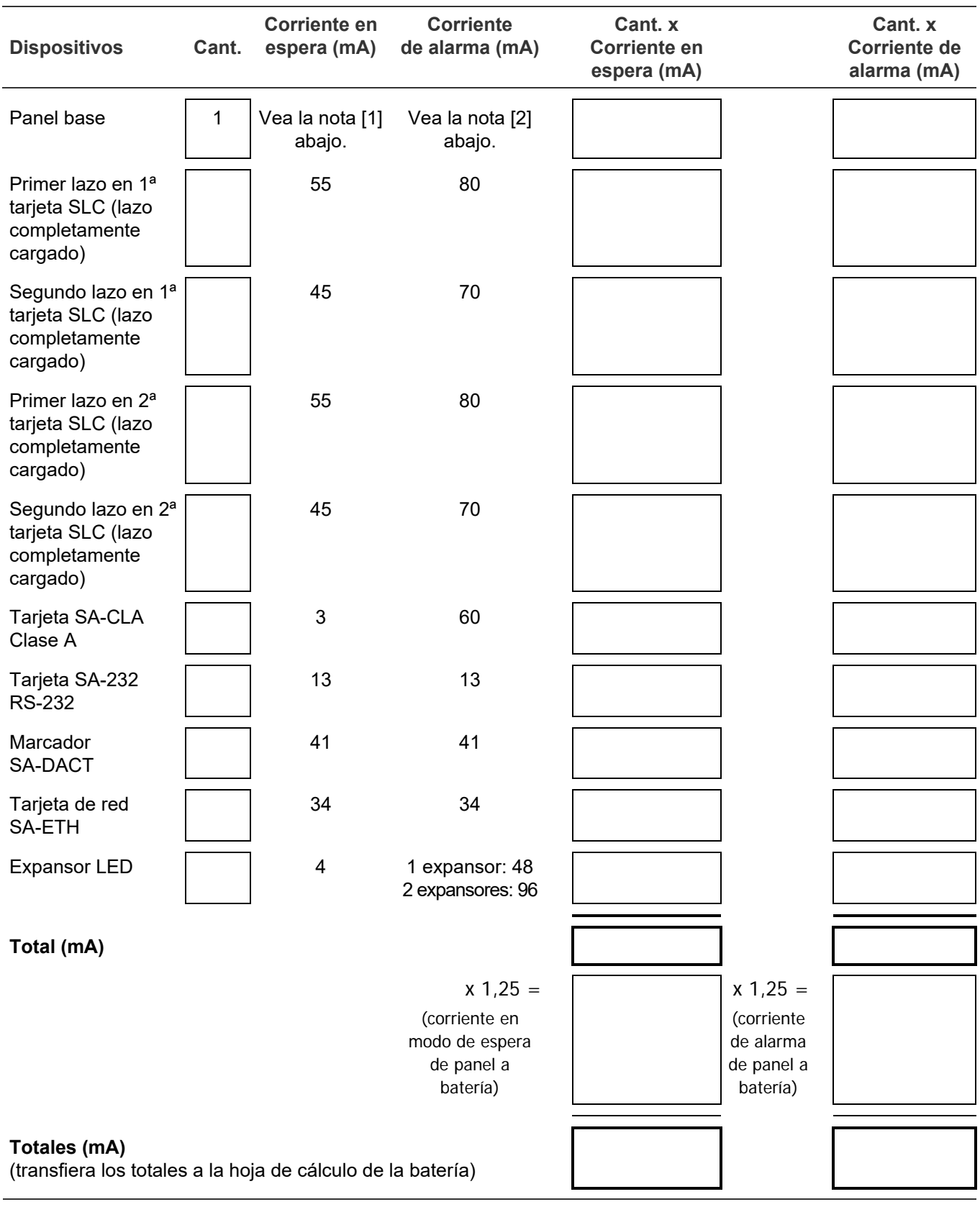

#### **Hoja de cálculo A: Carga de corriente del panel de control**

[1] iO64: 155 iO1000: 172 [2] iO64: 204 iO1000: 267

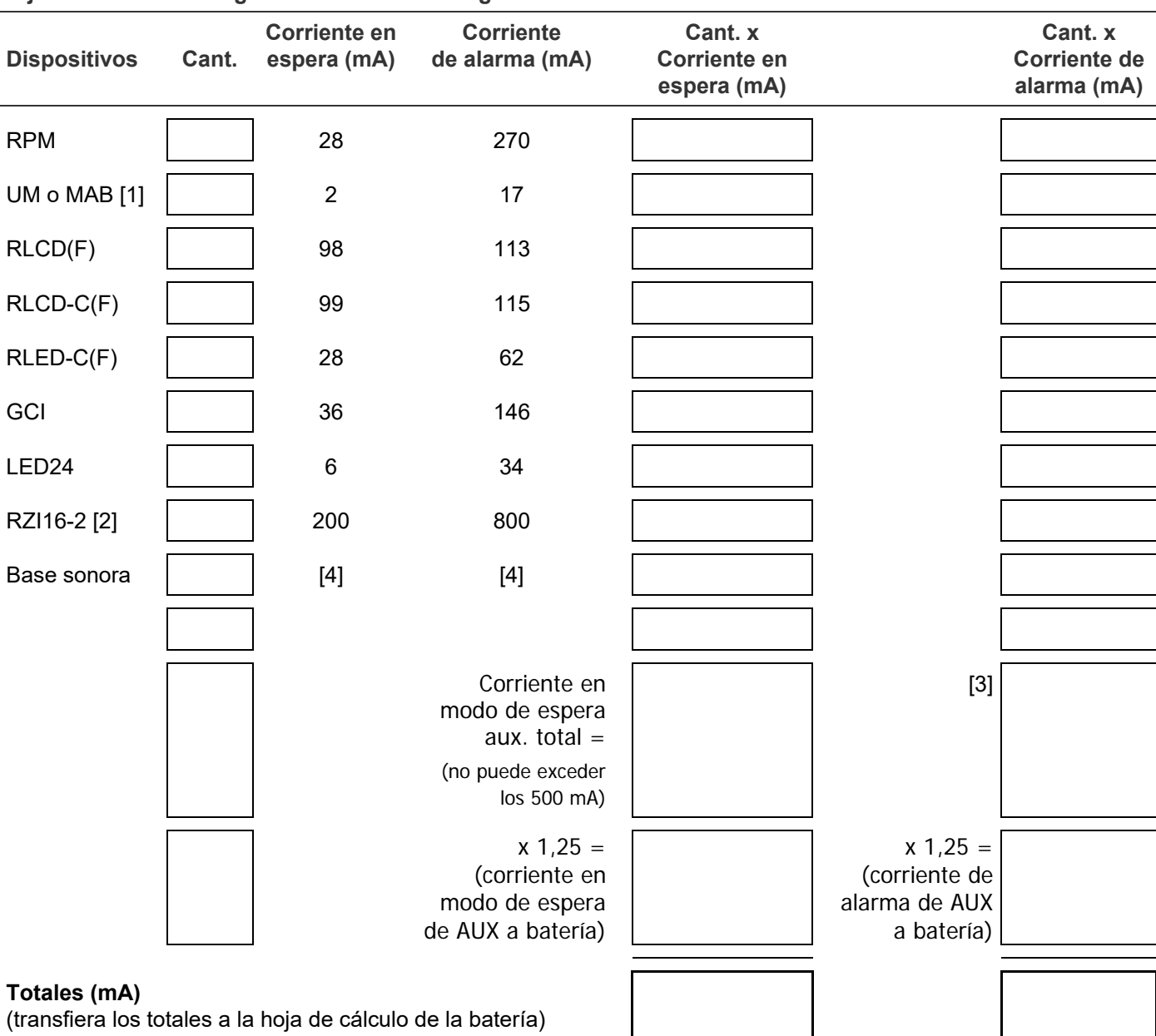

#### **Hoja de cálculo B: Carga de corriente de energía auxiliar/de detectores de humo**

[1] Ingrese 1 independientemente de la cantidad que haya instalada. Solo el primer SIGA-UM o SIGA-MAB en estado de alarma consume corriente. Los otros no lo hacen porque la carga del sistema omite los módulos adicionales que haya en alarma.

[2] Si AUX 1 del panel se usa para alimentar un módulo RZI16-2, la corriente de alarma de NAC debe reducirse por la cantidad de corriente de alarma de AUX total sobre 500 mA.

[3] Corriente de alarma de AUX total =

1.000 mA máx. para AUX 1\*

1.000 mA máx. para (AUX 1 + AUX 2)\*

500 mA máx. para AUX 2

\*debe reducir la corriente de alarma de NAC total por la cantidad total de corriente de alarma de AUX 1 + AUX 2 sobre 500 mA.

[4] Consulte la hoja de instalación de la base sonora para ver las corrientes

#### **Hoja de cálculo C: carga de corriente de dispositivos de CO**

Para un sistema que utiliza dispositivos de CO, determine la cantidad total de corriente de señal de CO en miliamperios que requieren todos los dispositivos de CO que obtienen alimentación de la batería mientras el panel está en modo de alarma de CO. Use las corrientes de alarma en la hoja de instalación de la base sonora para sus cálculos. Multiplique la cantidad total de la corriente de señal de CO por 12 horas para obtener el valor en mAh utilizado en la Hoja para cálculo de batería.

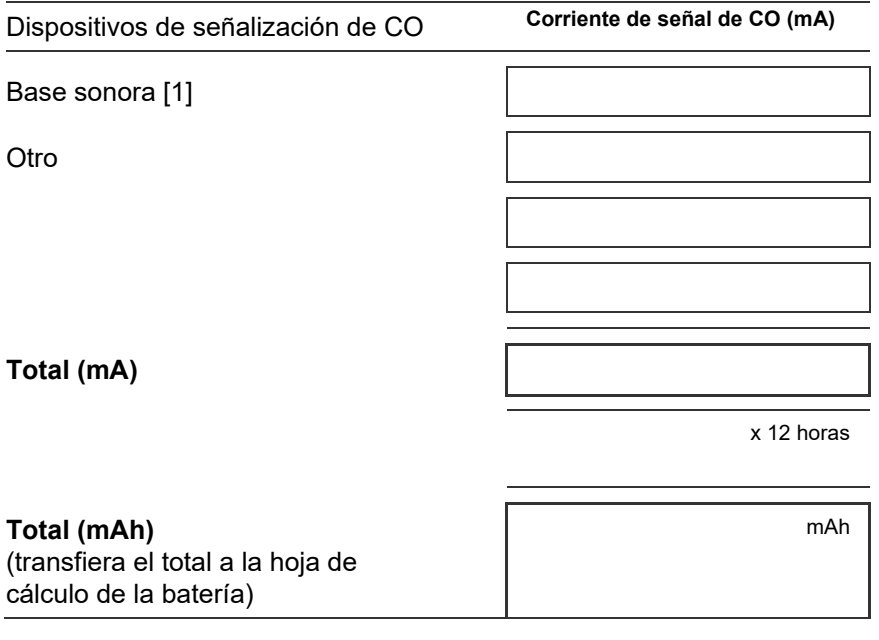

[1] Corriente de alarma total de la base sonora de CO de la Hoja de cálculo B

# **Hoja para cálculo de circuitos de dispositivos de notificación**

## **Introducción**

Este tema muestra cómo determinar la longitud de cable máxima para un circuito de dispositivos de notificación (NAC) para una cantidad dada de dispositivos.

Se presentan dos métodos: hoja de cálculo y ecuación. La hoja de cálculo resulta más simple, pero la instalación debe cumplir con los criterios detallados en la hoja de cálculo. Si la instalación no cumple con esos criterios, tendrá que utilizar el método de la ecuación.

Los métodos que se dan aquí permiten determinar longitudes de cable que resultan adecuadas en todas las condiciones de funcionamiento. Los cálculos aseguran que la corriente y el voltaje necesarios para el funcionamiento lleguen a todos los dispositivos de notificación. Para eso, suponemos las siguientes dos condiciones del peor escenario posible:

- Que el voltaje de los terminales NAC es el mínimo provisto por la fuente de alimentación.
- Que los dispositivos de notificación están agrupados en el extremo del cable NAC.

Se puede utilizar algún otro método más detallado que distribuya la carga de dispositivos a lo largo del cable NAC y ello podría indicar que es posible utilizar extensiones de cable mayores.

## **Lo que necesita para hacer el cálculo**

#### **Valores de los dispositivos y cables**

Independientemente de que utilice la hoja de cálculo o la ecuación, deberá conocer los siguientes datos:

- El voltaje de funcionamiento mínimo requerido por los dispositivos.
- La corriente de funcionamiento máxima consumida por cada dispositivo.
- La resistencia por unidad de longitud del cable utilizado (Ω/pie).

Puede encontrar esta información en las hojas de instalación de los dispositivos y en la hoja de especificaciones del cable.

#### **Valores de la fuente de alimentación**

Cualquiera sea el método que seleccione, necesitará algunos valores de funcionamiento fijo o calculados sobre la fuente de alimentación específica que usted utilice. Los valores fijos son:

- Voltaje de origen = 20,4 V
- Factor de carga para el panel  $1064 = 0.20$  V/A
- Factor de carga para el panel iO1000 = 0,24 V/A
- Tipo de alimentación = FWR

El *voltaje de origen* es teóricamente el mínimo de funcionamiento para la fuente de alimentación y se lo calcula como el 85 % de 24 voltios.

El *factor de carga* es una medida que indica cómo reacciona la fuente de alimentación cuando se aplica una carga. El factor de carga mide la caída de voltaje por amperio en la corriente consumida por la carga.

El *tipo de alimentación* refleja el tipo de energía suministrada a los terminales NAC a un voltaje mínimo. El consumo de corriente de los dispositivos de notificación puede variar sustancialmente según el tipo de alimentación suministrado: rectificación de onda completa (V FWR) o corriente continua, regulada y filtrada (R&F). Es importante conocer el tipo de alimentación al voltaje mínimo del terminal.

Deberá calcular los siguientes valores en relación con la fuente de alimentación y con la corriente del circuito NAC. Estos son:

- Voltaje mínimo
- Caída de voltaje

El *voltaje mínimo* es el menor voltaje medido en los terminales NAC cuando la fuente de alimentación se encuentra en su carga máxima para ese circuito (es decir, para los dispositivos que forman parte del NAC).

La *caída de voltaje* es la diferencia entre el voltaje mínimo y 18,4 V para la entrada de 24 V del módulo RZI16-2. Este valor se da solo a los fines de esta hoja de cálculo.

## **Método de la hoja de cálculo**

Emplee esta hoja de cálculo para determinar la longitud de cable máxima para un circuito de dispositivos de notificación (NAC) para una cantidad dada de dispositivos.

Emplee esta hoja de cálculo solo si todos los dispositivos están regulados. Es decir, deben tener un voltaje de funcionamiento mínimo de 16 V. De no ser así, utilice el "Método de la ecuación".

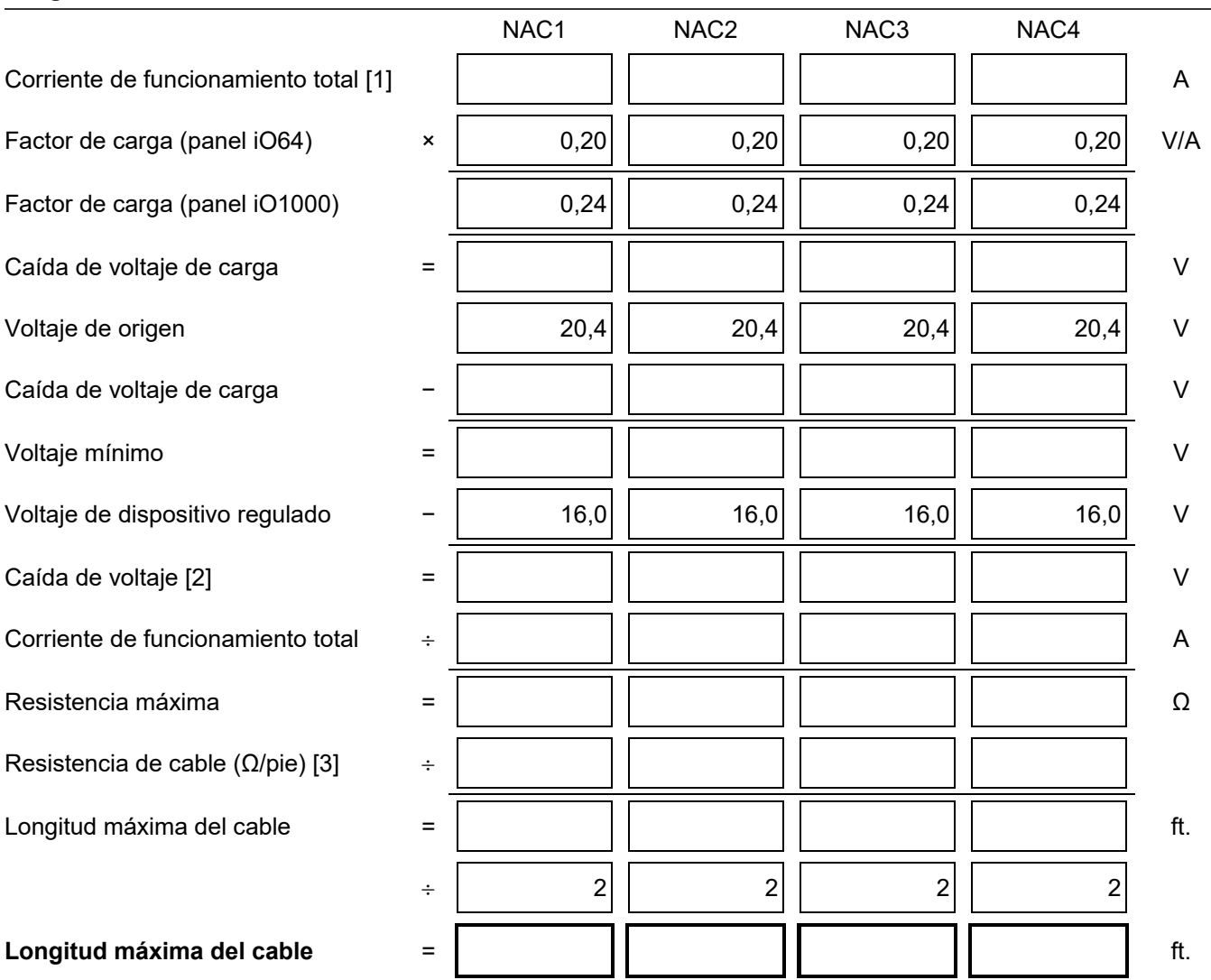

#### **Longitud de cable NAC**

[1] Total de las corrientes de funcionamiento máximas para todos los dispositivos, tal como se especifica para la alimentación FWR. Consulte las hojas de instalación de los dispositivos para conocer sus corrientes de funcionamiento.

[2] Esta caída de voltaje es válida solo para los dispositivos de notificación regulados. Para ver información sobre dispositivos no regulados, consulte "Método de la ecuación" en la página 213.

[3] Utilice la resistencia de cable publicada por el fabricante, expresada en ohmios por pie. Para conocer los valores típicos, consulte la Tabla 46 en la página 213.

## **Método de la ecuación**

#### **Corriente y voltaje de funcionamiento del dispositivo**

Los dispositivos de notificación regulados tienen un rango de funcionamiento de 16 a 33 V. Utilice 16 V como el voltaje mínimo por dispositivo si emplea dispositivos de notificación regulados.

Si usa dispositivos de notificación de aplicación especial, consulte las hojas de instalación para determinar el voltaje mínimo requerido por dispositivo.

¿Qué sucede si hay diferentes tipos de dispositivos en el circuito NAC y si cada tipo tiene un voltaje mínimo de funcionamiento diferente? En tal caso, utilice el *mayor de los voltajes*  mínimos requeridos por cualquiera de los dispositivos.

El valor de corriente total requerida por los dispositivos será la suma de cada consumo máximo de corriente individual requerido por cada dispositivo al usar alimentación FWR. Emplee la corriente máxima para el dispositivo por encima del rango de 16 a 33 V.

Si todos los dispositivos consumen la misma corriente máxima, la corriente total será la corriente máxima multiplicada por la cantidad de dispositivos. Si los diferentes tipos de dispositivos tienen diferentes corrientes máximas, la corriente total será la suma de la corriente máxima de cada tipo de dispositivo multiplicada por la cantidad de dispositivos de ese tipo.

#### **Resistencia del cable**

La siguiente tabla muestra las resistencias habituales de los cables.

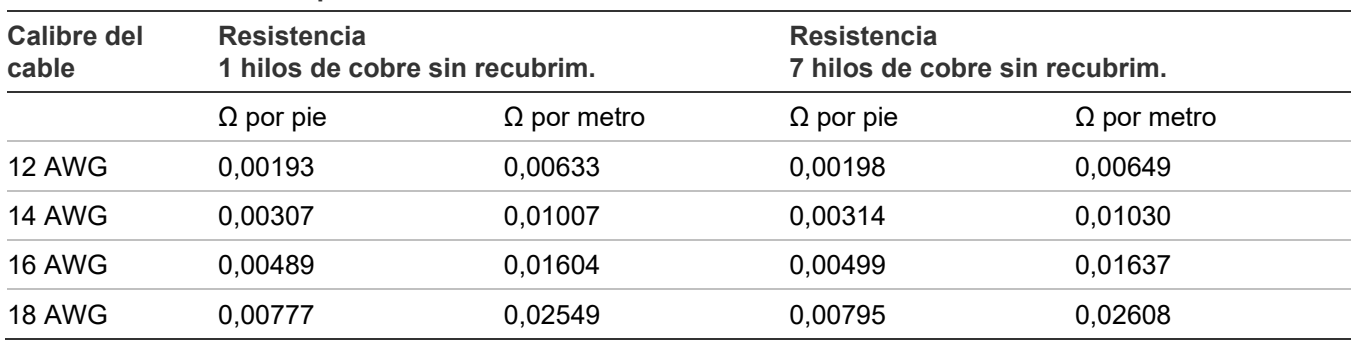

#### **Tabla 46: Resistencias típicas de los cables**

Cuando realice estos cálculos, consulte siempre la documentación del proveedor del cable y emplee los valores reales de  $Ω/p$ ie (u  $Ω/m$ ) correspondientes al cable utilizado.

#### **Cálculo de la longitud de cable**

1. Calcule la corriente total (ltot) como la suma de las corrientes de funcionamiento máximas para todos los dispositivos.

Itot = ΣIa

Donde: Σ =suma de todo

Ia = corriente máxima del dispositivo

Consulte las hojas de instalación del dispositivo para obtener detalles sobre el valor "la". Recuerde usar la corriente de funcionamiento máxima especificada para la alimentación FWR.

2. Calcule el voltaje mínimo (Vm).

```
Vm = Vs - (ltot × K)
```

```
Donde:
Vs = voltaje de origen
Itot = corriente total (de arriba)
K = factor de carga
```
**Panel iO64:** Para la fuente de alimentación, VS es 20,4 V y K es 0,20 V/A.

**Panel iO1000:** Para la fuente de alimentación, VS es 20,4 V y K es 0,24 V/A.

3. Calcule la caída de voltaje (Vd) permisible entre la fuente de alimentación y los dispositivos.

Vd = Vm − Va

Donde: Vm = voltaje mínimo (de arriba) Va = voltaje mínimo de dispositivo

Para los dispositivos de notificación regulados, Va es 16 V. Para dispositivos de notificación de aplicación especial, Va es el menor voltaje de funcionamiento especificado en la hoja de instalación del dispositivo.

4. Calcule la resistencia máxima (Rmax) para el cable.

 $Rmax = Vd / Itot$ 

Donde: Vd = caída de voltaje Itot = corriente total

5. Calcule la longitud máxima del cable (Lc), según la resistencia máxima permitida, la resistencia del cable y la cantidad de hilos en el cable (dos).

 $Lc = (Rmax / Row) / 2$ 

Donde: Rmax = resistencia máxima Rw = factor de resistencia del cable **Ejemplo:** Está empleando dispositivos de notificación regulados. Supongamos que la corriente de funcionamiento máxima para cada dispositivo es de 100 mA de alimentación FWR, y que el circuito NAC tendrá 20 dispositivos. El cable es de 12 AWG y el fabricante especifica que tiene un factor de resistencia de 0,002 Ω/pie.

```
Itot = ΣIa
   = 20 \times 0.1 A= 2 AVm = Vr - (Itot × K)= 20,4 V – (2 A × 0,20 V/A)
   = 20,4 V - 0,40 V
   = 20,0 VVd = Vm − Va
   = 20,0 V - 16,0 V
   = 4.0 VRmax = Vd / Itot
   = 4.0 V / 2.0 A= 2,0, \OmegaLc = (Rmax / Row) / 2= (2,0 Ω / 0,002 Ω/pie) / 2
   = (1.000,0 pies) / 2
   = 500,0 pies
```
Entonces, la longitud máxima de cable para este circuito NAC sería de 500 ft. (redondeando hacia abajo por seguridad).

#### **Tablas de referencia rápidas sobre longitud de cable máxima para NAC**

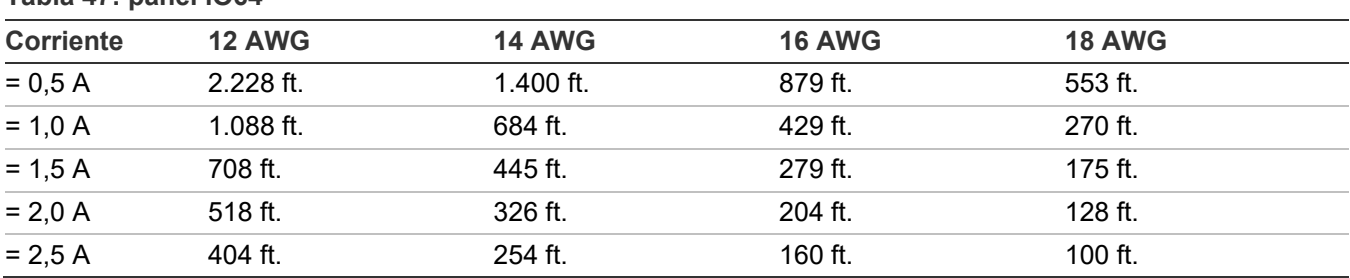

#### **Tabla 47: panel iO64**

#### **Tabla 48: panel iO1000**

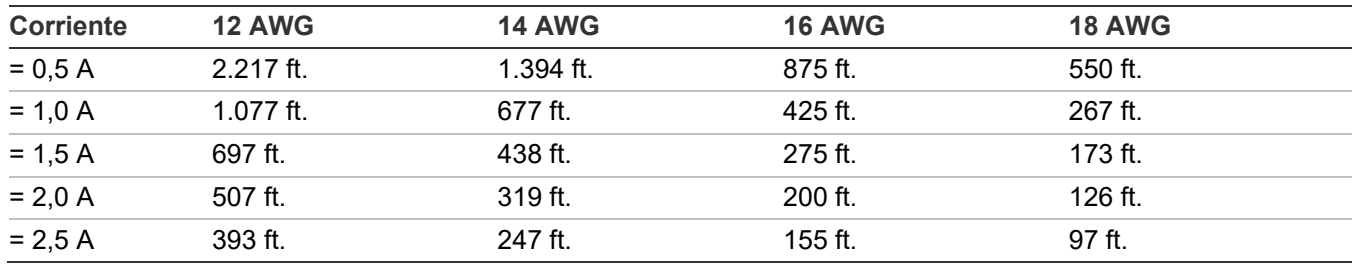

# **Hoja para cálculo de caída de voltaje en dispositivos de notificación**

Utilice la hoja para cálculo de caída de voltaje en dispositivos de notificación para calcular la caída de voltaje en circuitos NAC a lo largo de la distancia recorrida por el cable.

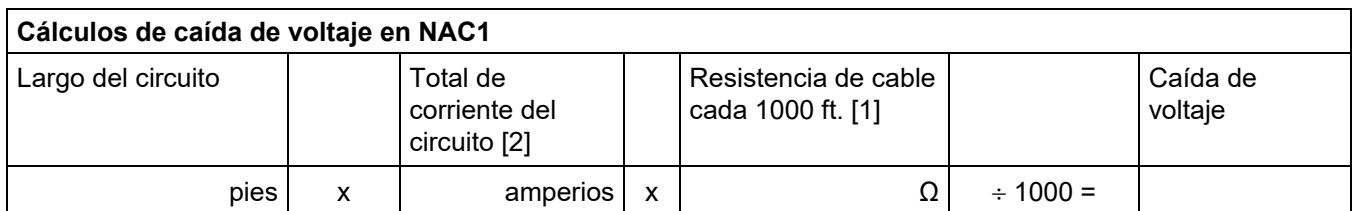

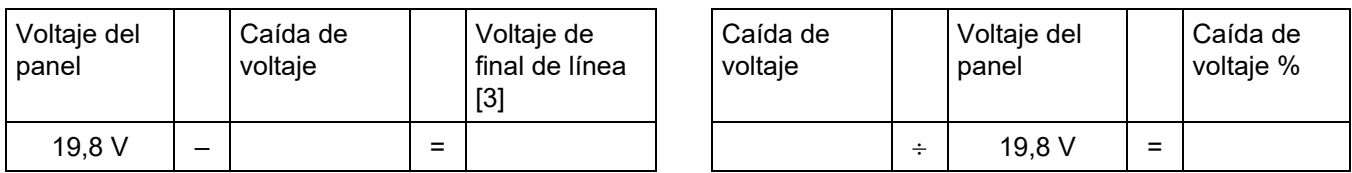

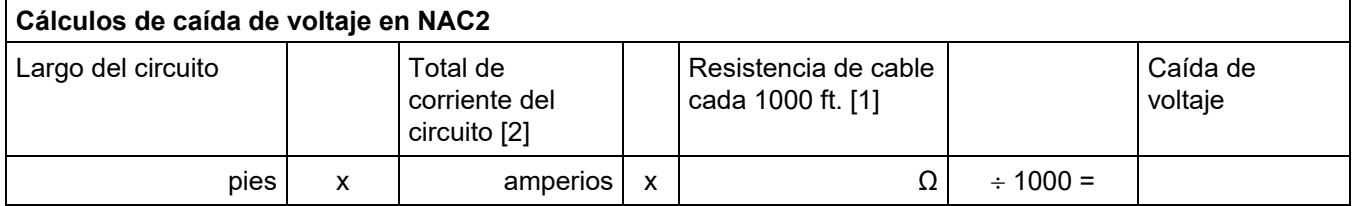

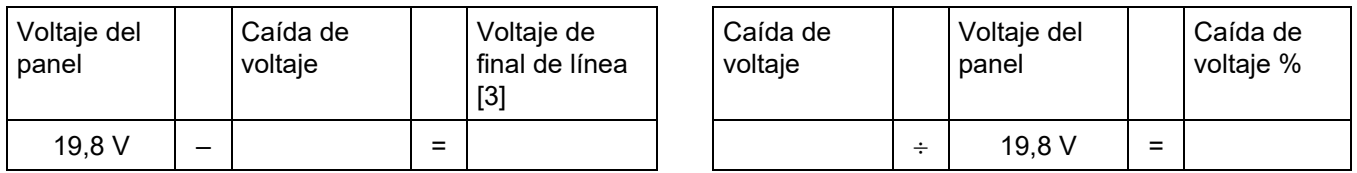

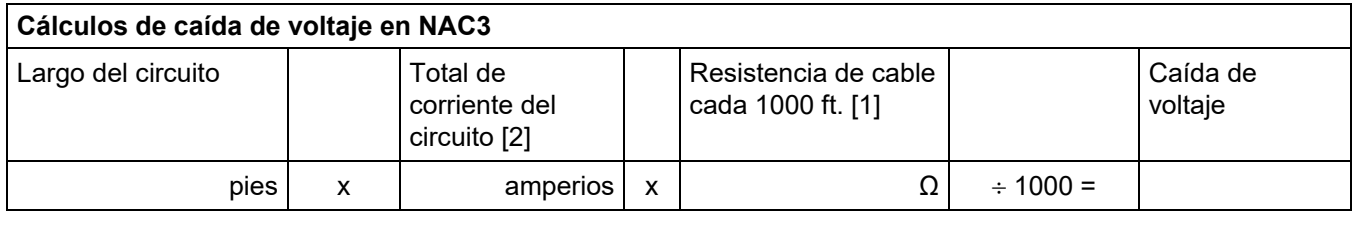

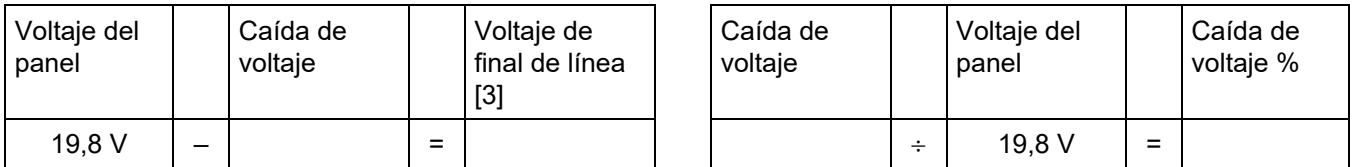

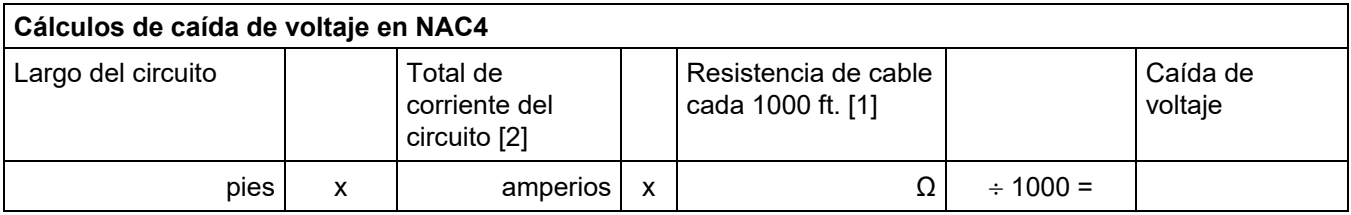

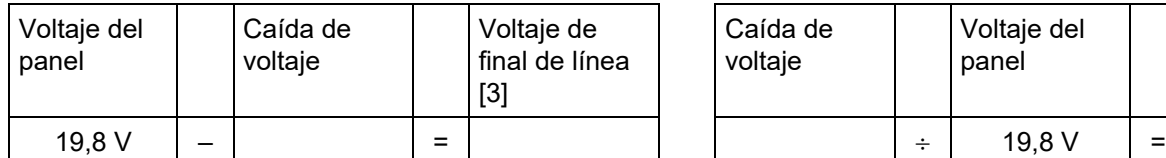

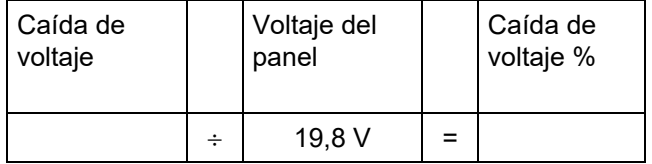

**Notas** 

[1] Utilice la resistencia de cable publicada por el fabricante, expresada en ohmios por pie. Para conocer los valores típicos, consulte la Tabla 46 en la página 213.

[2] Use la corriente de funcionamiento máxima especificada para el peor de los casos en V FWR, según se indica en la hoja de instalación o especificaciones de cada dispositivo.

[3] Para los dispositivos de notificación regulados por UL, este voltaje no debe caer por debajo de los 16 V FWR. Para otros dispositivos, use la corriente de funcionamiento mínima especificada en V FWR, según se indica en la hoja de instalación o especificaciones.

## **Cálculo de longitud máxima de cable para riser de entrada de 24 V del módulo RZI16-2**

Emplee el cálculo de circuitos de dispositivos de notificación APS/BPS que figura en el *Remote Booster Power Supply Manual* (N/P 3100485-ES) para calcular la longitud máxima de cable para los circuitos NAC del módulo RZI16-2.

#### **Largo cable entrada de 24 V de RZI16-2**

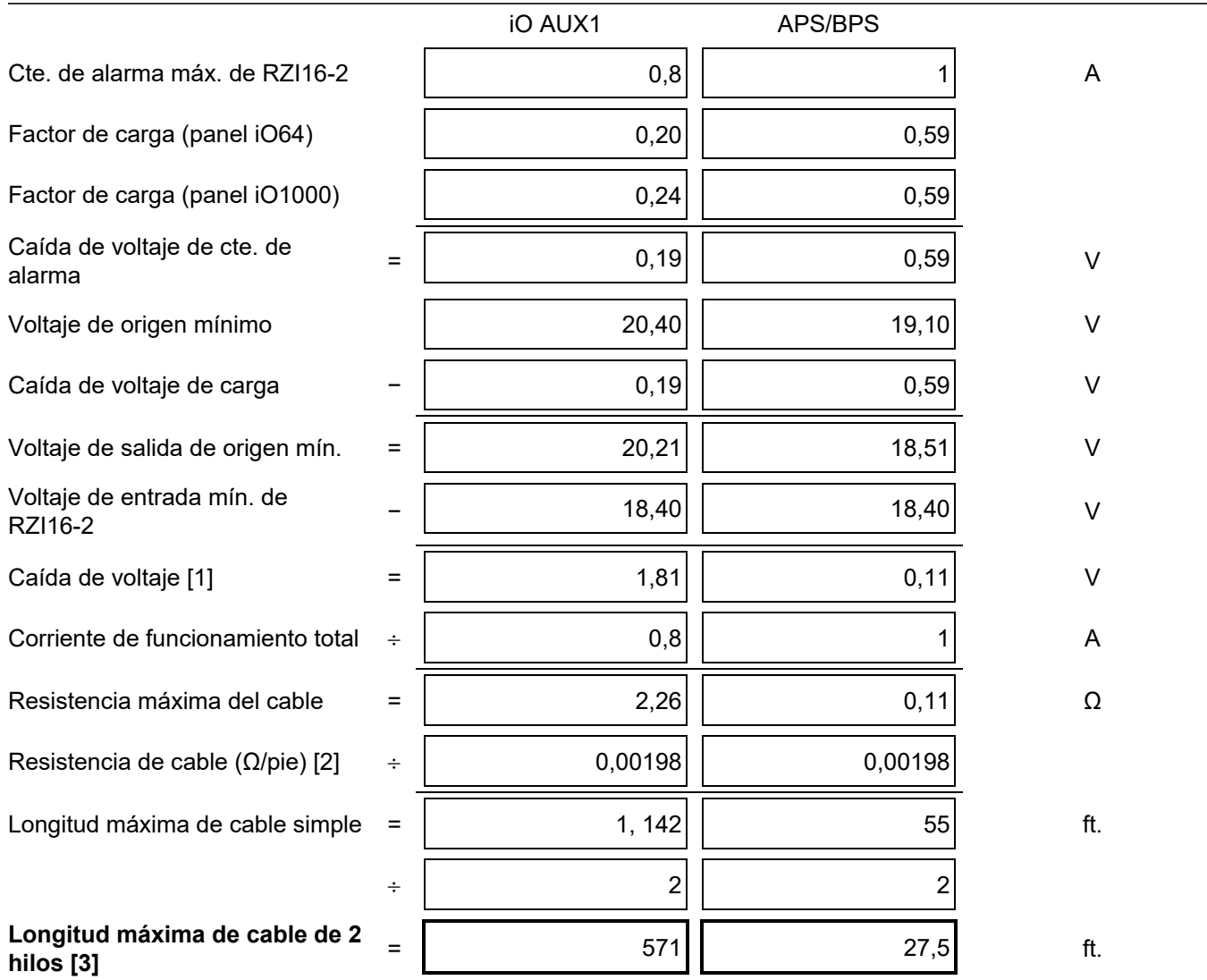

[1] Esta caída de voltaje es válida solo para los dispositivos de notificación regulados.

[2] Por ejemplo, el valor que se muestra es la resistencia típica para un cable 12 AWG de 7 hilos. Utilice la resistencia de cable publicada por el fabricante, expresada en ohmios por pie. Para conocer otros valores típicos, consulte la Tabla 46 en la página 213.

[3] El valor que se muestra es para el panel iO1000. La distancia de cable máxima para el riser de 24 V de entrada del módulo RZI16-2 que se muestra corresponde al uso de un cable conductor de 12 AWG de 7 hilos.

# **Hoja para cálculo de longitud de cable máxima para lazo de dispositivos**

Emplee las instrucciones que se detallan a continuación para calcular la longitud de cable máxima para un lazo de dispositivos. La longitud máxima del cable tiene dos componentes: la cantidad total de cable y la ruta más larga del circuito.

#### **Paso 1: Cable total**

Emplee la siguiente hoja de cálculo para conocer la cantidad total de cable que puede usar para construir un lazo de dispositivos. Esta cantidad depende de la capacitancia por pie que el fabricante atribuye al cable. En ningún caso, la cantidad total de cable debe exceder los valores que se detallan en la Tabla 49.

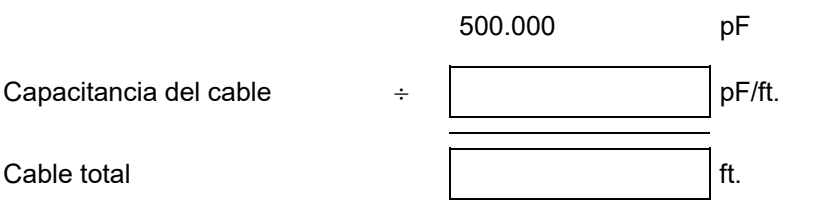

#### **Tabla 49: Longitud máxima del cable para el lazo**

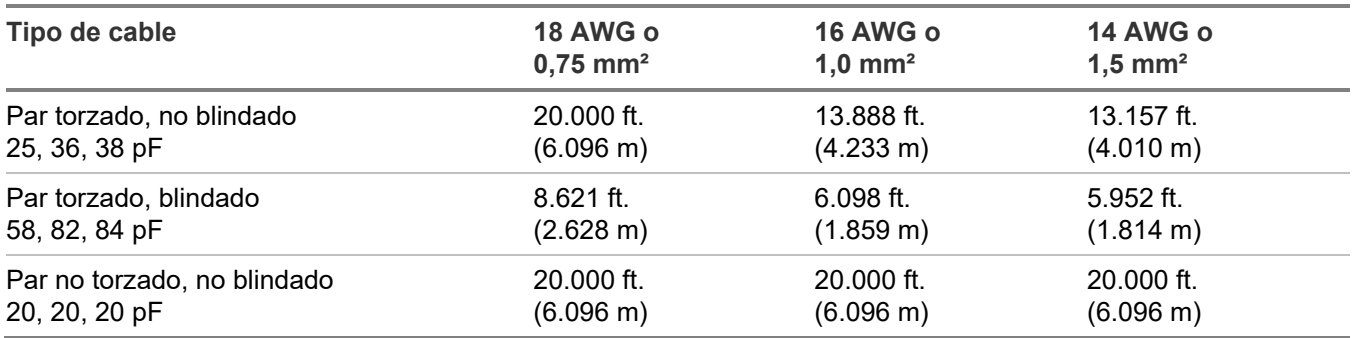

#### **Paso 2: Ruta más larga**

Emplee las tablas que se presentan a continuación para determinar la ruta de circuito más larga para el lazo de dispositivos. La ruta más larga se basa en el tamaño y tipo de cable, así como en la cantidad de detectores, módulos, unidades SIGA-UM o SIGA-MAB que haya instalados en el lazo. Las distancias que se presentan aquí son para dispositivos uniformemente distribuidos en el lazo. Comuníquese con su distribuidor para conocer las distancias de cable del lazo para los dispositivos ubicados en un lazo con carga en los extremos.

**Nota:** Si usa las tablas como referencia para calcular la longitud de cable para el panel iO64, no supere el total de 64 direcciones de dispositivos (con cualquier combinación de detectores y módulos).

En la siguiente ilustración, la ruta de circuito más larga (que se muestra en líneas gruesas) es de 1240 ft. (378 metros). La cantidad total de cable con el lazo incluido es de 1640 ft. (500 metros).

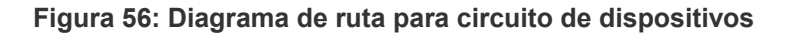

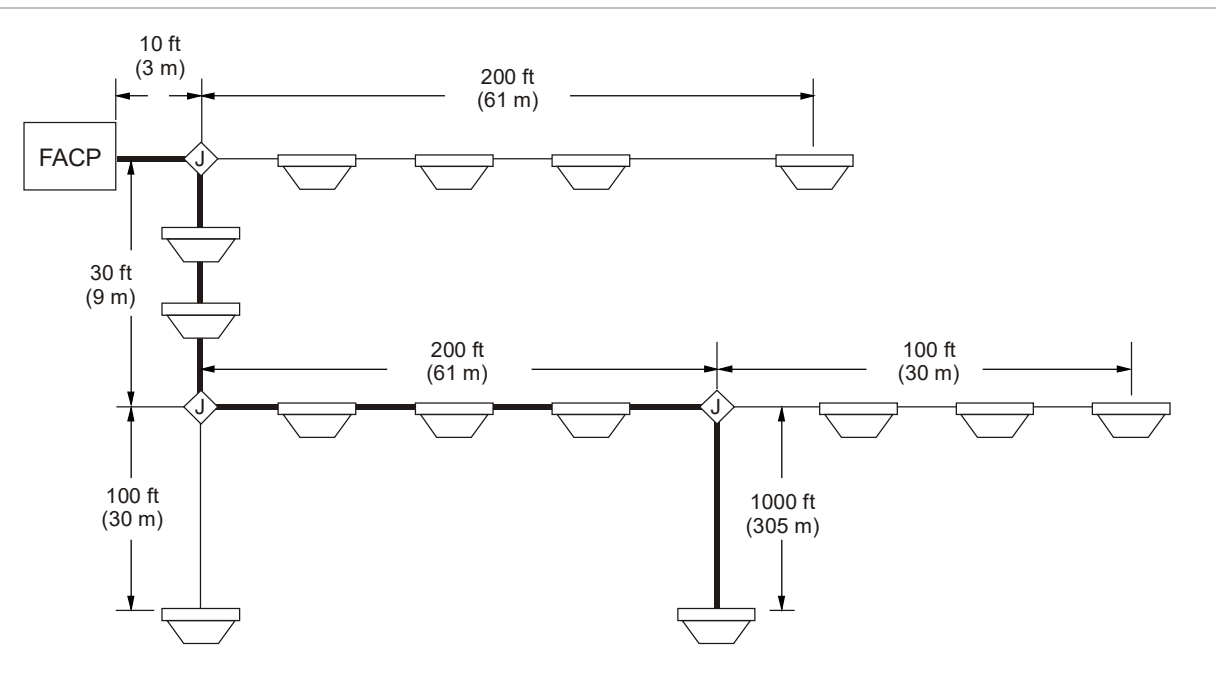

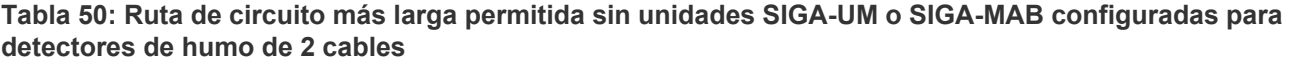

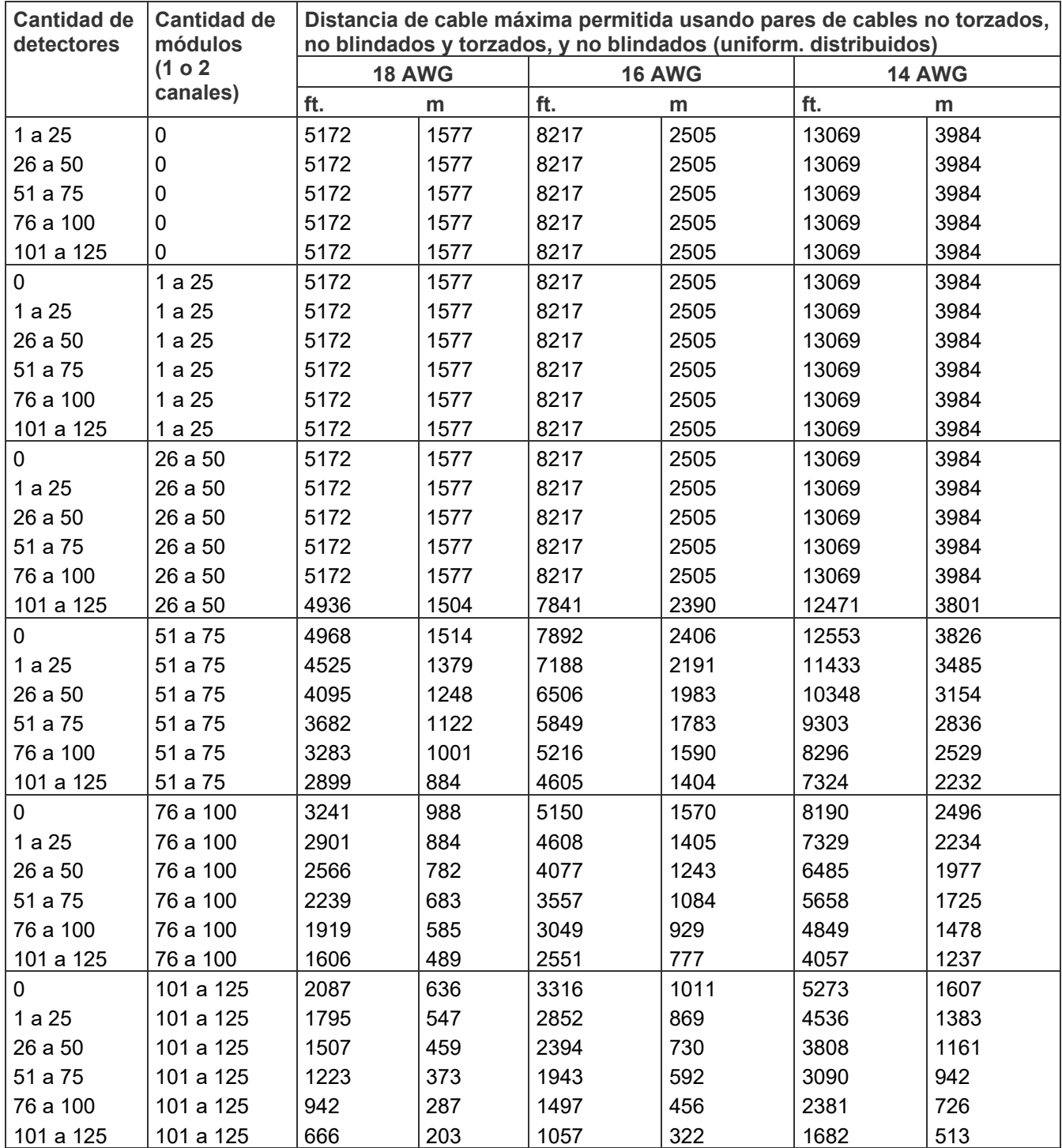

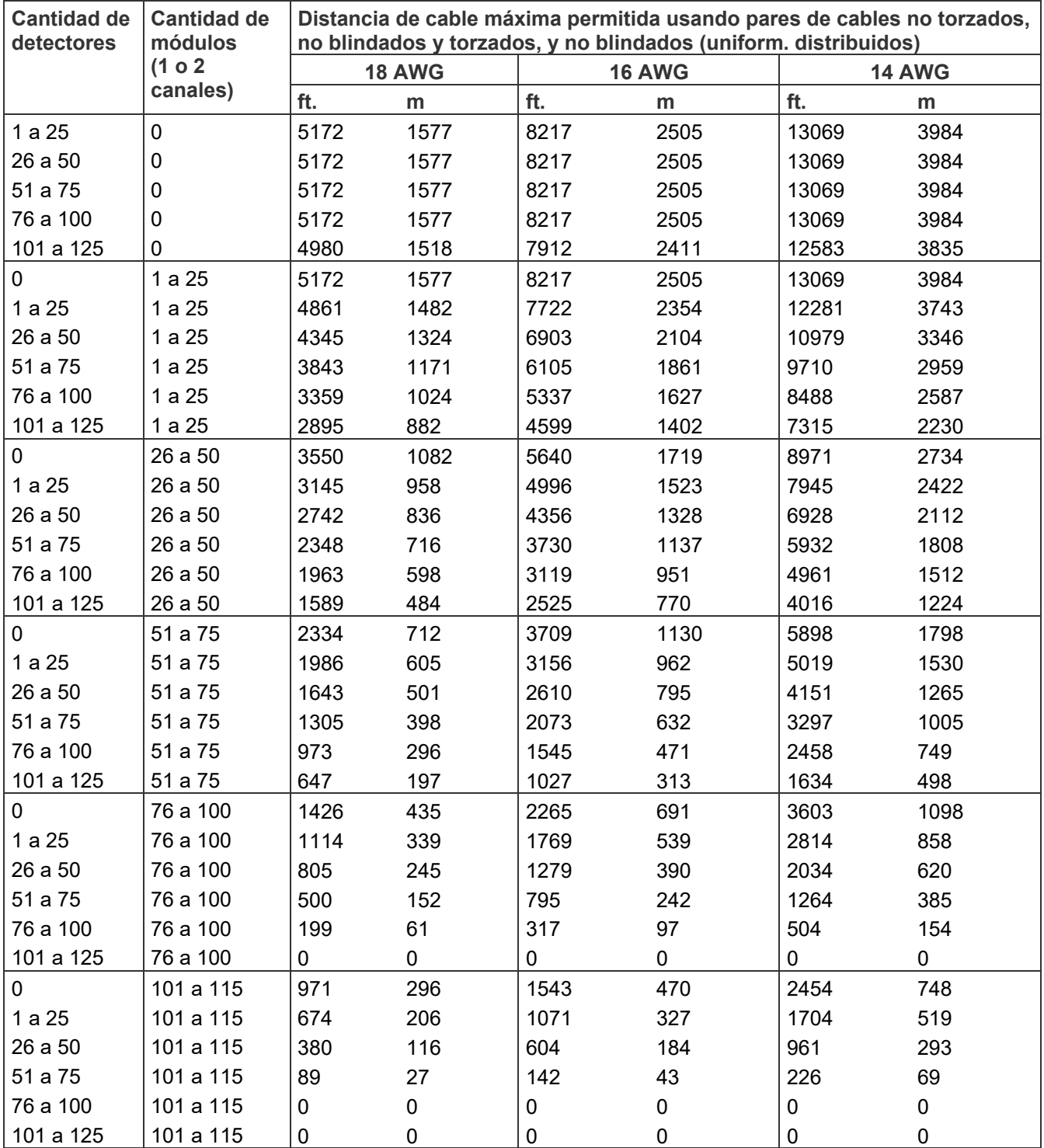

**Tabla 51: Ruta de circuito más larga permitida con entre 1 y 5 unidades SIGA-UM o SIGA-MAB configuradas para detectores de humo de 2 cables**

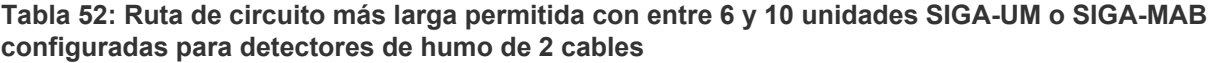

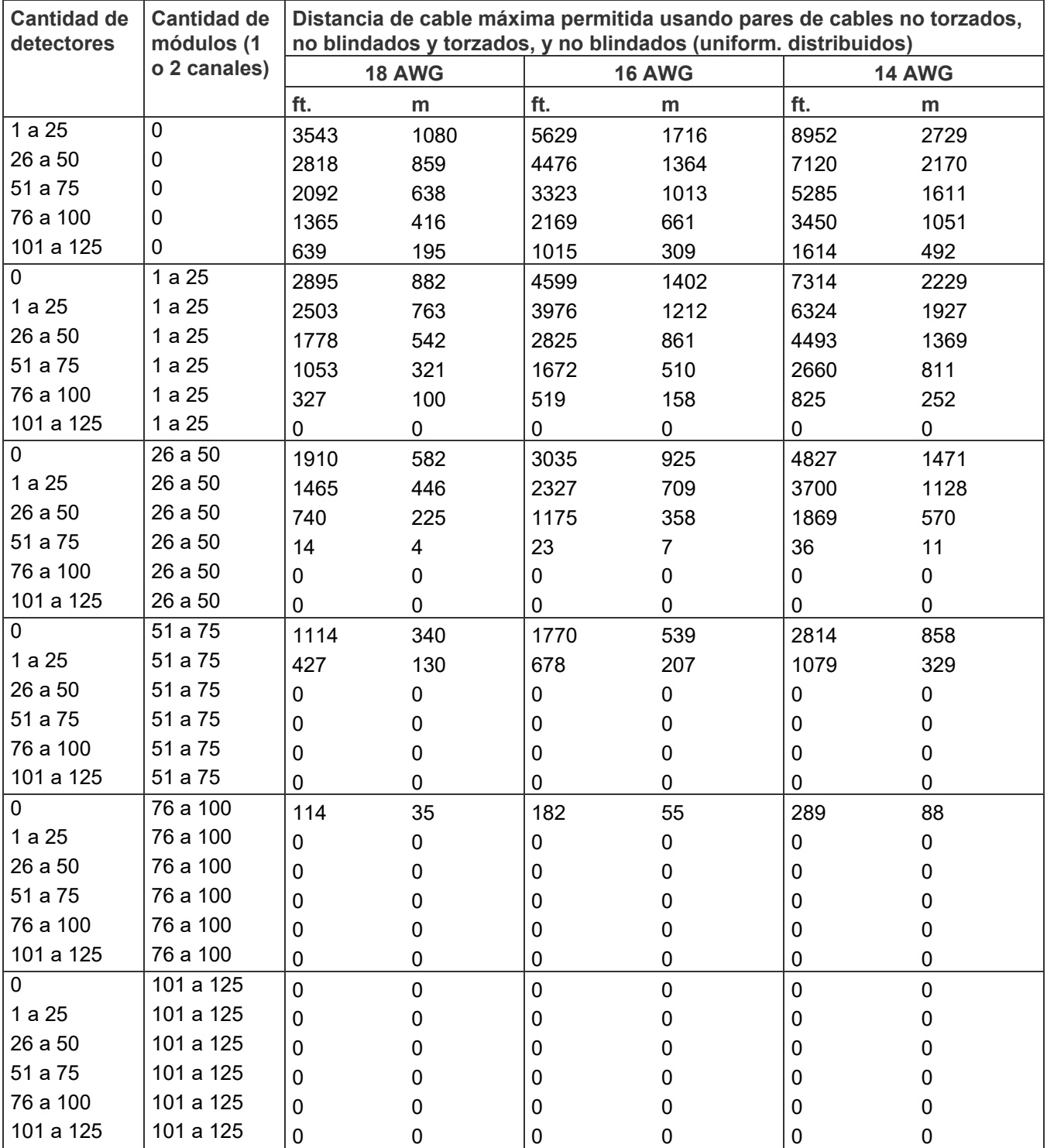

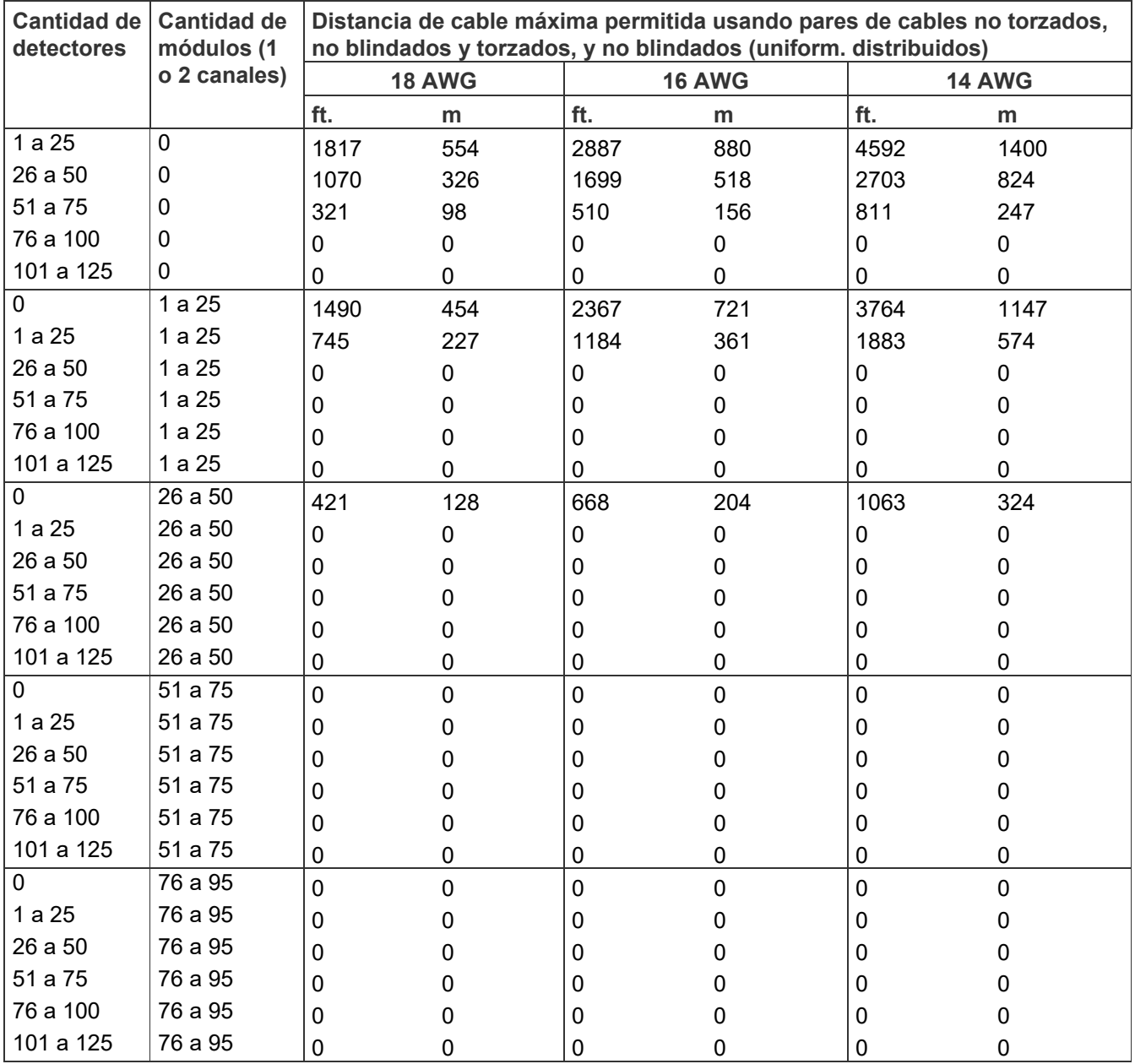

**Tabla 53: Ruta de circuito más larga permitida con entre 11 y 15 unidades SIGA-UM o SIGA-MAB configuradas para detectores de humo de 2 cables**

# **Hoja de cálculo para grupos de correlación**

La hoja de cálculo para grupos de correlación se usa para documentar los dispositivos, zonas y circuitos NAC asignados a cada grupo.

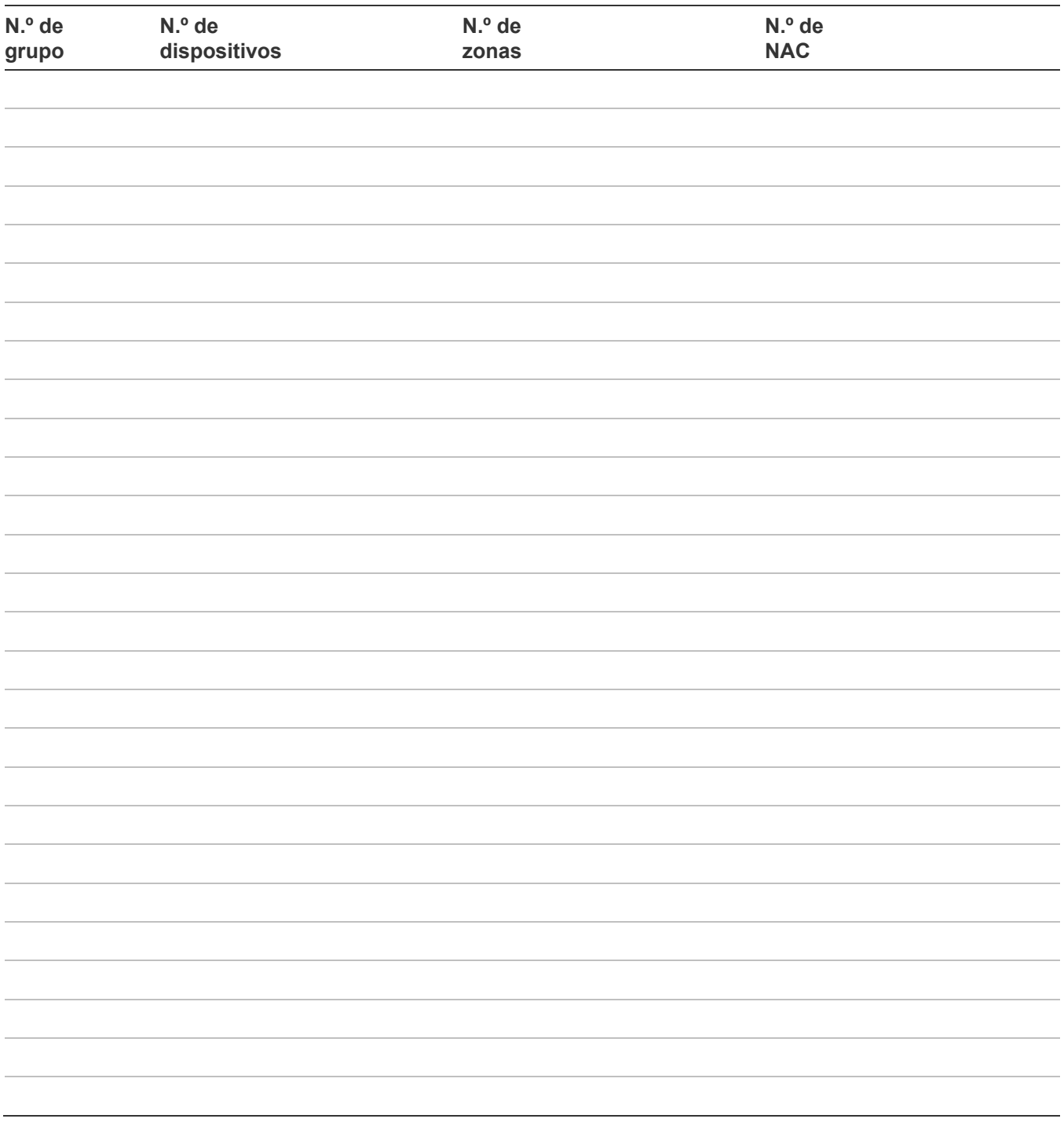

# **Hoja de cálculo de configuración de dispositivos**

La hoja de cálculo de configuración de dispositivos se usa para documentar la configuración y los ajustes de cada uno de los dispositivos del sistema.

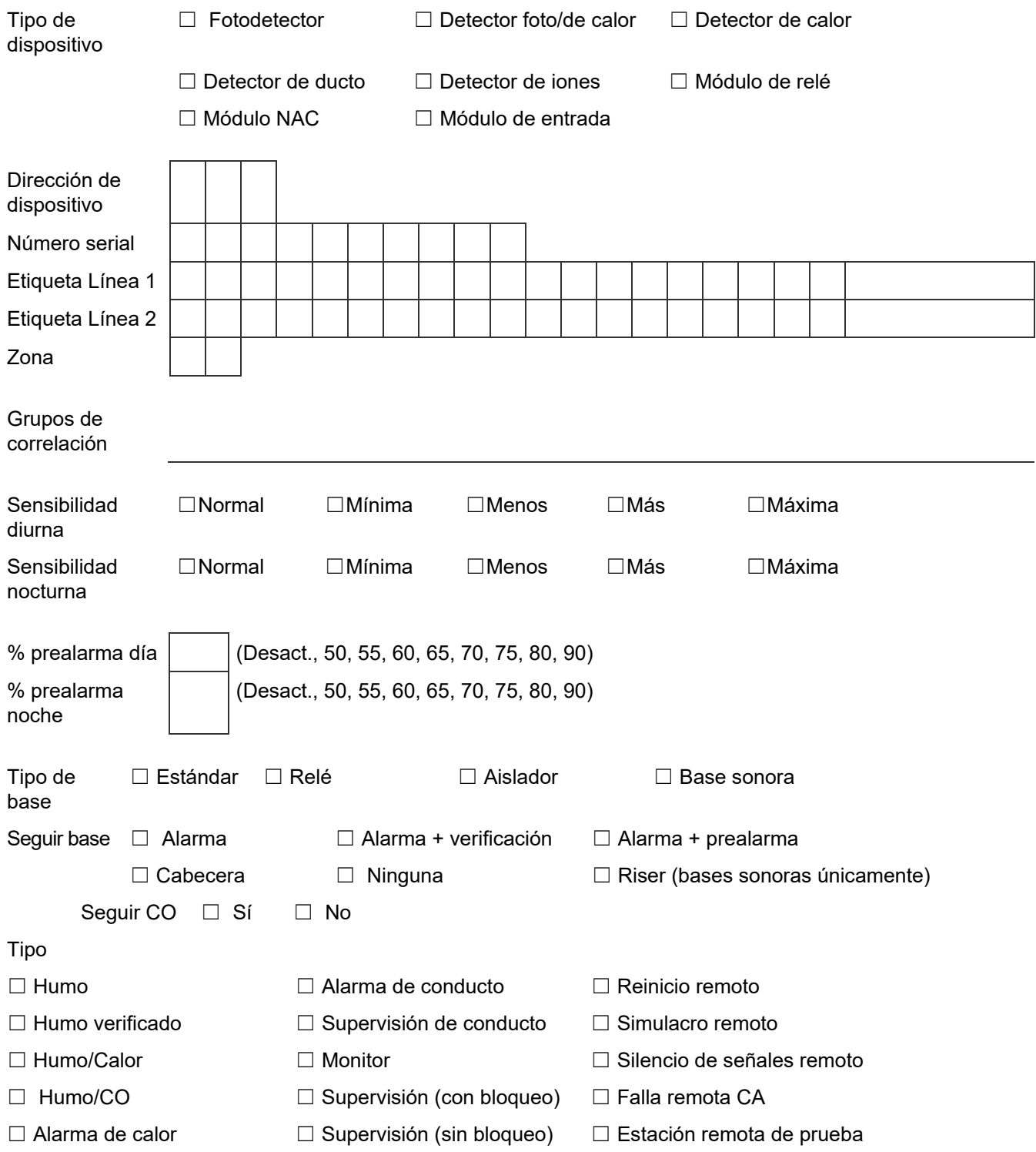

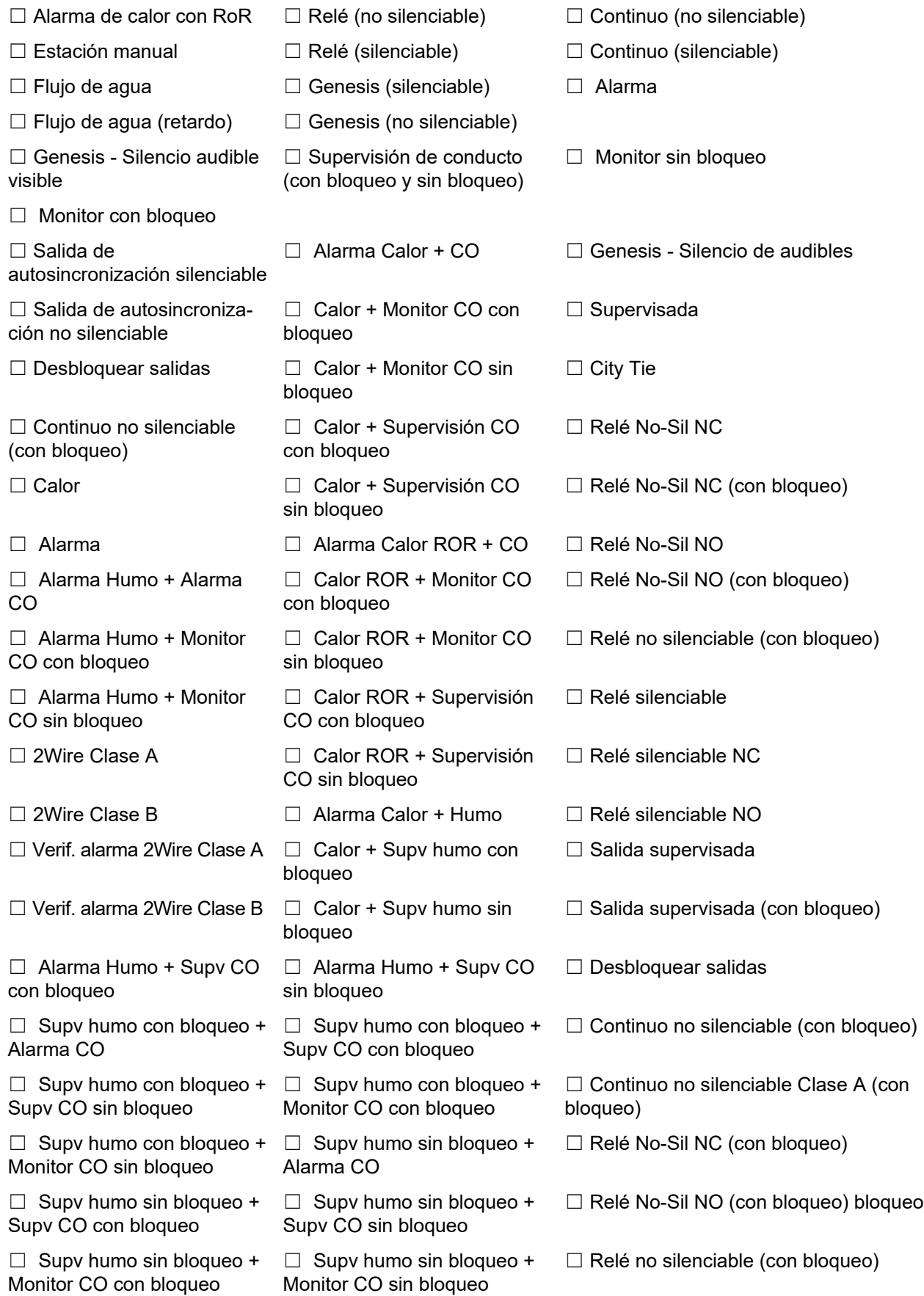

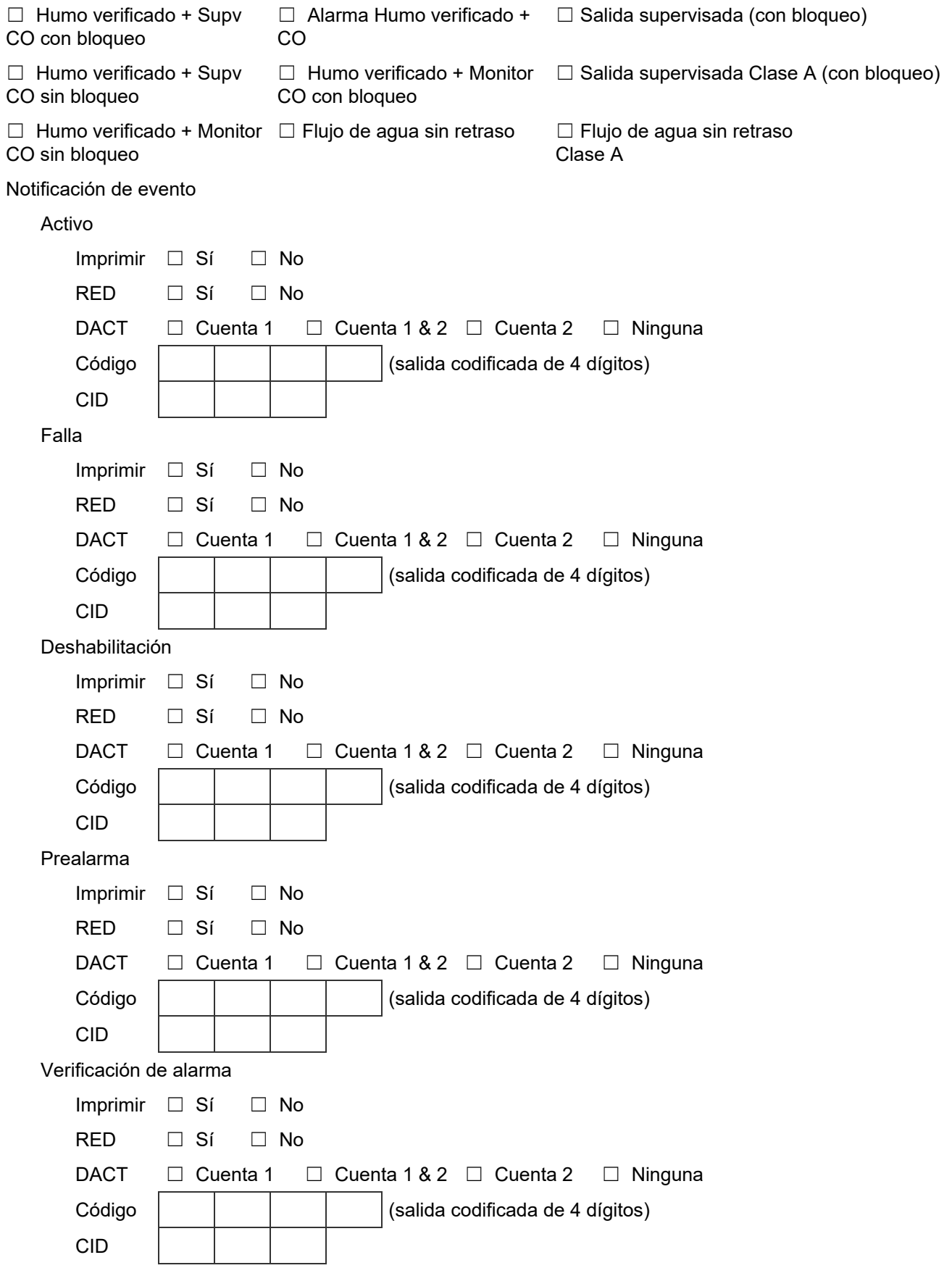

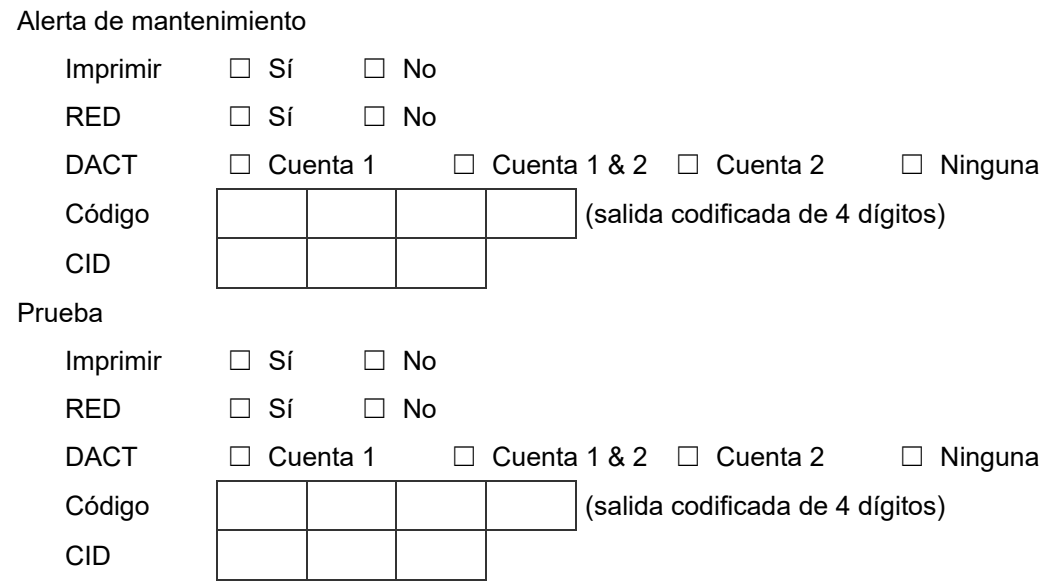

# **Hoja de cálculo de lazos**

Esta hoja de cálculo se usa para documentar la configuración de los lazos.

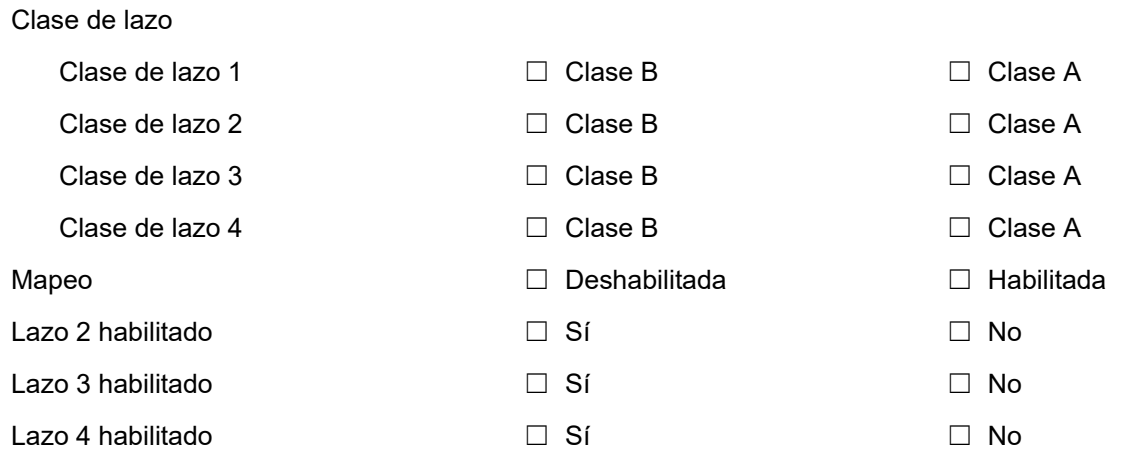

# **Hoja de cálculo de configuración del panel**

La hoja de cálculo de configuración del panel se usa para documentar la configuración y los ajustes de las opciones de programación del sistema.

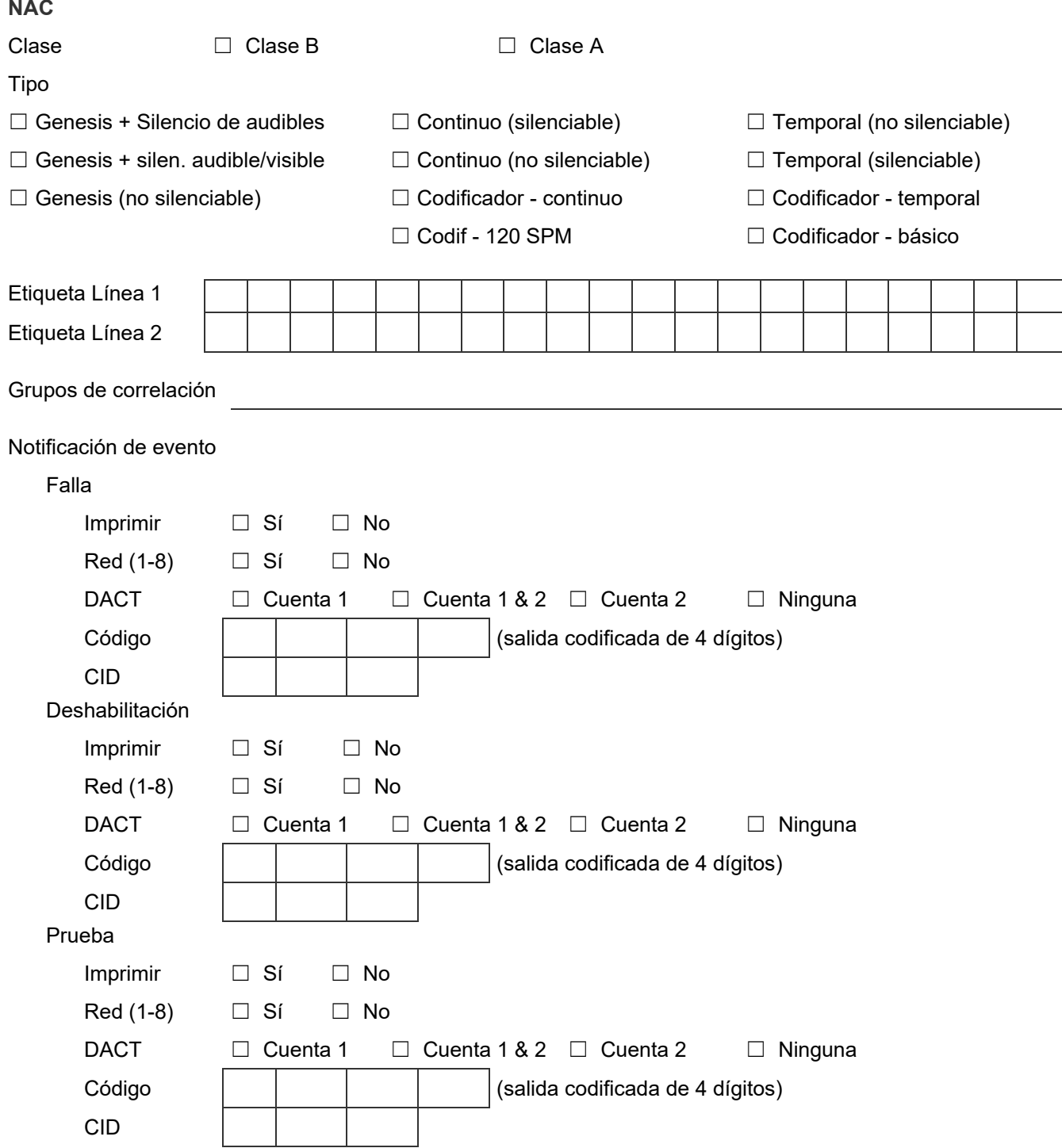

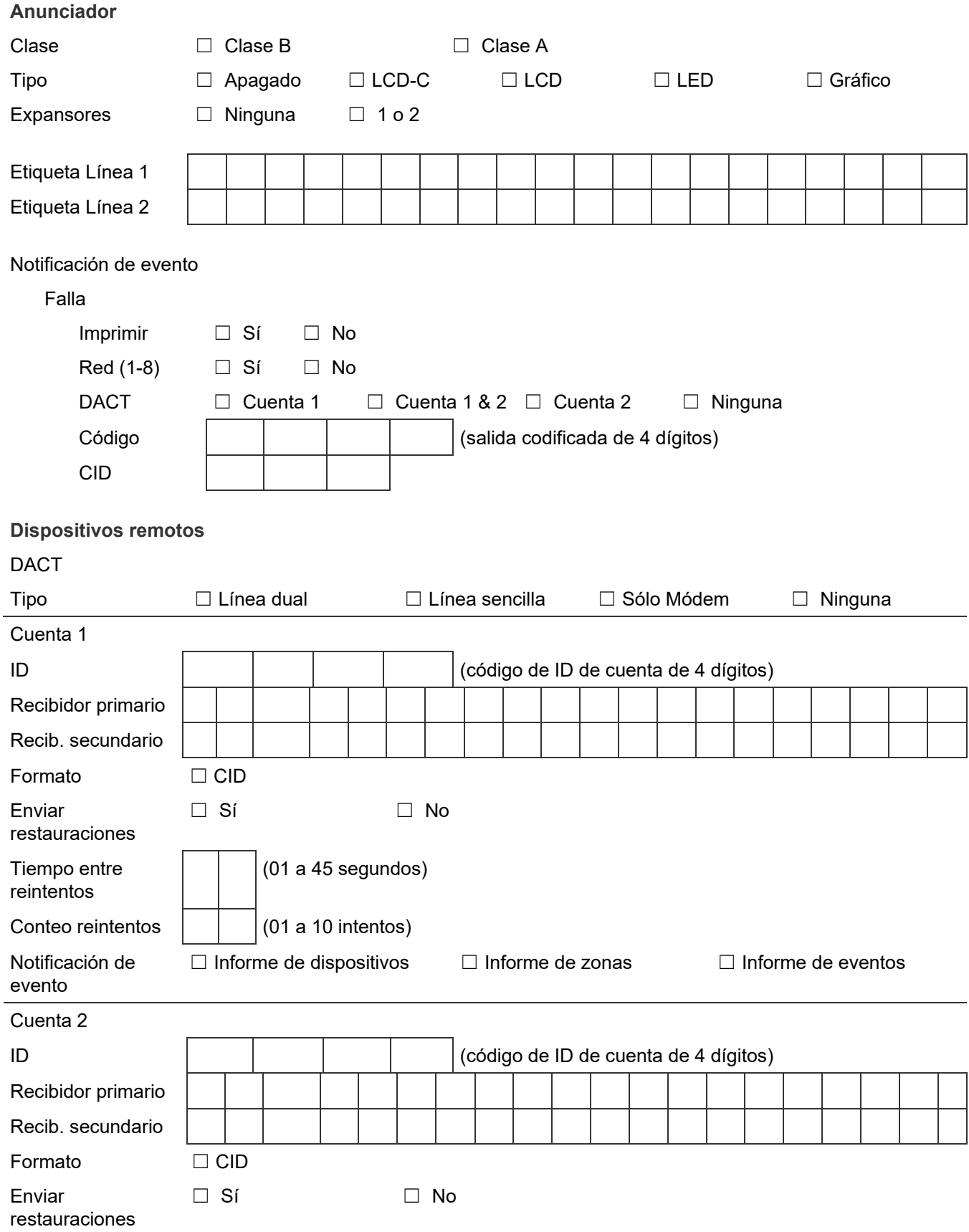

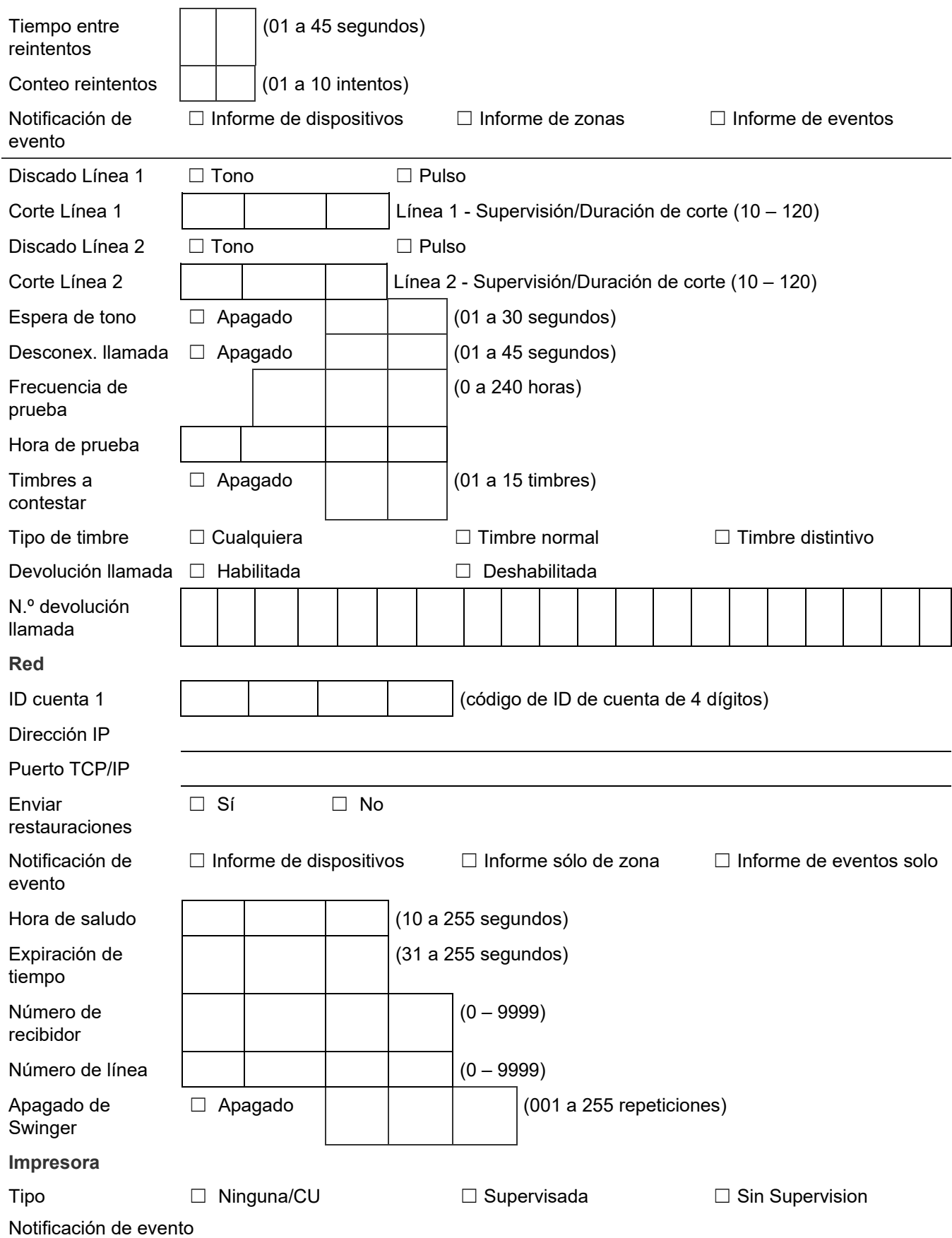

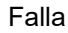

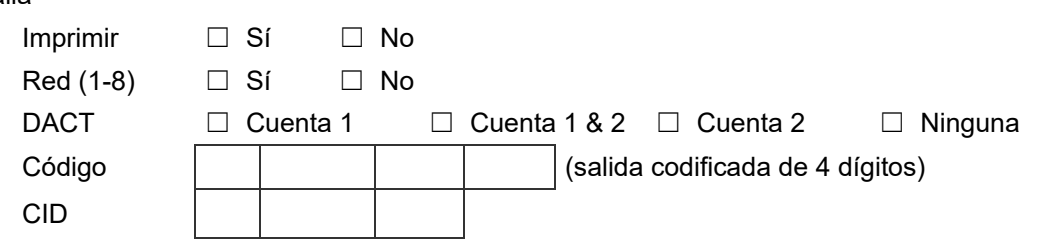

# **Hoja de cálculo de funcionamiento del panel**

La hoja de cálculo de funcionamiento del panel se usa para documentar la configuración y los ajustes de las opciones de programación del panel de control.

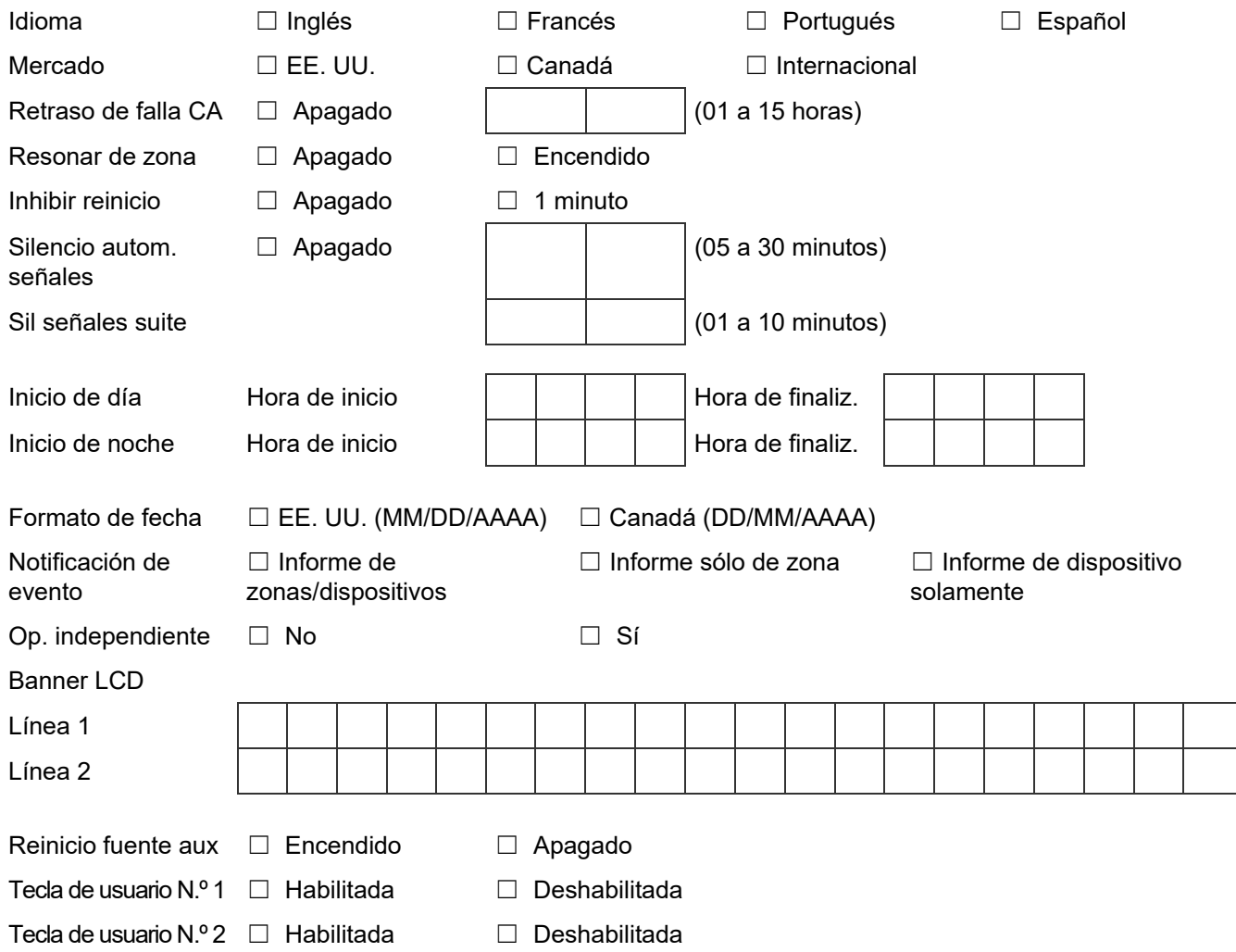

# **Hoja de cálculo de configuración de zonas**

La hoja de cálculo de configuración de zonas se usa para documentar la configuración y los ajustes de cada una de las zonas del sistema.

**Nota:** Imprima una copia de esta hoja de cálculo para cada zona del sistema.

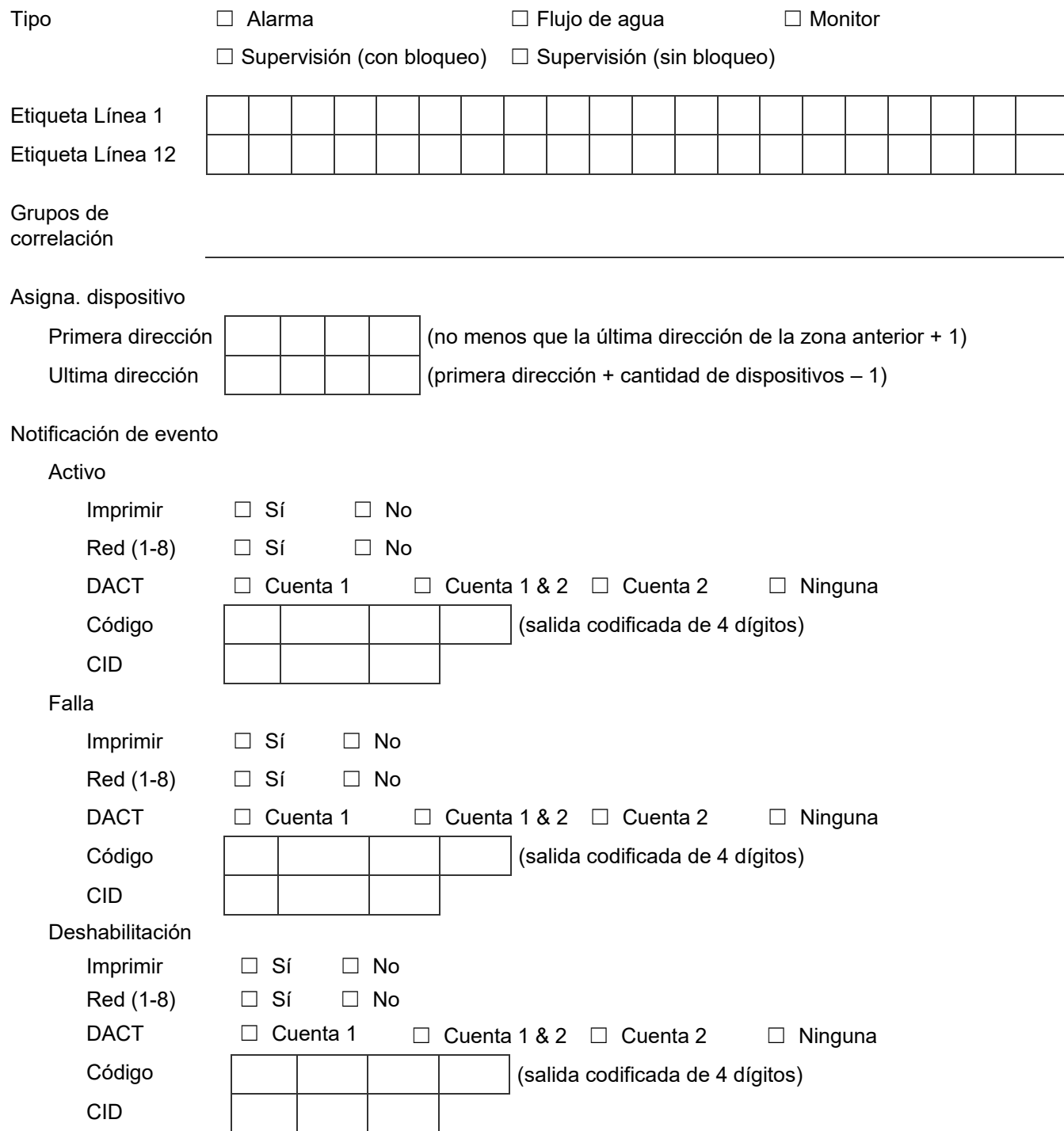

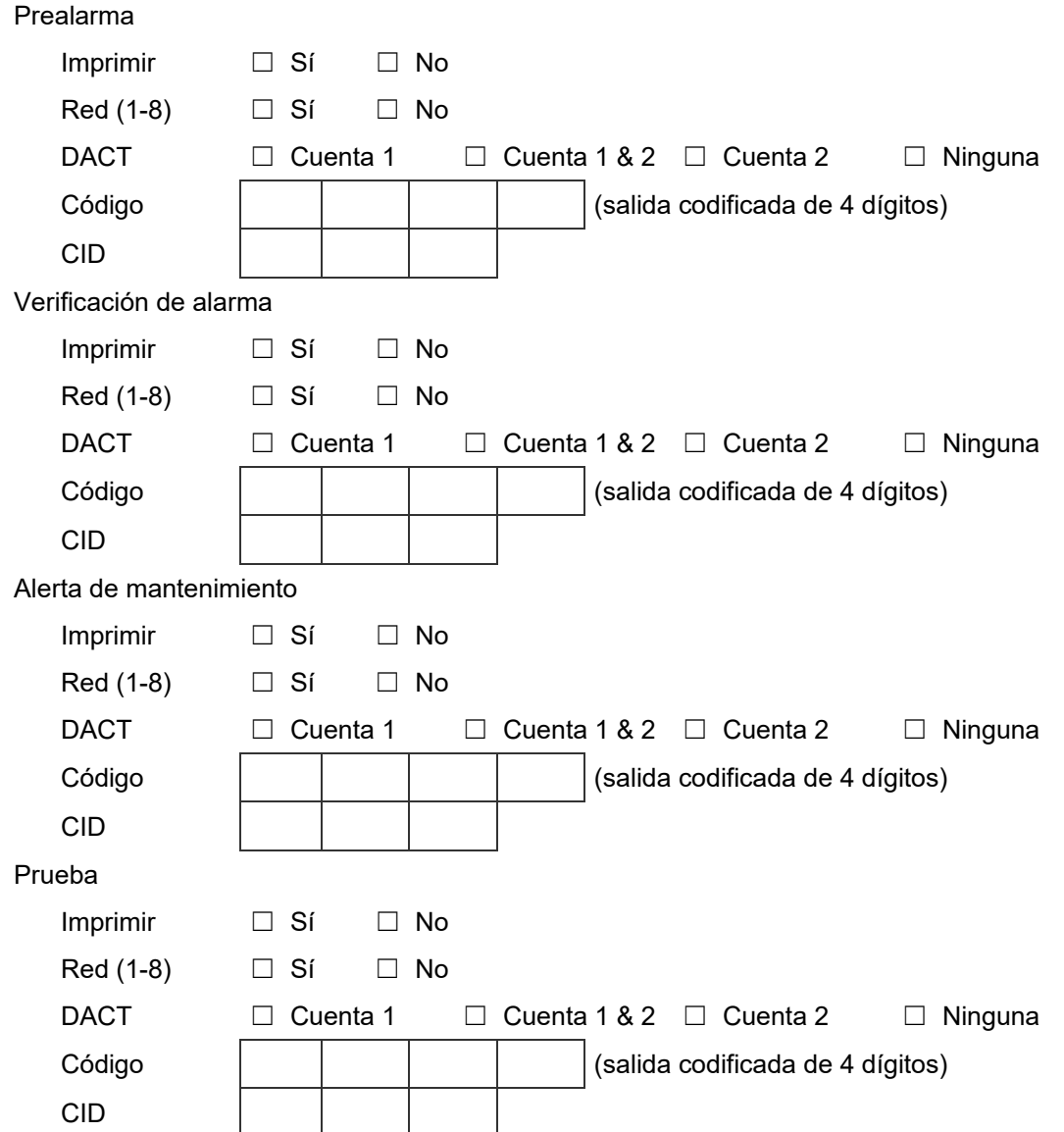

Apéndice B: Hojas de cálculo

# Apéndice C Aplicaciones

#### **Resumen**

Este apéndice describe las siguientes aplicaciones:

- Configuraciones compatibles con CAN/ULC-S559 para centros de recepción de señales.
- Aplicaciones de señalización locales, de zona y de sistema que utilizan bases sonoras SB4U.
- Aplicaciones de silencio de señales "en suite".

#### **Contenido**

[Aplicaciones CAN/ULC](#page-247-0)-S559 238

[Introducción](#page-247-1) 238

[Resumen de aplicaciones](#page-247-2) 238

[Desde unidad de control de alarma contra incendios hacia centro de recepción de](#page-248-0)  [señales](#page-248-0) 239

[Desde unidad de control de alarma contra incendios hacia centro privado de recepción de](#page-249-0)  [señales](#page-249-0) 240

[Aplicaciones de señalización de alarmas locales](#page-250-0) 241

[¿Qué es señalización de alarma local?](#page-250-1) 241

[Cableado típico para una aplicación de señalización de alarma local](#page-251-0) 242

[Programar bases sonoras para una aplicación de señalización de alarma local](#page-252-0) 243

[Programar bases sonoras para una aplicación de señalización de emergencia de alarma](#page-253-0)  [TCDR contra incendios/CO según las normas NFPA 720 y UL 2017](#page-253-0) 244

[Aplicaciones de señalización correlacionadas de alarmas de zona y del sistema](#page-255-0) 246 [Aplicaciones de señalización de alarmas de zona](#page-255-1) 246

[Aplicaciones de señalización de alarmas del sistema](#page-258-0) 249

[Programar bases sonoras para una aplicación de señalización de alarma local](#page-260-0) 251 [Aplicaciones de silencio de señales "en suite"](#page-260-1) 251

# <span id="page-247-0"></span>**Aplicaciones CAN/ULC-S559**

## <span id="page-247-1"></span>**Introducción**

Este tema describe las configuraciones compatibles con CAN/ULC-S559 para aplicaciones en centros de recepción de señales contra incendios y aplicaciones en centros privados de recepción de señales contra incendios.

Para que el sistema sea considerado "compatible con CAN/ULC-S559", se lo debe instalar según todos los puntos siguientes:

- Las instrucciones de instalación proporcionadas en este manual
- La edición de CAN/ULC-S524 y CAN/ULC-S527 que corresponda
- La edición de CAN/ULC-S561 que corresponda
- La Parte 1 del Código Eléctrico Canadiense
- Todas las demás normas y códigos locales aplicables

Las configuraciones que se muestran aquí ilustran las aplicaciones específicas que se incluyen en el listado CAN/ULC-S559 de este equipo.

Se recomienda investigar y verificar todos los requisitos obligatorios aplicables, lo que incluye consultar a las autoridades locales, dado que puede haber requisitos adicionales según la aplicación de que se trate.

## <span id="page-247-2"></span>**Resumen de aplicaciones**

La siguiente tabla resume las aplicaciones CAN/ULC-S559 cubiertas por este tema, y describe el enlace de comunicación utilizado.

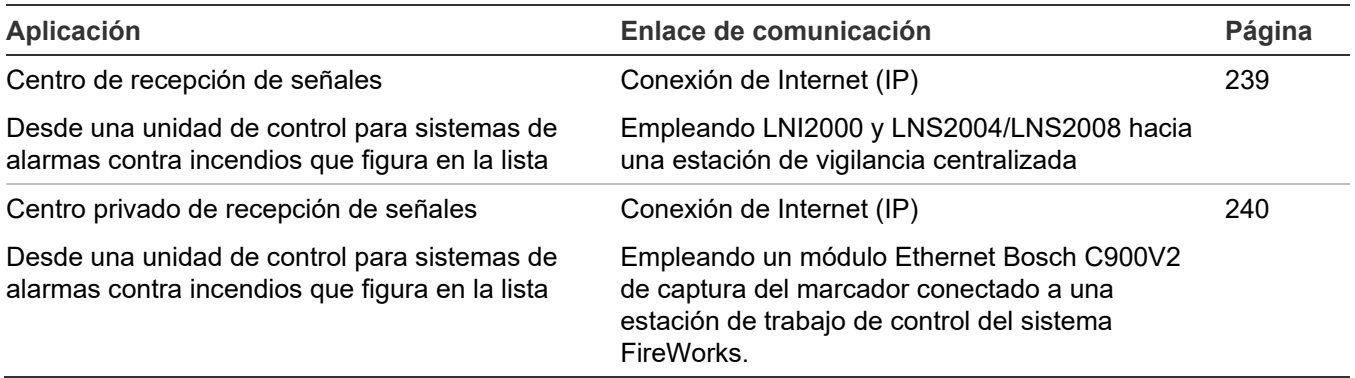

#### **Tabla 54: Aplicaciones CAN/ULC-S559**

### <span id="page-248-0"></span>**Desde unidad de control de alarma contra incendios hacia centro de recepción de señales**

**Nota:** La conexión a una estación de monitoreo central (CMS) mediante una red de Ethernet TCP/IP no cumple con las normas de la tercera edición de CAN/ULC S559.

**Configuración:** Conexión FACP hacia centro de recepción de señales.

**Interconexiones:** Enlace de comunicación de Internet (directo o mediante LAN) o POTS.

**Figura 57: Desde unidad de control de alarma contra incendios hacia centro de recepción de señales**

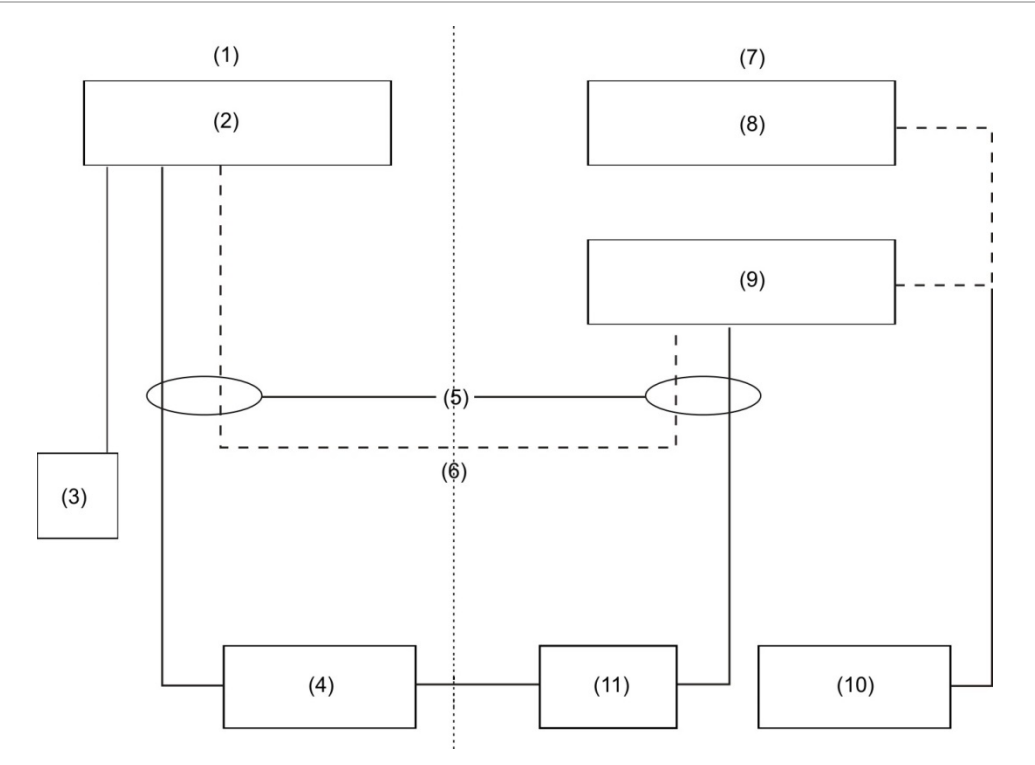

- (1) Área protegida
- (2) Unidad de control del sistema de alarma contra incendios FACP aprobado por ULC-S559. Consulte "Cableado de SA-DACT" en la página 22 para conocer detalles sobre el cableado del módulo.
- (3) Impresora local aprobada opcional
- (4) Módulo Ethernet Bosch C900V2 de captura del marcador
- (5) Líneas telefónicas
- (6) Opcional: En esta configuración, el enlace de la estación central está continuamente supervisado, por lo que la conexión POTS (línea de telefonía común) secundaria no es necesaria para un enlace de comunicación como el que figura en la lista.
- (7) Centro de recepción de señales
- (8) Sistema de vigilancia centralizada CMS
- (9) Equipo de recepción de señales aprobado por ULC-S559
- (10) Impresora local aprobada
- (11) Internet

## <span id="page-249-0"></span>**Desde unidad de control de alarma contra incendios hacia centro privado de recepción de señales**

**Nota:** La conexión a una estación de monitoreo central (CMS) mediante una red de Ethernet TCP/IP no cumple con las normas de la tercera edición de CAN/ULC S559.

**Configuración:** Conexión FACP hacia centro privado de recepción de señales.

**Interconexiones:** Enlace de comunicación de Internet (directo o mediante LAN) o POTS.

**Figura 58: Desde unidad de control de alarma contra incendios hacia centro privado de recepción de señales**

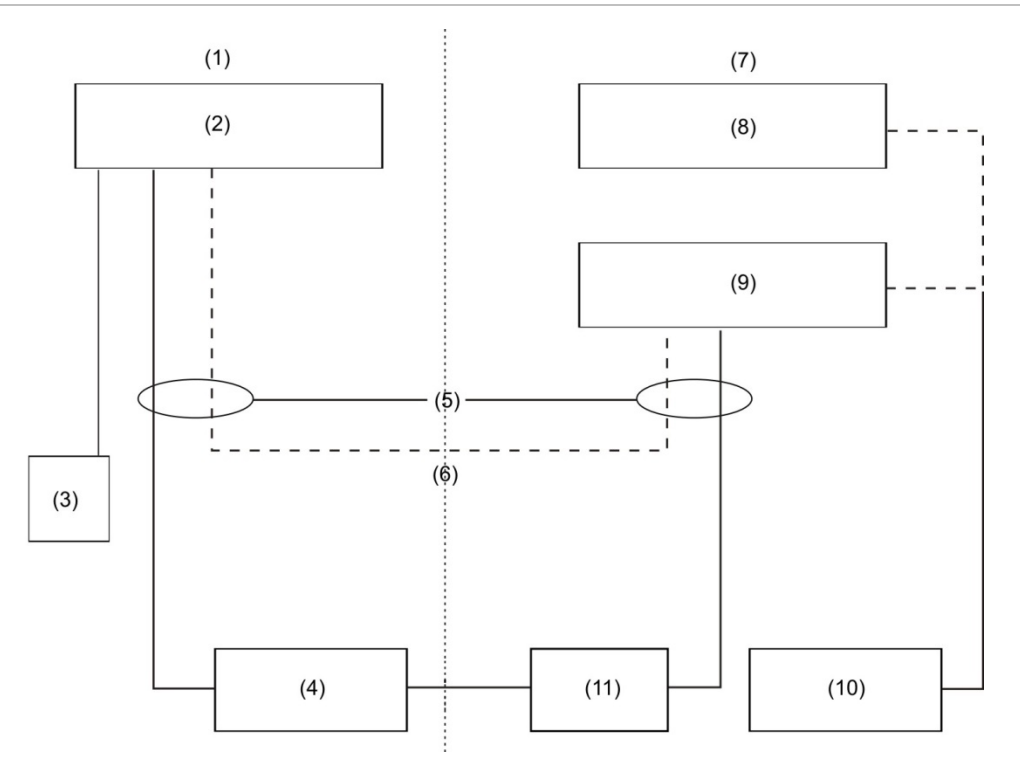

- (1) Área protegida
- (2) Unidad de control del sistema de alarma contra incendios FACP aprobado por ULC-S559. Consulte "Cableado de SA-DACT" en la página 22 para conocer detalles sobre el cableado del módulo.
- (3) Impresora local aprobada opcional
- (4) Módulo Ethernet Bosch C900V2 de captura del marcador
- (5) Líneas telefónicas
- (6) Opcional: En esta configuración, el enlace de la estación central está continuamente supervisado, por lo que la conexión POTS (línea de telefonía común) secundaria no es necesaria para un enlace de comunicación como el que figura en la lista.
- (7) Centro de recepción de señales
- (8) Estación de trabajo de control del sistema **FireWorks**
- (9) Equipo de recepción de señales aprobado por ULC-S559
- (10) Impresora local aprobada
- (11) Internet

# <span id="page-250-0"></span>**Aplicaciones de señalización de alarmas locales**

## <span id="page-250-1"></span>**¿Qué es señalización de alarma local?**

En las aplicaciones de señalización de alarmas locales, la base del detector audible (base sonora) automáticamente hace sonar una señal de alarma cuando se activa su detector. Todas las demás bases sonoras que se encuentran en el mismo riser permanecen en silencio hasta que sus detectores se activan.

La base sonora sigue haciendo sonar una señal de alarma hasta tanto el humo se disipe del detector y se reinicie el panel de control.

## <span id="page-251-0"></span>**Cableado típico para una aplicación de señalización de alarma local**

Por lo general, el riser que alimenta las bases sonoras se supervisa usando un módulo RM1. También puede usar un módulo CT1 y un relé PAM-1.

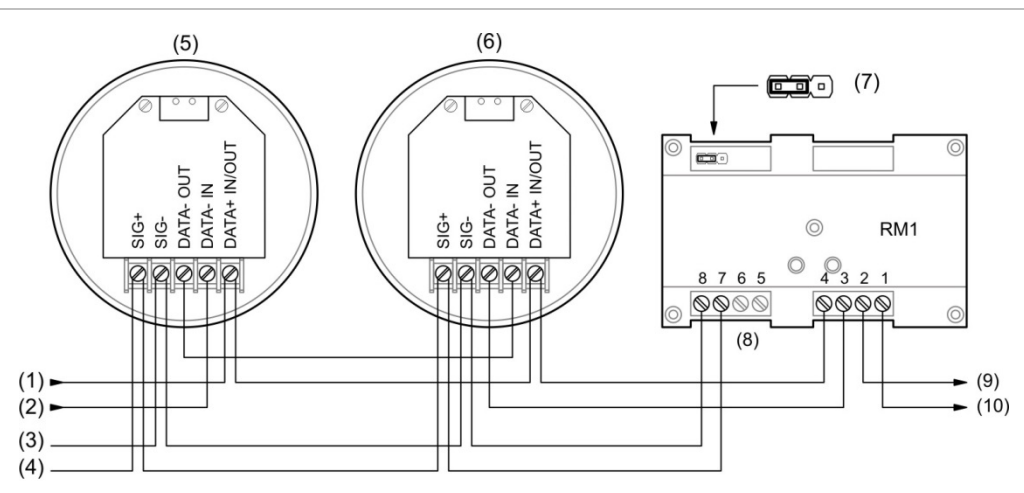

**Figura 59: Cableado típico para una aplicación de señalización de alarma local**

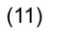

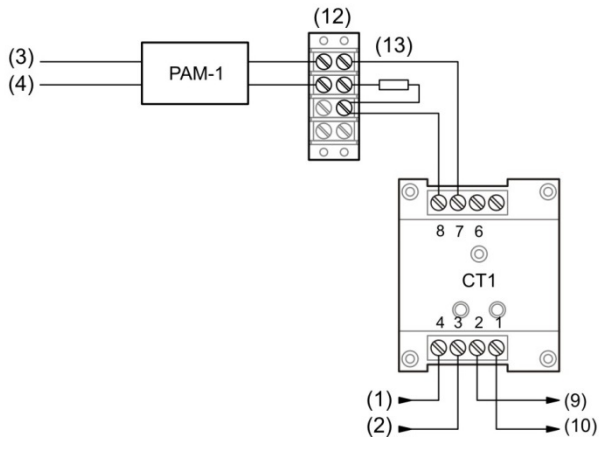

- (1) SLC ENTRADA +
- (2) SLC ENTRADA −
- (3) Riser AUX 24 V CC +
- (4) Riser AUX 24 V CC -
- (5) Primer detector
- (6) Último detector
- (7) JP1: Monitor de 24 V CC
- (8) SC (sin conexión)
- (9) SLC SAL +
- (10) SLC SAL −
- (11) Circuito alternativo de supervisión del riser
- (12) Bloque de terminales de rosca doble (suministrado por el cliente)
- (13) 47 kΩ EOLR
# **Programar bases sonoras para una aplicación de señalización de alarma local**

**Nota:** Para detectores PS/PD, PHS/PHD, IPHS y SD configurados como tipo de dispositivo "Supv sin bloqueo" o para detectores PCOS/PCD (elemento detector de humo) configurado como tipo de dispositivo "Supv humo sin bloqueo", si la base es sonora/de relé, entonces, la opción "Seguir tipo" no puede configurarse como "Cabecera". La opción "seguir tipo" en este caso debería configurarse en "Alarma".

- 1. Configure la opción de notificación de eventos del panel en Dispositivo.
- 2. Configure los detectores de humo de la siguiente manera:

Tipo de dispositivo: Humo o Humo/Calor según el modelo del detector

Línea 1 del mensaje: HUMO\_<N>, donde <N> puede ser la dirección del dispositivo u otro número

Tipo de base: Base sonora

Seguir: Cabecera

3. Configure el módulo RM1 o CT1 de la siguiente manera:

Tipo de dispositivo: Monitor

Línea 1 del mensaje: 24VDC\_RISER

# **Programar bases sonoras para una aplicación de señalización de emergencia de alarma TCDR contra incendios/CO según las normas NFPA 720 y UL 2017**

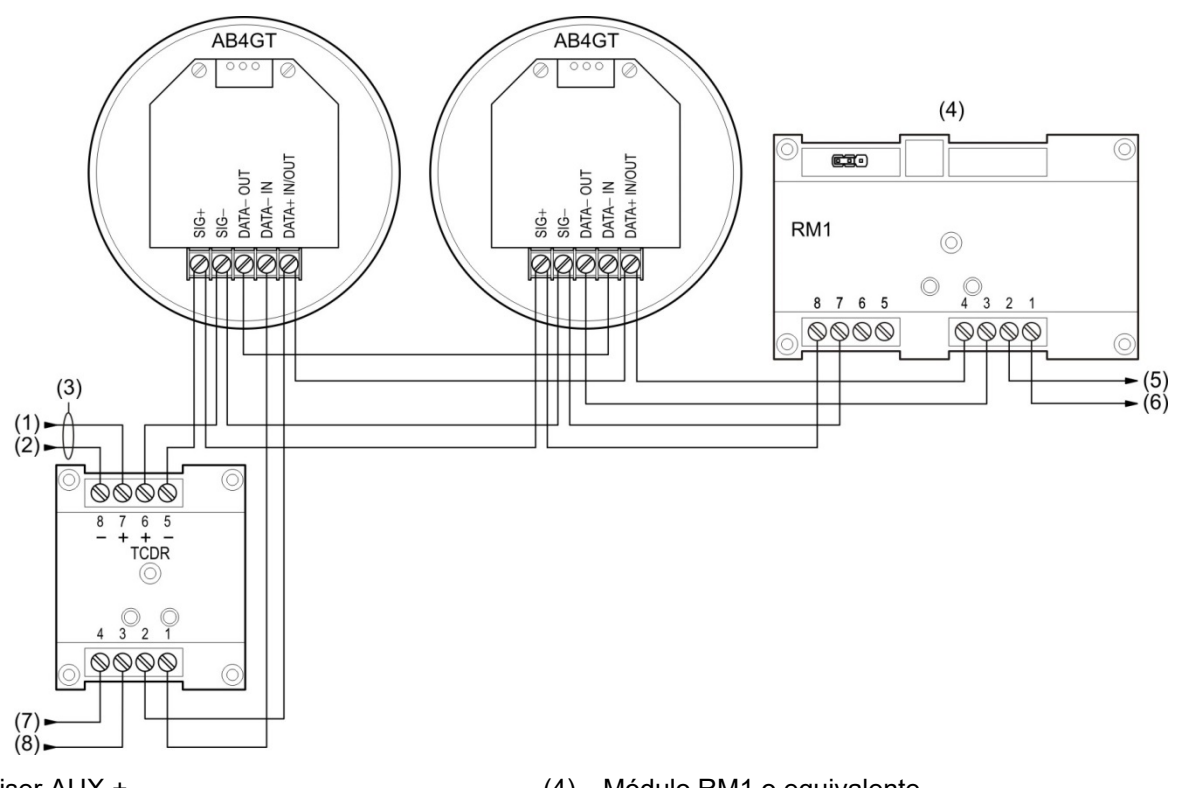

## **Figura 60: Cableado de la base sonora para una alarma TCDR contra incendios/CO**

- (1) Riser AUX +
- (2) Riser AUX -
- (3) Emplee una fuente de alimentación de energía limitada y regulada, de 24 V CC, aprobada por UL/ULC para sistemas de señalización de protección contra incendios.
- (4) Módulo RM1 o equivalente
- (5) SLC SAL +
- (6) SLC SAL −
- (7) SLC ENT +
- (8) SLC ENT -

# **Notas**

- Para detectores PS/PD, PHS/PHD, IPHS y SD configurados como tipo de dispositivo "Supv sin bloqueo" o para detectores PCOS/PCD (elemento detector de humo) configurado como tipo de dispositivo "Supv humo sin bloqueo", si la base es sonora/de relé, entonces, la opción "Seguir tipo" no puede configurarse como "Cabecera". La opción "seguir tipo" en este caso debería configurarse en "Alarma".
- El siguiente procedimiento debe hacerse empleando la utilidad de configuración (CU).

# **Para programar la base sonora para alarma TCDR contra incendios/CO:**

- 1. Configure la opción de notificación de eventos del panel en "Dispositivo/Zona".
- 2. Configure los detectores de la siguiente manera:

Línea 1 del mensaje: DETECTOR\_<N>, donde <N> puede ser la dirección del dispositivo u otro número

Tipo de dispositivo: Tipo se sensor primario + alarma CO

Tipo de base: Base sonora AB4GT

Seguir: Ninguno, Cabecera, Alarma, Alarma + verificación o Alarma + prealarma

Seguir CO: No o Sí (solo se muestra si "Seguir" está configurado en Alarma, Alarma+Verificar o Alm+PreAlm)

3. Configure el módulo RM1 o CT1 de la siguiente manera:

Tipo de dispositivo: Monitor

Línea 1 del mensaje: 24VDC\_RISER

Línea 2 del mensaje: SOUNDER\_RLY\_1

4. Configure el grupo de correlación 001 de la siguiente manera:

Agregar/Quitar zona: Según sea necesario

Agregar/Quitar NAC: Según sea necesario

Agregar/Quitar dispos: Agregue todos los canales de dispositivo TCDR correspondientes a los dispositivos que generan señales de alarma, tal como se describe a continuación

# **Para crear correlaciones para TCDR:**

- 1. El Canal 1 debe correlacionarse con la base sonora AB4GT adecuada como salida de cualquier entrada de tipo alarma primaria.
- 2. El Canal 2 debe correlacionarse con la base sonora AB4GT adecuada como salida del elemento secundario (CO) de las entradas de dispositivo COS o SIGA2 de propiedad dual.
- 3. Si tanto el Canal 1 como el Canal 2 se correlacionan como salidas de una base sonora, entonces, el patrón del Canal 1 sobrescribe el patrón del Canal 2.

# **Notas**

- Canal 1: TCDR-TC3 (incendio): El dispositivo del número serial visible en el dispositivo TCDR.
- Canal 2: TCDR-TC4 (CO): El dispositivo del número serial + séptima ubicación.
- Se requieren señales de alarma de CO para activar las señales de evacuación por CO TC4. Las señales de monitor de CO o supervisión de CO no activan las señales de evacuación por CO.
- Las señales de alarma de CO, de supervisión de CO y de monitor de CO no activan las señales de evacuación por incendio TC3.

# **Aplicaciones de señalización correlacionadas de alarmas de zona y del sistema**

Las aplicaciones de señalización correlacionadas son aquellas en las que las bases sonoras son activadas por los grupos de correlación asociados. Pueden ser aplicaciones de señalización de alarma de zona o de sistema. Se agregan detectores en el lado de entrada y módulos de inversión de polaridad en el lado de salida de uno o más grupos de correlación.

# **Aplicaciones de señalización de alarmas de zona**

# **¿Qué es señalización de alarma de zona?**

En las aplicaciones de señalización de alarmas de zona, los detectores y las bases sonoras están agrupados por zona. Todas las bases sonoras de una zona automáticamente hacen sonar señales de alarma cuando cualquiera de los detectores de la zona inicia un evento de alarma.

Las bases sonoras, una vez activadas, continúan haciendo sonar una señal de alarma hasta que:

- El humo se disipa de los detectores activos y se reinicia el panel de control.
- Se presiona el botón "Silencio de señales".
- Expira el temporizador de silencio automático de señales del panel de control, si está programado. Puede tener un lapso de entre 5 y 30 minutos.
- Expira el temporizador de silencio de señales "en suite", si está programado. Consulte "¿Qué es el silencio de señales "en suite"?" en la página 41 y en la página 96.

# **Cableado típico para la señalización de alarmas de zona**

La figura siguiente muestra un cableado típico de la base sonora para las aplicaciones de señalización de alarmas de zona.

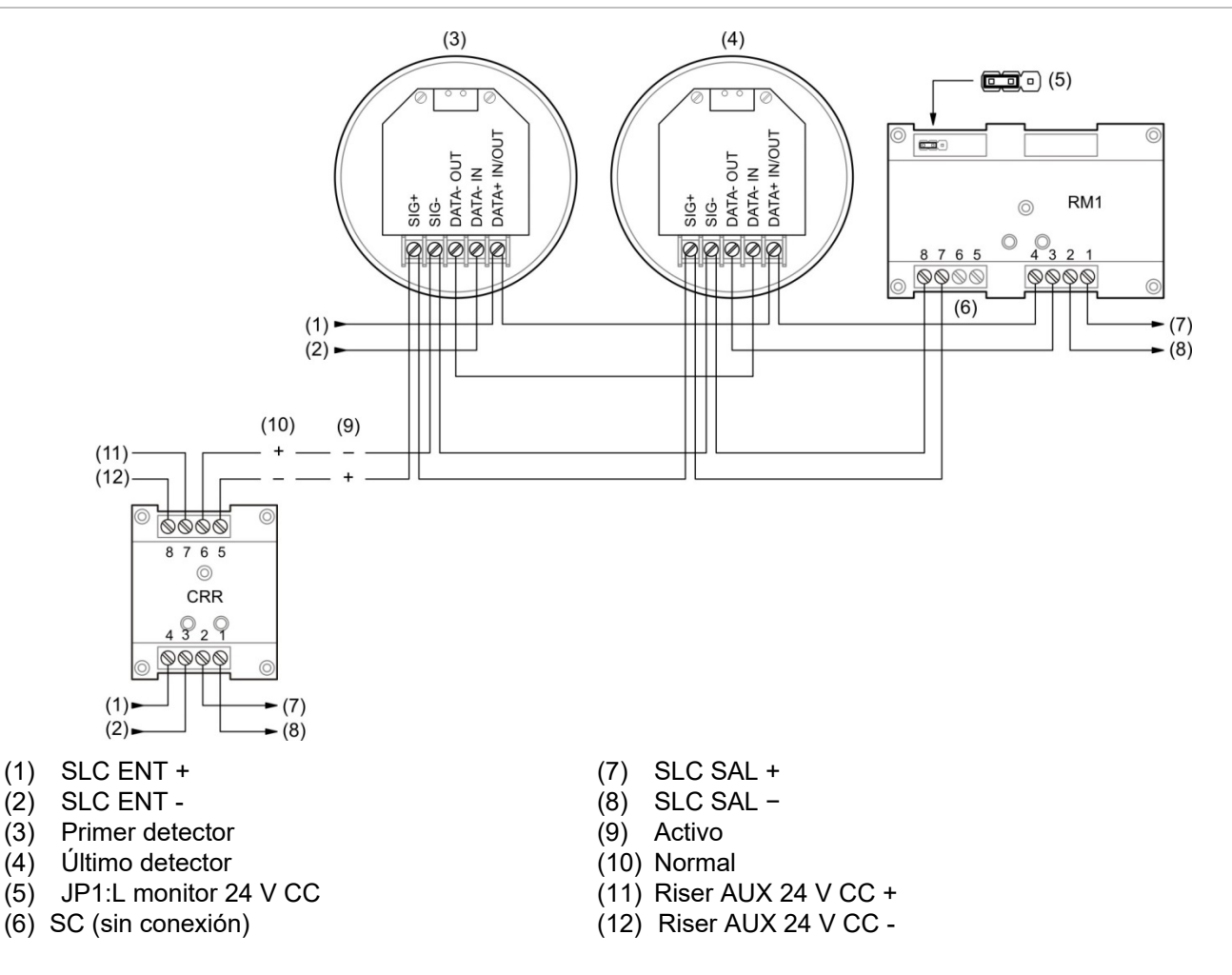

### **Figura 61: Cableado típico para una aplicación de señalización de alarmas de zona**

## **Notas**

- **•** Puede utilizarse un módulo de inversión de la polaridad para alimentar las bases sonoras. Puede omitir el módulo de inversión de la polaridad si las bases sonoras son activadas por grupos de correlación.
- El módulo RM1 se emplea para controlar la polaridad del riser. También puede usar un módulo CT1 y un relé de control PAM-1 para este mismo fin.

# **Programación necesaria para la señalización de alarmas de zona**

Para esta aplicación, debe agrupar los detectores de grupo en zonas y correlacionar las entradas y salidas para cada zona. La señalización de alarmas de zona es un tipo de señalización correlacionada: Puede configurar una aplicación de señalización de alarmas de zona creando grupos de correlación para zonas específicas. Si se usan grupos de correlación, se agregan detectores en el lado de entrada y módulos de inversión de polaridad en el lado de salida de uno o más grupos de correlación.

Las siguientes instrucciones son para la Zona 1, pero pueden aplicarse también a todas las demás zonas.

**Nota:** Para detectores PS/PD, PHS/PHD, IPHS y SD configurados como tipo de dispositivo "Supv sin bloqueo" o para detectores PCOS/PCD (elemento detector de humo) configurado como tipo de dispositivo "Supv humo sin bloqueo", si la base es sonora/de relé, entonces, la opción "Seguir tipo" no puede configurarse como "Cabecera". La opción "seguir tipo" en este caso debería configurarse en "Alarma".

# **Para programar una aplicación de señalización de alarmas de zona:**

- 1. Configure la opción de notificación de eventos del panel en Zona.
- 2. Configure los detectores de humo de la Zona 1 de la siguiente manera:

Tipo de dispositivo: Humo o Humo/Calor según el modelo del detector

Línea 1 del mensaje: HUMO\_<N>, donde <N> puede ser la dirección del dispositivo u otro número

Línea 2 del mensaje: ZONE\_01

Tipo de base: Base sonora

Seguir: Ninguno, Cabecera, Alarma, Alarma + verificación o Alarma + prealarma

3. Configure el módulo de inversión de polaridad o el módulo CT1 de la siguiente manera:

Tipo de dispositivo: Relé silenciable

Línea 1 del mensaje: ZONE\_1

Línea 2 del mensaje: BASES\_SONORAS

**Nota:** Puede omitir el módulo de inversión de la polaridad si las bases sonoras son activadas por grupos de correlación.

4. Configure el módulo RM1 o CT1 de la siguiente manera:

Tipo de dispositivo: Monitor

Línea 1 del mensaje: ZONE\_1

Línea 2 del mensaje: 24VDC\_RISER

5. Configure la Zona 01 de la siguiente manera:

Entradas: Todos los detectores de la Zona 1

Salidas: El módulo de inversión de polaridad o el módulo CT1 marcado como BASES\_SONORAS\_ZONA\_1

Grupos de correlación: 001

Estado: Incluido

**Nota:** Para obtener el mejor rendimiento, emplee los grupos de correlación rápidos para activaciones conjuntas, tales como las de pisos enteros, y deje los grupos de correlación más lentos para áreas más reducidas, tales como cuartos de hotel o suites individuales. Consulte "Programar grupos rápidos para bases sonoras" en la página 97.

6. Configure la correlación 001 de la siguiente manera:

Entradas: Zona 1

Salidas: El módulo de inversión de polaridad o el módulo CT1 marcado como BASES\_SONORAS\_ZONA\_1

# **Aplicaciones de señalización de alarmas del sistema**

# **¿Qué es señalización de alarmas del sistema?**

En las aplicaciones de señalización de alarmas del sistema, todas las bases sonoras suenan cuando se activa cualquier dispositivo que inicie una señal de alarma. Es preciso sincronizar las señales porque las señales de alarma no se limitan a la misma zona de notificación.

Las bases sonoras, una vez activadas, continúan haciendo sonar una señal de alarma hasta que:

- El humo se disipa de los detectores activos y se reinicia el panel de control.
- Se presiona el botón "Silencio de señales".
- Expira el temporizador de silencio automático de señales del panel de control, si está programado. Puede tener un lapso de entre 5 y 30 minutos.
- Expira el temporizador de silencio de señales "en suite", si está programado. Consulte "¿Qué es el silencio de señales "en suite"?" en la página 41 y "Programar el silencio de señales "en suite"" en la página 96.

# **Cableado típico para aplicaciones de señalización de alarmas del sistema**

La siguiente figura muestra el cableado típico para una aplicación de señalización de alarmas del sistema sincronizada.

### **Figura 62: Cableado típico para una aplicación de señalización de alarmas del sistema**

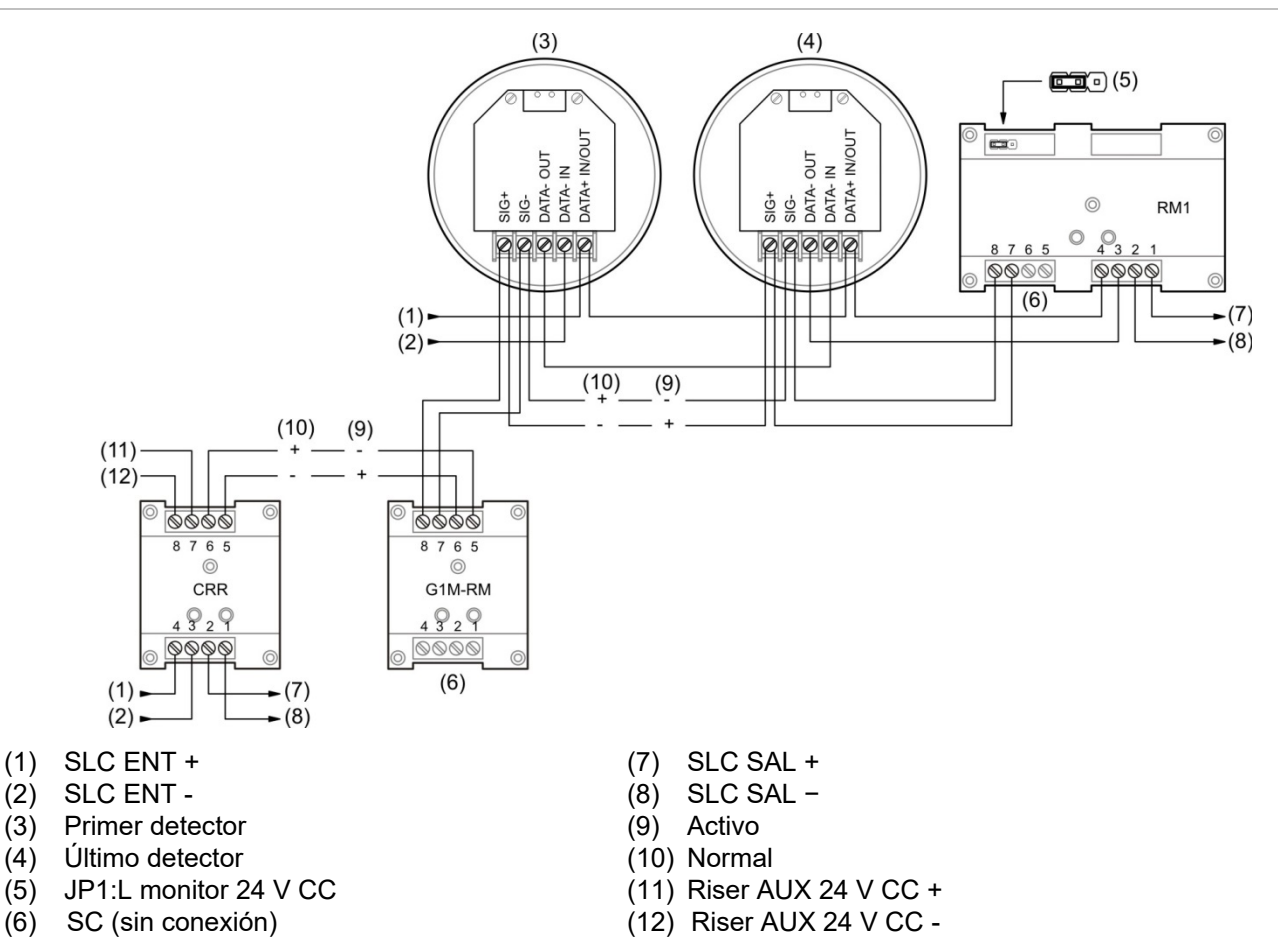

### **Notas**

- **•** Puede utilizarse un módulo de inversión de la polaridad para alimentar las bases sonoras. Puede omitir el módulo de inversión de la polaridad si las bases sonoras son activadas por grupos de correlación.
- El módulo RM1 se emplea para controlar la polaridad del riser. También puede usar un módulo CT1 y un relé de control PAM-1 para este mismo fin.
- El módulo G1M-RM es necesario para la sincronización de las bases sonoras.

# **Programar bases sonoras para una aplicación de señalización de alarma local**

**Nota:** Para detectores PS/PD, PHS/PHD, IPHS y SD configurados como tipo de dispositivo "Supv sin bloqueo" o para detectores PCOS/PCD (elemento detector de humo) configurado como tipo de dispositivo "Supv humo sin bloqueo", si la base es sonora/de relé, entonces, la opción "Seguir tipo" no puede configurarse como "Cabecera". La opción "seguir tipo" en este caso debería configurarse en "Alarma".

# **Para programar bases sonoras para la señalización de alarma local:**

- 1. Configure la opción de notificación de eventos del panel en Dispositivo.
- 2. Configure los detectores de humo de la siguiente manera:

Línea 1 del mensaje: HUMO\_<N>, donde <N> puede ser la dirección del dispositivo u otro número

Tipo de base: Base sonora

Seguir: Ninguno, Cabecera, Alarma, Alarma + verificación o Alarma + prealarma

3. Configure el módulo de inversión de polaridad de la siguiente manera:

Tipo de dispositivo: Relé silenciable

Línea 1 del mensaje: SOUNDER\_RLY\_1

Línea 2 del mensaje: Según sea necesario

4. Configure el módulo RM1 o CT1 de la siguiente manera:

Tipo de dispositivo: Monitor

Línea 1 del mensaje: 24VDC\_RISER

Línea 2 del mensaje: SOUNDER\_RLY\_1

5. Configure el grupo de correlación 001 de la siguiente manera:

Agregar/Quitar zona: Según sea necesario

Agregar/Quitar NAC: Agregue todos los módulos de inversión de la polaridad utilizados para activar bases sonoras

Agregar/Quitar dispos: Agregue todos los dispositivos que generan señales de alarma

# **Aplicaciones de silencio de señales "en suite"**

Esta sección proporciona instrucciones generales para crear una aplicación de silencio de señales "en suite" basada en el uso de grupos de correlación. Hay también disponible más material explicativo e instrucciones detalladas. Consulte:

• "¿Qué es el silencio de señales "en suite"?" en la página 41

- "Programar el silencio de señales "en suite"" en la página 96
- "¿Qué es un grupo de correlación?" en la página 39
- "Programación de los grupos de correlación" en la página 90

**Figura 63: Edificio con circuito audible separado para cada piso y con circuitos separados para los audibles que se encuentran dentro de las unidades habitacionales y los que se encuentran fuera de ellas**

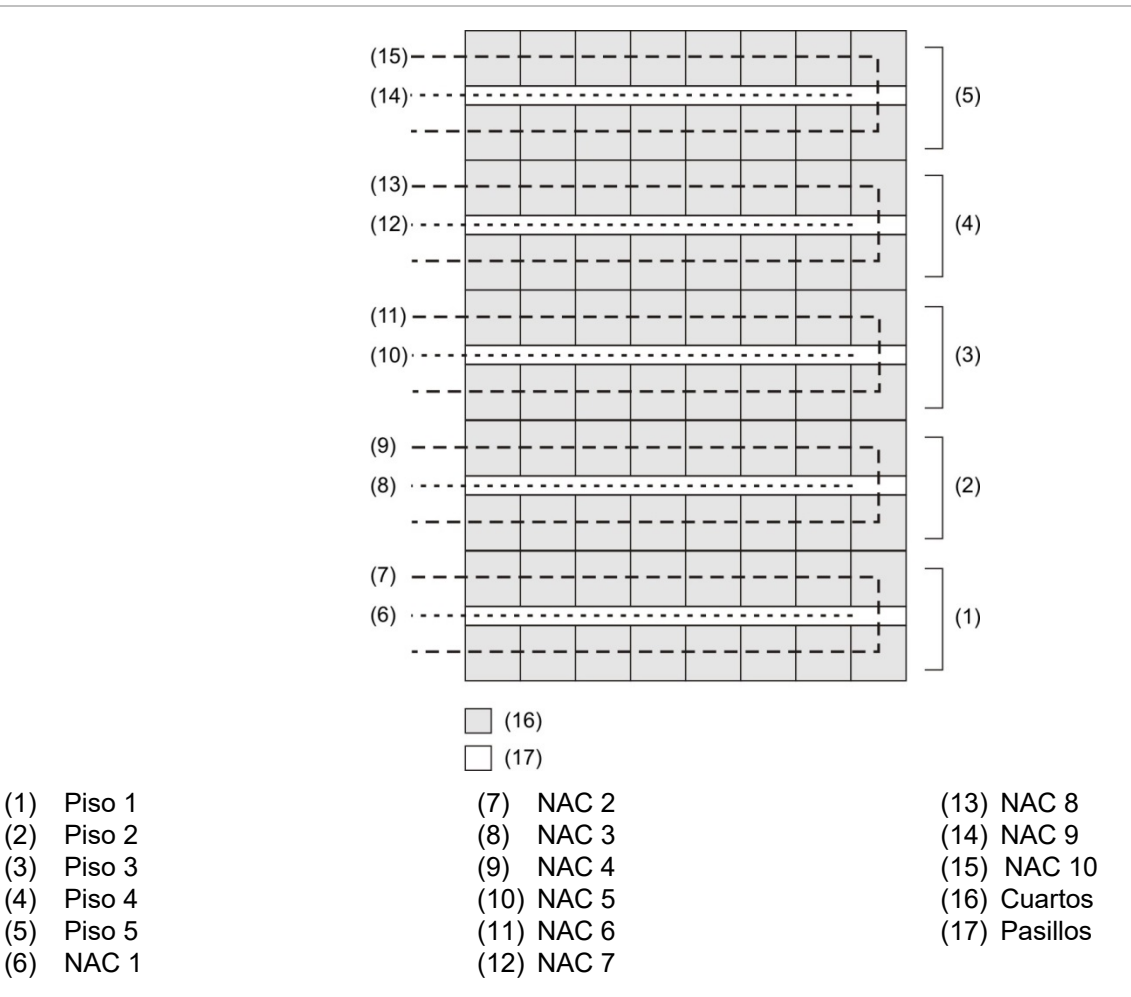

# **Cableado**

Las aplicaciones de silencio de señales "en suite" para edificios residenciales requieren de circuitos de señales separados para las áreas de cada piso. Además, cada piso debe tener circuitos separados para:

- Los dispositivos audibles ubicados dentro de las suites o unidades habitacionales.
- Los dispositivos audibles *no* ubicados dentro de las suites o unidades habitacionales.

La Figura 63 más atrás muestra estos requisitos en un edificio residencial de cinco pisos, aquí utilizado a modo de ejemplo. La ilustración muestra que:

• Se utilizan circuitos de señalización sonora separados para cada piso.

- Los circuitos de señalización sonora 2, 4, 6, 8 y 10 están ubicados dentro de las unidades habitacionales.
- Los circuitos de señalización sonora 1, 3, 5, 7 y 9 están ubicados en los pasillos y *no* dentro de las unidades habitacionales.

# **Correlaciones**

A fin de habilitar el silencio automático de señales "en suite", necesita al menos 'N+2' grupos de correlación, donde N = la cantidad de pisos. Necesita: Un grupo de correlación para cada piso, un grupo de correlación para el pasillo y un grupo de correlación "en suite". Las tablas siguientes muestran las entradas y salidas para esos grupos.

# **Para crear correlaciones para el silencio de señales en suite":**

- 1. Cree un conjunto de correlaciones para cada piso.
- 2. Cree una sola correlación de pasillo para controlar las bases sonoras de pasillo de todos los pisos.
- 3. Cree una sola correlación "en suite" para todos los pisos que apague las bases sonoras situadas dentro de las unidades habitacionales en todos los pisos excepto en el piso donde se origina la alarma.

A continuación, se describe cada paso con más detalles.

# **Crear un conjunto de correlaciones para cada piso**

Tomando como referencia las tablas que se detallan a continuación, cree un conjunto de correlaciones: una para cada piso. Si bien el ejemplo que se presenta aquí es para un edificio de cinco pisos, puede modificar el procedimiento de manera tal que se adapte a la cantidad de pisos (u otras áreas) separados que necesite en su caso. Creen una correlación para cada piso (o área). Tales correlaciones aseguran que, si se detecta una alarma en el piso, sonarán las bases sonoras ubicadas en las unidades habitacionales de ese mismo piso.

En cada piso, vincule todos los dispositivos de entrada de ese piso (tanto los situados en los pasillos como los que se encuentran dentro de las unidades habitacionales) con las bases sonoras ubicadas dentro de las unidades habitacionales de ese mismo piso.

# **Notas**

- Fije el conteo de activación de alarma de cada correlación de piso en 1.
- No habilite la opción Silencio de señales "en suite".

# **Correlación de Piso 1**

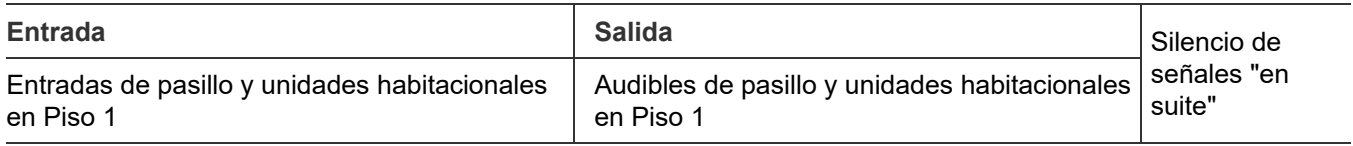

### **Correlación de Piso 2**

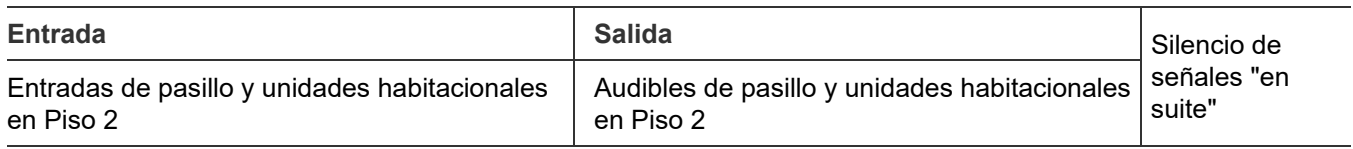

#### **Correlación de Piso 3**

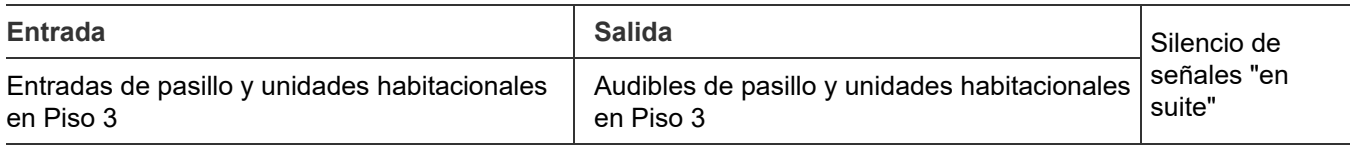

### **Correlación de Piso 4**

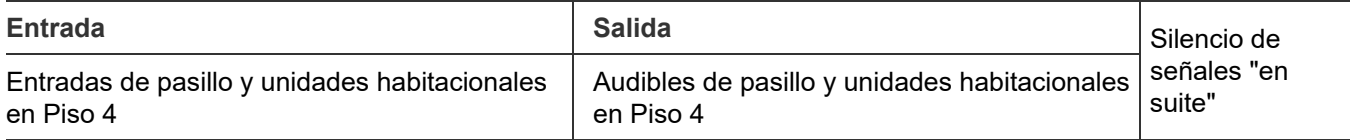

### **Correlación de Piso 5**

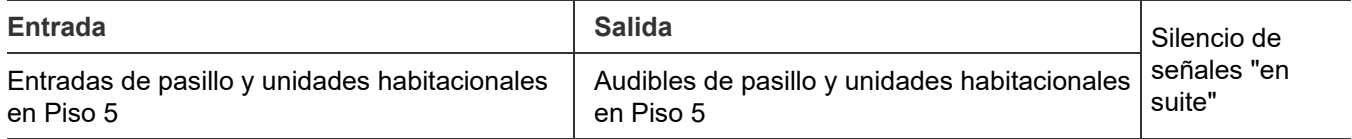

# **Crear una correlación para el pasillo**

La correlación de pasillo asegura que una alarma que se detecta en cualquier lugar del edificio encienda todos los dispositivos audibles de los pasillos de todo el edificio.

En el lado de la entrada de esta correlación, agregue todos los dispositivos de entrada de todos los pisos. Incluya todos aquellos situados dentro de las unidades habitacionales y todos los ubicados en los pasillos.

En el lado de la salida, agregue todas las bases sonoras de pasillo que haya en todo el edificio.

### **Notas**

- Fije el conteo de activación de alarma para esta correlación en 1.
- No habilite la opción Silencio de señales "en suite".

### **Correlación de pasillo**

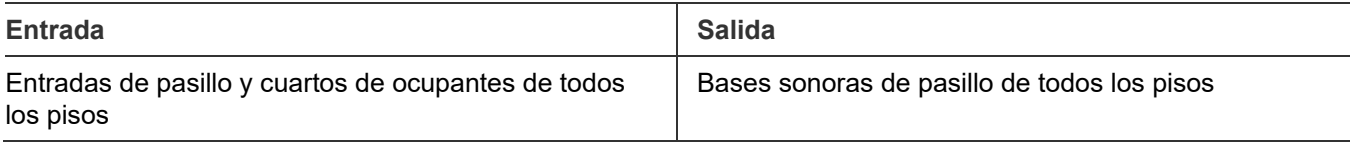

# **Crear un grupo de correlación "en suite"**

La correlación "en suite" se emplea para silenciar las bases sonoras dentro de las unidades habitacionales ("suites"), excepto en el piso de la alarma.

Cree un grupo de correlación "en suite". En el lado de la entrada, agregue todos los dispositivos de entrada de todos los pisos. Incluya aquellos situados dentro de las unidades habitacionales y los ubicados en los pasillos.

En el lado de la salida, agregue todas las bases sonoras situadas en las unidades habitacionales de todos los pisos.

# **Notas**

- Fije el conteo de activación de alarma para esta correlación en 1.
- Solo para esta correlación, habilite la opción Silencio de señales "en suite".

## **Correlación de silencio de señales "en suite"**

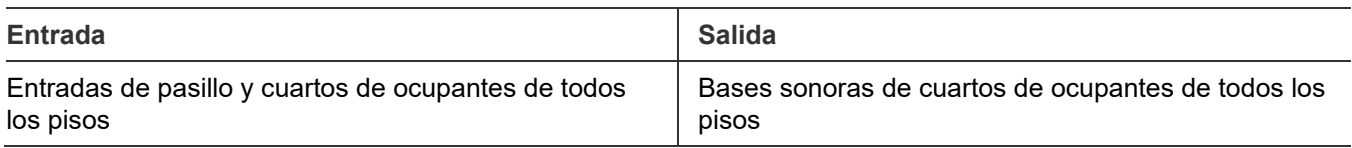

# **Cómo funciona esta aplicación**

Esta aplicación silencia las señales de alarma audibles dentro de las unidades habitacionales ("suites"), excepto en el piso de la alarma.

Por ejemplo, si se produce una alarma en el tercer piso:

- La correlación del Piso 3 enciende las bases sonoras del piso de la alarma (incluidas las que se encuentran dentro de las unidades habitacionales).
- La correlación de pasillo enciende todas las bases sonoras de los pasillos de todo el edificio.
- La correlación del silencio de señales "en suite" enciende las bases sonoras en los cuartos de todos los demás pisos.
- Después de 60 segundos, la correlación del silencio de señales "en suite", que tiene el silencio de señales "en suite" habilitado, silencia las bases sonoras que se encuentran dentro de las unidades habitacionales de todos los demás pisos, excepto el tercero. Esas señales permanecen apagadas hasta que el temporizador de silencio de señales "en suite" expira o hasta que se produce una segunda alarma.

Apéndice C: Aplicaciones

# Apéndice D Correlación de tipos de dispositivos con códigos de personalidad

# **Resumen**

Los tipos de dispositivos se deben usar al programar los dispositivos, pero los códigos de personalidad se describen en las hojas de instalación de la Serie Signature. Esta tabla muestra la relación entre los diferentes tipos de dispositivos y sus respectivos códigos de personalidad.

| <b>Modelo</b>   | Tipo de dispositivo                   | Cód. de personalidad                     |
|-----------------|---------------------------------------|------------------------------------------|
| 270             | Estación manual                       | (1) Alarma - NA c/bloqueo (Clase B)      |
| 270B            | Estación manual                       | (1) Alarma - NA c/bloqueo (Clase B)      |
| 270F            | Estación manual                       | (1) Alarma - NA c/bloqueo (Clase B)      |
| 270P            | Alarma (Can.2 solo)                   | (1) Alarma - NA c/bloqueo (Clase B)      |
| 270P            | Estación manual (Can.1 solo)          | (1) Alarma - NA c/bloqueo (Clase B)      |
| 270PB           | Alarma (Can.2 solo)                   | (1) Alarma - NA c/bloqueo (Clase B)      |
| 270PB           | Estación manual (Can.1 solo)          | (1) Alarma - NA c/bloqueo (Clase B)      |
| 271             | Estación manual                       | (1) Alarma - NA c/bloqueo (Clase B)      |
| 278             | Estación manual                       | (1) Alarma - NA c/bloqueo (Clase B)      |
| CC <sub>1</sub> | Continuo no silenciable               | (5) Señal - salida supervisada (Clase B) |
| CC <sub>1</sub> | Continuo no silenciable (con bloqueo) | (5) Señal - salida supervisada (Clase B) |
| CC <sub>1</sub> | Continuo silenciable                  | (5) Señal - salida supervisada (Clase B) |
| CC <sub>1</sub> | Salida supervisada                    | (5) Señal - salida supervisada (Clase B) |

**Tabla 55: Tipos de dispositivos y códigos de personalidad**

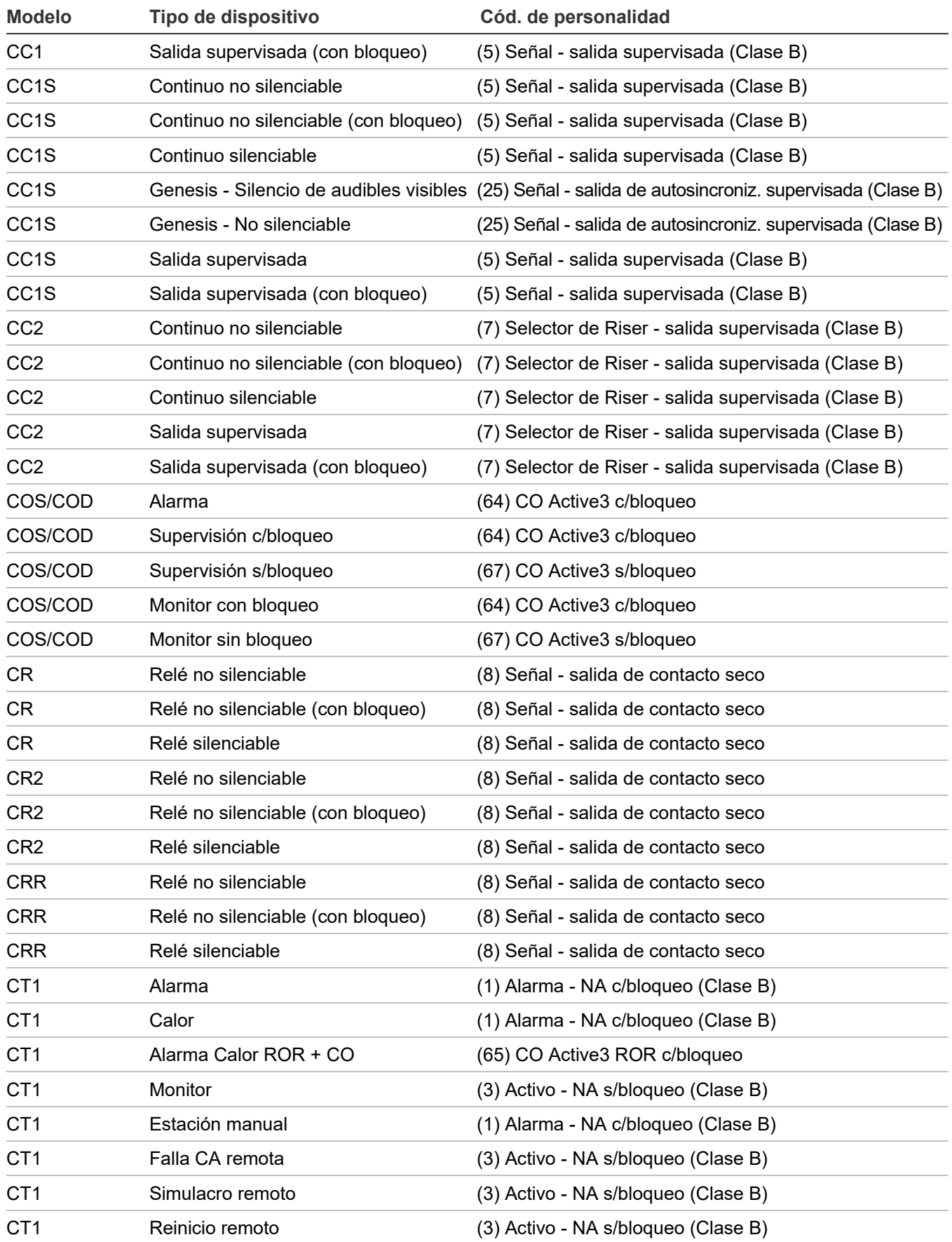

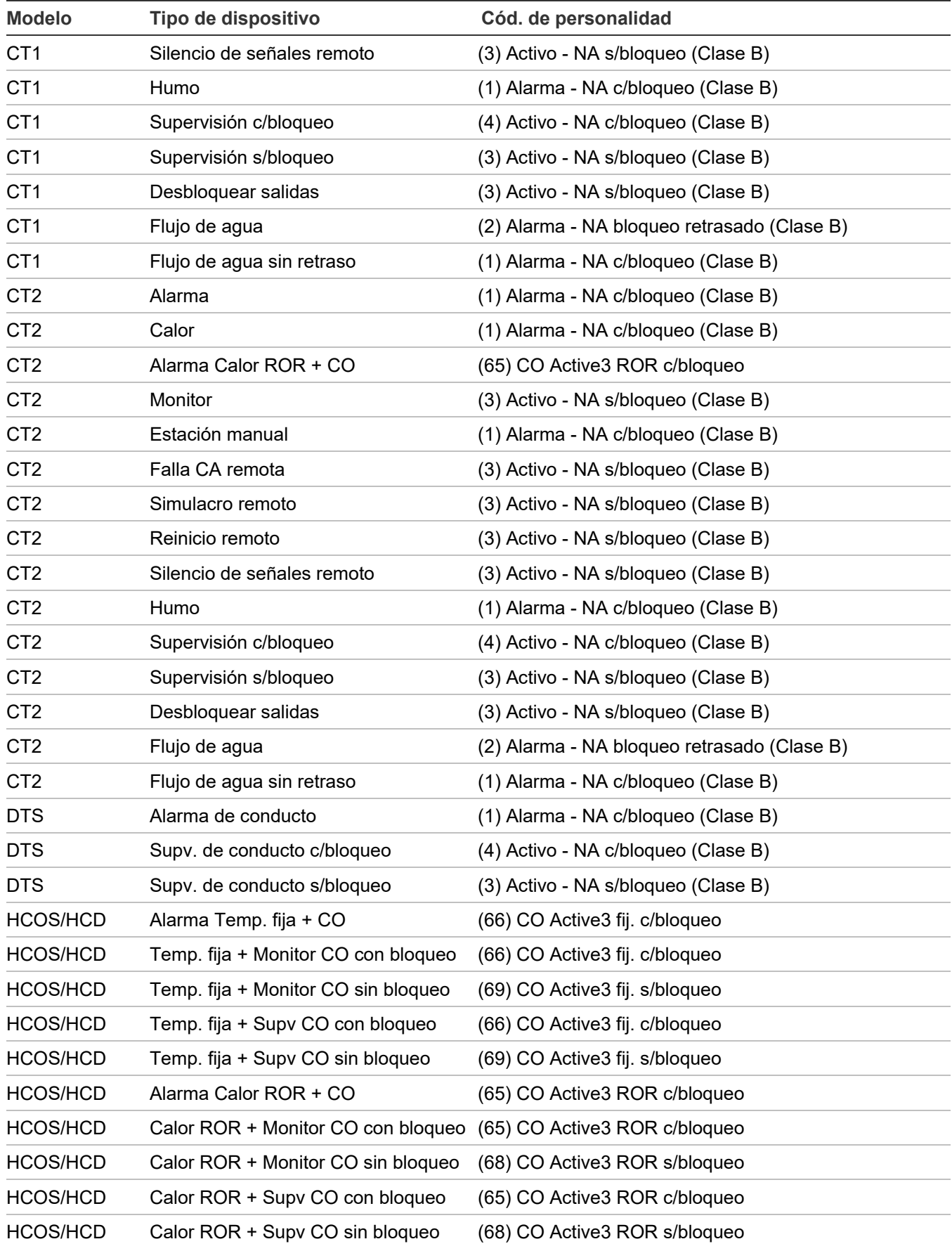

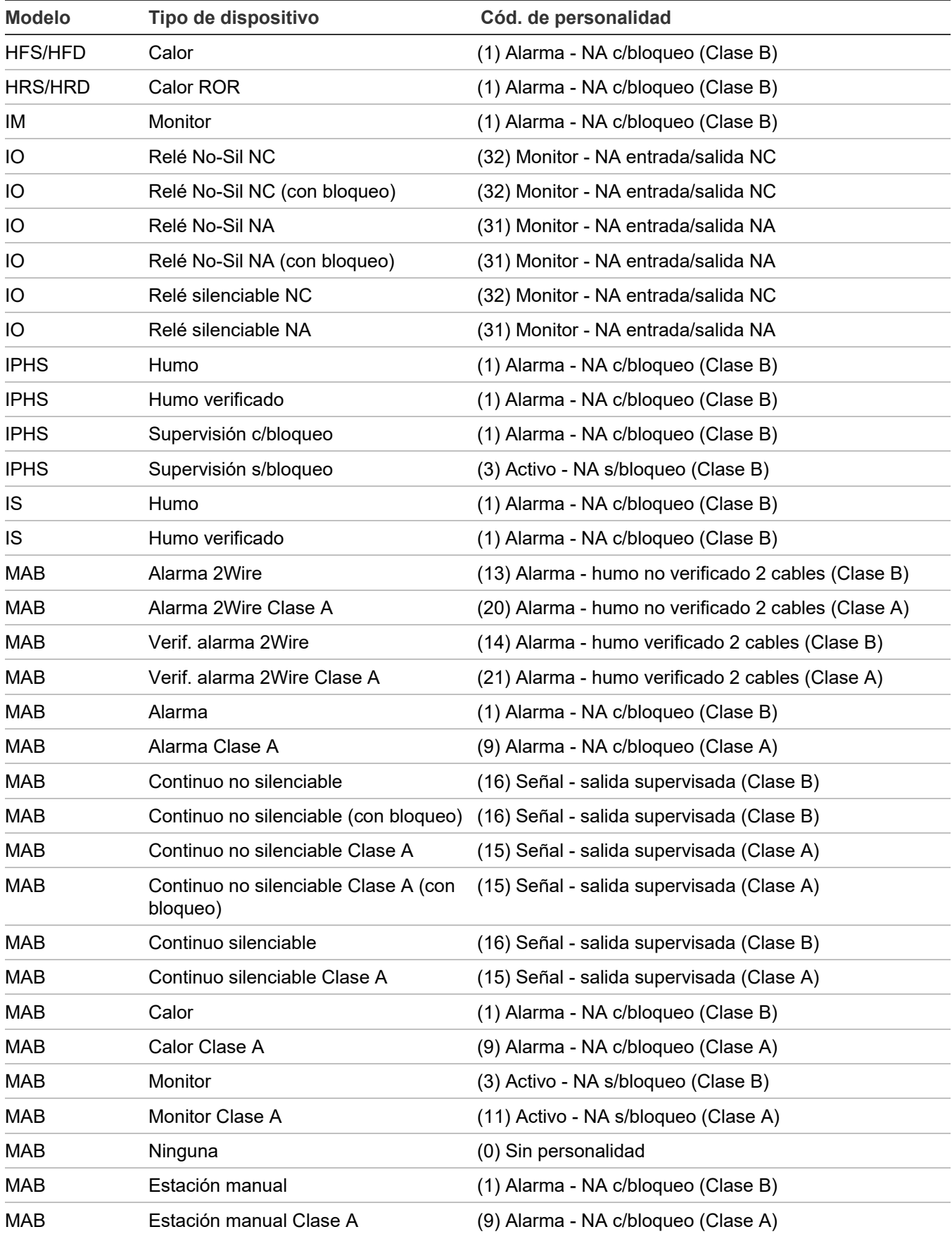

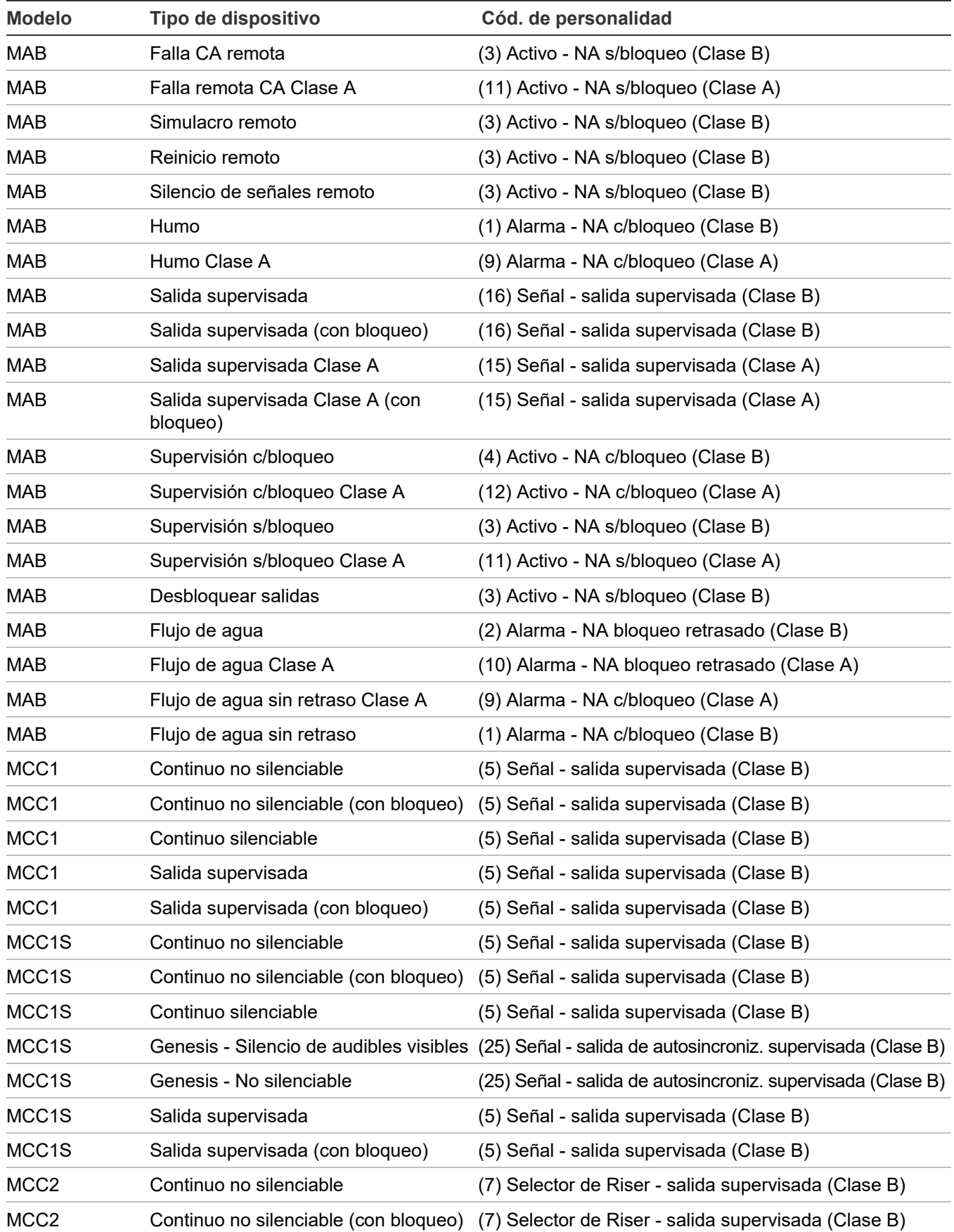

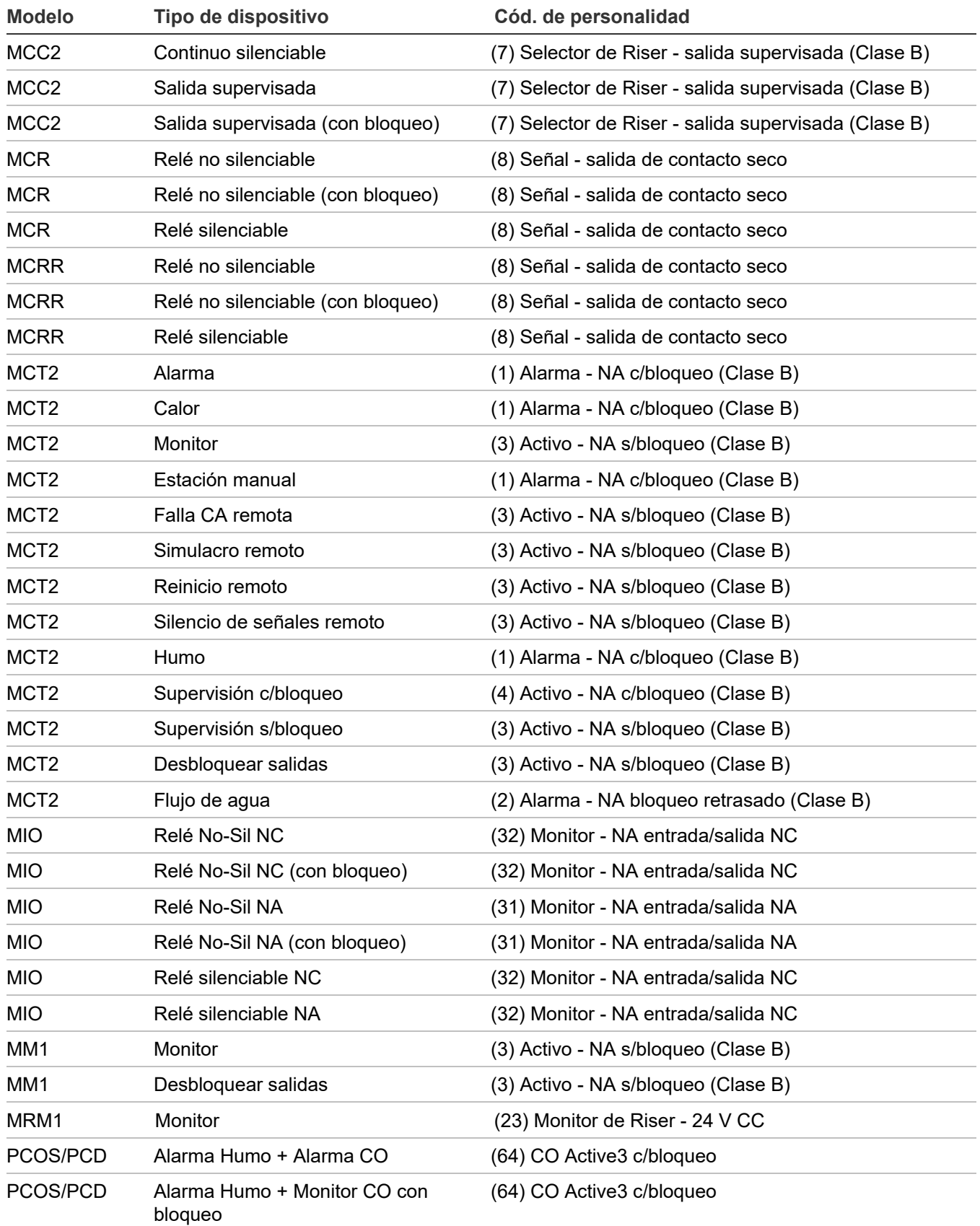

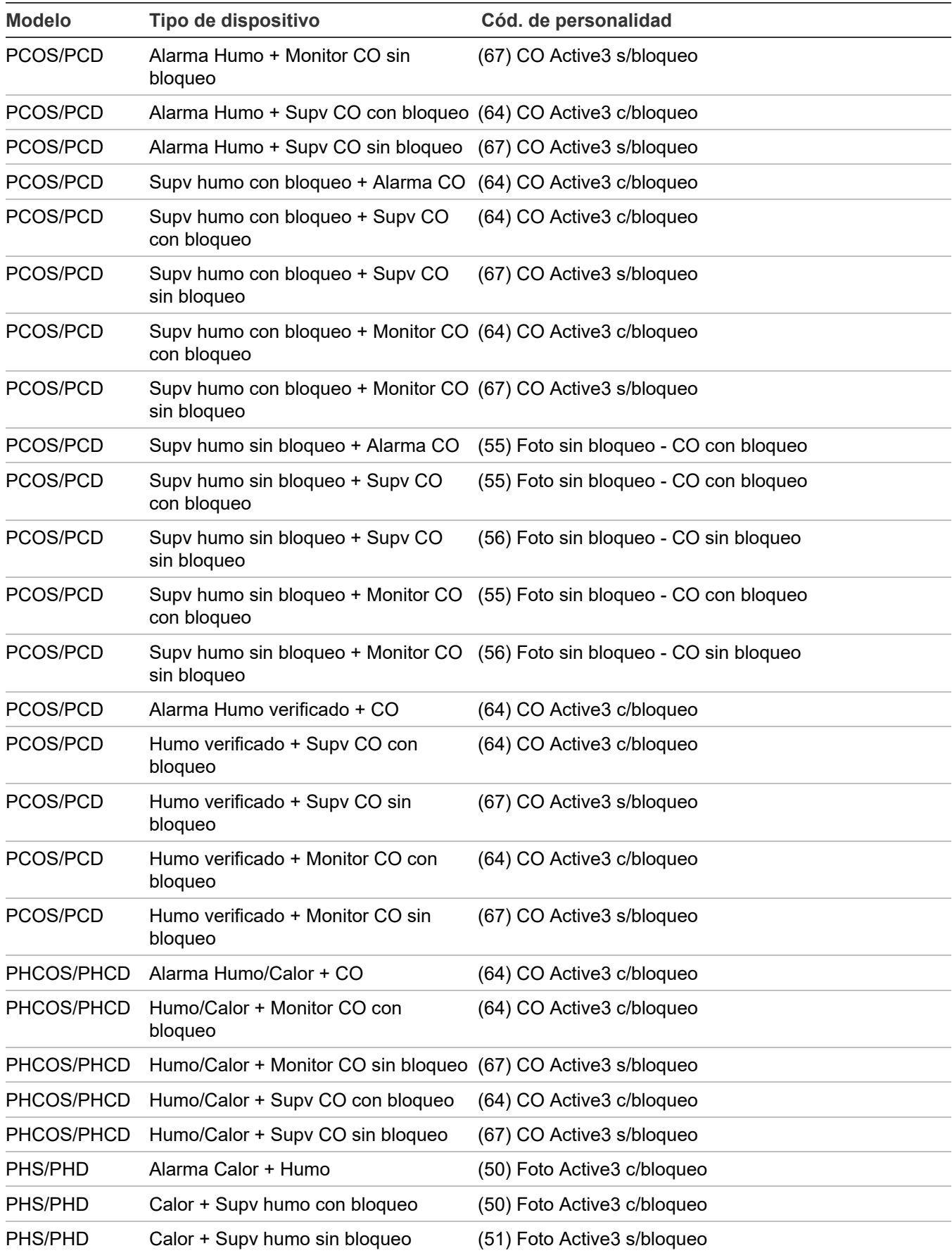

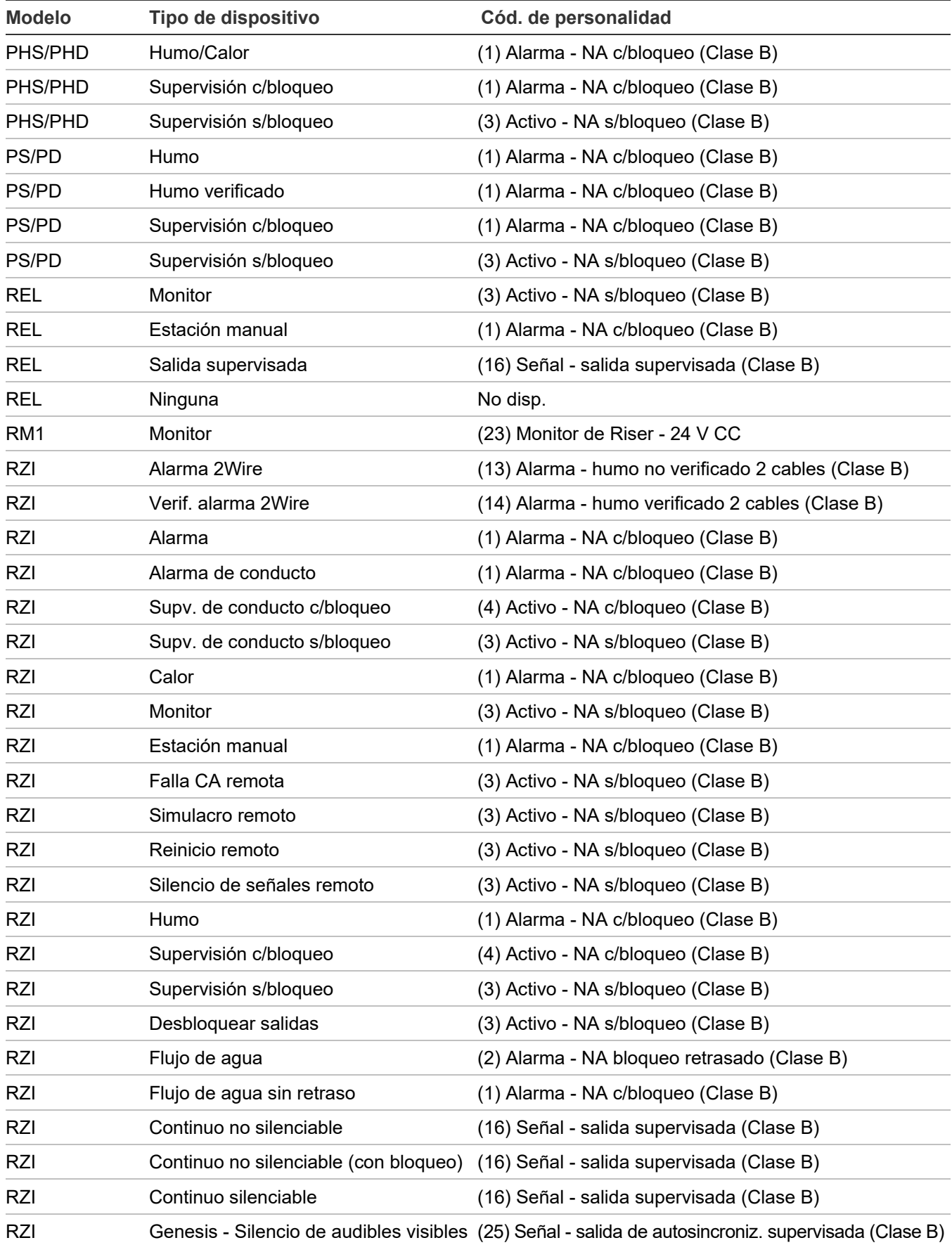

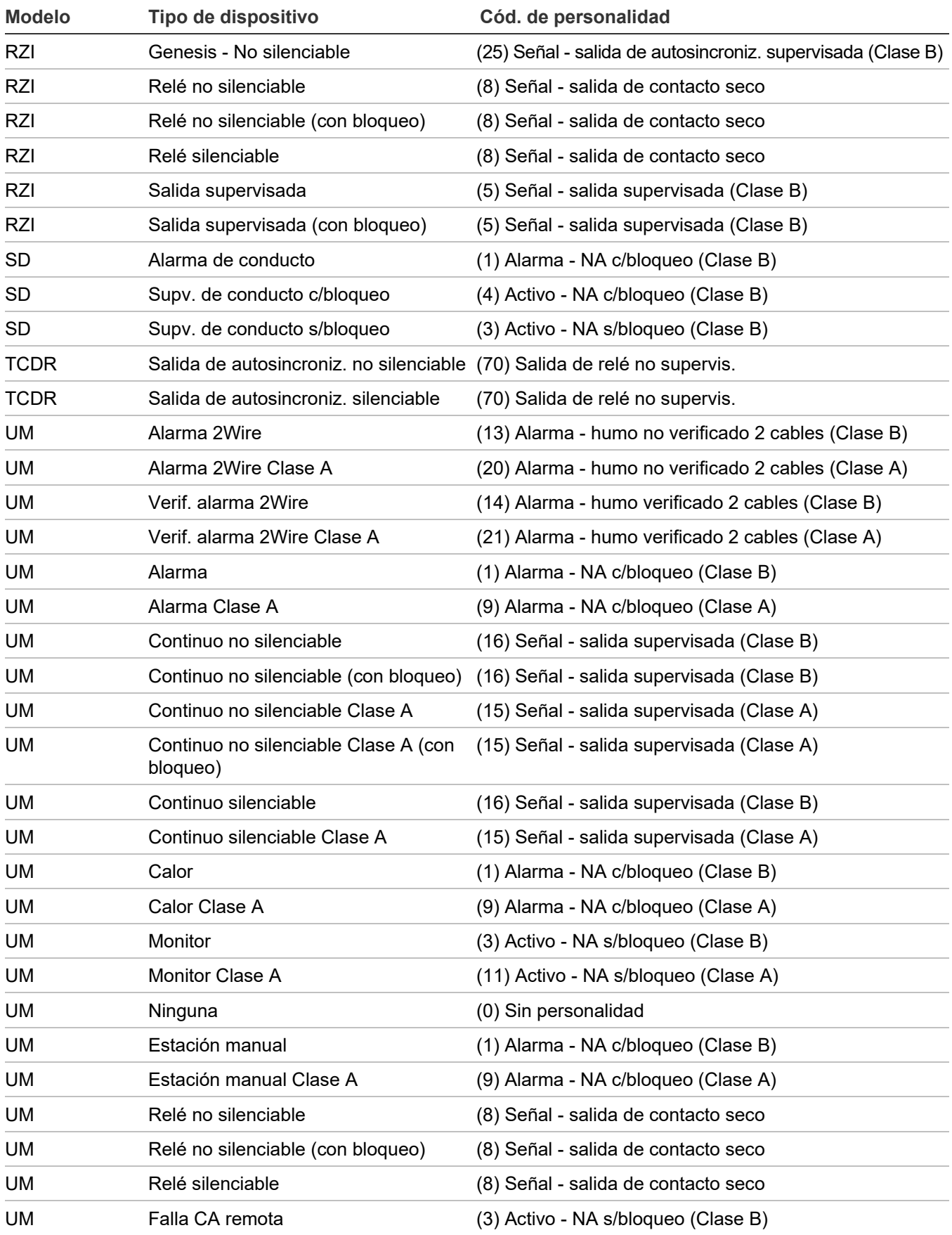

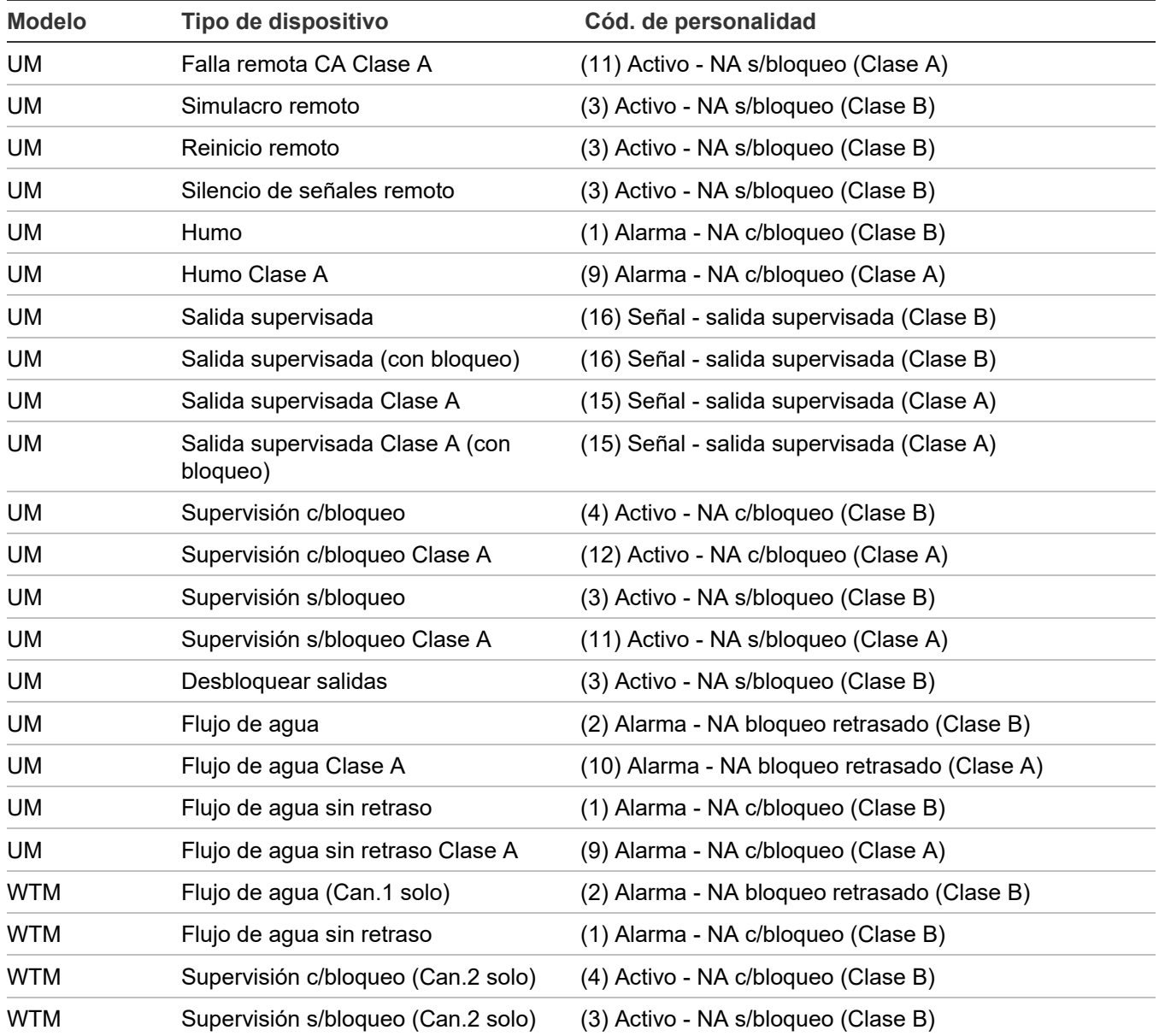

# Apéndice E Módulo de liberación

# **Resumen**

El SIGA-REL es un dispositivo análogo direccionable que se comunica directamente con el controlador de lazo Signature del panel de alarma contra incendios. El módulo REL controla los rociadores y los sistemas de aviso preliminar y de aspersión. También se lo puede utilizar para agentes extintores, tales como CO2, halón o espuma. Este módulo ofrece una amplia variedad de opciones que aseguran un servicio confiable, además de contar con los mecanismos para evitar la liberación innecesaria de los agentes extintores.

Para obtener información sobre cómo instalar el módulo SIGA-REL, consulte el *Manual de referencias técnicas de SIGA-REL* (N/P 387348-ES) que viene con el módulo SIGA-REL. Para obtener información sobre cómo agregar un módulo SIGA-REL al proyecto y correlacionarlo, consulte la Ayuda de la utilidad de configuración.

# **Contenido**

Acciones corr[ectas y acciones incorrectas](#page-277-0) 268 [Mensajes de falla del módulo SIGA](#page-278-0)-REL 269 [Especificaciones](#page-279-0) 270

# **Figura 64: Módulo de liberación SIGA-REL**

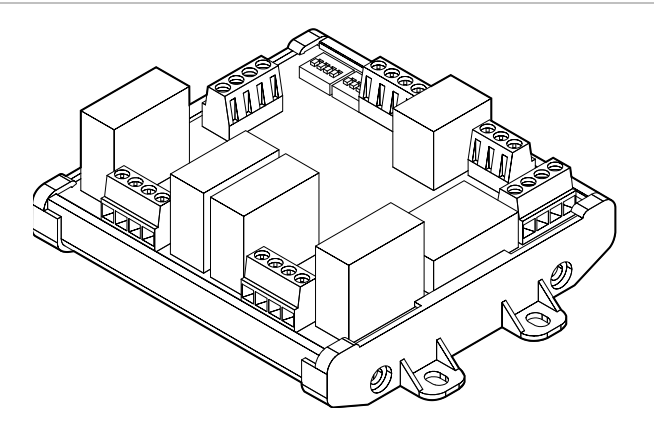

# <span id="page-277-0"></span>**Acciones correctas y acciones incorrectas**

Al configurar y usar el módulo SIGA-REL y los eventos del panel, tome las siguientes indicaciones a modo de guía para saber qué está bien hacer y qué no.

- Configure el módulo SIGA-REL mediante la utilidad de configuración. No use el panel delantero para programar el módulo SIGA-REL mediante autoprogramación o programación incremental, ni para agregar dispositivos SIGA-REL a un grupo de correlación o para copiar un grupo de correlación.
- El circuito NAC de City Tie no tiene ningún efecto sobre la configuración del temporizador de retraso o las funciones de reiniciar/activar/restaurar.
- No configure el temporizador de retraso ni eventos de reinicio para los grupos de correlación "en suite". Esto hará que el sistema se desvíe de la función de operaciones temporizadas.
- No configure grupos "en suite" con salidas SIGA-REL.
- Al configurar salidas comunes en grupos de correlación que contienen diferentes tiempos de retraso, las activaciones de salidas comunes siguen al grupo de correlación que tiene el menor tiempo de retraso.
- No configure una tecla de usuario (activar/restaurar/deshabilitar) ni el menú "Control" (activar/restaurar) para grupos de correlación que contienen módulos REL.
- No configure la opción de abortar (monitor) de SIGA-REL para grupos de correlación que activan circuitos de pre liberación o de liberación.
- No configure las entradas de estación manual o monitor de SIGA-REL para correlaciones que contienen sus propios circuitos de pre liberación o de liberación.
- No configure salidas bloqueables para que se activen al reinicio. La función de restauración agrupa la operación prevista y es posible que no funcione con las salidas bloqueadas. Dado que la salida está bloqueada, la salida no se restaurará al finalizar el reinicio.
- No es posible restaurar las salidas bloqueadas presionando "Reinicio". Se notifica a los usuarios cuando las salidas están bloqueadas.
- No realice operaciones de simulacro en dispositivos SIGA-REL.
- No configure las funciones Monitor y Aborto de SIGA-REL para zonas.
- La función de copiar grupo permite que un usuario copie solo dispositivos de entrada y salida, eventos y zonas. No permite copiar propiedades de correlaciones, tales como "en suite", retraso y conteo de activación. No realice una operación de copiar grupo para grupos de correlación con dispositivos SIGA-REL.
- No configure la opción de deshabilitar miembros empleando una tecla de usuario para grupos de correlación con eventos de panel.
- Instale un circuito de confirmación de relé que permita saber cuando los circuitos de liberación y pre liberación están activos.
- No alimente el módulo SIGA-REL desde el panel. La alimentación del módulo SIGA-REL debe provenir de una fuente de alimentación compatible. Para ver una lista de las fuentes de alimentación compatibles, consulte el *Manual de referencia técnica de SIGA-REL* (N/P 387348-ES).

# <span id="page-278-0"></span>**Mensajes de falla del módulo SIGA-REL**

La Tabla 58 que se muestra a continuación, presenta los mensajes que podría ver en el LCD del panel en relación con el módulo SIGA-REL.

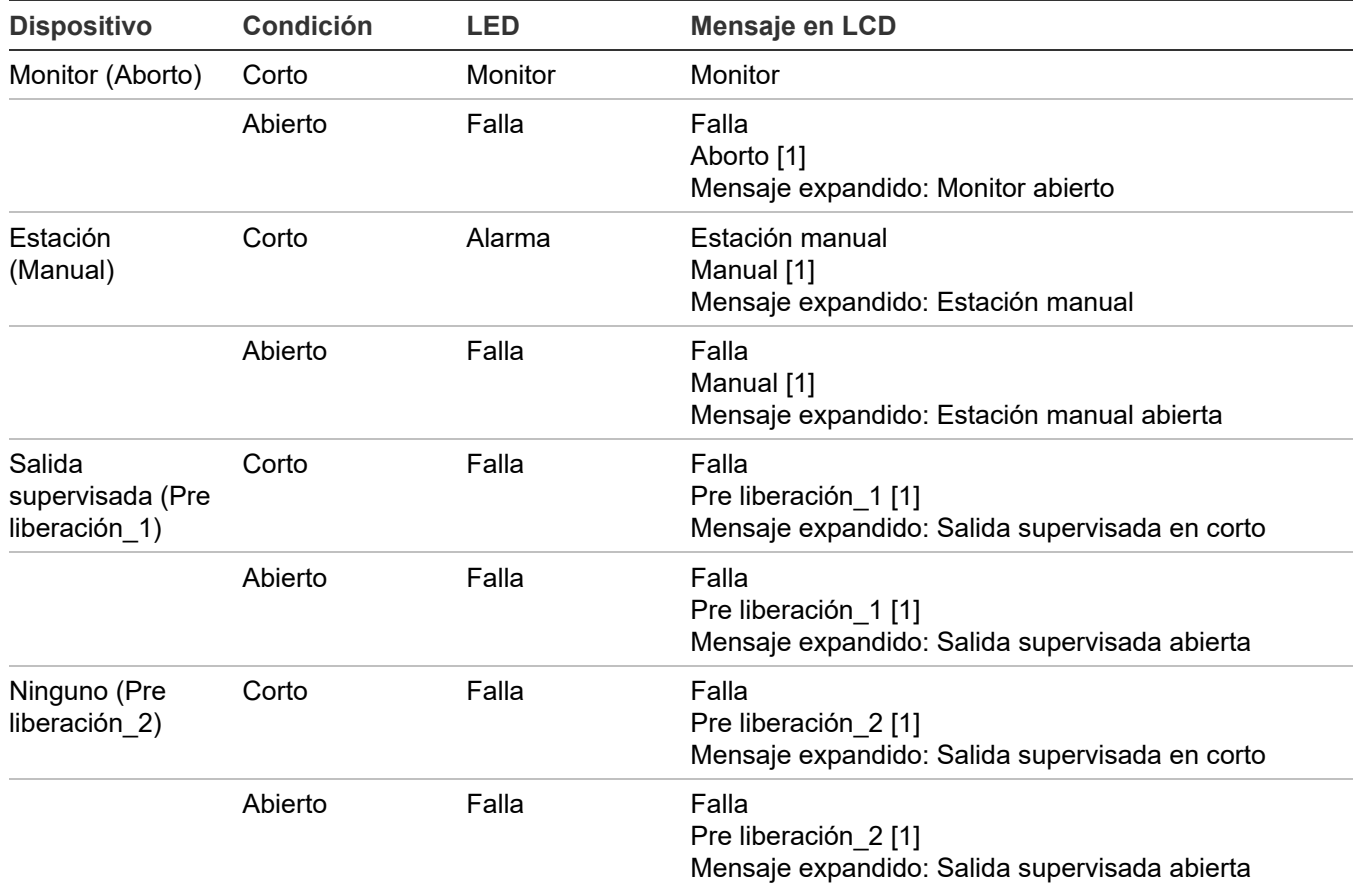

**Tabla 56: Mensajes de falla del módulo SIGA-REL**

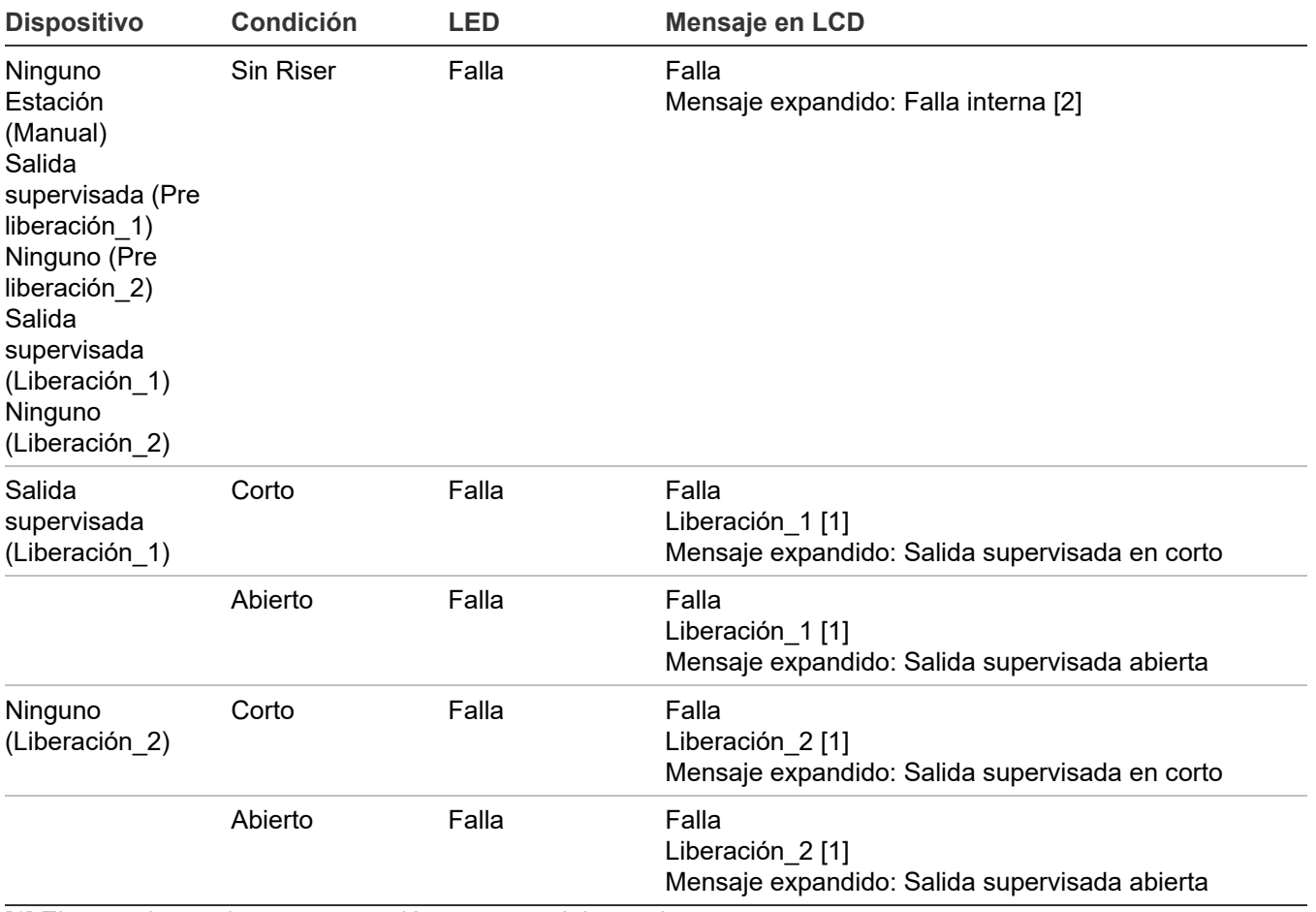

<span id="page-279-0"></span>[1] El mensaje requiere programación por parte del usuario.

# **Especificaciones**

La Tabla 57 más adelante muestra las especificaciones del circuito de línea de señalización y del riser de alimentación del módulo SIGA-REL.

### **Tabla 57: Especificaciones**

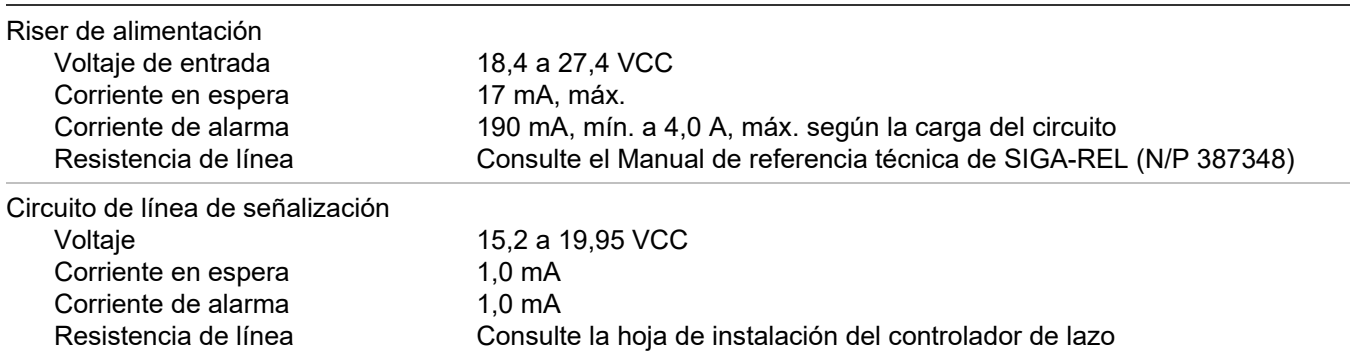

# Índice

# **A**

activar dispositivos, 164 NAC, 166 agregar dispositivos, 86 aisladores, 202 alarma contacto, 202 dispositivo, 52, 200 evento, 133 informe de historial, 181 LED, 144 alarma no config., 133 alimentación LED, 144 riser, 270 tipo, 210 anunciador cableado del canal, 19 chicharra, 162 clase, *45*, 113 especificaciones, 18 evento, 140, 153 programación, 114 tipo, *45*, 114 apagado de Swinger, *45*, 115 aplicaciones ULC-S559, 238 aplicaciones de zonas correlacionadas, 246 asignación automática de zonas, 42 asignación de dirección de dispositivo, 13 auto programación, 42, 71 opciones, 73 paneles, 78 auto zonificación, 73 auxiliar cableado de salida, 20 corriente, 202 sistema de alarma contra incendios, vii

# **B**

base sonora, 241 detectores, 97 grupos rápidos, 97 batería cableado, 8 especificaciones, 202 hoja para cálculo de batería, 206 ubicación, 8 bloqueo de lectura remota, 45, 124 borrar historial, 70 Botón "Cancelar", 43, 148 Botón "Ingresar", 43 Botón "Reinicio", 146 Botón de desconexión remota, 146 Botón de espacio, 149 botón de flecha, 43 Botón de flecha a la derecha, 146, 148 Botón de flecha a la izquierda, 148 Botón de flecha abajo, 148 Botón de flecha arriba, 146, 148 Botón de menú, 43, 148 Botón de salto de línea, 148 Botón de símbolos, 149 botones Cancelar, 43, 148 Espacio, 149 Flecha, 43 Ingresar, 43 Menú, 43 Símbolo, 149 botones de control, 43, 146

# **C**

**CA** alimentación, 144 cableado de alimentación, 6 retraso de falla, 37, 45, 125 voltaje, 6, 124 cable

cálculo de longitud, 210, 219 resistencia, 213 cable de conexión a tierra, 6, 7 cableado Alimentación CA, 6 anunciador remoto, 18 baterías, 8 canal del anunciador, 19 circuito de dispositivos de notificación, 10 impresora, 25 Módulo CTM, 30 módulo RPM, 32 SA-232, 25 SA-DACT, 22 salida de energía auxiliar/de detectores de humo, 20 cableado de bajo voltaje, 7 cableado de energía limitada, 5 cableado de energía no limitada, 5 cableado de lazo de dispositivo direccionable, 12 Cableado de SA-CLA, 28 Cableado del módulo CTM, 30 Cableado del módulo RPM, 32 cableado del transformador, 7 caída de voltaje, 210 caja trasera enrutamiento de los cables, 5 instalación, 2 panel, vii cálculo de la longitud de cable, 213 cambiar códigos, 64 capturar informes, 199 cargando, 71 Centro de recepción de señales, 238, 239 Centro privado de recepción de señales, 238, 240 circuito continuo, 20 circuito de línea de señalización, 270 circuito reiniciable, 20 city tie módulo, 30 NAC, 174 Clase A, 10, 28 Clase B, 10 Clase B redundante, 28 CMS dispositivo, *45*, 115, 174 transmisor de red, 120 codificador, 111 códigos, 64 códigos CID, 49, 117, 128, 130 códigos de ID de contacto, 49, 128, 130 comunicación falla, 191 verificación, 191 con bloqueo, supervisión de conducto, 60

configuración del panel hoja de cálculo, 230 opciones, 110, 111, 113, 114, 115 conteo de activación, 92 controlador de lazo, 267 corrección de incongruencia de mapa, 106 correlación de códigos de personalidad, 257 correlaciones, 253 código de personalidad, 257 tipo de dispositivo, 257 corriente de funcionamiento, 28, 202

# **D**

DACR, 29 DACT, 73, 115, 117 configuración, 117 deshabilitar, 174 habilitar, 174 informe de configuración, 184 línea 01 y 02, 117 modo, 37 pruebas, 195 tipo, 117 desbloquear salidas bloqueadas, 165 descargando, 71 desconexión llamada, 117 descripción del funcionamiento, 139 deshabilitar DACT, 174 dispositivos, 168 eventos, 170 eventos de lazo, 172 LED, 144, 168, 173 NAC, 173 tarjeta de red, 174 zonas, 169 deshabilitar/habilitar NAC de panel, 174 detalles de dispositivo, 87 acceder, 140 informe, 186 detector de iones, 54 devolución llamada, 117 día iniciar, 45, 125 sensibilidad, 98 día y hora, configuración, 63 diagnóstico informes, 186 recalibrar dispositivo, 190 verificación de comunicación de lazo, 191 verificación rápida de falla a tierra, 190 Dirección IP, *45*, 120, 123 dispositivo activación, 164 comunicación, 186

deshabilitar, 168 etiqueta, 98, 140 etiquetado, 79, 82 evento, 154 grupos de correlación, 90, 98 habilitar, 168 hoja de cálculo de configuración, 226 informe de mantenimiento, 182 informes, 117, 120, 125, 184 llamada selectiva, 186 mapeo, 105 número, 140 programación, 98 pruebas, 175, 194, 196 quitar, 87 recuento, 186 restaurar, 164 tipo, 98 dispositivo de notificación, 163 cableado, 10 circuito, 173, 202 hoja de cálculo, 210, 216 dispositivo no programado, 83 ducto alarma, 59 duración de corte, 37, 117

# **E**

eliminando dispositivo, 87 encender LED de dispositivo, 191 enrutamiento de los cables, 5 enviar restauraciones, 117, 120 especificaciones anunciador remoto, 18, 202 batería, 202 lazo de dispositivo, 202 NAC, 10 panel de control, 202 relés, 202 salida de energía auxiliar/de detectores de humo, 20 especificaciones de circuito de Clase A, 18 especificaciones de circuito de Clase B, 18 especificaciones de relé, 202 especificaciones del circuito, 13, 25 Especificaciones del circuito de Clase A o Clase B, 13 espera de tono, 117 establecer conteo de activación, 93 estación central, vii estación manual, 59 estado especial, 139, 141 Ethernet, 123 cableado, 29 opciones, 77

tarjeta, 29 etiqueta, 140 anunciadores, 114 dispositivo, 98 dispositivos, 73, 79, 82 NAC, 111 zonas, 73, 79, 82, 108 evento anunciador, 153 códigos, 49, 130 deshabilitar, 170 detalles, 140, 161 estado especial, 140 habilitar, 170 informe de configuración, 184 informes, 117, 120 N.º ID, 155 notificación, 45, 98, 125 programación, 128, 133 registro historial, 70 tipo, 140 expansores, 114 expansores de número, 114

# **F**

factor de carga, 210 falla, 134 contacto, 202 LED, 144, 168, 173 tipo de dispositivo, 61 falla a tierra, 190 impedancia, 13, 18, 20, 28, 203 LED, 144 falla común, 134 evento, 92 falla de comunicación, 87 fecha, 140 formato, 45, 125 informe de historial de inicio, 181 fecha, configuración, 63 finalizar una prueba móvil, 177 firmware, 70 flujo de agua, 60, 108 flujo de agua sin retraso, 60 flujo de agua sin retraso clase A, 60 fotodetector, 55 frecuencia de señal de prueba, 37 FUU, 70

# **G**

grupo de correlación, 98, 108, 111, 134 agregar miembros, 91 agregar tiempo de retraso, 94 configuración de lazo, 47

Índice

conteo de activación, 92 copiar miembros, 93 detectores de base sonora en, 97 grupo rápido, 97 hoja de cálculo, 225 informe de configuración, 183 informes, 183 opciones de programación, 83, 90 qué es, 39 quitar miembros, 93 grupo rápido, 97

# **H**

habilitar Comunicación RS232, 71 DACT, 174 dispositivos, 168 eventos, 170 eventos de lazo, 172 NAC, 173 silencio de señales en suite, 96 tarjeta de red, 174 zonas, 169 habilitar/deshabilitar NAC de panel, 174 halón, 267 historial informe, 180 registro, 70 hoja para cálculo de caída de voltaje, 216 hojas de cálculo caída de voltaje, 216 cálculo de batería, 206 cálculo de longitud máxima de cable de entrada de 24 V del módulo RZI, 218 configuración de dispositivos, 226 configuración de zonas, 234 configuración del panel, 230 dispositivo de notificación, 210 grupos de correlación, 225 lazo, 229 longitud de cable máxima para lazo de dispositivos, 219 operación del panel, 233 horario de verano, 45, 63 valores de ejemplo, 64 HyperTerminal, 198

# **I**

ID de cuenta, 117 idioma, 45, 125 impresora cableado, 25 programación, 122 tipo, *45*

imprimir informes, 180 independiente, 45 informe de calidad de respuesta, 186, 187 informe de configuración de lazo-zona, 184 Informe de liberaciones, 188 informe de reintentos de comunicación, 186 informes, 180, 188, 199 calidad de respuesta, 187 cancelando, 188 configuración de grupo de correlación, 183 configuración de sistema, 184 descargando, 188 detalles de dispositivo, 186 diagnóstico, 186 estado del sistema, 183 estado interno, 185 falla interna, 187 grupos de correlación, 183 historial, 180 historial con fecha de inicio, 181 historial de alarmas, 181 mantenimiento de dispositivo, 182 prueba móvil, 181 reintentos de comunicación, 186 zona, 184 iniciar un simulacro de incendio, 175 iniciar una prueba móvil, 177 iniciar y detener un simulacro de incendio, 175 instalación del panel en montaje semiembutido, 2 instalación del panel en montaje sobre superficie, 2 instalar caja trasera del panel, 2 sistema electrónico del panel, 4 interno evento, 140, 154 informe de estado, 185 informe de falla, 187

# **L**

lazo circuito, 89, 105, 202 clase, 47, 105 eventos, 130, 132 falla, 130 grupo rápido, 47 habilitación/deshabilitación de eventos, 172 habilitar, 47 LED de tarjeta, 15 opciones de configuración, 89, 90, 98, 108 programación, 88 verificación de comunicación, 191 lazo de dispositivo, 105 especificaciones, 202 longitud máxima del cable, 219 LCD

banner, 45, 125 mostrar, 114, 139, 140 LED, 29, 139, 144 designación de zonas, 146 tarjeta de lazo, 15 LED D16L-iO, 145 limpieza de detector, 190 limpieza del detector, 190 línea dual, 117 línea sencilla, 117 LNI2000, 238 LNS2004, 238 LNS2008, 238 luz posterior, 140

### **M**

mapa falla, 130 incongruencia, 106 mapeo, 47 habilitar/deshabilitar/incongruencia, 105 máscara, 123 máscara de subred, *45*, 123 mensajes de evento, 152 mensajes de falla del módulo SAS-REL, 269 mercado, 45, 125 método de la ecuación, 213 método de la hoja de cálculo, 212 módem, 117 modo de operación independiente, 125 modo normal, 139 módulo de liberación, 267

# **N**

NAC activación, 166 cableado, 10, 28 habilitar/deshabilitar, 173 no silenciable, 164 programación, 111 restaurar, 166 silenciar, 163 tipo, 111 ubicación del cableado, 11 NAC Genesis, 111 no configurados eventos, 133 noche iniciar, 45, 125 sensibilidad, 98 número de línea, 120 número de recibidor, 120 número de recibidor primario, 117 número de recibidor secundario, 117 números seriales, 186

# **O**

opción seguir, 73, 98 opción seguir CO, 98 Opciones de red, 77 operación del panel hoja de cálculo, 233 informe, 184 opciones, 125, 139 programación, 125

# **P**

panel auto programación, 78 caja trasera, vii, 5 chicharra, 162 enrutamiento de los cables, 5 eventos, 170 informe de configuración, 184 instalación, 2 NAC, 10, 28, *45*, 173 opciones de configuración, 117, 120, 122, 124 programación, 71, 88 programación de eventos, 128 reiniciar, 161 reinicio, 70 silenciar, 162 sistema electrónico, 4 panel de control, 139 especificaciones, 202 funcionamiento, 139 pruebas, 192 pantalla del banner, 125, 140 pantalla del panel delantero, 139 Para programar el marcador:, 119 Para programar eventos de panel:, 130 parámetros predeterminados de fábrica, 44 período de apagado, 41 ping, 124 porcentaje de calidad, 186 porcentaje de suciedad, 182 portal, *45*, 123 prealarma, 98 predeterminadas códigos, 44 configuración, 65 configuración de lazo, 47 opciones de programación, 65 programa anunciadores, 115 botones de comando, 39 botones de control, 43 dispositivos CMS, 115

#### Índice

evento de falla común, 134 eventos, 89 eventos de alarma no configurada, 133 eventos de lazo, 130, 132 grupos de correlación, 90 menú, 62 modos, 39, 42 NAC, 113 opciones del lazo, 88 opciones del panel, 88 prioridad en las funciones de los botones, 150 requisitos, 37 silencio de señales en suite, 96 valores predeterminados, 65 programa de mantenimiento, 190 programa de mantenimiento preventivo, 190 programación avanzada, 43, 88, 89 Programación del DACT, 119 programación incremental, 43, 80, 81 programar opciones del panel, 125 programar CMS red, 120, 122 programar una impresora, 122 prueba de fuego, 194 prueba de lámpara, 164, 195 prueba móvil, 175, 196 informe, 181 prueba ULC, 192 pruebas DACT, 195 dispositivos, 194 LED, 144 panel de control, 192 puntos deshabilitados, 140, 168

# **Q**

quitar dispositivos, 87

# **R**

recalibrar dispositivo, 190 recibidores, 29 red, *45*, 115, 120 cable, 29 cableado, 29 deshabilitar tarjeta, 174 tarjeta, 29, 123 reemplazar un dispositivo en estado de alarma, 200 reiniciar inhibir, 45, 125 panel, 161 reiniciar el panel, 70 reinicio fuente aux, 45 reintento

hora, 117 recuento, 117 remoto anunciador, 18, 114, 202 cableado del anunciador, 28 comunicaciones, 124 desconectar, 174 estación de supervisión, vii LED de desconexión, 144 silencio de señales, 60 simulacro, 60 restauraciones, 120 restaurar códigos, 37 dispositivos, 164 NAC, 166 salida bloqueada, 165 valores predeterminados, 65 revisión, 184 revisión de firmware, 184 RS-232, 198 RS232 CU Habilitado, 45, 71 RZI hojas de cálculo de longitud máxima de cable de entrada de 24 V, 218

# **S**

SA-232 cableado, 25 terminales, 25 SA-DACT, 195 cableado, 22 especificaciones, 202 ubicación del cable, 23 SA-ETH cableado, 29 LED, 29 salida bloqueada restaurar, 165 tipo de dispositivo, 62 SB4U, 241 seguir CO, 47, 73 segundos de expiración, 120 segundos de hora de saludo, 120 seleccionar imagen, 70 señal sincronización, 13 sensibilidad día/noche, 98 informe, 182 SIGA-REL, 267 silenciar chicharra del anunciador, 162 chicharra del panel, 162 circuitos NAC de manera automática, 163

dispositivos de notificación, 163 silencio automático de señales, 45, 125, 163 silencio de señales, 60, 163 botón, 147 LED, 144 silencio de señales en suite, 41, 45, 96, 164 aplicación, 251 temporizador, 96 Silencio del panel/ACEP, 146, 162 botón, 146 simulacro, 175 simulacro de incendio, 175 sin bloqueo, supervisión de conducto, 60 sistema aplicación de señalización de alarmas, 246, 249 eventos, 161 informe de configuración, 184 informe de estado, 183 LED, 139, 144 requisitos, vii sistema de alarma contra incendios de área protegida, vii sistema electrónico. Consulte sistema electrónico del panel sistemas de aspersión, 267 suministro de la red, 6, 124 supervisión contacto, 202 LED, 144 supervisión de conducto, 60 supervisión telefónica, 37

# **T**

tablero de circuitos, 4 TB1, 7 TB2, 10 TB3, 20 TB4, 18 TB6, 10 TB8, 8 TCP/IP comunicaciones, 124 puerto, 120 teclado alfanumérico, 43 teclas. Consulte teclas programables teclas de función, 67 teclas definidas por el usuario, 66 teclas programables, 66, 67, 149 telnet, 124 temporal, 111

tiempo de retraso, 94 timbres a contestar, 117 tipo de dispositivo, 47, 52 alarma, 52 falla, 61 módulo de entrada, 59 monitor, 61 salida, 61 salida bloqueada, 62 supervisión, 60 tipo de dispositivo de módulo de entrada, 59 tipo de dispositivos de monitoreo, 61 tipo de dispositivos de salida, 61 tipo de timbre, 117

# **U**

ubicación del cableado de energía auxiliar/de detectores de humo, 21 ubicación del transformador, 7 UL/ULC programación requisitos, 37 utilidad de actualización de firmware, 70 utilidad de configuración, 71, 124

# **V**

valores de la fuente de alimentación, 210 valores de los dispositivos y cables, 210 ver detalles del evento, 143, 161 informes, 180 verificación rápida de falla a tierra, 190 voltaje de origen, 210 voltaje mínimo, 210

# **Z**

zona, 47 descripción, 39 etiquetado, 79, 82 evento, 140, 154 grupos de correlación, 90 habilitar/deshabilitar, 169 hoja de cálculo de configuración, 234 informe, 184 informes, 117, 125 programación, 83, 108 pruebas, 175, 196 resonar, 45, 125 zonas cruzadas, 92

Índice